# 하드웨어 소유자 설명서

Dell™ PowerEdge™ 1900 시스템

www.dell.com | support.dell.com

## 주 **,** 주의사항 및 주의

주 **:** 주는 컴퓨터를 보다 효율적으로 사용할 수 있도록 중요 정보를 제공합니다 .

주의사항 **:** 주의사항은 하드웨어의 손상 또는 데이타 유실 위험을 설명하며 , 이러한 문제를 방지할 수 있는 방 법을 알려줍니다 .

#### 주의 **:** 주의는 위험한 상황 **,** 심각한 부상 또는 사망할 우려가 있음을 알려줍니다 **.**

본 설명서에 수록된 정보는 사전 통보 없이 변경될 수 있습니다 **. © 2006-2009 Dell Inc.** 저작권 본사 소유 **.**

Dell Inc. 의 서면 승인 없이 어떠한 경우에도 무단 복제하는 것을 엄격히 금합니다 .

본 설명서에서 특정 회사의 표시나 제품 이름을 지칭하기 위해 기타 상표나 상호를 사용할 수도 있습니다 . Dell Inc. 는 자사가 소유 하고 있는 것 이외에 기타 모든 상표 및 상호에 대한 어떠한 소유권도 없음을 알려드립니다 .

**2009** 년 **9** 월 **Rev. A02**

\_\_\_\_\_\_\_\_\_\_\_\_\_\_\_\_\_\_\_\_

본 설명서에 사용된 상표 : **Dell**, **DELL** 로고 , **Inspiron**, **Dell Precision**, **Dimension**, **OptiPlex**, **Latitude**, **PowerEdge**, **PowerVault**, **PowerApp**, **PowerConnect**, **XPS** 및 **Dell OpenManage** 는 Dell Inc. 의 상표입니다 . **Intel**, **Pentium**, **Xeon** 및 **Celeron** 는 Intel Corporation 의 등록 상표입니다 . **Microsoft** 및 **Windows** 는 Microsoft Corporation 의 등록 상표입니다 . **EMC** 는 EMC Corporation 의 등록 상표입 니다.

# 목차

## 1 시스템 정보

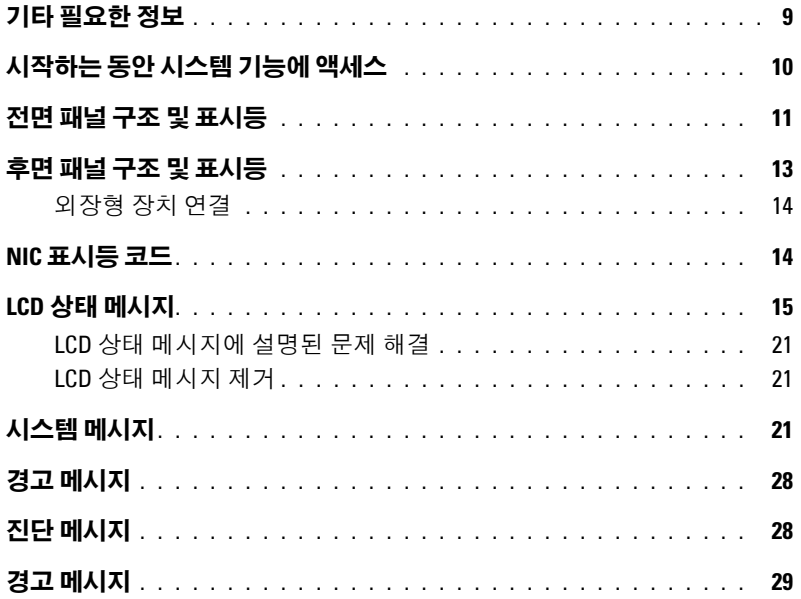

## 2 시스템 설치 프로그램 사용

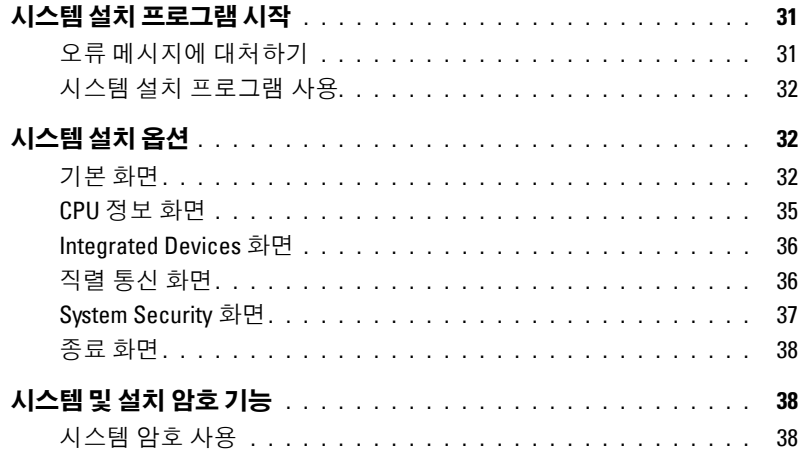

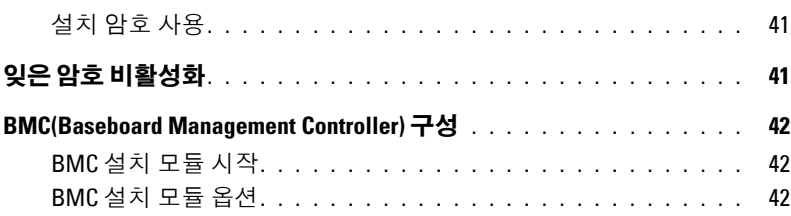

### 3 시스템 구성요소 설치

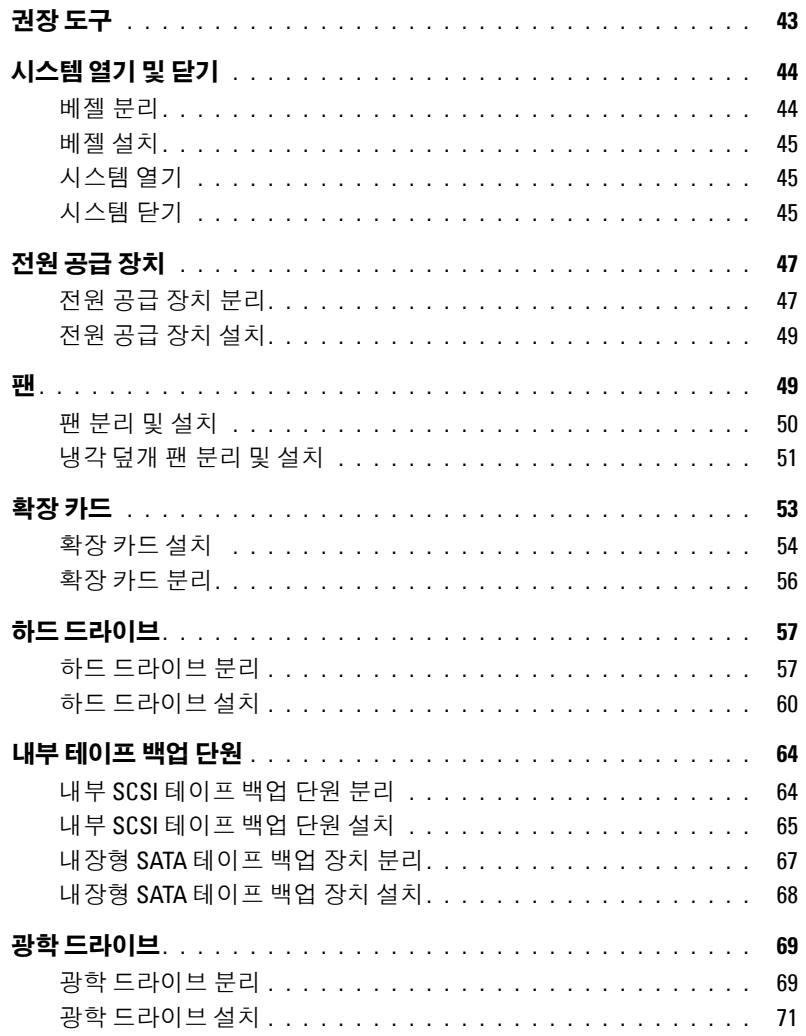

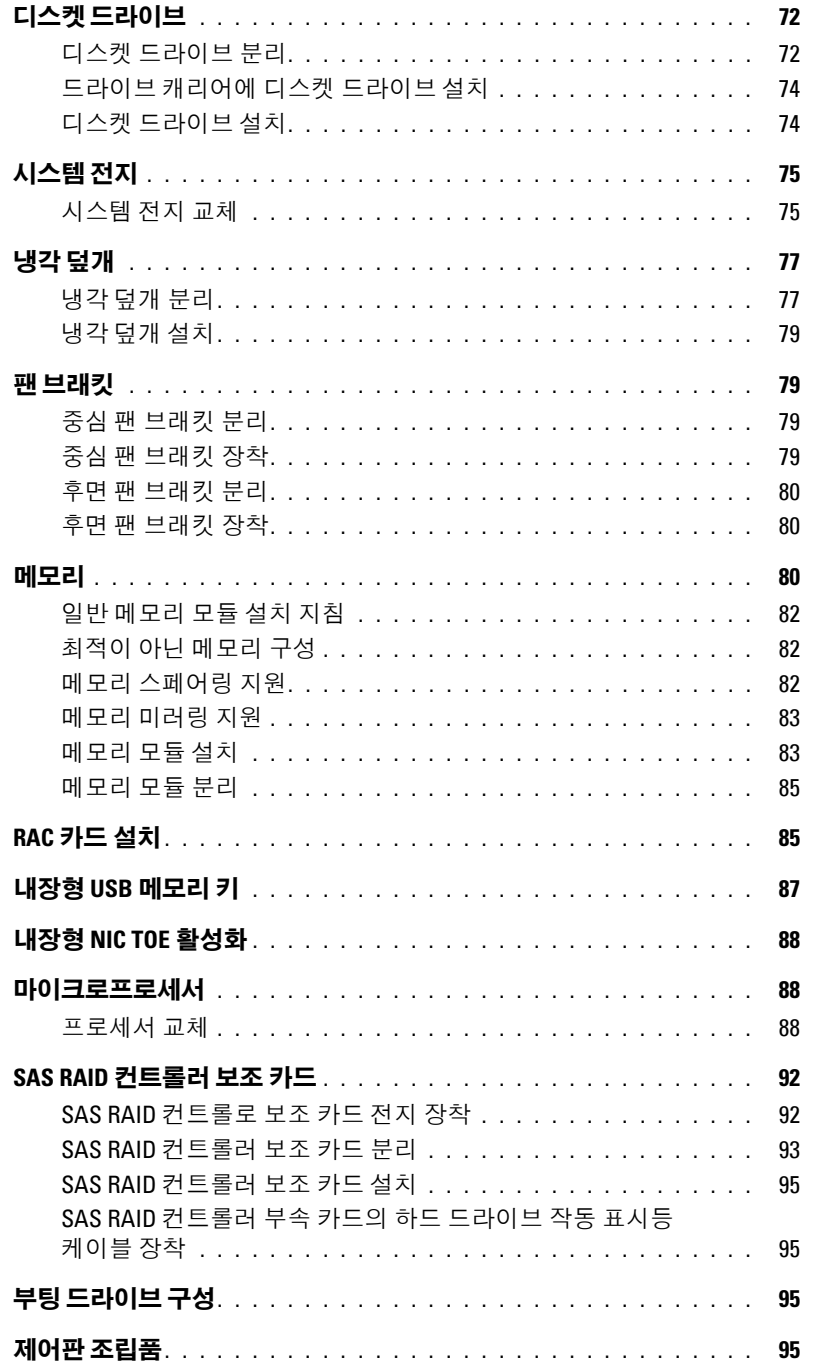

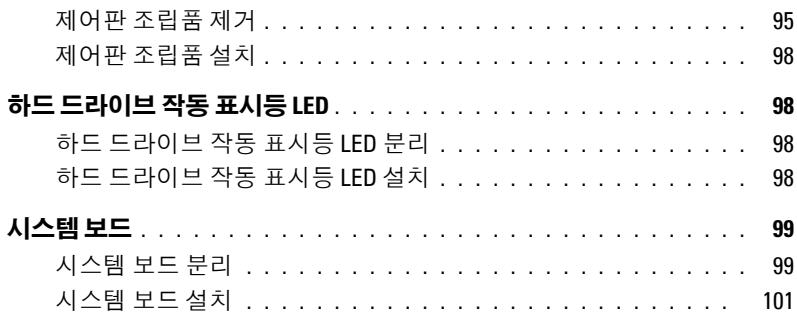

## 4 [시스템](#page-102-0) 문제 해결

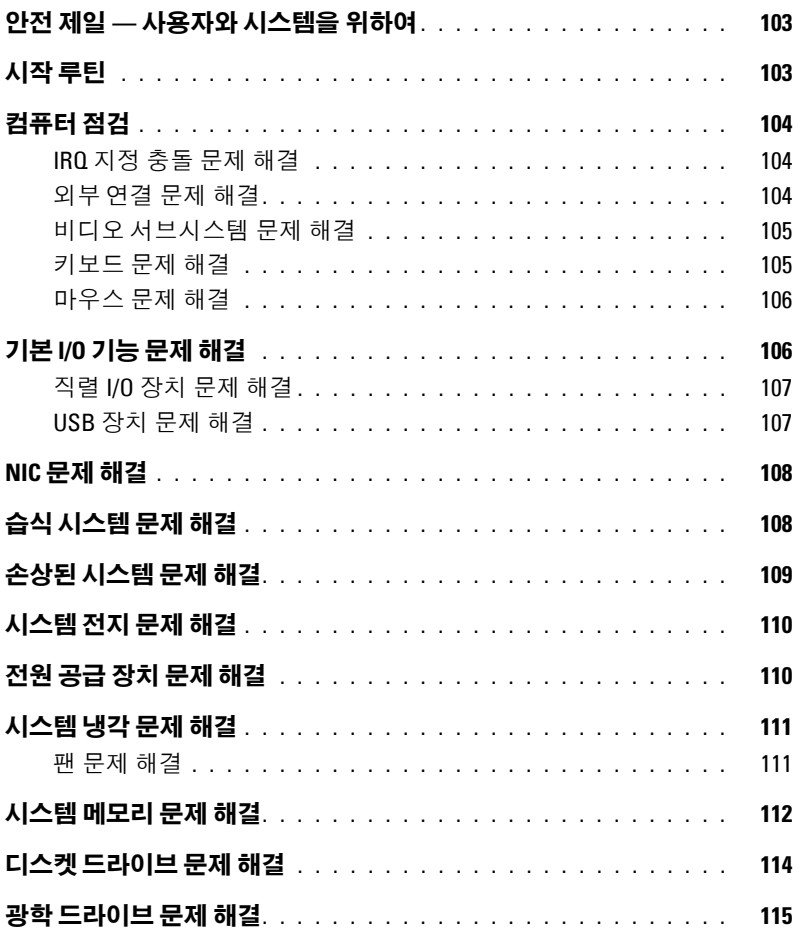

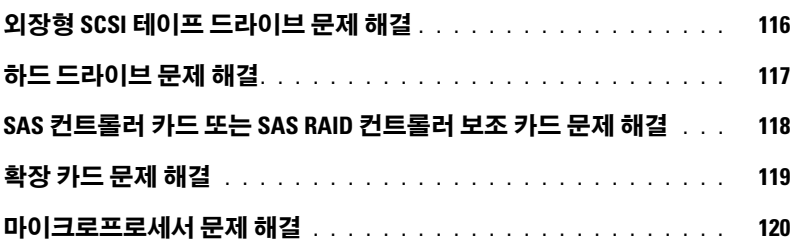

#### 5 시스템 진단 [프로그램](#page-122-0) 실행

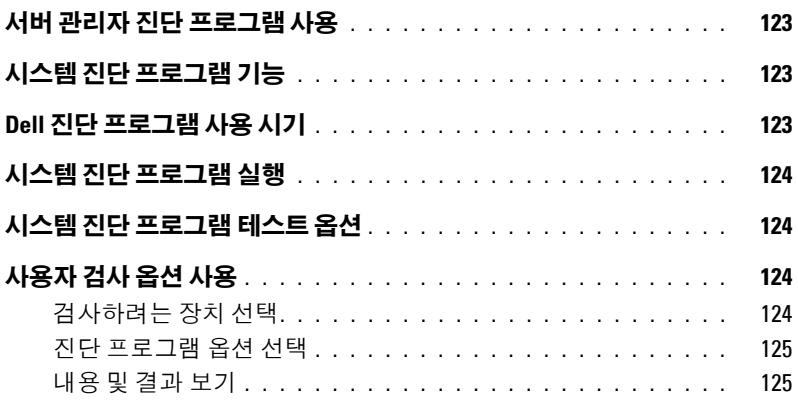

#### 6 점퍼 및 [커넥터](#page-126-0)

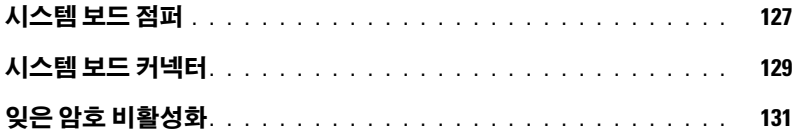

#### 7 [도움말](#page-132-0) 얻기

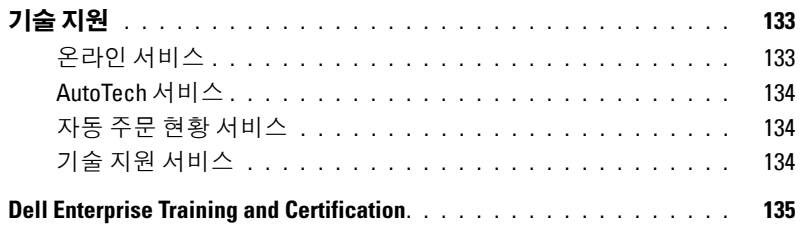

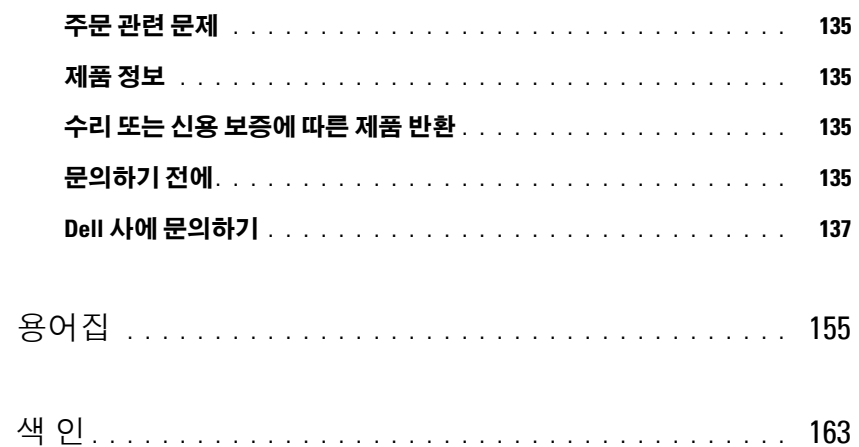

# <span id="page-8-0"></span>시스템 정보

본 항목에서는 컴퓨터의 필수적인 기능을 제공하고 보장하는 물리적 , 펌웨어 및 소프트웨어 인터 페이스 기능에 대해 설명합니다 . 해당 시스템의 전면 및 후면 패널에 있는 물리적 커넥터는 편리한 연결성 및 시스템 확장 기능을 제공합니다 . 시스템 펌웨어 , 응용프로그램 및 운영 체제는 시스템 및 구성요소의 상태를 모니터링하고 문제가 발생한 경우에 경고합니다 . 시스템 상태는 다음과 같 은 방법으로 보고될 수 있습니다 .

- 전면 또는 후면 패널 표시등
- 시스템 메시지
- 경고 메시지
- 진단 메시지
- 경고 메시지

본 항목에서는 각 유형의 메시지를 설명하고 발생 가능한 원인을 나열하며 메시지에 의해 표시되 는 모든 문제를 해결하는 절차를 제공합니다. 시스템 표시등 및 기능에 대한 설명이 본 절의 그림에 나와있습니다 .

## <span id="page-8-1"></span>기타 필요한 정보

#### 주의 **:** 제품 정보 안내는 중요 안전 지침 및 규정사항에 대한 내용을 제공합니다 **.** 보증 정보는 본 설명 서 또는 별도로 제공된 설명서에 포함될 수 있습니다 **.**

- **시작 안내서**에는 시스템 기능 , 설치 및 기술 사양에 대한 개요가 기술되어 있습니다 .
- 시스템에 포함된 CD 에는 시스템 구성 및 관리에 대한 설명서 및 도구가 들어있습니다 .
- 시스템 관리 소프트웨어 설명서는 소프트웨어 기능, 요구사항, 설치 및 기본 작동에 대해 설명 한니다 .
- 운영 체제 설명서에는 운영 체제 소프트웨어 설치 ( 필요한 경우 ), 구성 및 사용 방법이 기술되 어 있습니다.
- 별도로 구입한 구성요소의 설명서에는 해당 옵션을 구성하고 설치하는 정보가 기술되어 있습 니다 .
- 시스템 , 소프트웨어 또는 설명서의 변경사항이 포함된 최신 문서가 시스템과 함께 제공되기 도 합니다 .

**<u><mark>∅</mark> 주 : 업데이트는 종종 기타 설명서의 내용을 갱신하므로 항상 support.dell.com 에서 업데이트를**</u> 확인하고 우선적으로 읽으십시오 .

• 릴리즈 노트나 읽어보기 파일에는 시스템에 대한 최신 업데이트 사항이나 전문가 또는 기술 자를 위한 고급 기술 참조 자료가 포함되어 있기도 합니다 .

**1**

## <span id="page-9-0"></span>시작하는 동안 시스템 기능에 액세스

표 [1-1](#page-9-1) 은 시작하는 동안 시스템 기능에 액세스하기 위해 입력해야 하는 키입력을 설명합니다. 키입력 를 입력하여 부팅을 완료하기 전에 운영 체제가 로드되기 시작하면 시스템을 재시작하고 다시 해보십 시오 .

#### <span id="page-9-1"></span>표 **1-1.** 시스템 기능에 액세스하는 데 사용되는 키입력

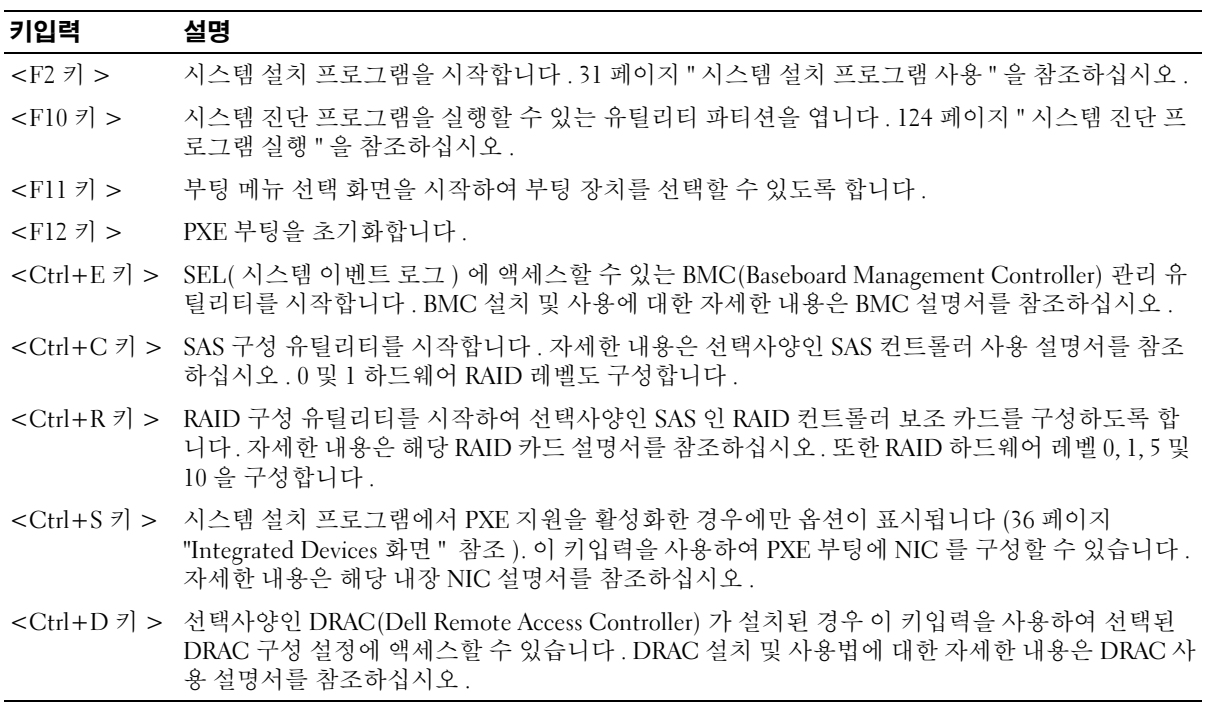

## <span id="page-10-0"></span>전면 패널 구조 및 표시등

[그림](#page-10-1) 1-1 은 시스템 전면 패널에 있는 베젤의 뒷부분에 위치한 제어부 , 표시등과 커넥터를 보여줍니다 . 표 [1-2](#page-11-0) 은 구성요소에 대한 설명을 제공합니다 .

#### <span id="page-10-1"></span>그림 **1-1.** 전면 패널 구조 및 표시등

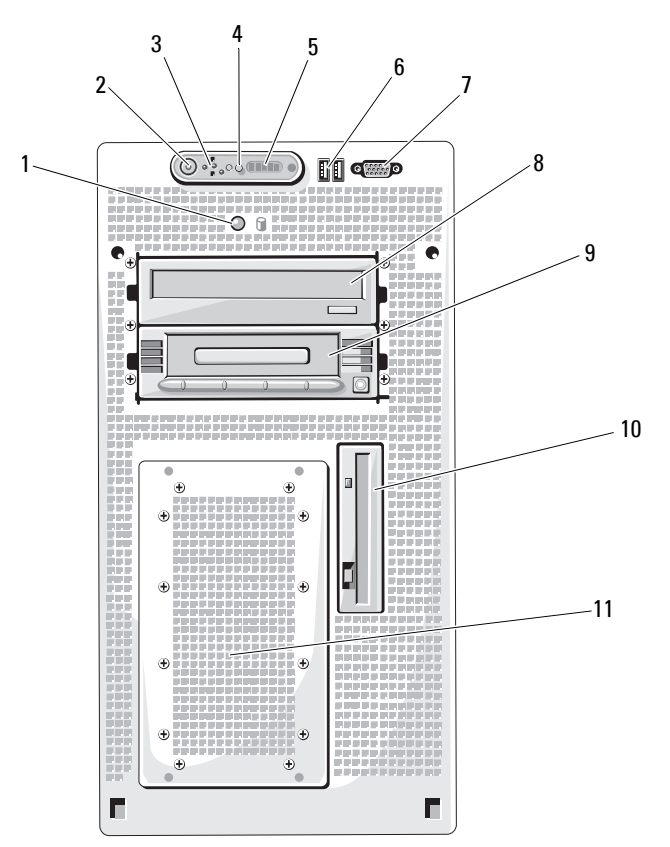

#### <span id="page-11-0"></span>표 **1-2.** 전면 패널 구성요소

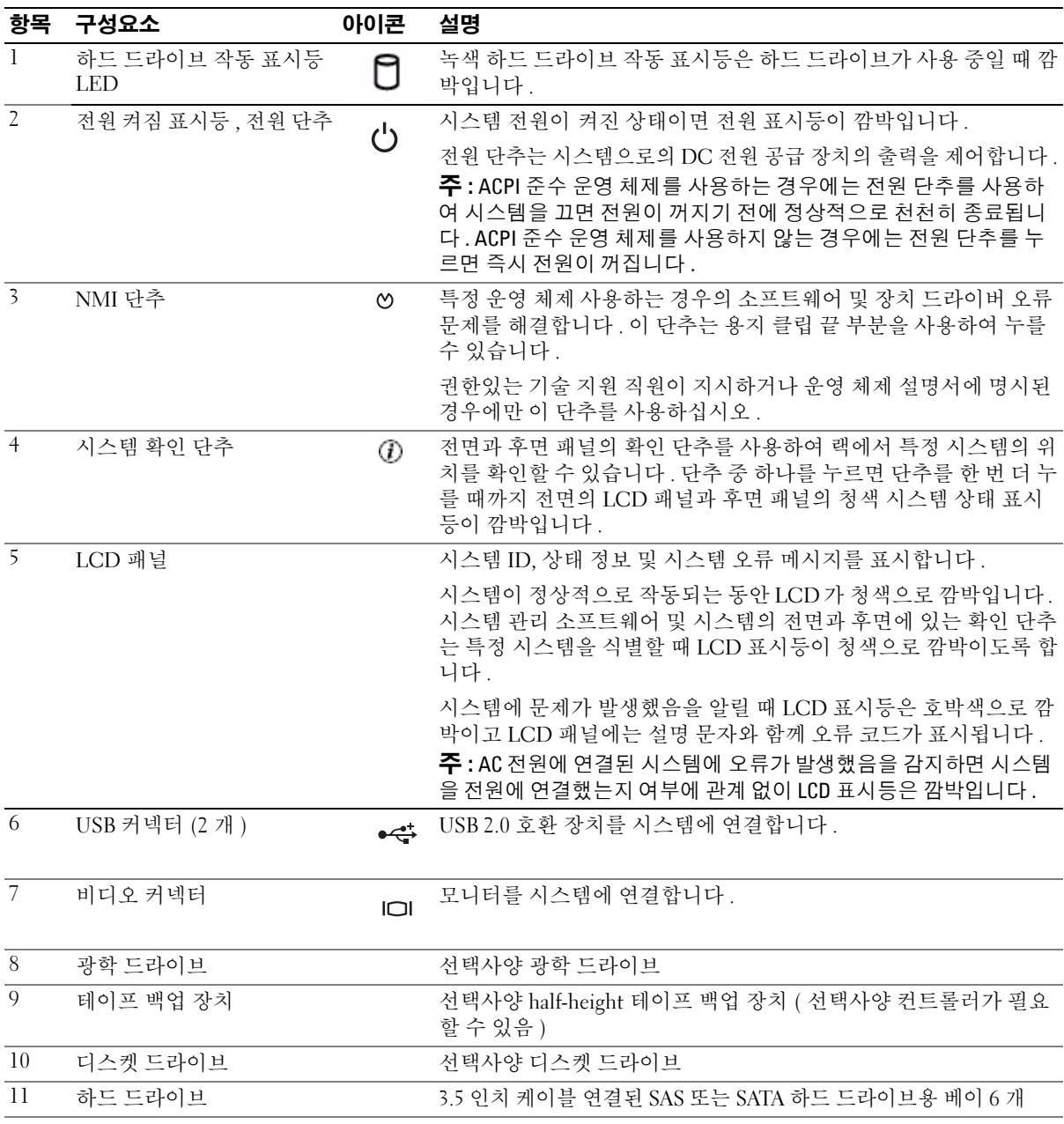

## <span id="page-12-0"></span>후면 패널 구조 및 표시등

[그림](#page-12-1) 1-2 은 시스템 후면 패널의 제어부 , 표시등 , 커넥터를 보여줍니다 .

#### <span id="page-12-1"></span>그림 **1-2.** 후면 패널 구조 및 표시등

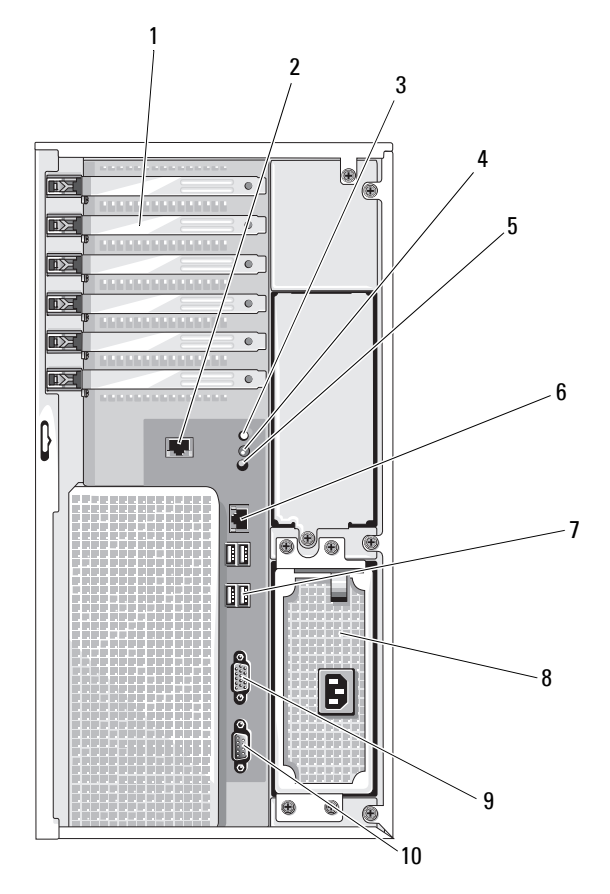

- 1 확장 카드 슬롯 (6개 ) 2 원격 액세스 커넥터 (선택사양) 3 시스템 상태 표시등
- 시스템 확인 단추 5 시스템 상태 표시등 커넥터 6 NIC 커넥터
- 7 USB 커넥터 (4 개 ) 8 전원 공급 장치 9 비디오 커넥터
- 직렬 커넥터
- 
- 
- 

#### <span id="page-13-0"></span>외장형 장치 연결

시스템에 외장형 장치를 연결하는 경우 , 다음 지침을 따르십시오 .

- 대부분의 장치는 지정된 커넥터에 연결되어야 하며 , 장치 드라이버를 설치해야만 장치가 올바르 게 작동합니다 . 대부분의 운영 체제 소프트웨어나 장치에는 해당 장치 드라이버가 포함되어 있습 니다 . 구체적인 설치 및 구성 방법은 장치와 함께 제공되는 설명서를 참조하십시오 .
- 시스템 및 장치가 꺼진 상태에서만 외부 장치를 연결하십시오. 그런 다음 설명서에 별도로 언급된 사항이 없으면 외부 장치의 전원을 켠 다음 시스템을 켜십시오 .

I/O 포트 및 커넥터 구성 , 활성화 , 비활성화에 대한 자세한 내용은 31 페이지 " 시스템 설치 [프로그램](#page-30-3) 사 [용](#page-30-3) " 을 참조하십시오 .

## <span id="page-13-1"></span>**NIC** 표시등 코드

후면판의 NIC 에는 네트워크 작동 상태 및 연결 상태에 관한 정보를 제공하는 표시등이 있습니다 . [그](#page-13-2) 림 [1-3](#page-13-2) 을 참조하십시오 . 표 [1-3](#page-13-3) 은 NIC 표시등 코드를 나열합니다 .

#### <span id="page-13-2"></span>그림 **1-3. NIC** 표시등

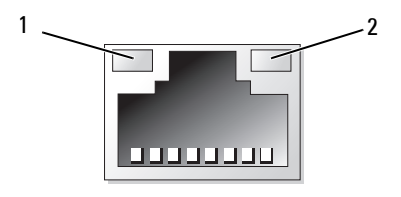

1 연결 표시등 2 작동 표시등

#### <span id="page-13-3"></span>표 **1-3. NIC** 표시등 코드

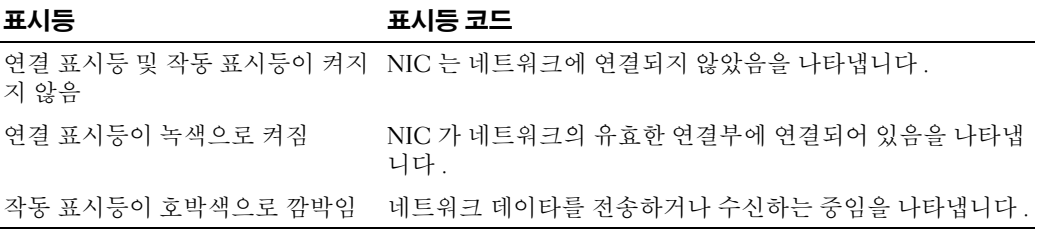

## <span id="page-14-0"></span>**LCD** 상태 메시지

시스템이 올바르게 작동하거나 시스템에 문제가 발생함을 알릴 경우 시스템 제어판 LCD 는 상태 메시 지를 표시합니다 . 시스템이 정상적으로 작동할 경우 LCD 는 청색으로 켜지고 오류가 발생할 경우에는 호박색으로 깜박입니다 . LCD 는 설명 문자가 따른 상태 코드를 포함한 메시지를 표시합니다 . 각 진단 LCD 메시지에는 우선 순위가 지정되었습니다 . 최고 우선 순위의 메시지에는 기타 낮은 우선 순위 메 시지 그룹보다 더욱 최신의 정보가 수록되어 있습니다 .

표 [1-4](#page-14-1) 은 발생할 수 있는 LCD 상태 메시지 및 각 메시지의 가능한 원인을 나열합니다 . LCD 메시지는 SEL( 시스템 이벤트 로그 ) 에 기록된 이벤트를 나타냅니다 . SEL 및 시스템 관리 설정 구성에 대한 자세 한 내용은 시스템 관리 소프트웨어 설명서를 참조하십시오 .

#### 주의 **:** 대부분의 수리는 인증받은 서비스 기술자만 수행할 수 있습니다 **.** 문제 해결이나 간단한 수리에 한 해 제품 문서에 승인된 대로 또는 온라인 **/** 전화 서비스 및 지원 팀이 안내하는 대로 사용자가 직접 처리할 수 있습니다 **. Dell** 의 승인을 받지 않은 서비스 작업으로 인한 손상에 대해서는 보상을 받을 수 없습니다 **.** 제품과 함께 제공된 안전 지침을 읽고 따르십시오 **.**

주 **:** 시스템이 부팅하는 데 실패하면 오류 코드가 LCD 에 표시될 때가지 시스템 ID 단추를 최소 5 초 동안 누 르십시오 . 코드를 기록한 다음 133 [페이지](#page-132-3) " 도움말 얻기 " 를 참조하십시오 .

#### <span id="page-14-1"></span>표 **1-4. LCD** 상태 메시지

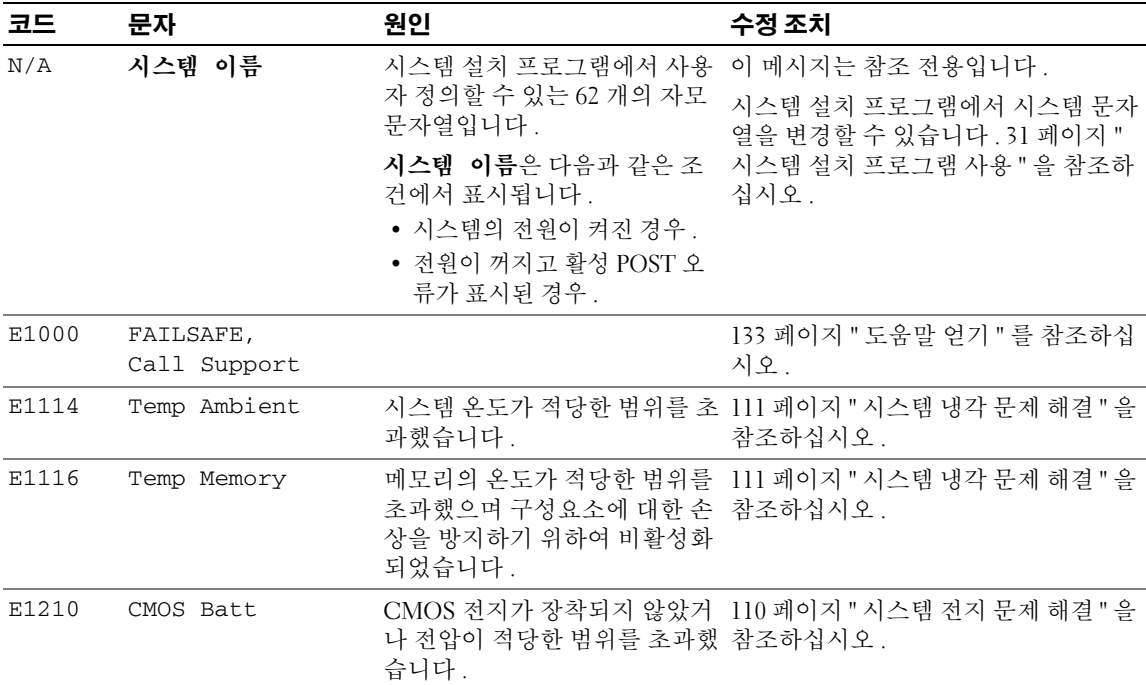

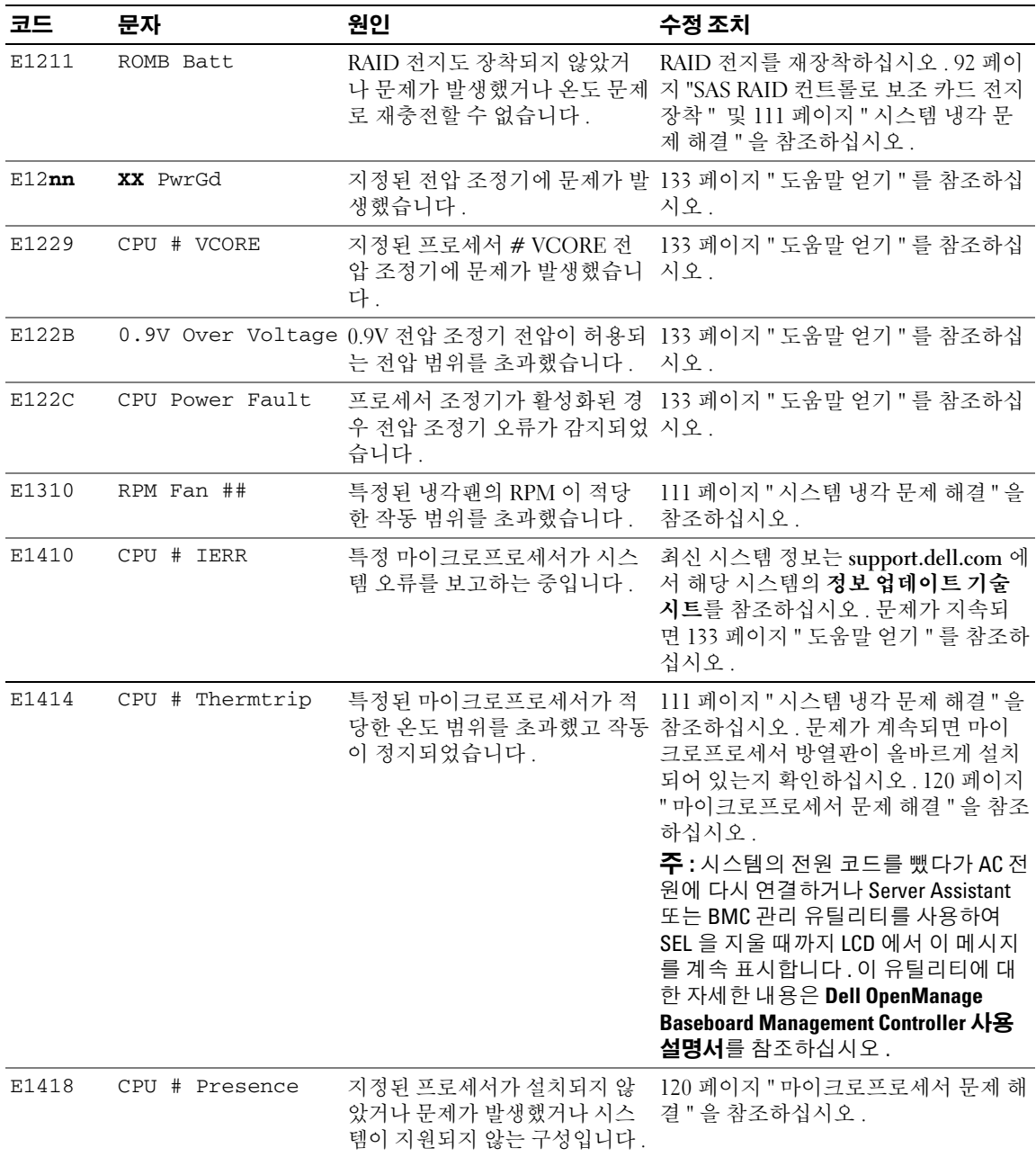

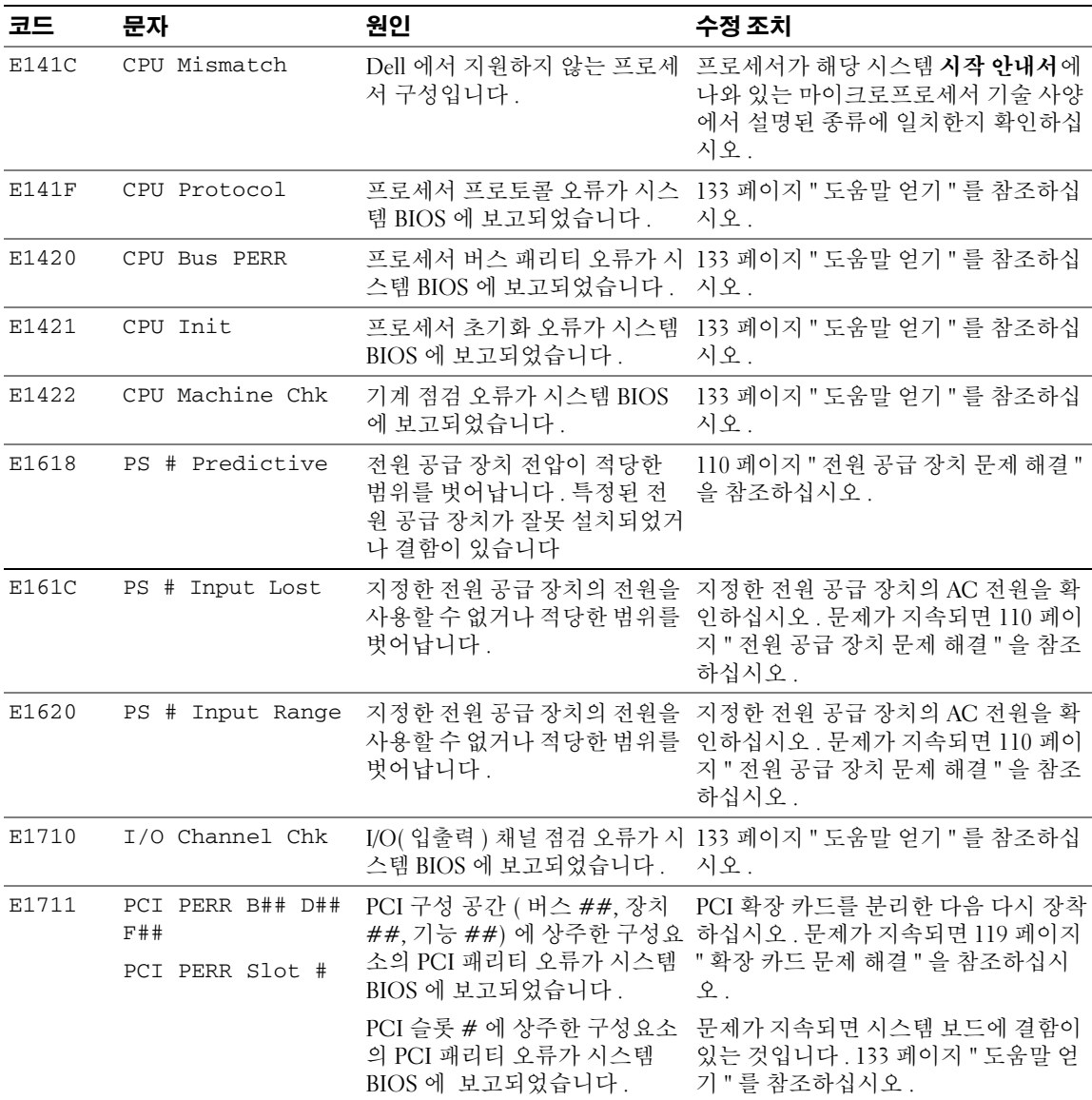

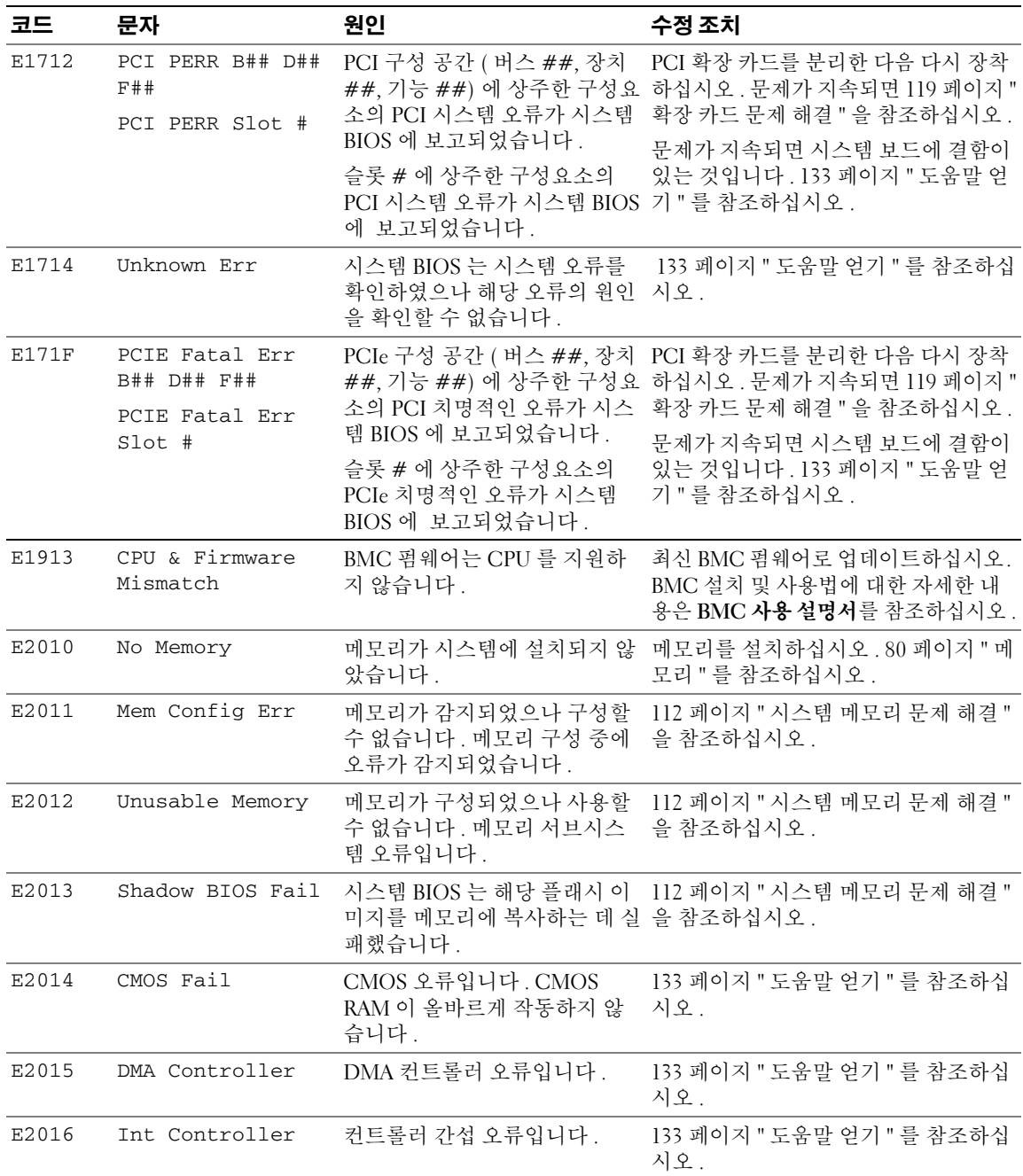

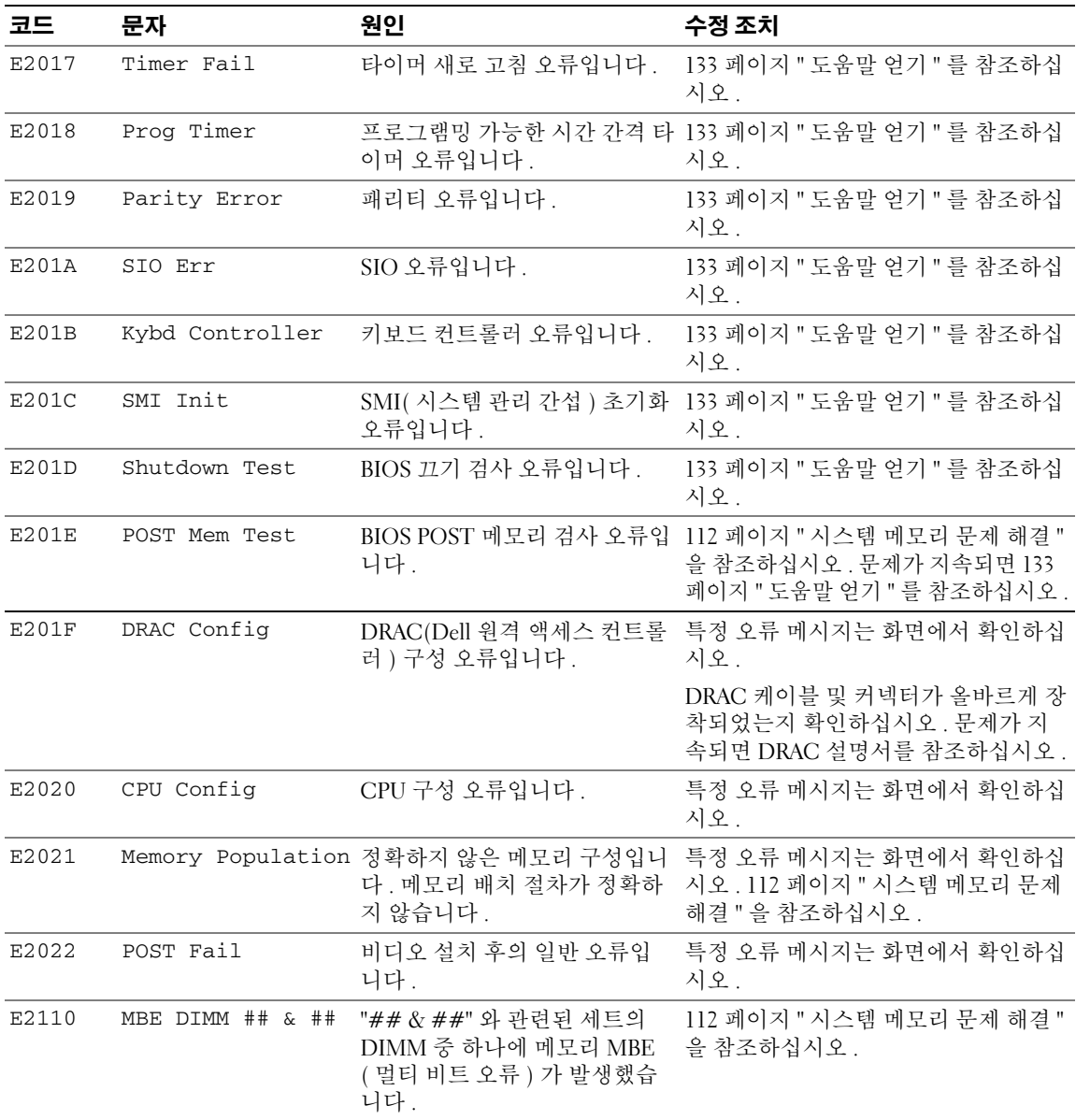

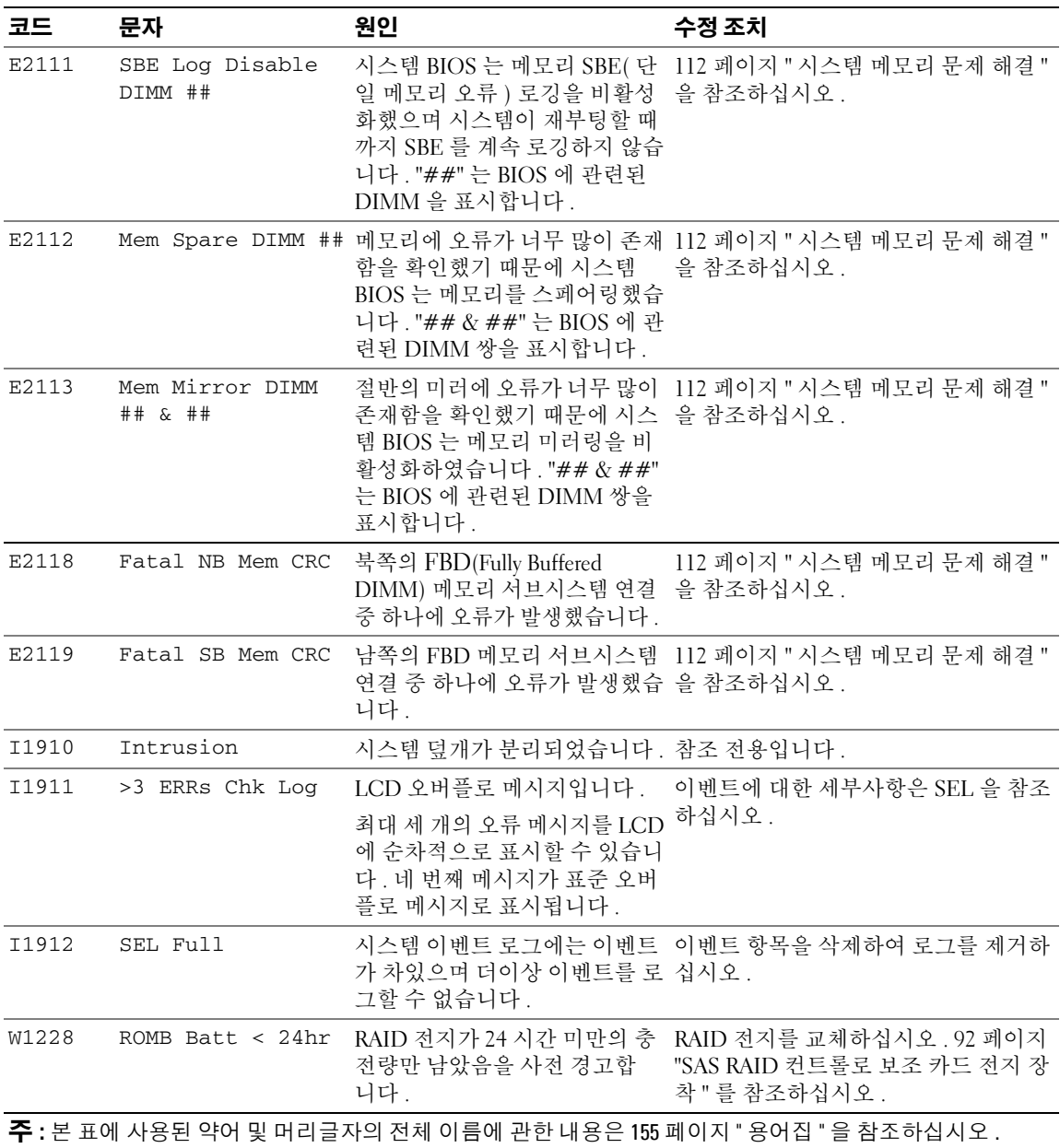

#### <span id="page-20-0"></span>**LCD** 상태 메시지에 설명된 문제 해결

단일 메시지가 상태 LCD 에 표시될 경우 표 [1-4](#page-14-1) 의 코드를 찾고 제안된 수정 작업을 수행하십시오 . LCD 의 코드는 정확한 고장 상태를 지정하며 이는 쉽게 수정할 수 있습니다 . 예를 들면 , 코드 E0780 MISSING CPU 1 이 표시될 경우 마이크로프로세서가 소켓 1 에 설치되지 않았음을 알 수 있습 니다.

반대로 , 연관된 여러 개의 오류가 발생하면 문제를 확인할 수 있습니다 . 예를 들면 , 다중 전압 오류를 표시하는 여러 개의 메시지가 표시될 경우 전원 공급 실패가 문제의 원인임을 확인할 수 있습니다 .

#### <span id="page-20-1"></span>**LCD** 상태 메시지 제거

센서와 관련된 오류일 경우 ( 예를 들면 온도 , 전압 , 팬 등 ) 센서가 정상 상태로 회복되면 LCD 메시지 는 자동으로 제거됩니다 . 예를 들면 , 구성요소의 온도가 적당한 범위를 초과하면 LCD 는 오류를 표시 하고 온도가 적당한 범위내로 회복되면 메시지는 LCD 에서 제거됩니다 . 다른 오류일 경우 메시지를 디스플레이에서 제거하려면 조치를 취해야 합니다 .

- Clear the SEL 이 작업은 시스템 관리 소프트웨어에서 수행해야 하지만 시스템의 이벤트 기록 은 유실됩니다 .
- Power cycle 시스템을 종료하고 전원 콘센트에서 분리하십시오 . 대략 10 초 정도 기다린 후 전원 케이블을 다시 연결하고 시스템을 재시작하십시오 .

위에서 설명한 모든 작업은 오류 메시지를 제거하며 상태 표시등 및 LCD 색상을 일반 상태로 화복합니 다 . 다음 조건에서 오류 메시지는 다시 표시됩니다 .

- 센서가 정상 작동 상태로 회복되었지만 다시 실패하여 새 SEL 항목을 초래했습니다 .
- 새 오류 이벤트가 감지되었습니다 .
- <span id="page-20-3"></span>• 동일한 디스플레이 항목에 매핑한 다른 소스에서 오류가 보고되었습니다 .

## <span id="page-20-2"></span>시스템 메시지

시스템의 발생 기능한 문제를 알려 줄 경우 화면에 시스템 메시지가 표시됩니다 . 표 [1-5](#page-21-0) 에서는 표시될 수 있는 시스템 메시지 및 각 메시지의 가능한 원인과 수정 조치를 나열합니다 .

**■ 주 : 표 [1-5](#page-21-0) 에 나열되지 않은 메시지가 표시되면 메시지가 표시될 때 실행 중인 응용프르그램의 설명서를** 참조하거나 운영 체제의 설명서를 참조하여 메시지에 대한 해석 및 제안된 작업을 확인하십시오 .

주의 **:** 대부분의 수리는 인증받은 서비스 기술자만 수행할 수 있습니다 **.** 문제 해결이나 간단한 수리에 한 해 제품 문서에 승인된 대로 또는 온라인 **/** 전화 서비스 및 지원 팀이 안내하는 대로 사용자가 직접 처리할 수 있습니다 **. Dell** 의 승인을 받지 않은 서비스 작업으로 인한 손상에 대해서는 보상을 받을 수 없습니다 **.** 제품과 함께 제공된 안전 지침을 읽고 따르십시오 **.**

#### <span id="page-21-0"></span>표 **1-5.** 시스템 메시지

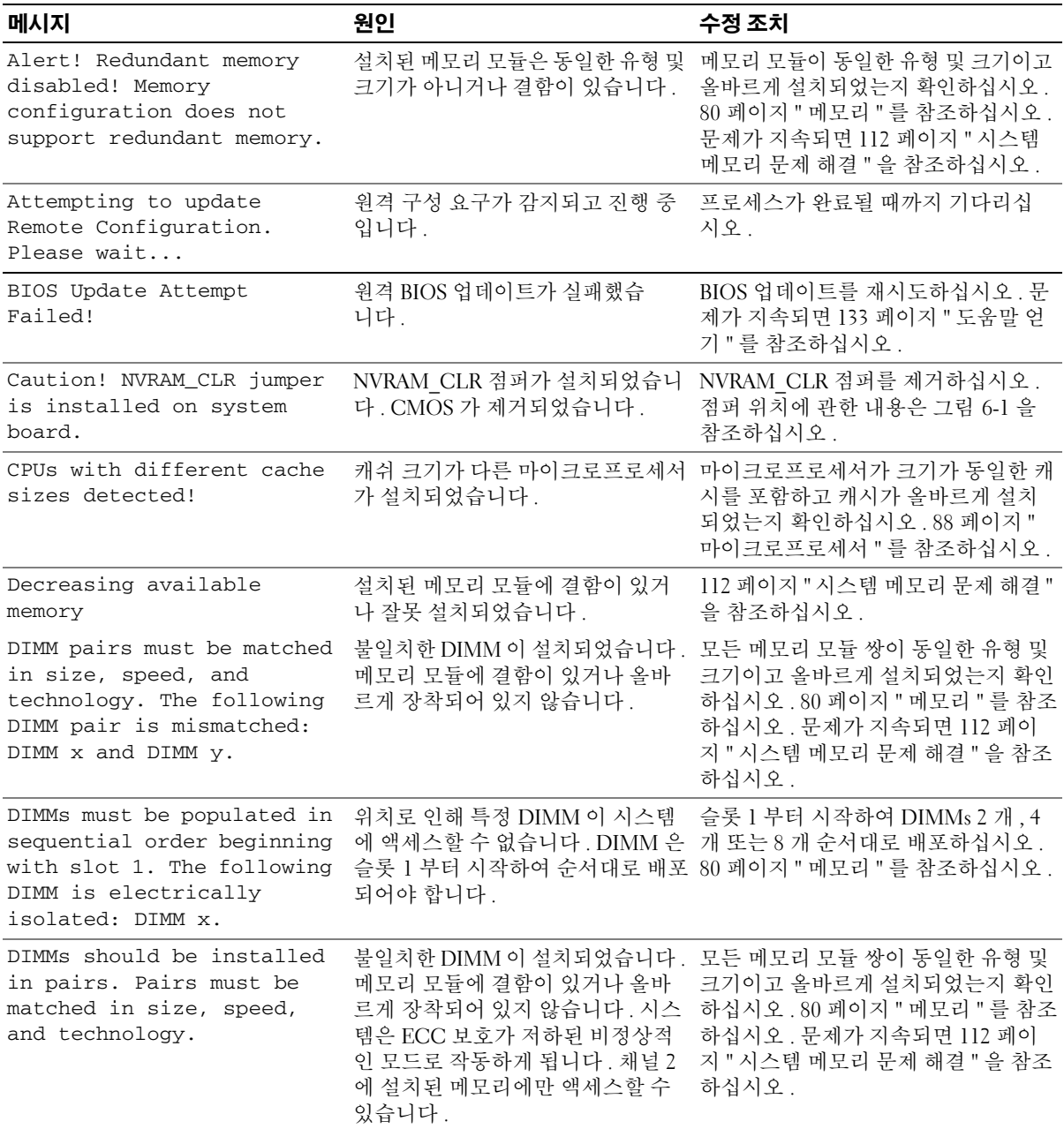

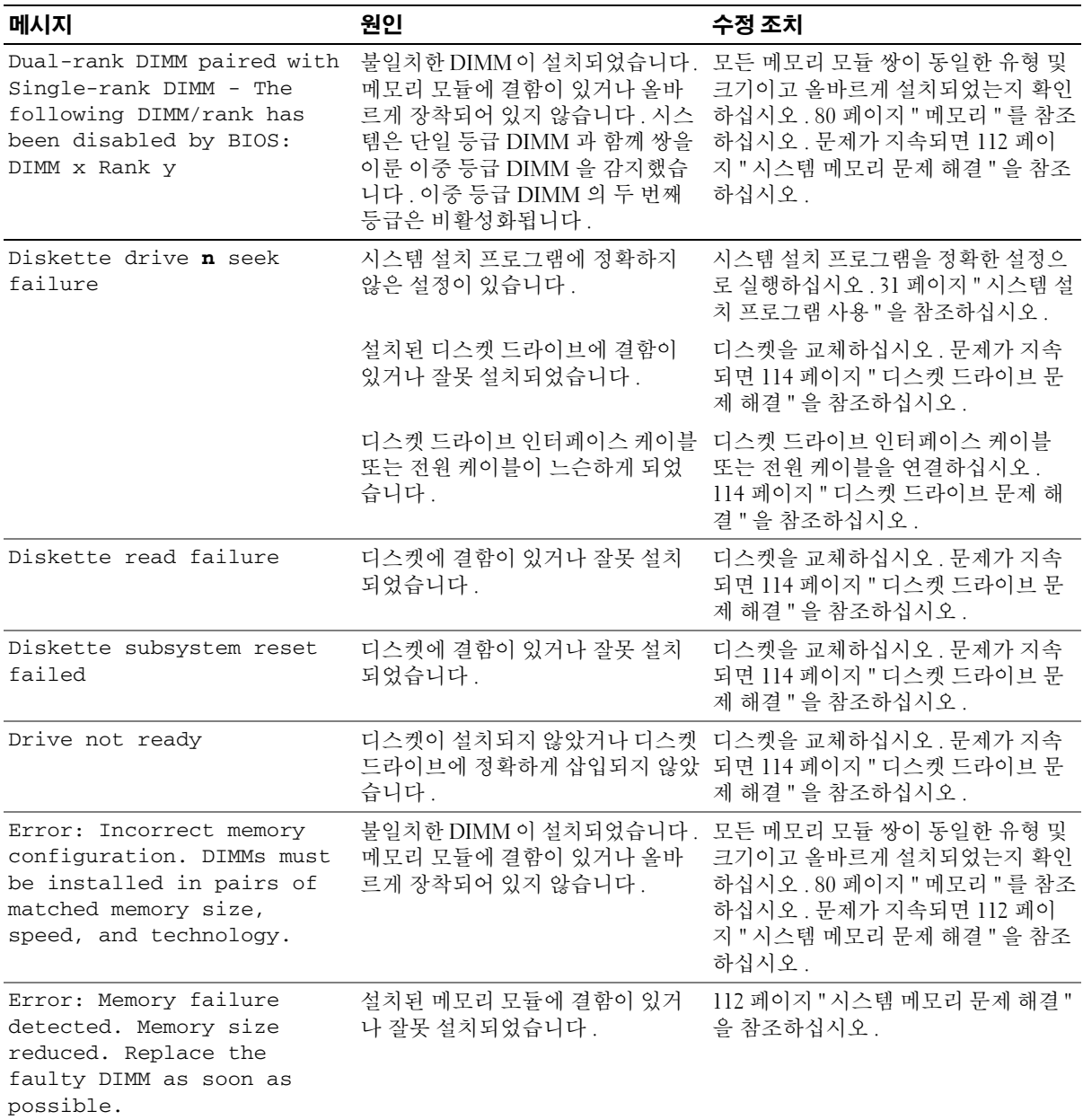

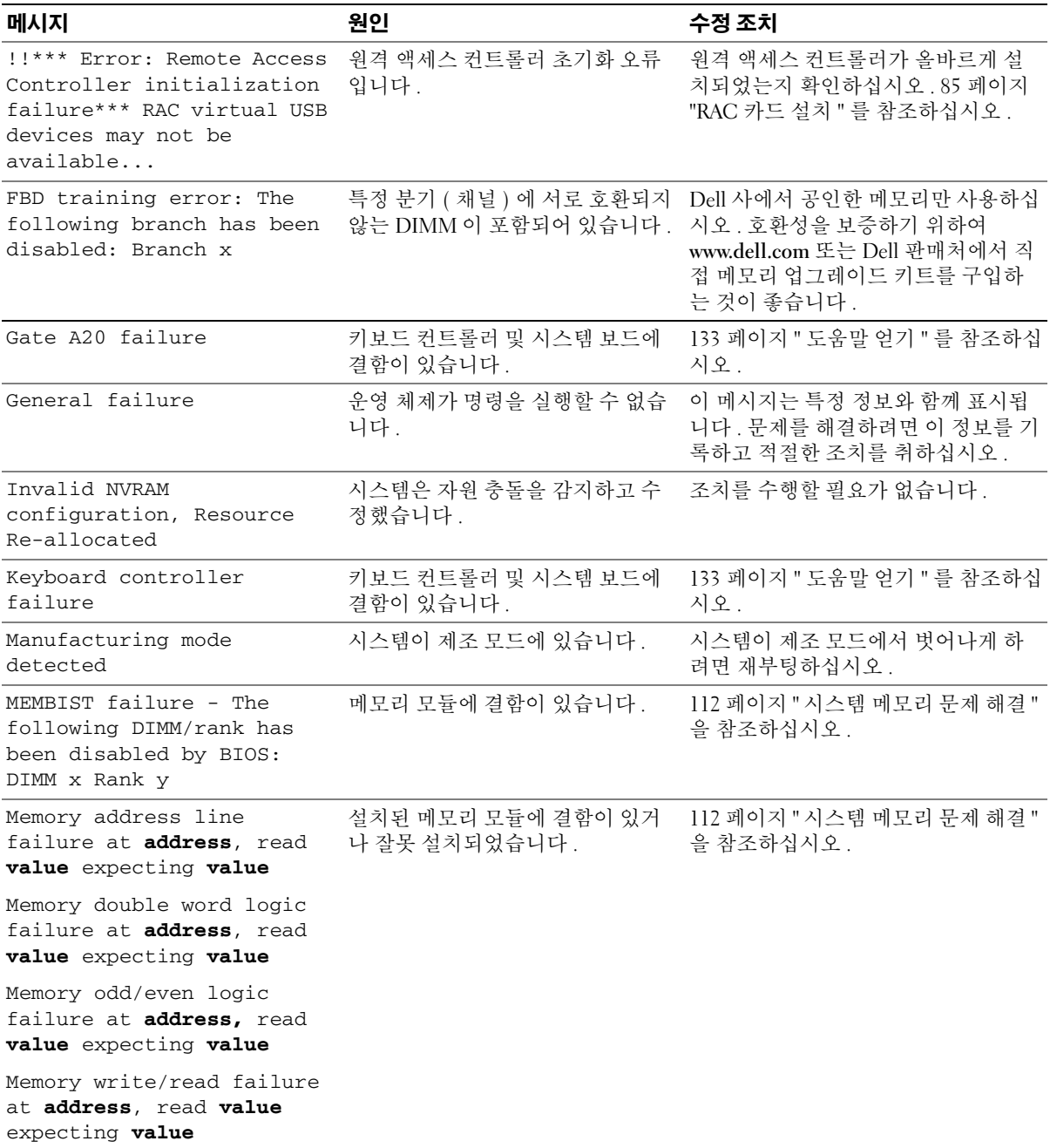

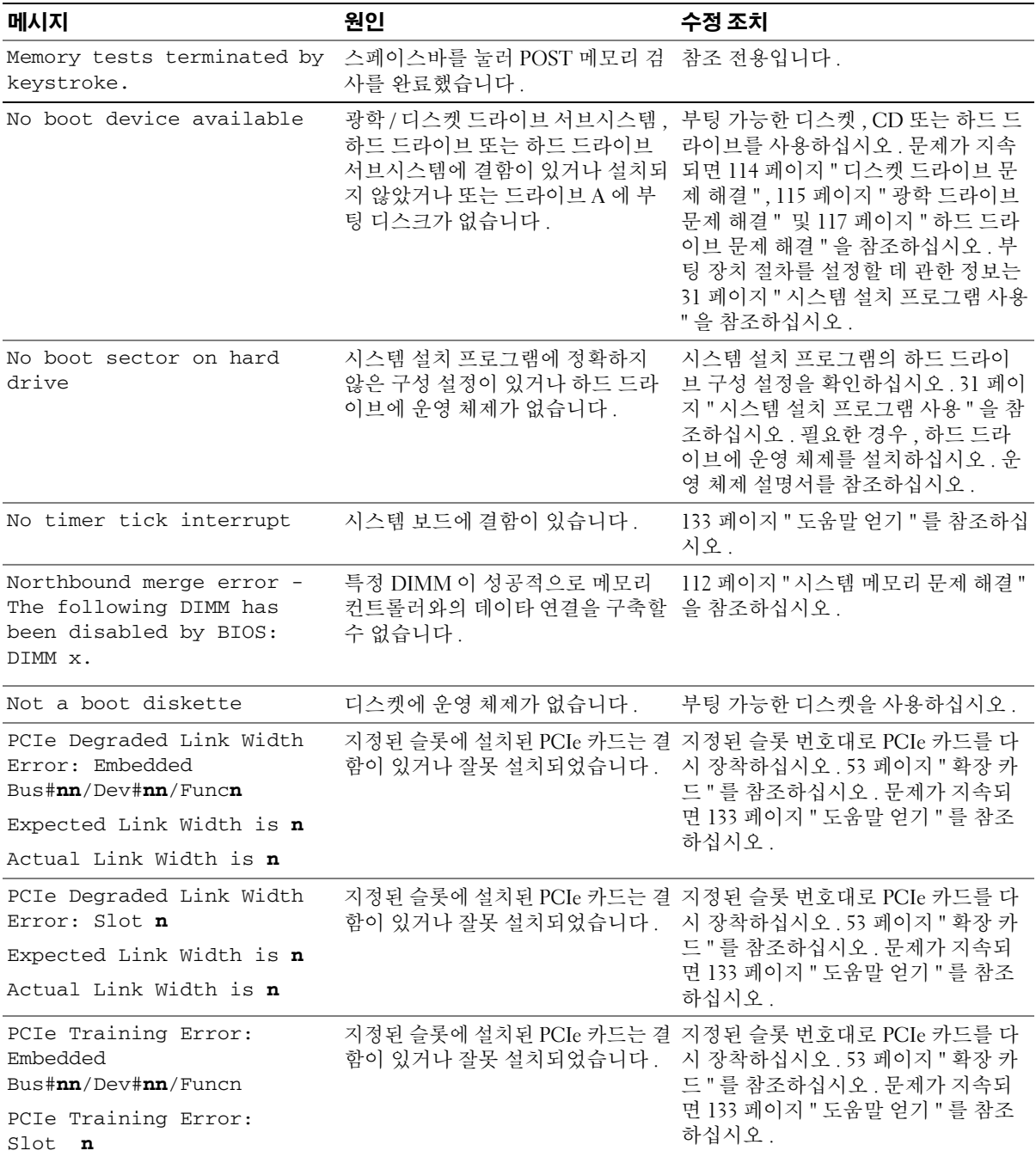

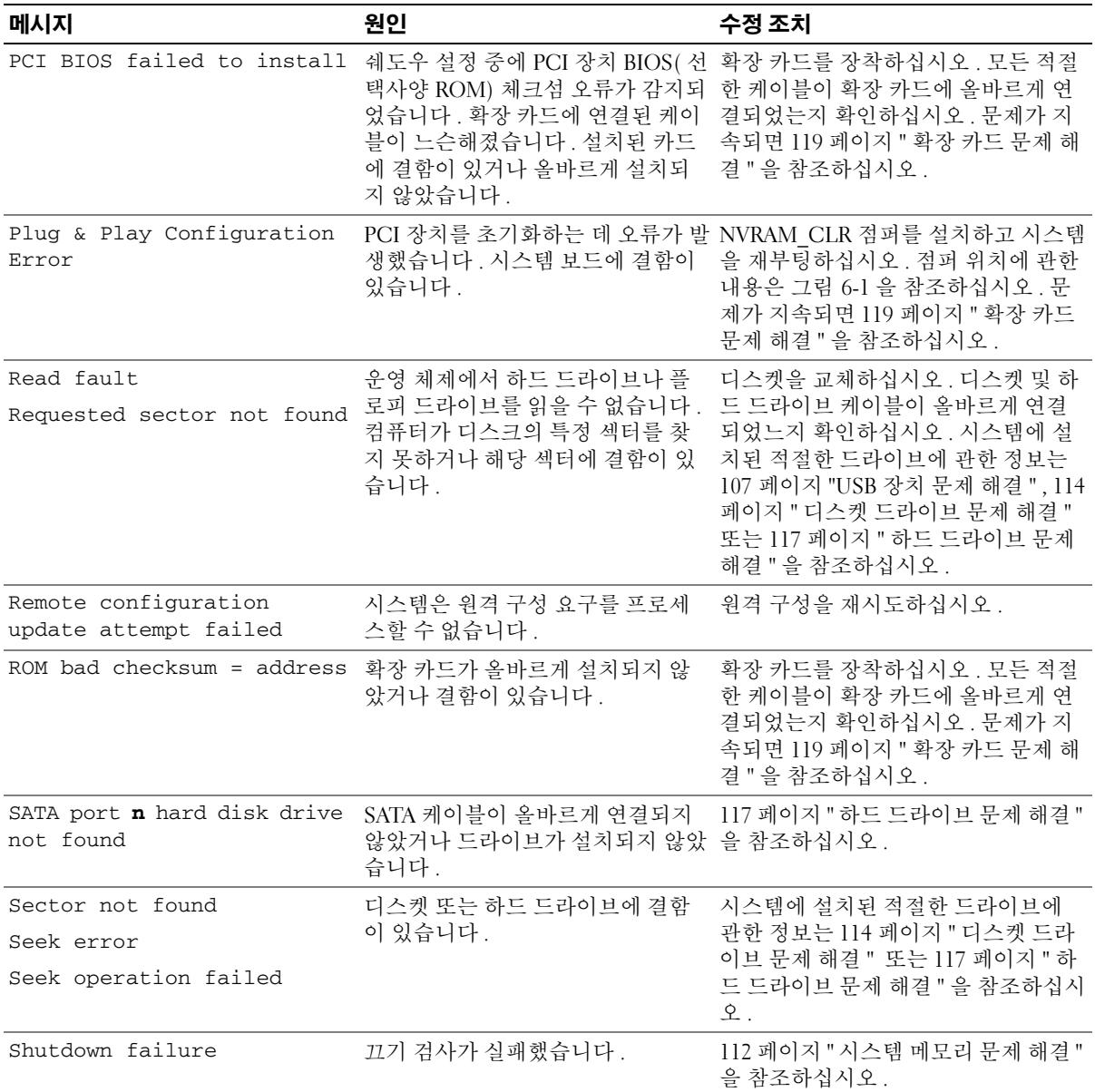

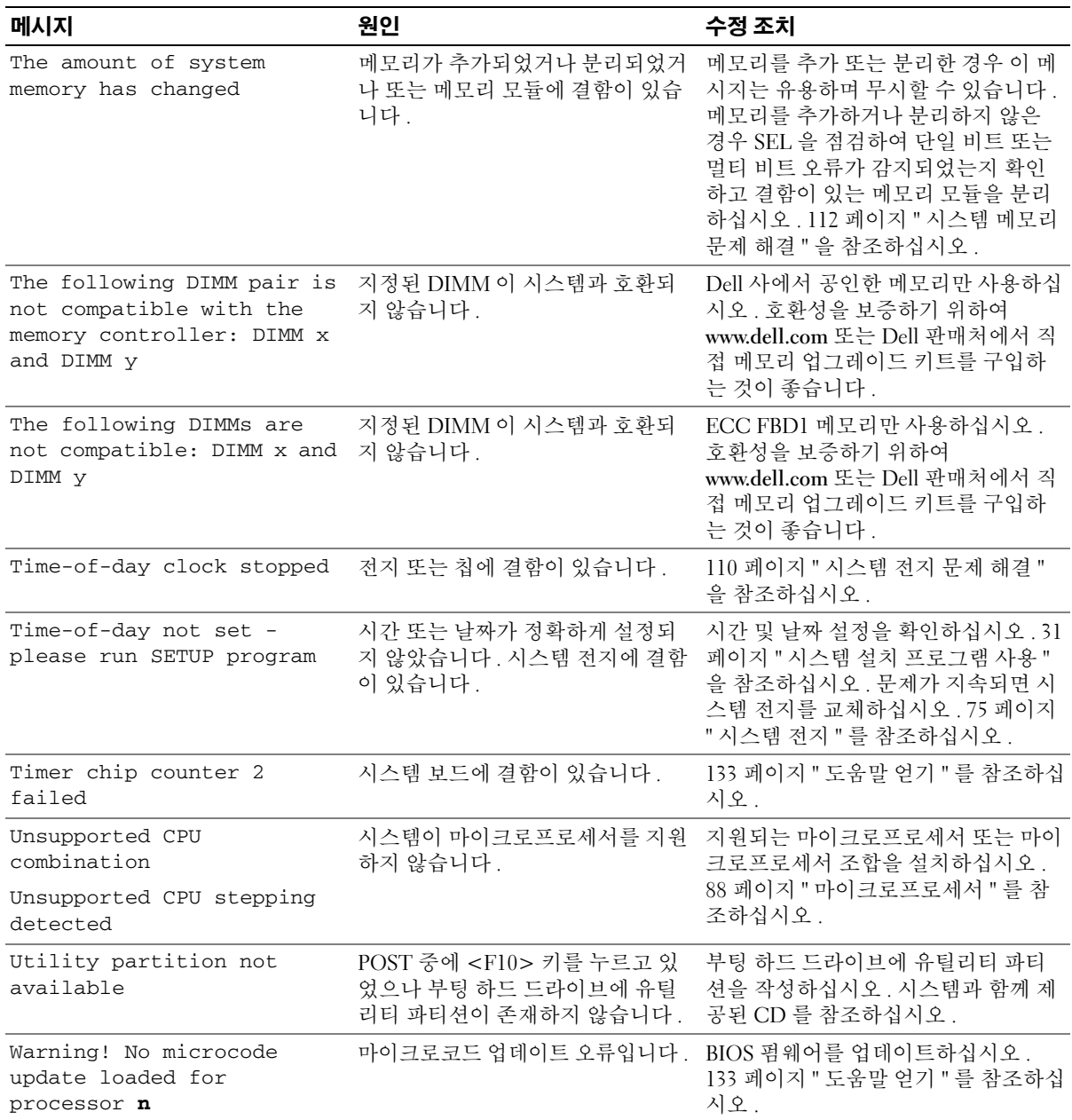

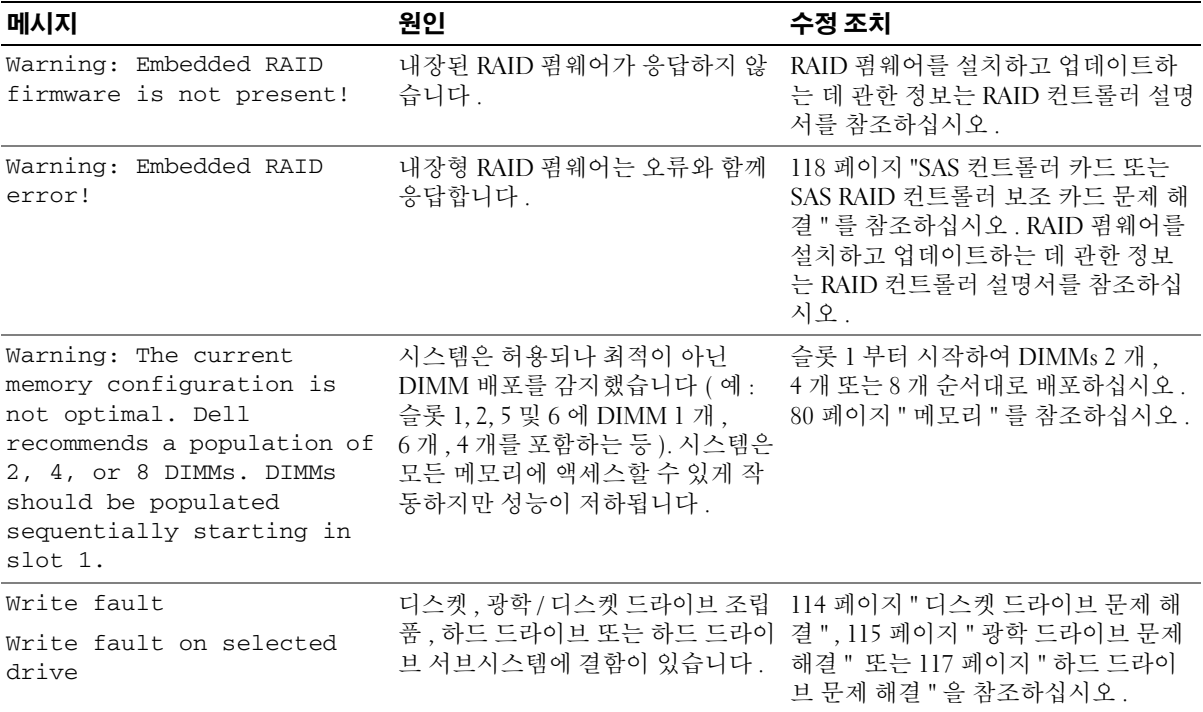

주 **:** 본 표에 사용된 약어 및 머리글자의 전체 이름에 관한 내용은 155 [페이지](#page-154-1) " 용어집 " 을 참조하십시오 .

## <span id="page-27-0"></span>경고 메시지

경고 메시지는 발생 가능한 문제를 알려주고 시스템에 작업을 계속하기 전에 응답할 프롬프트를 표시 합니다 . 예를 들면 , 디스켓을 포맷하기 전에 디스켓에 있는 모든 테이타를 유실하게 됨을 경고하는 메 시지가 표시됩니다 . 경고 메시지는 일반적으로 작업을 중단하며 y( 예 ) 또는 n( 아니오 ) 을 입력하여 응답할 것을 요구합니다 .

주 **:** 경고 메시지는 응용프로그램 또는 운영 체제에서 생성됩니다 . 자세한 내용은 운영 체제 또는 응용프 로그램과 함께 제공된 설명서를 참조하십시오 .

## <span id="page-27-1"></span>진단 메시지

시스템 진단 프로그램을 실행할 경우 오류 메시지가 표시됩니다. 본 절에서는 오류 진단 메시지에 관한 내용을 설명하지 않습니다 . 133 페이지 " [도움말](#page-132-3) 얻기 " 에 있는 진단 점검사항의 사본에 메시지를 기록 한 다음 해당 절의 지침에 따라 기술 지원을 획득하십시오 .

## <span id="page-28-0"></span>경고 메시지

시스템 관리 소프트웨어는 해당 시스템에 대한 경고 메시지를 생성합니다 . 경고 메시지에는 드라이브 , 온도 , 팬 및 전원 조건에 관한 정보 , 상태 , 경고 및 오류 메기지가 포함됩니다 . 자세한 내용은 시스템 관리 소프트웨어 설명서를 참조하십시오 .

시스템 정보

# **2**

# <span id="page-30-3"></span><span id="page-30-0"></span>시스템 설치 프로그램 사용

시스템을 설치한 후 , 시스템 설치 프로그램을 실행하여 시스템의 구성 정보 및 옵션 설정값을 확인 하십시오 . 나중에 참조할 수 있도록 정보를 기록해 두십시오 .

시스템 설치 프로그램을 사용하여 다음 작업을 수행할 수 있습니다 .

- 하드웨어를 추가 , 변경 또는 분리한 후 NVRAM 에 저장된 시스템 구성을 변경
- 시간 또는 날짜와 같이 사용자가 선택할 수 있는 옵션을 설정하거나 변경
- 내장형 장치를 활성화하거나 비활성화
- 설치된 하드웨어와 구성 설정 사이의 불일치 수정

## <span id="page-30-1"></span>시스템 설치 프로그램 시작

- **1** 시스템을 켜거나 재시작하십시오 .
- **2** 다음과 같은 메시지가 나타나면 , 즉시 <F2> 키를 누르십시오 .

<F2> = System Setup

<F2> 키를 누르기 전에 운영 체제가 로드되기 시작하면 시스템이 부팅을 완성하게 한 다음 시스템을 재시작하고 다시 시도하십시오 .

**☑ 주** : 시스템이 정확한 순서로 종료되게 하려면 운영 체제와 함께 제공된 설명서를 참조하십시오 .

#### <span id="page-30-2"></span>오류 메시지에 대처하기

특정 오류 메시지에 대처하기 위해 시스템 설치 프로그램을 시작할 수 있습니다 . 시스템이 부팅 되는 동안 오류 메시지가 나타날 경우 , 메시지 내용을 기록하십시오 . 시스템 설치 프로그램을 시작하기 전에 메시지 설명 및 오류 수정 조치에 대해서는 21 [페이지](#page-20-3) " 시스템 메시지 " 를 참조하 십시오 .

주 **:** 메모리 업그레이드를 설치한 후 , 시스템을 처음 실행하면 메시지가 표시되는 데 이는 정상적인 작동입니다 .

#### <span id="page-31-0"></span>시스템 설치 프로그램 사용

표 [2-1](#page-31-3)은 시스템 설치 프로그램 화면의 정보를 보거나 변경하고 프로그램을 종료하는 데 사용되는 키를 나열합니다.

#### <span id="page-31-3"></span>표 **2-1.** 시스템 설치 프로그램 탐색 키

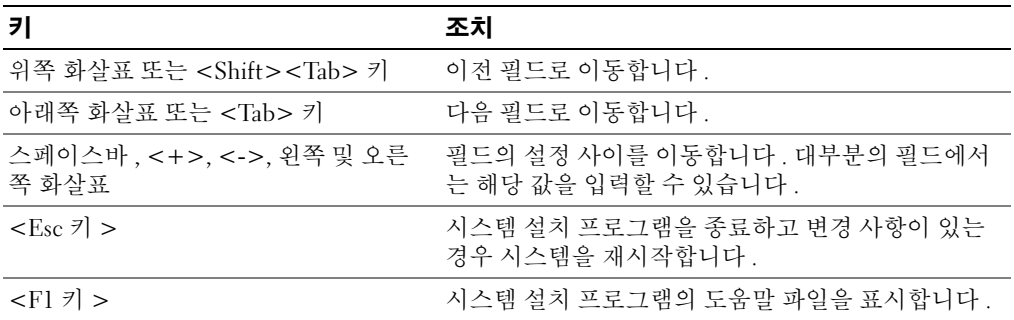

주 **:** 대부분의 옵션은 시스템을 재시작해야만 변경사항이 적용됩니다 .

## <span id="page-31-1"></span>시스템 설치 옵션

#### <span id="page-31-2"></span>기본 화면

시스템 설치 프로그램을 시작하면 , 시스템 설치 프로그램 기본 화면이 나타납니다 ( [그림](#page-32-0) 2-1 참조 ).

#### <span id="page-32-0"></span>그림 **2-1.** 시스템 설치 프로그램 기본 화면

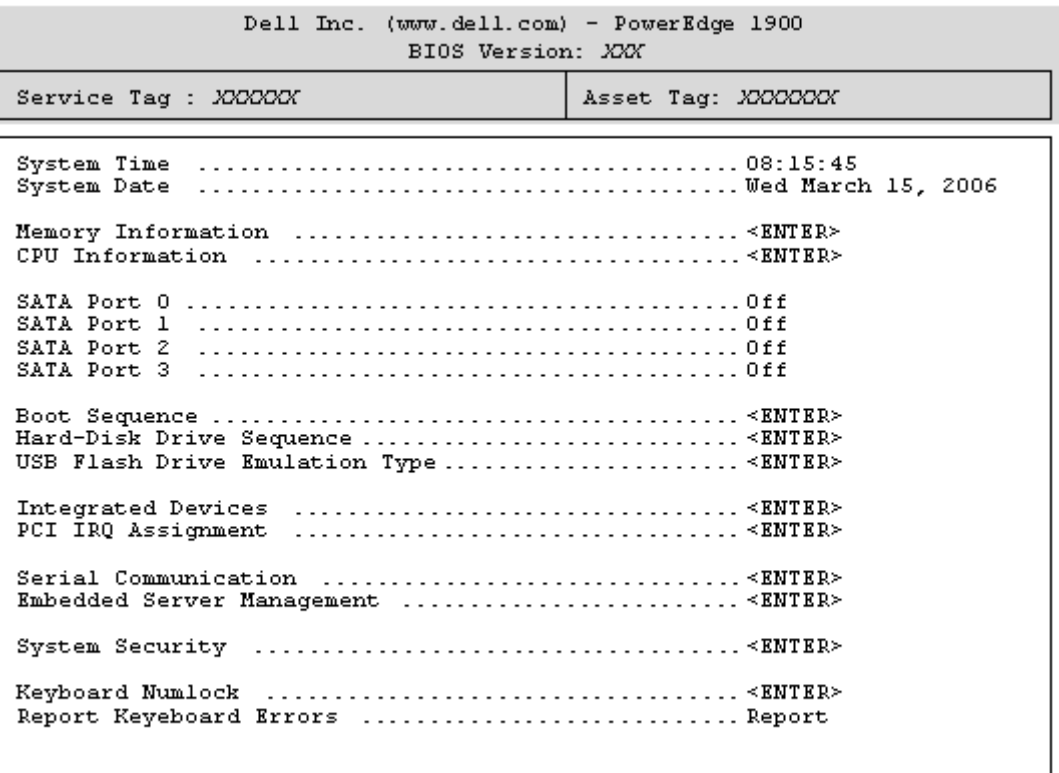

Up, Down Arrow to select | SPACE, +, - to change | ESC to exit | F1=HELP

표 [2-2](#page-32-1) 에는 시스템 설치 프로그램 기본 화면에 있는 옵션과 정보 필드의 설명이 표시됩니다 .

**<mark>◇</mark> 주 :** 시스템 설치 프로그램의 옵션은 시스템 구성에 따라 변경됩니다 .

주 **:** 시스템 설치 프로그램 기본값은 각 해당 옵션 아래에 표시됩니다 .

#### <span id="page-32-1"></span>표 **2-2.** 시스템 설치 프로그램 옵션

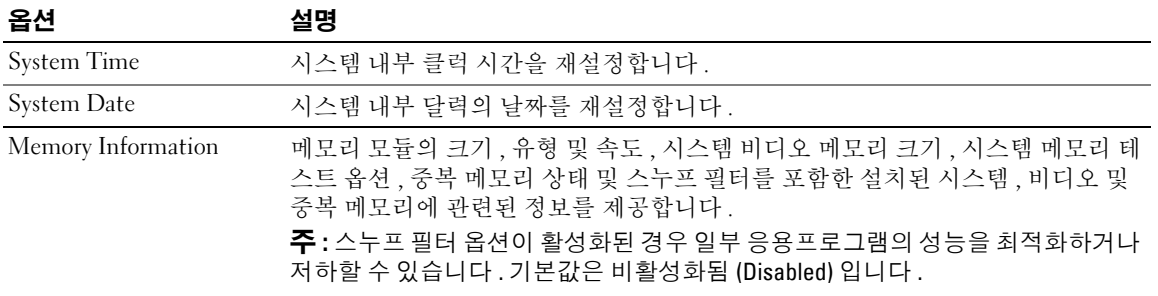

#### 표 **2-2.** 시스템 설치 프로그램 옵션 **(** 계속 **)**

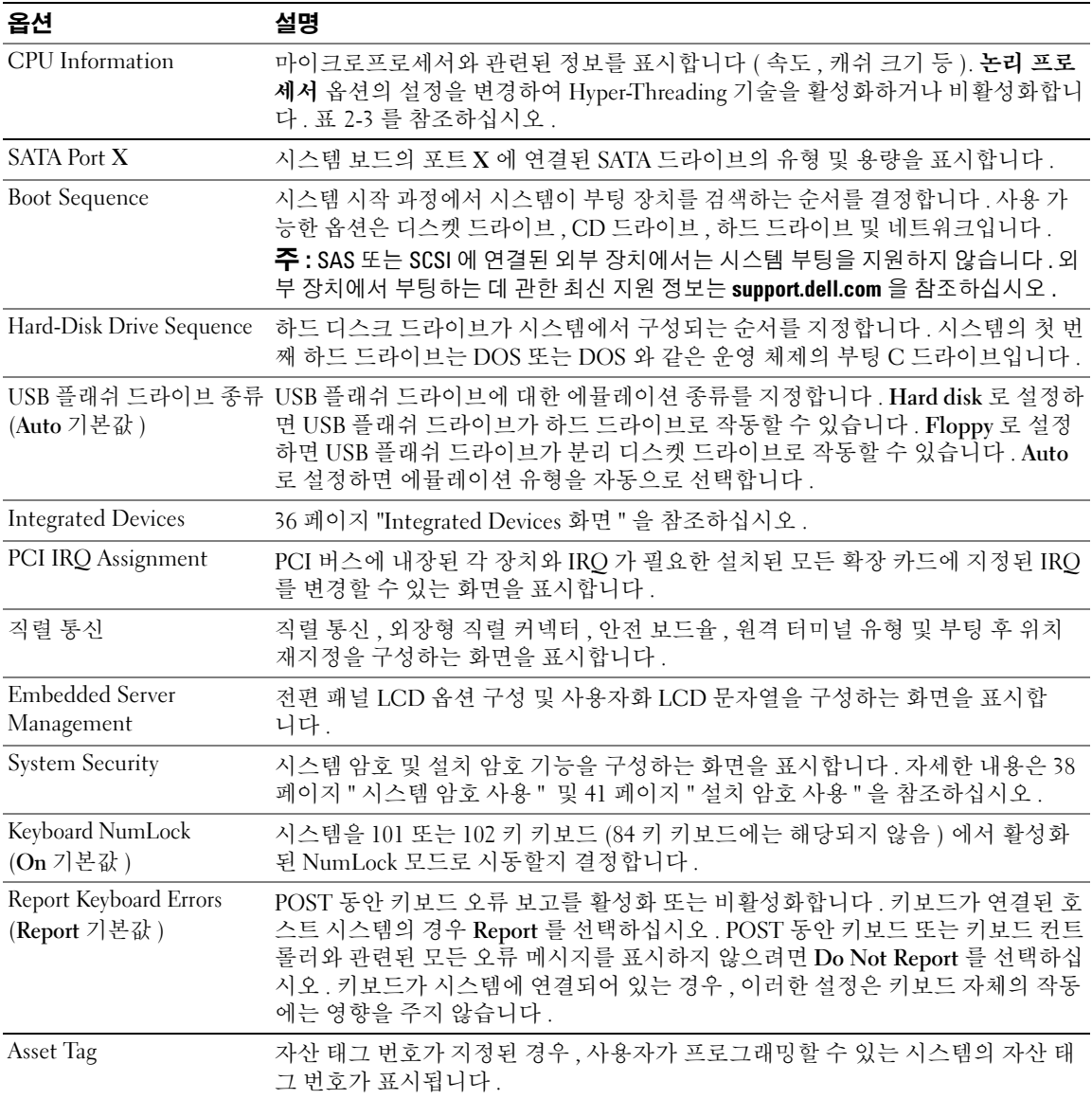

#### <span id="page-34-0"></span>**CPU** 정보 화면

표 [2-3](#page-34-1) 은 **CPU Information** 화면에 있는 옵션과 정보 필드에 대한 설명입니다 .

#### <span id="page-34-1"></span>표 **2-3. CPU Information** 화면

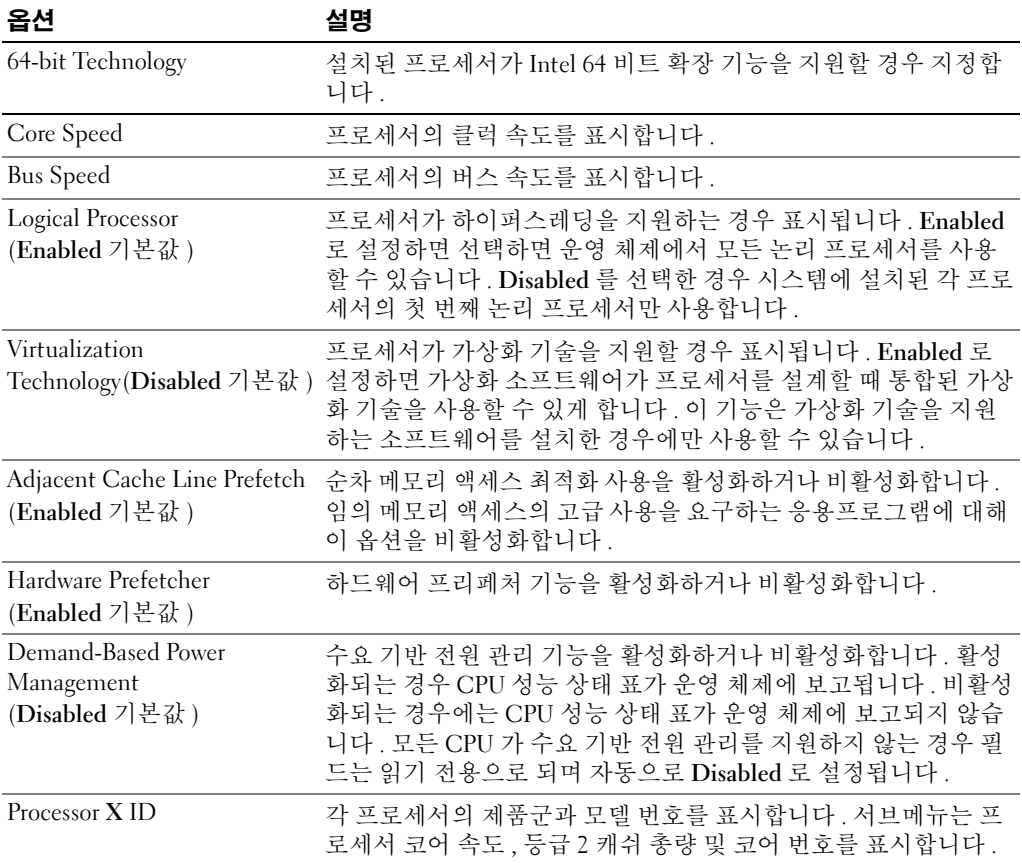

#### <span id="page-35-2"></span><span id="page-35-0"></span>**Integrated Devices** 화면

표 [2-4](#page-35-3) 는 **Integrated Devices** 화면에 있는 옵션과 정보 필드에 대한 설명입니다 .

<span id="page-35-3"></span>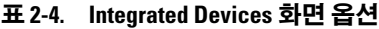

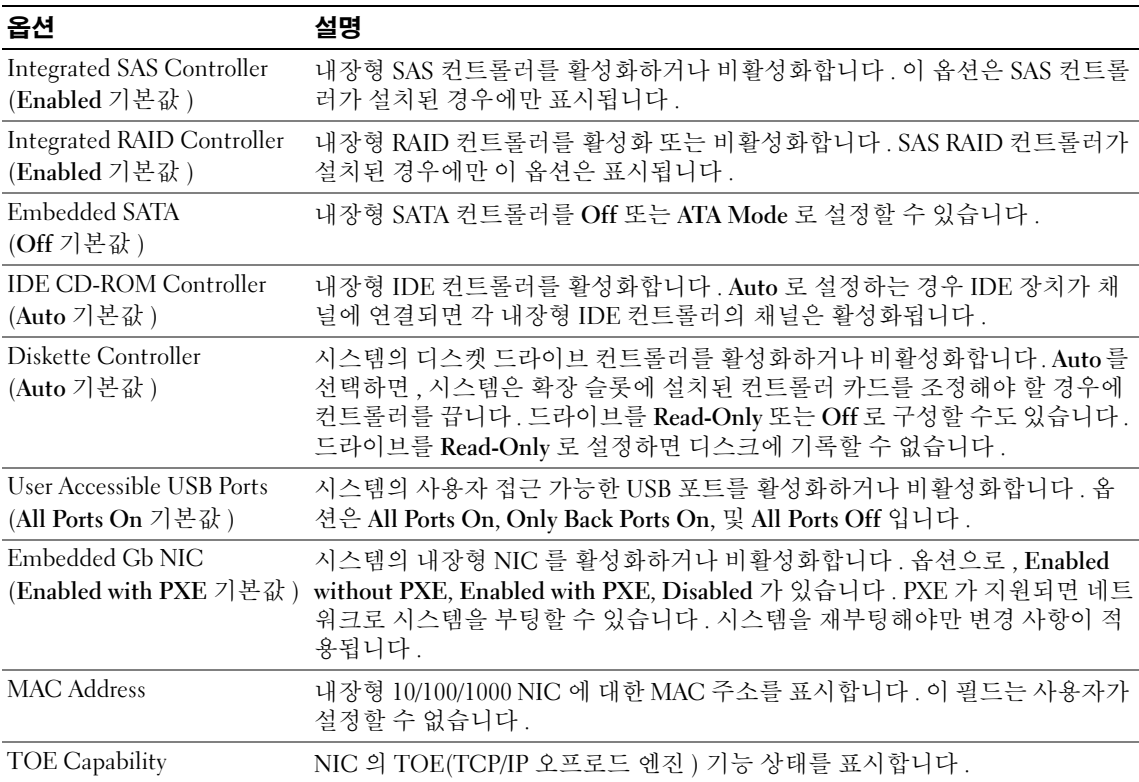

#### <span id="page-35-1"></span>직렬 통신 화면

표 [2-5](#page-35-4) 은 **Serial Communication** 화면에 있는 옵션과 정보 필드에 대한 설명입니다 .

<span id="page-35-4"></span>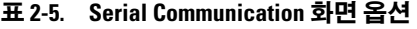

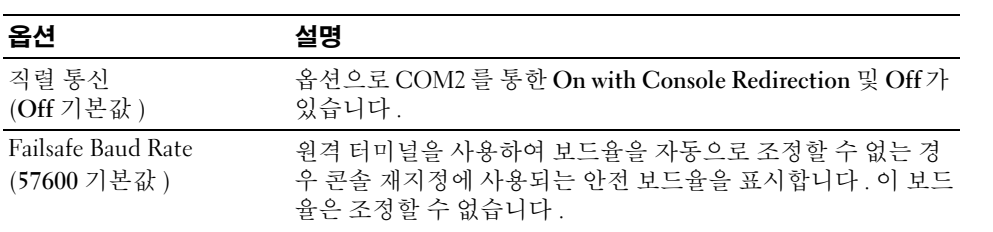
#### 표 **2-5. Serial Communication** 화면 옵션 **(** 계속 **)**

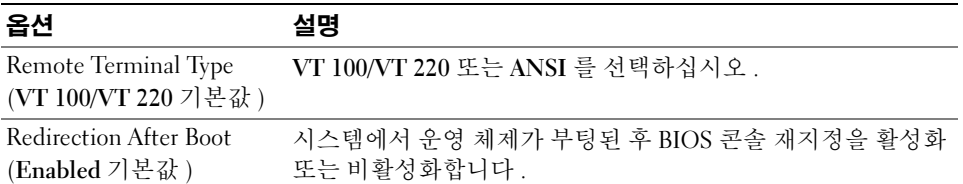

#### **System Security** 화면

표 [2-6](#page-36-0) 는 **System Security** 화면에 있는 옵션과 정보 필드에 대한 설명입니다 .

#### <span id="page-36-0"></span>표 **2-6. System Security** 화면 옵션

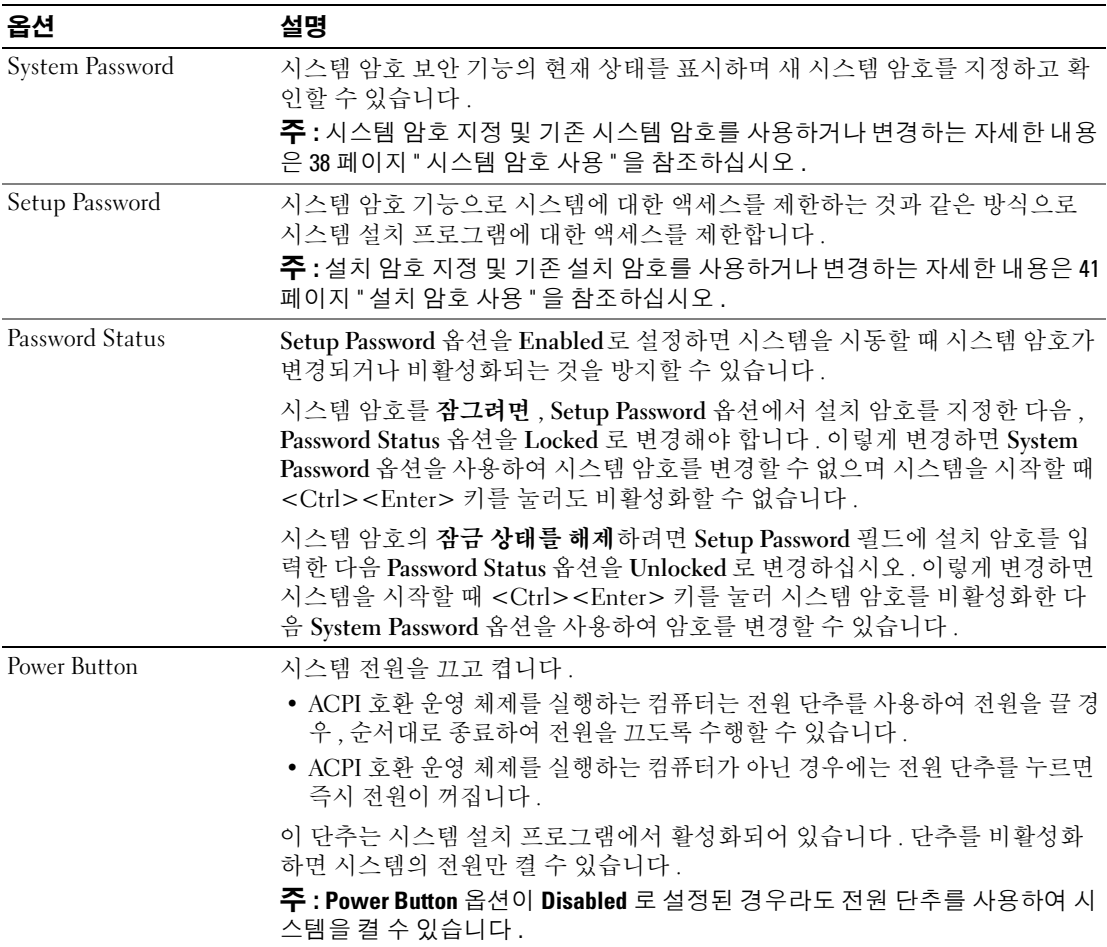

#### 표 **2-6. System Security** 화면 옵션 **(** 계속 **)**

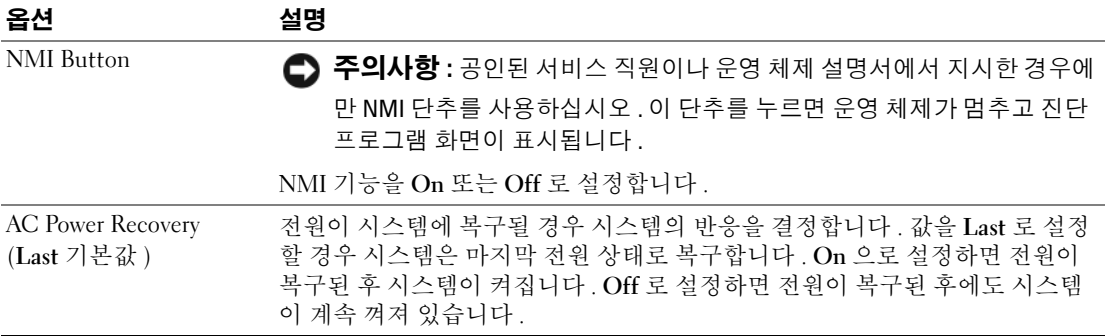

#### 종료 화면

<Esc> 키를 눌러 시스템 설치 프로그램을 종료한 후 , **Exit** 화면에 다음과 같은 옵션이 표시됩니다 .

- Save Changes and Exit
- Discard Changes and Exit
- Return to Setup

# 시스템 및 설치 암호 기능

- **← 주의사항** : 암호 기능은 시스템 데이타에 대한 기본적인 수준의 보안을 제공합니다. 데이타를 보다 안전 하게 보호하려면 , 데이타 암호화 프로그램 같은 보호 수단을 추가로 사용하십시오 .
- 주의사항 **:** 시스템 암호를 지정하지 않고 시스템을 실행하던 도중에 자리를 비우면 누구든지 하드 드라이 브에 저장되어 있는 데이타에 액세스할 수 있으며 , 시스템을 잠그지 않고 자리를 비우면 다른 사람이 점퍼 설정을 변경하여 암호를 비활성화할 수 있습니다 .

본 시스템은 시스템 암호 기능이 활성화되지 않은 상태로 출하됩니다 . 보안이 필요한 시스템인 경우 , 시스템 암호 보안 기능이 있는 시스템을 사용해야 합니다 .

기존의 암호를 변경하거나 삭제하려면 암호를 알아야 합니다 (40 [페이지](#page-39-0) " 기존 시스템 암호 삭제 또는 [변경](#page-39-0) " 참조 ). 암호를 잊은 경우 , 숙련된 서비스 기술자가 암호 점퍼 설정을 변경하여 암호를 비활성화 하고 기존의 암호를 삭제해야만 시스템을 작동하거나 시스템 설치 프로그램의 설정을 변경할 수 있습 니다 . 41 페이지 " 잊은 암호 [비활성화](#page-40-1) " 를 참조하십시오 .

#### <span id="page-37-0"></span>시스템 암호 사용

시스템 암호를 지정한 후에는 암호를 알고 있는 사용자만 시스템을 사용할 수 있습니다 . **System Password** 옵션이 **Enabled** 로 설정된 경우 , 시스템이 시작되면 시스템 암호 입력 창이 나타납니다 .

#### 시스템 암호 지정

시스템 암호를 지정하기 전에 먼저 시스템 설치 프로그램을 시작하여 **System Password** 옵션을 확인하십 시오 .

시스템 암호가 지정되어 있으면 **System Password** 옵션의 설정이 **Enabled** 로 표시됩니다 . **Password Status** 가 **Unlocked** 로 설정되어 있으면 시스템 암호를 변경할 수 있습니다 . **Password Status** 옵션이 **Locked** 로 설정된 경우 , 시스템 암호를 변경할 수 없습니다 . 시스템 암호 기능이 시스템 보드의 점퍼 설 정으로 비활성화된 경우 , 시스템 암호는 **Disabled** 가 되고 새 시스템 암호를 변경하거나 입력할 수 없습 니다 .

시스템 암호가 지정되어 있지 않고 시스템 보드의 암호 점퍼가 활성화 ( 기본값 ) 되어 있는 경우 , **System Password** 옵션의 설정값은 **Not Enabled** 이고 **Password Status** 필드는 **Unlocked** 입니다 . 시스템 암호를 지정하려면 :

- **1 Password Status** 옵션이 **Unlocked** 로 설정되어 있는지 확인하십시오 .
- **2 System Password** 옵션을 지정하고 <Enter> 키를 누르십시오 .
- **3** 새 시스템 암호를 입력하십시오 .

암호에는 최대 32 자까지 지정할 수 있습니다 .

각 문자 키 ( 또는 빈 칸의 경우 스페이스바 ) 를 누를 때마다 필드에 위치 지정자가 표시됩니다 .

암호는 대소문자를 구분하지 않습니다 . 그러나 일부 키 조합은 유효하지 않습니다 . 유효하지 않 은 키 조합을 입력하면 오류 메시지가 나타납니다. 암호 입력 시 문자를 지우려면 <Backspace> 키 또는 왼쪽 화살표 키를 누르십시오 .

주 **:** 시스템 암호를 지정하지 않고 다른 필드로 이동하려면 <Enter> 를 누르거나 5 단계를 실행하기 이 전에 <Esc> 를 누르십시오 .

- **4** <Enter> 키를 누르십시오 .
- **5** 암호를 확인하려면 , 다시 암호를 입력하고 <Enter> 키를 누르십시오 .

**System Password** 의 설정값이 **Enabled** 로 변경됩니다 . 시스템 설치 프로그램을 종료하면 시스템 이 시작됩니다 .

**6** 암호 보안 기능을 사용하기 위해서 지금 시스템을 재부팅하거나 작업을 계속 진행하십시오 . 주 **:** 암호 보안 기능은 시스템을 재부팅해야만 적용됩니다 .

#### 시스템 보호를 위한 시스템 암호 사용

주 **:** 설치 암호를 지정하면 (41 [페이지](#page-40-0) " 설치 암호 사용 " 참조 ) 시스템 암호 대신 설치 암호를 사용할 수 있 습니다 .

**Password Status** 옵션이 **Unlocked**로 설정되어 있으면 암호 보호 기능을 활성 상태로 두거나 비활성화할 수 있습니다 .

암호 보호 기능을 활성 상태로 두려면 :

- **1** <Ctrl><Alt><Del> 키를 눌러 시스템을 켜거나 재부팅하십시오 .
- **2** 암호를 입력하고 <Enter> 키를 누르십시오 .

암호 보호 기능을 비활성화하려면 :

- **1** <Ctrl><Alt><Del> 키를 눌러 시스템을 켜거나 재부팅하십시오 .
- **2** 암호를 입력하고 <Ctrl><Enter> 키를 누르십시오 .

시스템을 켜거나 <Ctrl><Alt><Del> 키를 눌러 시스템을 재부팅할 때마다 **Password Status** 옵션이 **Locked** 로 설정되면 암호를 입력하고 <Enter> 키를 누르십시오 .

시스템 암호를 입력하고 <Enter> 키를 누르면 시스템이 작동됩니다 .

잘못된 시스템 암호를 입력하면 메시지가 나타나고 암호를 다시 입력하라는 프롬프트가 표시됩니다 . 암호를 다시 입력할 수 있는 기회는 세 번입니다 . 세 번 이상 틀린 암호를 입력하면 잘못된 횟수를 나타 내는 오류 메시지가 나타나고 시스템이 정지된 다음 종료됩니다 . 이 메시지는 다른 사용자가 시스템을 무단으로 사용했음을 알려줍니다 .

시스템이 종료되고 다시 시작되어도 올바른 암호를 입력할 때까지 오류 메시지가 계속해서 표시됩 니다 .

주 **:** 시스템이 무단으로 변경되는 것을 방지하려면 System Password 및 Setup Password 옵션과 함께 Password Status 옵션을 사용할 수 있습니다 .

#### <span id="page-39-0"></span>기존 시스템 암호 삭제 또는 변경

- **1** 메시지가 표시될 때 <Ctrl><Enter> 키를 누르면 기존의 시스템 암호가 비활성화됩니다 . 설치 암호를 입력하라는 메시지가 나타나면 네트워크 관리자에게 문의하십시오 .
- **2** POST 동안 <F2> 를 눌러 시스템 설치 프로그램을 시작하십시오 .
- **3 System Security** 화면 필드를 선택하여 **Password Status** 옵션이 **Unlocked** 로 설정되어 있는지 확인 하십시 9
- **4** 입력 창이 나타나면 시스템 암호를 입력하십시오 .
- **5 System Password** 옵션이 **Not Enabled** 로 표시되어 있는지 확인하십시오 .

**System Password** 옵션이 **Not Enabled** 로 표시되면 시스템 암호는 삭제된 것입니다 . **System Password** 옵션이 **Enabled** 로 표시되어 있는 경우 , <Alt><b> 키 조합을 눌러 시스템을 재시작한 다음 2 단계 ~5 단계를 반복 수행하십시오 .

#### <span id="page-40-0"></span>설치 암호 사용

#### <span id="page-40-2"></span>설치 암호 지정

**Setup Password** 옵션이 **Not Enabled** 로 설정된 경우에만 설치 암호를 지정하거나 변경할 수 있습니다 . 설치 암호를 지정하려면 **Setup Password** 옵션을 선택하고 <**+>** 또는 **<–>** 키를 누르십시오 . 암호를 입력하고 확인하라는 프롬프트가 표시됩니다 . 암호에 사용할 수 없는 문자를 입력하는 경우 오류 메시 지가 나타납니다 .

주 **:** 설치 암호는 시스템 암호와 같은 방식으로 지정할 수 있습니다 . 두 암호를 다르게 설정한 경우 , 시스템 암호 대신 설치 암호를 사용할 수는 있지만 설치 암호 대신 시스템 암호를 사용할 수는 없습니다 .

암호는 최대 32 자까지 지정할 수 있습니다 .

각 문자 키 ( 또는 빈 칸의 경우 스페이스바 ) 를 누를 때마다 필드에 위치 지정자가 표시됩니다 .

암호는 대소문자를 구분하지 않습니다 . 그러나 일부 키 조합은 유효하지 않습니다 . 유효하지 않은 키 조합을 입력하면 오류 메시지가 나타납니다 . 암호 입력 시 문자를 지우려면 <Backspace> 키 또는 왼쪽 화살표 키를 누르십시오.

암호를 확인하면 **Setup Password** 설정이 **Enabled** 로 변경됩니다 . 다음에 시스템 설치 프로그램을 시작 하면 , 설치 암호를 입력하라는 메시지가 표시됩니다 .

**Setup Password** 옵션의 변경사항은 시스템을 재시작하지 않아도 즉시 적용됩니다 .

#### 활성화된 설치 암호로 시스템 작동

**Setup Password** 를 **Enabled** 로 설정한 경우 , 시스템 설치 프로그램의 옵션을 변경하기 전에 설치 암호를 정확하게 입력해야 합니다 . 시스템 설치 프로그램을 시작하면 암호 입력 프롬프트가 표시됩니다 .

세 번의 기회 동안 올바른 암호를 입력하지 않으면 시스템 설치 프로그램을 볼 수만 있고 변경할 수는 없습니다 . 다음의 경우는 예외입니다 . **System Password** 가 **Enabled** 로 설정되어 있지 않고 **Password Status** 옵션의 잠금이 해제 상태인 경우 시스템 암호를 지정할 수 있습니다 . 그러나 기존 시스템 암호를 비활성화하거나 변경할 수는 없습니다 .

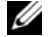

주 **:** 시스템 암호가 무단으로 변경되는 것을 방지하려면 Setup Password 옵션과 Password Status 옵션을 결 합하여 사용할 수 있습니다 .

#### 기존 설치 암호 삭제 또는 변경

- **1** 시스템 설치 프로그램을 실행하여 **System Security** 옵션을 선택하십시오 .
- **2 Setup Password** 옵션을 선택하고 <Enter> 키를 누르면 설치 암호 창에 액세스할 수 있습니다 . 기 존 설치 암호를 지우려면 <Enter> 키를 두 번 누르십시오 .

설정이 **Not Enabled** 로 변경됩니다 .

**3** 새 설치 암호를 지정하려면 41 [페이지](#page-40-2) " 설치 암호 지정 " 의 단계를 수행하십시오 .

# <span id="page-40-1"></span>잊은 암호 비활성화

131 페이지 " 잊은 암호 [비활성화](#page-130-0) " 를 참조하십시오 .

# **BMC(Baseboard Management Controller)** 구성

BMC(Baseboard Management Controller) 를 사용하여 시스템의 구성 , 모니터 및 복구를 원격으로 할 수 있습니다 . BMC 는 다음 기능을 제공합니다 .

- 시스템의 직렬 포트 및 내장형 NIC 사용
- 결함 기록 및 SNMP 경고
- 시스템 이벤트 로그 및 센서 상태 액세스
- 전원 켜기 및 끄기를 포함하는 시스템 기능 제어
- 시스템의 전원 또는 작동 상태와 관계 없는 지원
- 시스템 설치 , 텍스트 기반 유틸리티 , 운영 체제 콘솔에 텍스트 콘솔 재지정 제공

BMC 사용에 대한 자세한 내용은 BMC 및 시스템 관리 응용 프로그램이 설명서를 참조하십시오 .

#### **BMC** 설치 모듈 시작

- **1** 시스템을 켜거나 재시작하십시오 .
- **2** POST 후 메시지가 표시되면 <Ctrl-E> 키를 누르십시오 .

<Crtl-E> 키를 눌러 부팅을 완료하기 전에 운영 체제가 로드되기 시작하면 시스템을 재시작하 고 다시 시도하십시오 .

#### **BMC** 설치 모듈 옵션

설치 모듈 옵션 및 EMP( 비상 관리 포트 ) 의 구성 방법에 대한 정보는 **BMC** 사용 설명서를 참조하십 시오 .

# **3**

# 시스템 구성요소 설치

이 절에서는 다음 구성요소를 설치하는 방법을 설명합니다 .

- 전원 공급 장치
- 냉각팬
- 확장 카드
- 하드 드라이브
- 테이프 , 광학 드라이브 및 디스켓 드라이브
- 시스템 전지
- 시스템 메모리
- RAC 카드
- USB 메모리 키
- 마이크로프로세서
- SAS RAID 컨트롤러 보조 카드
- 제어판 조립품
- 시스템 보드

# 권장 도구

본 절의 절차를 수행하려면 다음 항목이 필요할 수 있습니다 .

- 시스템 자물쇠의 키
- #2 십자 드라이버
- T10 Torx 드라이버
- 손목 접지대

# 시스템 열기 및 닫기

시스템에는 베젤 및 덮개가 동봉됩니다 . 시스템을 업그레이드하거나 문제를 해결하려면 베젤 및 덮개 를 분리하고 드라이브 및 내장 시스템 구성요소에 접근하십시오 .

#### <span id="page-43-1"></span>베젤 분리

- 베젤 우측에 있는 자물쇠을 잠금 해제하십시오 . [그림](#page-43-0) 3-2 를 참조하십시오 .
- 베젤을 잡을 경우 베젤의 맨 위에 있는 분리 래치를 좌측으로 미십시오 .
- 베젤의 상단을 회전하여 전면 패널에서 분리하십시오 .
- 베젤의 하단 고리를 벗기고 시스템에서 당겨 분리하십시오 . [그림](#page-43-0) 3-2 을 참조하십시오 .

#### <span id="page-43-0"></span>그림 **3-2.** 베젤 설치 및 분리

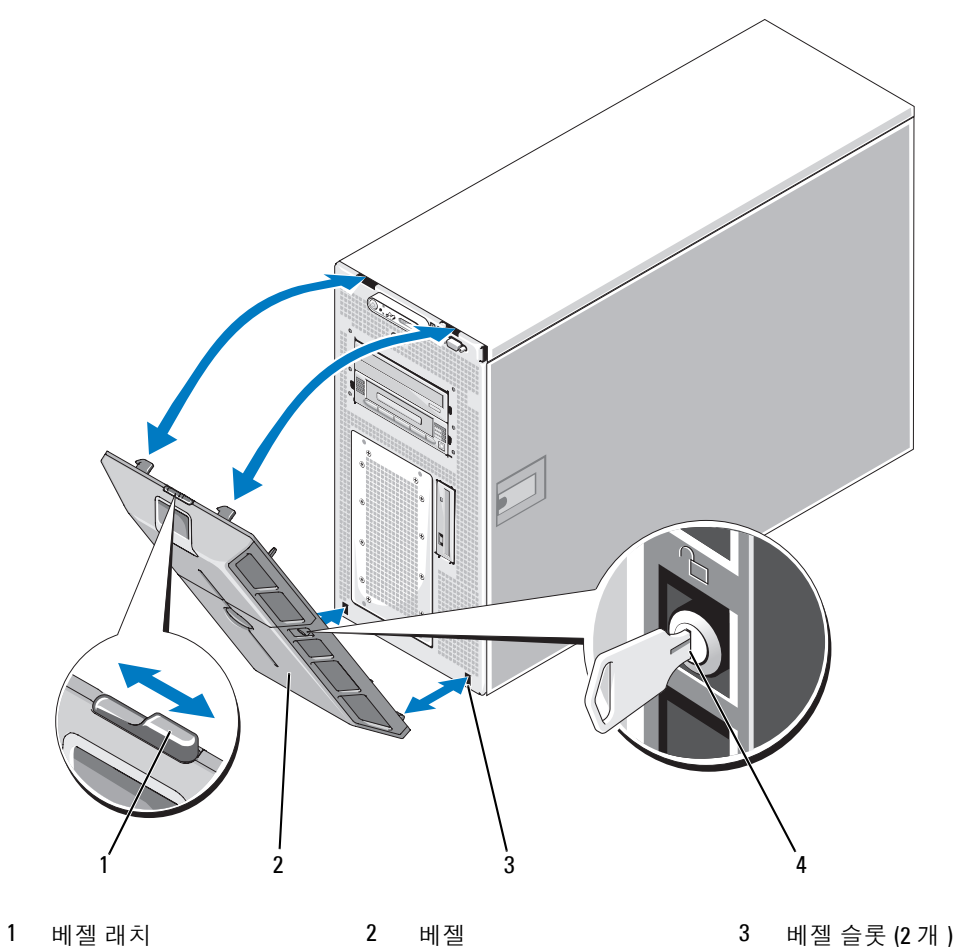

베젤 잠금

#### <span id="page-44-2"></span>베젤 설치

- **1** 베젤 끝에 있는 고리를 시스템 전면판의 맨 아래에 있는 베젤 슬롯에 삽입하십시오 . [그림](#page-43-0) 3-2 를 참 조하십시오 .
- **2** 베젤의 다른 한 끝을 패널의 전면으로 회전하고 베젤이 래치에 걸릴 때까지 패널에 눌러 넣으십 시오 .
- **3** 베젤을 잠그십시오 .

#### <span id="page-44-0"></span>시스템 열기

- 주의 **:** 대부분의 수리는 인증받은 서비스 기술자만 수행할 수 있습니다 **.** 문제 해결이나 간단한 수리에 한 해 제품 문서에 승인된 대로 또는 온라인 **/** 전화 서비스 및 지원 팀이 안내하는 대로 사용자가 직접 처리할 수 있습니다 **. Dell** 의 승인을 받지 않은 서비스 작업으로 인한 손상에 대해서는 보상을 받을 수 없습니다 **.**  제품과 함께 제공된 안전 지침을 읽고 따르십시오 **.**
- 주의 **:** 시스템을 들어야 하는 경우에는 도움을 청하십시오 **.** 부상을 입는 것을 방지하려면 시스템을 혼자서 들지 마십시오 **.**
- **1** 시스템과 연결된 주변 장치의 전원을 끄고 시스템을 전기 콘센트에서 분리하십시오 .
- **2** 밑부분이 작업 표면의 변두리 위에 걸리도록 시스템을 한쪽으로 á또Ù 안정된 표면에 놓으십01 시오 .
- **3** 해당되는 경우 , 시스템 섀시의 후면에 있는 Kensington 케이블 자물쇠를 잠금 해제하고 분리하십 시오 .
- **4** 시스템 덮개를 분리하려면 덮개 래치의 래치 분리 자물쇠를 시계 반대 방향으로 돌려 잠금 해제 위치에 놓으십시오 . [그림](#page-45-0) 3-3 를 참조하십시오 .
- **5** 시스템 맨 위의 래치에 들어 올리십시오 . [그림](#page-45-0) 3-3 를 참조하십시오 .
- **6** 덮개의 양쪽을 잡고 시스템에서 덮개를 조심스럽게 들어올리십시오 .

#### <span id="page-44-1"></span>시스템 닫기

- **1** 덮개 래치를 들어올리십시오 .
- **2** 섀시의 J 고리를 막지 않고 시스템 섀시에 평평하게 놓이도록 덮개를 시스템 상단에 놓고 조금 뒤로 움직이십시오 . [그림](#page-45-0) 3-3 를 참조하십시오 .
- **3** 래치를 아래로 눌러 덮개를 닫힘 위치로 들어올리십시오 .
- **4** 래치 분리 자물쇠를 시계 방향으로 돌려 잠금 위치에 놓으십시오 . [그림](#page-45-0) 3-3 를 참조하십시오 .
- **5** 해당되는 경우 , Kensington 케이블 자물쇠를 섀시의 후면에 장착하십시오 . 섀시 후면의 자물쇠 슬 롯 위치에 관한 정보는 [그림](#page-12-0) 1-2 을 참조하십시오 .
- **6** 시스템을 들어 밑부문이 평평하고 안정된 표면에 수직으로 놓으십시오 .
- **7** 모든 주변 장치를 재연결하고 시스템을 전기 콘센트에 연결하십시오 .

#### <span id="page-45-0"></span>그림 **3-3.** 시스템 덮개 설치 및 분리

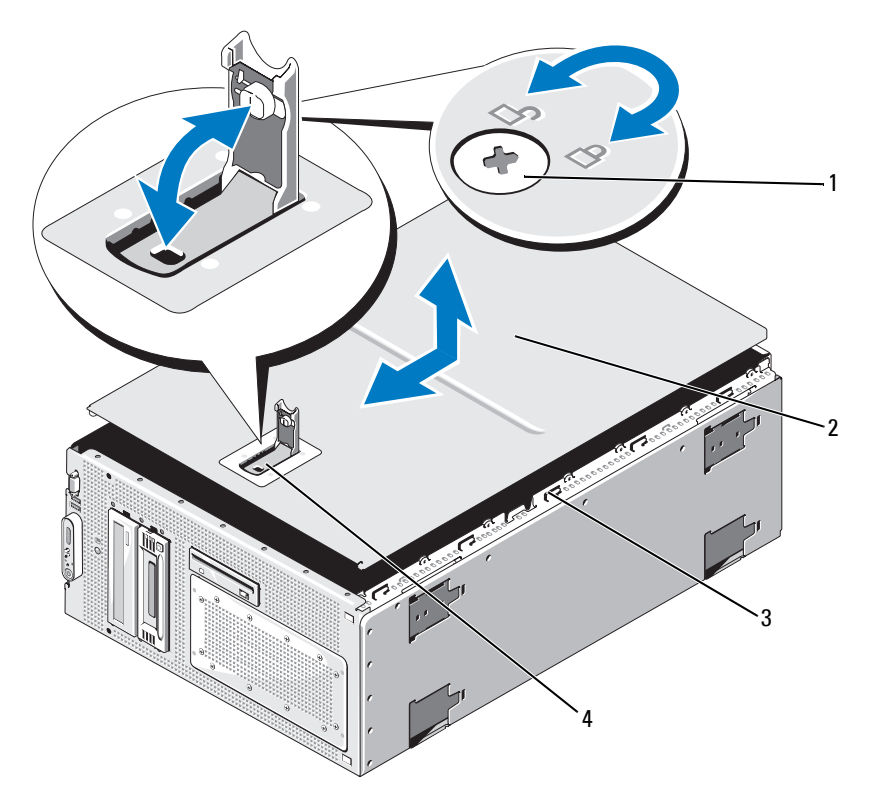

 래치 분리 잠금 2 시스템 덮개 3 섀시 고리 덮개 래치

시스템 구성요소 설치

# 전원 공급 장치

시스템은 800W 의 출력을 가진 전원 공급 장치 1 개를 지원합니다 .

주의사항 **:** 적절한 시스템 냉각을 보장하려면 전원 공급 블랭크는 빈 전원 공급 베이에 설치되어야 합니다 .

#### 전원 공급 장치 분리

- **1** 시스템 및 모든 연결된 모든 주변 장치를 끄십시오 .
- **2** 전원 케이블을 전원 콘센트 및 전원 공급 장치에서 분리하고 케이블을 케이블 고정 브래킷에서 분리하십시오 .
- **3** 시스템을 여십시오 . 45 [페이지](#page-44-0) " 시스템 열기 " 를 참조하십시오 .
- **4** 확장 베이 및 프로세서 냉각팬 (FAN1, FAN2, 및 FAN3) 을 분리하십시오 . 50 [페이지](#page-49-0) " 팬 분리 및 설 [치](#page-49-0) " 를 참조하십시오 .
- **5** 중심 팬 브래킷을 분리하십시오 . 79 페이지 " 중심 팬 [브래킷](#page-78-0) 분리 " 를 참조하십시오 .
- **6** 다음 해당되는 구성요소에서 전원 케이블을 분리하십시오 ( 커넥터 위치는 [그림](#page-128-0) 6-2 을 참조 ).
	- 시스템 보드의 PWR1 커넥터
	- 시스템 보드의 PWR2 커넥터
	- 시스템 보드의 PWR CTRL 커넥터
	- 하드 드라이브
	- 디스켓 드라이브
	- 광학 드라이브
	- 테이프 백업 장치
	- 섀시의 케이블 고정 클립 ( [그림](#page-47-0) 3-4 참조 )
- **7** 전원 공급 장치를 후면 패널에 고정하는 4 개의 나사를 분리하십시오 . [그림](#page-47-0) 3-4 를 참조하십 시오 .
- **8** 시스템에서 전원 공급 장치를 미십시오 .

#### <span id="page-47-0"></span>그림 **3-4.** 전원 공급 장치 설치 및 분리

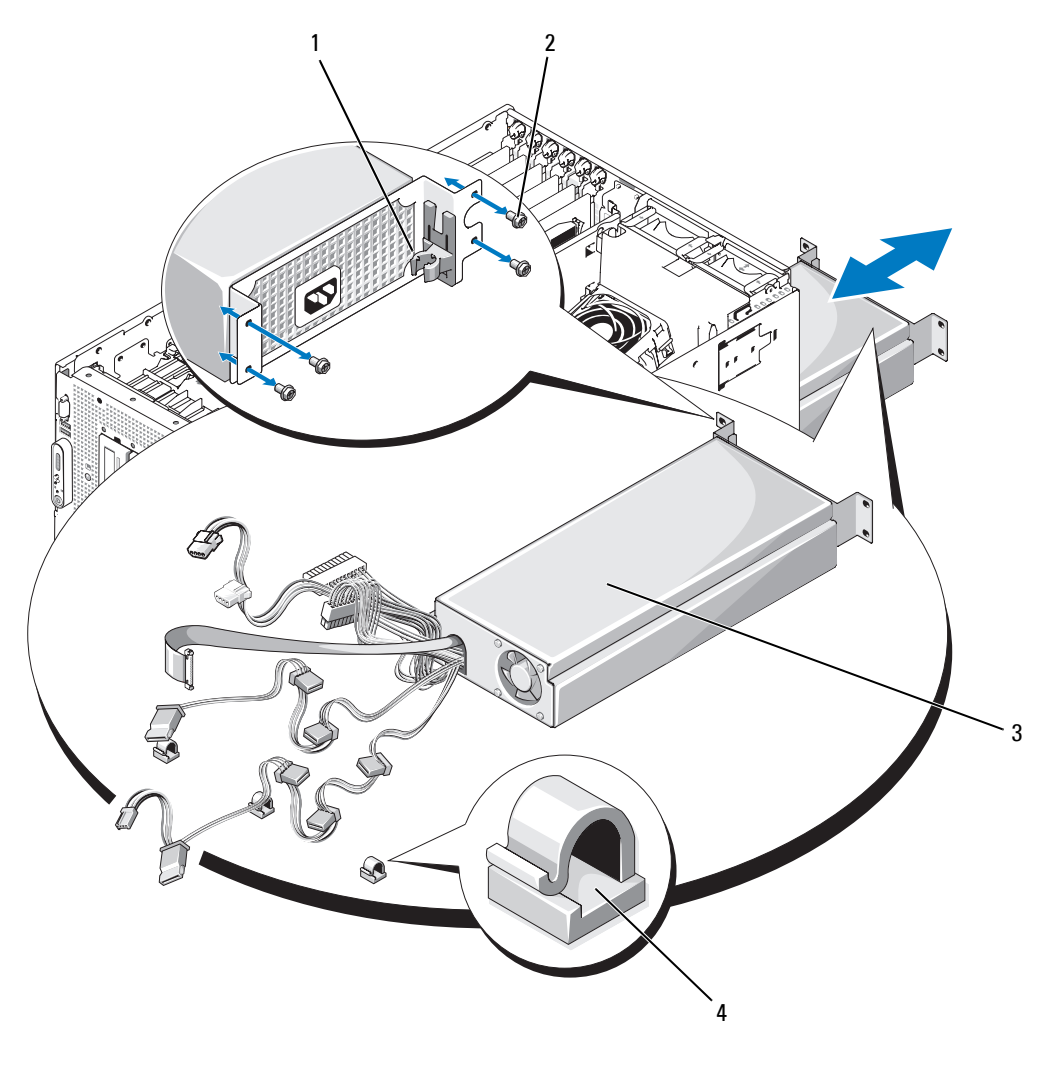

전원 케이블 고정 브래킷 2 나사 (4 개 ) 3 전원 공급 장치

케이블 고정 클립 (3 개 )

#### 전원 공급 장치 설치

- **1** 전원 공급 장치가 섀시에 완전히 장착될 때까지 섀시로 미십시오 . [그림](#page-47-0) 3-4 를 참조하십시오 .
- **2** 전원 공급 장치를 후면 패널에 고정하는 4 개의 나사를 분리하십시오 .
- **3** 다음 해당되는 구성요소에 전원 케이블을 연결하십시오 ( 커넥터 위치는 [그림](#page-128-0) 6-2 을 참조 ).
	- 시스템 보드의 PWR1 커넥터
	- 시스템 보드의 PWR2 커넥터
	- 시스템 보드의 PWR CTRL 커넥터
	- 하드 드라이브
	- 디스켓 드라이브
	- 광학 드라이브
	- 테이프 백업 장치
	- 섀시의 케이블 고정 클립 ( [그림](#page-47-0) 3-4 참조 )
- **4** 중심 팬 브래킷을 장착하십시오 . 79 페이지 " 중심 팬 [브래킷](#page-78-1) 장착 " 를 참조하십시오 .
- **5** 확장 베이 및 프로세서 팬 (FAN1, FAN2, 및 FAN3) 을 장착하십시오 . 50 [페이지](#page-49-0) " 팬 분리 및 설치 " 를 참조하십시오 .
- **6** 시스템 덮개를 닫으십시오 . 45 페이지 " [시스템](#page-44-1) 닫기 " 를 참조하십시오 .
- **7** 전원 케이블을 전원 공급 장치 및 전원 콘센트에 연결하십시오 .

## 팬

시스템에는 6 개의 핫 플러그 냉각팬이 포 Ðc 됩니다 .

- 1 개의 확장 베이 냉각팬 (FAN1)
- 2 개의 프로세서 냉각팬 , 프로세서당 1 개 (FAN2 및 FAN3)
- 3 개의 메모리 모듈 냉각팬 :
	- 메모리 냉각 덮개 상단에 1 개의 팬 (FAN4)
	- 시스템 후면에 2 개의 팬 (FAN5 및 FAN6)

주의사항 **:** 특정 팬에 문제가 발생한 경우 팬 번호는 쉽게 팬을 식별하고 정확한 팬을 장착할 수 있도록 도 와주는 시스템 관리 소프트웨어를 참조할 수 있습니다 .

[그림](#page-49-1) 3-5 은 팬의 위치 및 식별 번호를 보여줍니다 .

#### <span id="page-49-1"></span>그림 **3-5.** 냉각팬

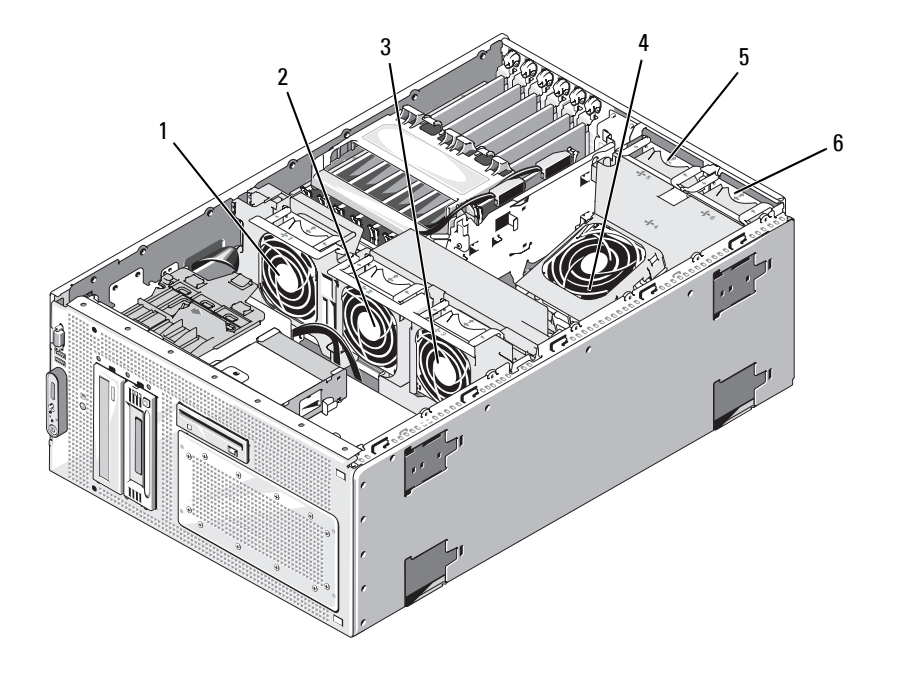

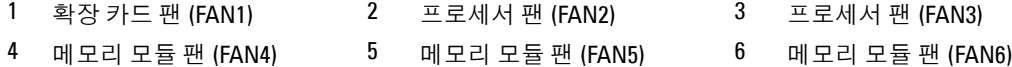

#### <span id="page-49-0"></span>팬 분리 및 설치

- 주의 **:** 대부분의 수리는 인증받은 서비스 기술자만 수행할 수 있습니다 **.** 문제 해결이나 간단한 수리에 한해 제품 문서에 승인된 대로 또는 온라인 **/** 전화 서비스 및 지원 팀이 안내하는 대로 사용자가 직접 처리할 수 있 습니다 **. Dell** 의 승인을 받지 않은 서비스 작업으로 인한 손상에 대해서는 보상을 받을 수 없습니다 **.** 제품과 함께 제공된 안전 지침을 읽고 따르십시오 **.**
	- **1** 시스템을 여십시오 . 45 페이지 " [시스템](#page-44-0) 열기 " 를 참조하십시오 .
- **2** 팬 상단의 분리 래치를 잡고 팬을 팬 브래킷에서 들어 빼십시오 . [그림](#page-50-0) 3-6 를 참조하십시오 .
- 주의사항 **:** 한번에 하나 이상의 팬을 분리하지 말고 팬이 분리된 상태에서 컴퓨터를 오래동안 작동하지 마 십시오 . 과열이 발생할 수 있으며 시스템이 종료되고 데이타를 손실할 수 있습니다 .
	- **3** 팬을 장착하려면 팬의 커넥터와 시스템 보드의 팬 커넥터를 서로 맞추고 팬을 팬 브래킷에 삽입하 십시오 .

팬이 커넥터에 장착되면 작동합니다 .

- **4** 시스템을 닫으십시오 . 45 [페이지](#page-44-1) " 시스템 닫기 " 를 참조하십시오 .
- **50** 시스템 구성요소 설치

<span id="page-50-0"></span>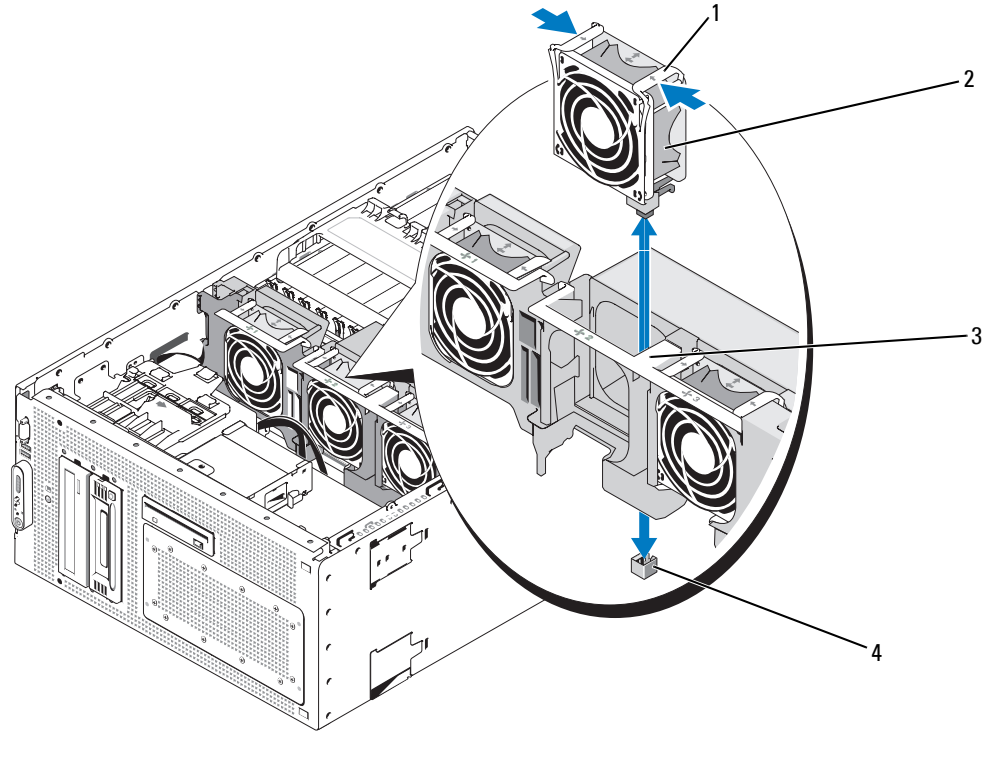

1 팬 분리 래치 (2 개 ) 2 팬 2 파 3 중심 팬 브래킷

4 시스템 보드의 팬 커넥터

#### 냉각 덮개 팬 분리 및 설치

- 주의 **:** 대부분의 수리는 인증받은 서비스 기술자만 수행할 수 있습니다 **.** 문제 해결이나 간단한 수리에 한해 제품 문서에 승인된 대로 또는 온라인 **/** 전화 서비스 및 지원 팀이 안내하는 대로 사용자가 직접 처리할 수 있 습니다 **. Dell** 의 승인을 받지 않은 서비스 작업으로 인한 손상에 대해서는 보상을 받을 수 없습니다 **.** 제품과 함께 제공된 안전 지침을 읽고 따르십시오 **.**
- 주의사항 **:** 시스템의 전원을 끄지 않은 경우 메모리 냉각 덮개를 분리하지 마십시오 . 시스템이 과열되면 시스템이 인차 종료되고 데이타가 손실되는 결과를 초래할 수 있습니다 .
- **1** 시스템을 여십시오 . 45 페이지 " [시스템](#page-44-0) 열기 " 를 참조하십시오 .
- **2** 팬 브래킷의 양쪽에 있는 래치를 잡아 냉각 덮개를 분리한 다음 브래킷을 위쪽 방향으로 돌리십시 오 . [그림](#page-51-0) 3-7 을 참조하십시오 .

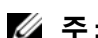

주 **:** 이 절차를 수행하려면 냉각 덮개를 시스템에서 분리하지 마십시오 .

- 팬 상단의 분리 핸들을 꽉 쥐어 팬을 브래킷에서 분리하고 브래킷에서 팬을 잡아 당겨 꺼개십시 오 . [그림](#page-51-0) 3-7 를 참조하십시오 .
- 주의사항 **:** 한 번에 1 개 이상의 팬을 분리하지 말고 시스템을 팬이 분리된 상태로 더이상 작동하지 마십시 오 . 과열이 발생할 수 있으며 시스템이 종료되고 데이타를 손실할 수 있습니다 .
- 팬을 장착하십시오 .
- 팬 브래킷을 덮개 쪽으로 돌리고 탭이 래치 슬롯에 들어가도록 측면 탭을 조심스럽게 쥐십시오 .
- 시스템을 닫으십시오 . 45 [페이지](#page-44-1) " 시스템 닫기 " 를 참조하십시오 .

#### <span id="page-51-0"></span>그림 **3-7.** 냉각 덮개 팬 분리 및 장착

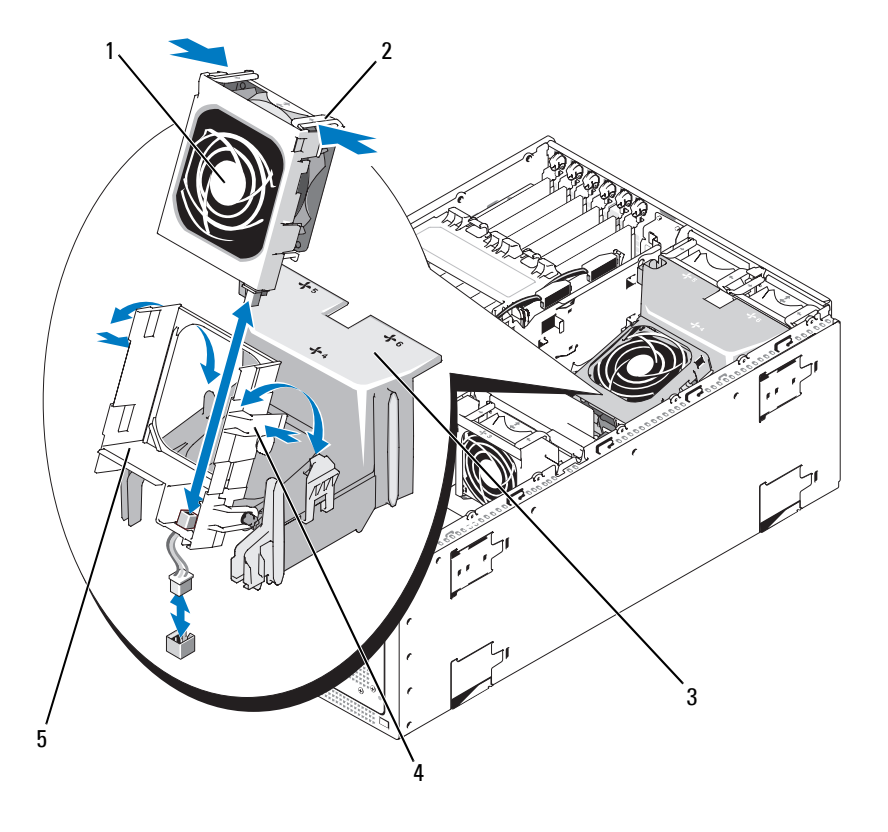

 팬 2 팬 분리 래치 (2 개 ) 3 냉각 덮개 팬 브래킷 래치 (2 개 ) 5 팬 브래킷

# 확장 카드

시스템은 다음과 같이 1 개의 half-length( 슬롯 1) 및 5 개의 full-length( 슬롯 2~6) 확장 카드 슬롯이 구 성된 상태로 제공됩니다 .

- 슬롯 1 및 2는 64비트, 33-MHz(3.3V) PCI-X 확장 슬롯입니다. 이러한 슬롯은 133MHz, 100MHz, 66Hz 및 33MHZ PCI 카드 및 PCI-X 카드를 수용합니다 .
- 슬롯 3 은 x8 레인 폭 PCIe 확장 슬롯입니다 .
- 슬롯 4, 5 및 6 은 x4 레인 폭 PCIe 확장 슬롯입니다 .
	- **<u><mark>◇</mark> 주 :** 최대 4 개의 SAS 또는 SATA 드라이브를 지원하는 선택사양인 SAS 컨트롤러 카드는 슬롯 4 에만</u> 설치될 수 있습니다 .

[그림](#page-52-0) 3-8 는 이러한 확장 카드 슬롯의 상대적 위치를 표시합니다 .

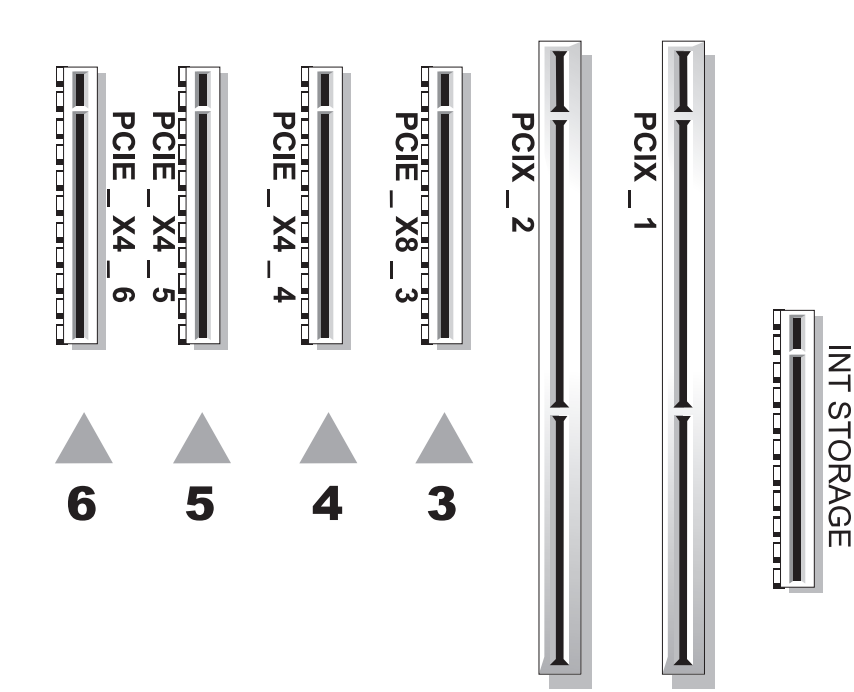

#### <span id="page-52-0"></span>그림 **3-8.** 확장 슬롯

#### <span id="page-53-0"></span>확장 카드 설치

- 주의 **:** 대부분의 수리는 인증받은 서비스 기술자만 수행할 수 있습니다 **.** 문제 해결이나 간단한 수리에 한해 제품 문서에 승인된 대로 또는 온라인 **/** 전화 서비스 및 지원 팀이 안내하는 대로 사용자가 직접 처리할 수 있 습니다 **. Dell** 의 승인을 받지 않은 서비스 작업으로 인한 손상에 대해서는 보상을 받을 수 없습니다 **.** 제품과 함께 제공된 안전 지침을 읽고 따르십시오 **.**
	- **1** 시스템과 연결된 주변 장치의 전원을 끄고 시스템을 전기 콘센트에서 분리하십시오 .
	- **2** 시스템을 여십시오 . 45 페이지 " [시스템](#page-44-0) 열기 " 를 참조하십시오 .
	- **3** full-length 확장 카드를 설치하는 경우 , 확장 카드 고정 다리를 분리하십시오 .
		- **a** 고정 다리의 끝을 시스템 전면 쪽으로 들어 올리십시오 . [그림](#page-54-0) 3-9 을 참조하십시오 .
		- **b** 고정 다리를 위로 끌어 당겨 시스템에서 빼십시오 .
	- **4** 빈 슬롯의 후면 옆의 플라스틱 확장 카드 지탱 고리를 여십시오 . [그림](#page-54-0) 3-9 를 참조하십시오 .

#### <span id="page-54-0"></span>그림 **3-9.** 확장 카드 설치 및 분리

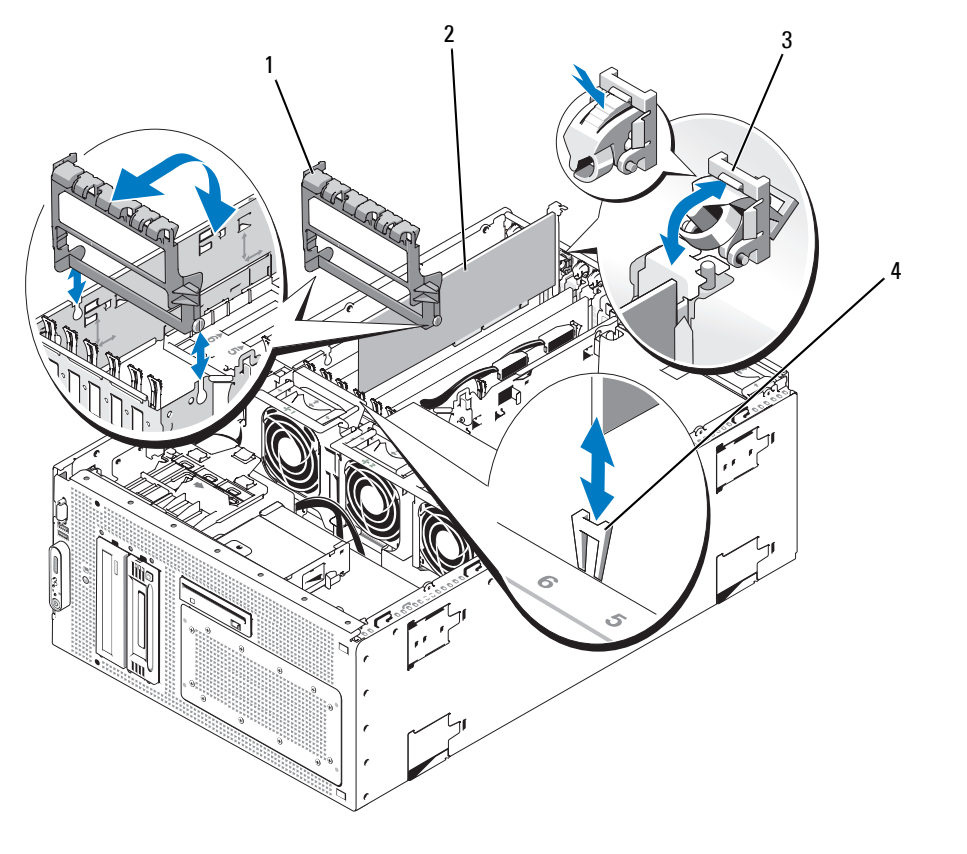

1 확장 카드 커넥터 2 확장 카드 3 확장 카드 지탱 고리

4 카드 에지 커넥터

**5** 사용할 슬롯에서 필러 브래킷을 분리하십시오 .

주 **:** 확장 카드를 분리할 필요가 있는 경우 브래킷을 보관해 두십시오 . 필러 브래킷은 빈 확장 카드 슬 롯에 설치하여 FCC(Federal Communications Commission) 인증을 유지해야 합니다 . 브래킷은 시스템에 먼 지 및 때가 끼지 않도록 해주며 시스템 내부의 적절한 냉각 및 통풍을 도와줍니다 .

**6** 확장 카드를 카드 에지 가이드에 맞추고 확장 카드를 확장 카드를 카드가 완전히 장착될 때까지 확 장 카드 커넥터에 단단히 삽입하십시오 .

<u><mark></u><mark>∅</mark> 주: 확장 카드 브래킷이 확장 카드 케이지 뒷면의 고정 슬롯에도 삽입되도록 하십시오 .</u></mark>

- **7** 확장 카드 지탱 고리를 닫으십시오 . [그림](#page-54-0) 3-9 를 참조하십시오 .
- **8** 해당되는 경우 확장 카드 고정 다리를 재설치하십시오 .
- **a** 고정 다리의 2 개의 원형 탭을 고정 다리 회전 슬롯에 삽입하십시오 . [그림](#page-54-0) 3-9 을 참조하십 시오 .
- **b** 래치가 섀시의 제위치에 딸깍 소리와 함께 고정될 때까지 고정 다리의 끝을 시스템 전면 방향 으로 돌리십시오 .
- **9** 모든 내부 또는 외부 케이블을 확장 카드에 연결하십시오 .
- **10** 시스템을 닫으십시오 . 45 [페이지](#page-44-1) " 시스템 닫기 " 를 참조하십시오 .
- **11** 전원 케이블을 전원 공급 장치 및 전원 콘센트에 연결하십시오 .

#### <span id="page-55-0"></span>확장 카드 분리

- 주의 **:** 대부분의 수리는 인증받은 서비스 기술자만 수행할 수 있습니다 **.** 문제 해결이나 간단한 수리에 한해 제품 문서에 승인된 대로 또는 온라인 **/** 전화 서비스 및 지원 팀이 안내하는 대로 사용자가 직접 처리할 수 있 습니다 **. Dell** 의 승인을 받지 않은 서비스 작업으로 인한 손상에 대해서는 보상을 받을 수 없습니다 **.** 제품과 함께 제공된 안전 지침을 읽고 따르십시오 **.**
- **1** 시스템과 연결된 주변 장치의 전원을 끄고 시스템을 전기 콘센트에서 분리하십시오 .
- **2** 시스템을 여십시오 . 45 페이지 " [시스템](#page-44-0) 열기 " 를 참조하십시오 .
- **3** full-length 확장 카드를 분리하는 경우 , 확장 카드 고정 다리를 분리하십시오 .
	- **a** 고정 다리의 끝을 시스템 전면 쪽으로 돌리십시오 . [그림](#page-54-0) 3-9 을 참조하십시오 .
	- **b** 고정 다리를 위쪽으로 탭 슬롯에서 끌어 당겨 시스템에서 빼십시오 .
- **4** 확장 카드에 연결된 모든 내부 또는 외부 케이블을 분리하십시오 .
- **5** 슬롯 부근의 확장 카드 지탱 고리를 여십시오 . [그림](#page-54-0) 3-9 를 참조하십시오 .
- **6** 확장 카드를 잡고 소켓 커넥터에서 조심스럽게 분리하십시오 .
- **7** 카드를 영구적으로 분리하려면 빈 카드 슬롯 구멍에 금속 필러 브래킷을 장착하십시오 .
	- 주 **:** 필러 브래킷은 빈 확장 카드 슬롯에 설치하여 FCC(Federal Communications Commission) 인증을 유 지해야 합니다 . 브래킷은 시스템에 먼지 및 때가 끼지 않도록 해주며 시스템 내부의 적절한 냉각 및 통풍을 도와줍니다 .
- **8** 해당되는 경우 확장 카드 고정 다리를 재설치하십시오 .
	- **a** 고정 다리의 2 개의 원형 탭을 고정 다리 회전 슬롯에 삽입하십시오 . [그림](#page-54-0) 3-9 을 참조하십 시오 .
	- **b** 래치가 섀시의 제위치에 딸깍 소리와 함께 고정될 때까지 고정 다리의 끝을 시스템 전면 방향 으로 돌리십시오 .
- **9** 확장 카드 지탱 고리를 닫으십시오 . [그림](#page-54-0) 3-9 을 참조하십시오 .
- **10** 시스템을 닫으십시오 . 45 [페이지](#page-44-1) " 시스템 닫기 " 를 참조하십시오 .
- **11** 전원 케이블을 전원 공급 장치 및 전원 콘센트에 연결하십시오 .

# 하드 드라이브

#### 하드 드라이브 분리

- 주의 **:** 대부분의 수리는 인증받은 서비스 기술자만 수행할 수 있습니다 **.** 문제 해결이나 간단한 수리에 한해 제품 문서에 승인된 대로 또는 온라인 **/** 전화 서비스 및 지원 팀이 안내하는 대로 사용자가 직접 처리할 수 있 습니다 **. Dell** 의 승인을 받지 않은 서비스 작업으로 인한 손상에 대해서는 보상을 받을 수 없습니다 **.** 제품과 함께 제공된 안전 지침을 읽고 따르십시오 **.**
- **1** 시스템과 시스템에 연결된 모든 주변 장치의 전원을 끄고 전원 콘센트에서 시스템을 분리하십 시오 .
- **2** 베젤을 분리하십시오 . 44 [페이지](#page-43-1) " 베젤 분리 " 을 참조하십시오 .
- **3** 시스템을 여십시오 . 45 [페이지](#page-44-0) " 시스템 열기 " 을 참조하십시오 .
- **4** 확장 베이 및 프로세서 팬 (FAN1, FAN2, 및 FAN3) 을 분리하십시오 . 50 [페이지](#page-49-0) " 팬 분리 및 설치 " 을 참조하십시오 .
- **5** 시스템 보드 , SAS 컨트롤러 카드 또는 SAS RAID 컨트롤러 보조 카드에서 케이블을 분리하고 중 심팬에서 케이블을 잡아 당겨 빼십시오 .
- **6** 중심 팬 브래킷을 분리하십시오 . 79 페이지 " 중심 팬 [브래킷](#page-78-0) 분리 " 을 참조하십시오 .
- **7** 드라이브 베이의 하드 드라이브에서 인터페이스 및 전원 케이블을 분리하십시오 .
- **8** 하드 드라이브 베이를 분리하십시오 . [그림](#page-57-0) 3-10 을 참조하십시오 .
	- **a** 시스템에 드라이브 베이를 고정하는 4 개의 나사를 푸십시오 .
	- **b** 하드 드라이브를 시스템 밖으로 밀어내십시오 .

#### <span id="page-57-0"></span>그림 **3-10.** 하드 드라이브 베이 분리 및 설치

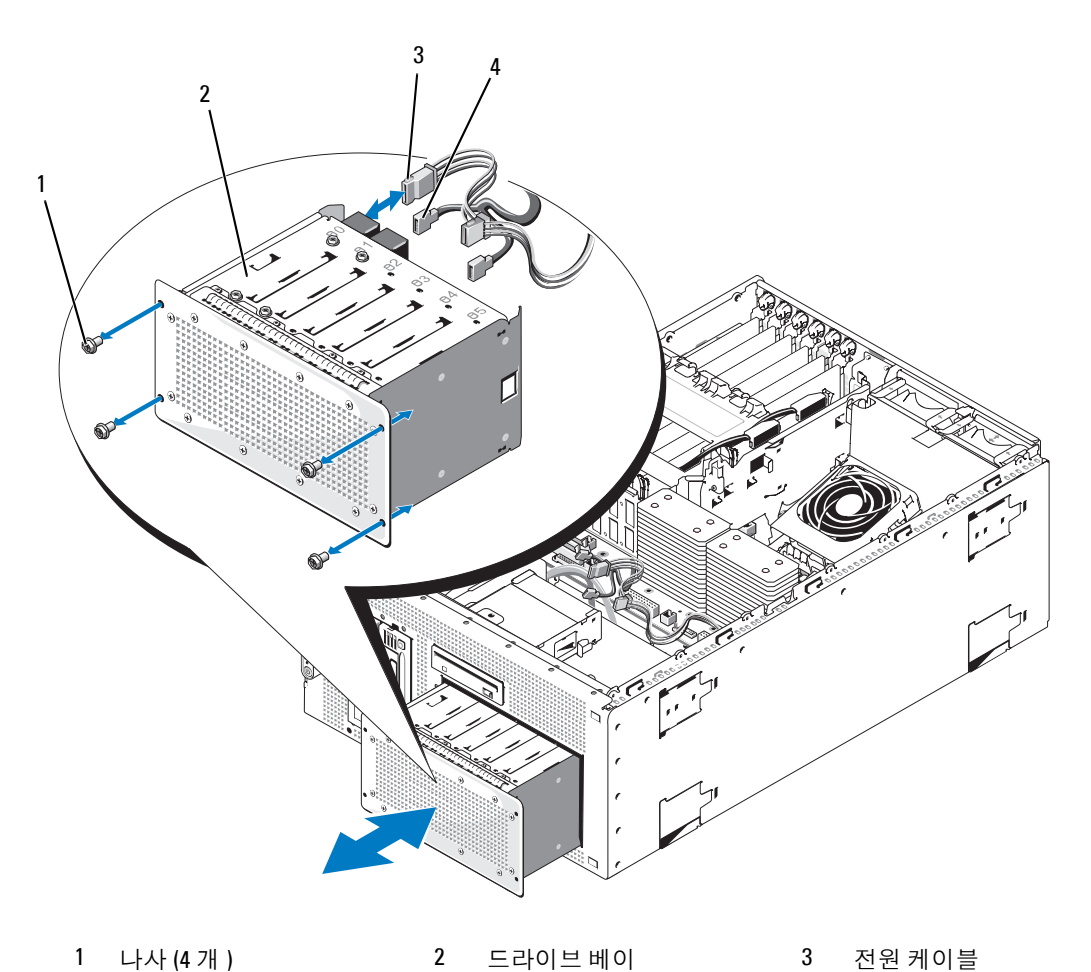

- 
- 

- 인터페이스 케이블
- 하드 드라이브 베이에서 드라이브를 분리하십시오 . [그림](#page-58-0) 3-11 을 참조하십시오 .
	- **a** 하드 드라이브 베이에 하드 드라이브를 고정하는 4 개의 나사를 푸십시오 .
	- **b** 하드 드라이브를 컴퓨터 밖으로 밀어내십시오 .

<span id="page-58-0"></span>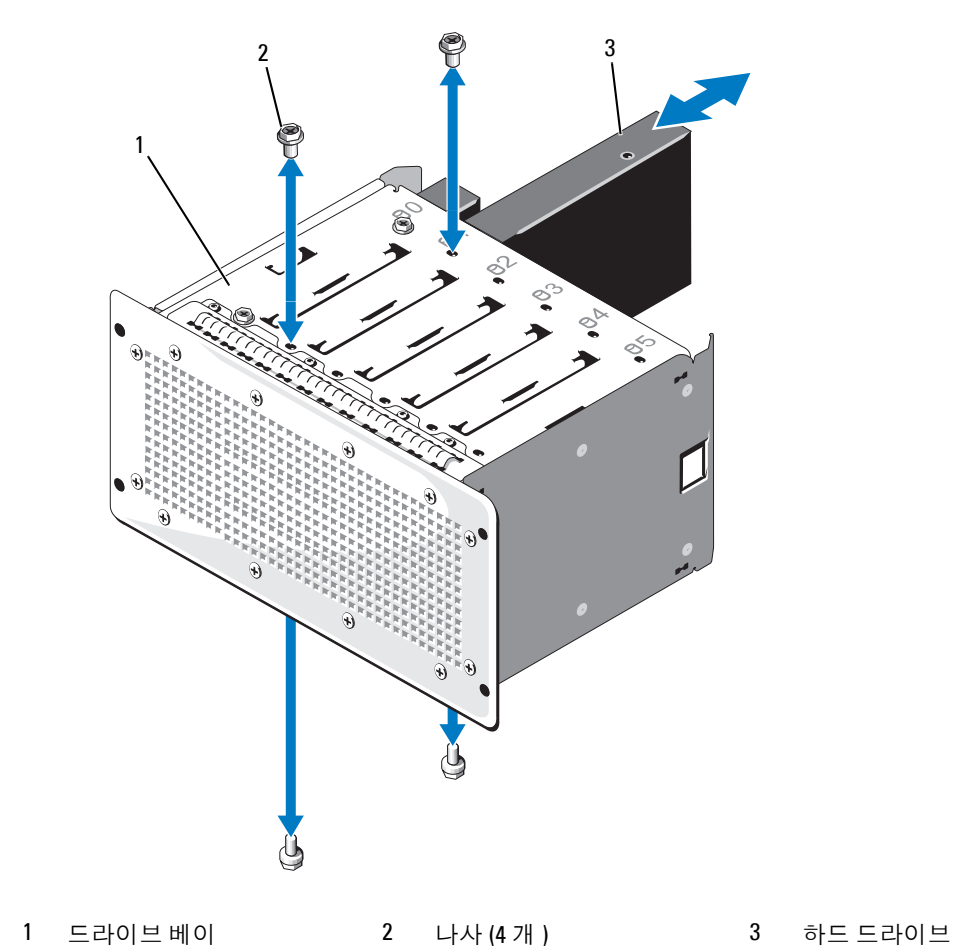

시스템 구성요소 설치 **59**

#### 하드 드라이브 설치

- 주의 **:** 대부분의 수리는 인증받은 서비스 기술자만 수행할 수 있습니다 **.** 문제 해결이나 간단한 수리에 한해 제품 문서에 승인된 대로 또는 온라인 **/** 전화 서비스 및 지원 팀이 안내하는 대로 사용자가 직접 처리할 수 있 습니다 **. Dell** 의 승인을 받지 않은 서비스 작업으로 인한 손상에 대해서는 보상을 받을 수 없습니다 **.** 제품과 함께 제공된 안전 지침을 읽고 따르십시오 **.**
- **1** 드라이브 ( 및 해당되는 경우에 컨트롤러 카드 ) 포장을 풀고 설치할 준비를 하십시오 .

**.** 주 **:** 지시사항은 드라이브와 함께 제공된 설명서를 참조하십시오 .

- **2** 하드 드라이브 베이에 하드 드라이브를 설치하십시오 ( [그림](#page-58-0) 3-11 참조 ).
	- **a** 하드 드라이브를 드라이브의 뒷면이 드라이브 베이의 뒷면에 향하도록 하드 드라이브 베이에 밀어 넣으십시오 .
	- **b** 하드 드라이브 베이에 하드 드라이브를 고정하는 4 개의 나사를 설치하십시오 .
- **3** 하드 드라이브 베이를 설치하십시오 . [그림](#page-57-0) 3-10 을 참조하십시오 .
	- **a** 드라이브 베이가 시스템에 맞물릴 때까지 하드 드라이브 베이를 시스템 쪽으로 미십시오 .
	- **b** 시스템에 드라이브 베이를 고정하는 4 개의 나사를 설치하십시오 .
- **4** 하드 드라이브 구성에 따라 하드 드라이브 인터페이스 및 전원 케이블을 다음과 같이 연결하십 시오 .
	- 최대 2개의 SATA 드라이브의 경우, 케이블을 시스템 보드의 2개의 SATA 커넥터에 연결하십시 오 . SATA A 는 청색 커넥터이고 SATA\_B 는 검은색 커넥터입니다 . 중심 팬 고정 케이지를 통 해 케이블을 설치하십시오 . 커넥터 위치 및 케이블 설치 안내는 [그림](#page-60-0) 3-12 를 참조하십시오 .

<span id="page-60-0"></span>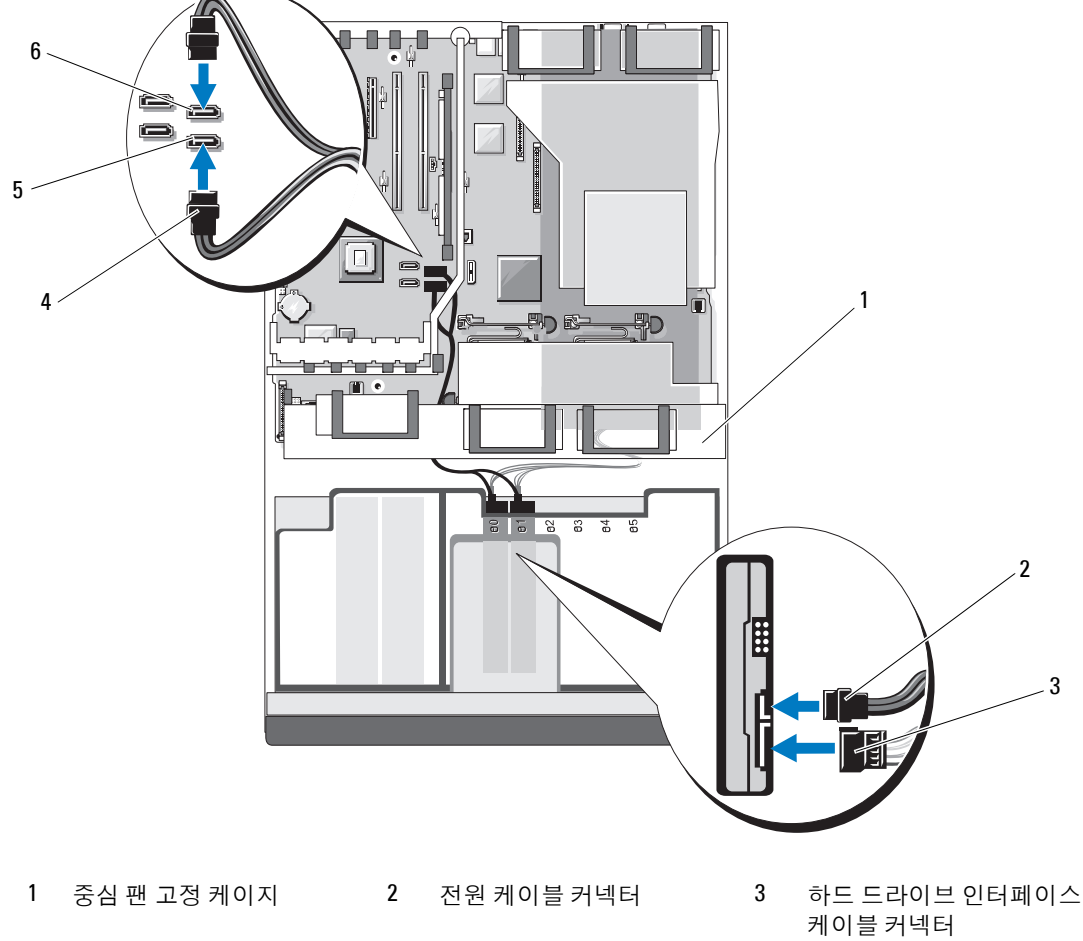

그림 **3-12. 2** 개의 하드 드라이브 구성 **(** 시스템 보드의 내장형 **SATA)**

- 4 하드 드라이브 인터페이스 5 SATA\_A 커넥터 6 SATA\_B 커넥터 케이블 커넥터
- 레벨 0 또는 1 RAID 구성의 최대 4 개의 SAS 또는 SATA 드라이브의 경우 , 케이블을 확장 슬롯 4(PCIE\_X4\_4) 에 설치된 선택사양인 SAS 컨트롤러 카드 (54 [페이지](#page-53-0) " 확장 카드 설치 " 참조 ) 에 연결하고 시스템 보드의 커넥터 및 카드 자체의 커넥터에 하드 드라이브 작동 LED 케이블 을 연결하십시오 . 중심 팬 고정 케이지를 통해 케이블을 배선하십시오 . [그림](#page-61-0) 3-13 을 참조하 십시오 .
- **<mark>◇</mark> 주 : RAID 구성의 최대 4 개의 SAS 또는 SATA 드라이브를 지원하는 선택사양인 <b>SAS 컨트롤러 카드** ( [그림](#page-61-0) 3-13 에 표시됨 ) 는 슬롯 4(PCIE*\_*X4\_4) 에만 설치해야 합니다 . 선택사양인 **SAS RAID** 컨트롤러 보조 카드 ( [그림](#page-62-0) 3-14 에 표시됨 ) 는 시스템 보드의 내부 보조 카드 슬롯 (INT\_STORAGE) 에 설치되어 야 합니다 . 이러한 커넥터의 위치는 [그림](#page-128-0) 6-2 를 참조하십시오 .

<span id="page-61-0"></span>그림 **3-13. 4** 하드 드라이브 구성 **(SAS** 컨트롤러 카드 **)**

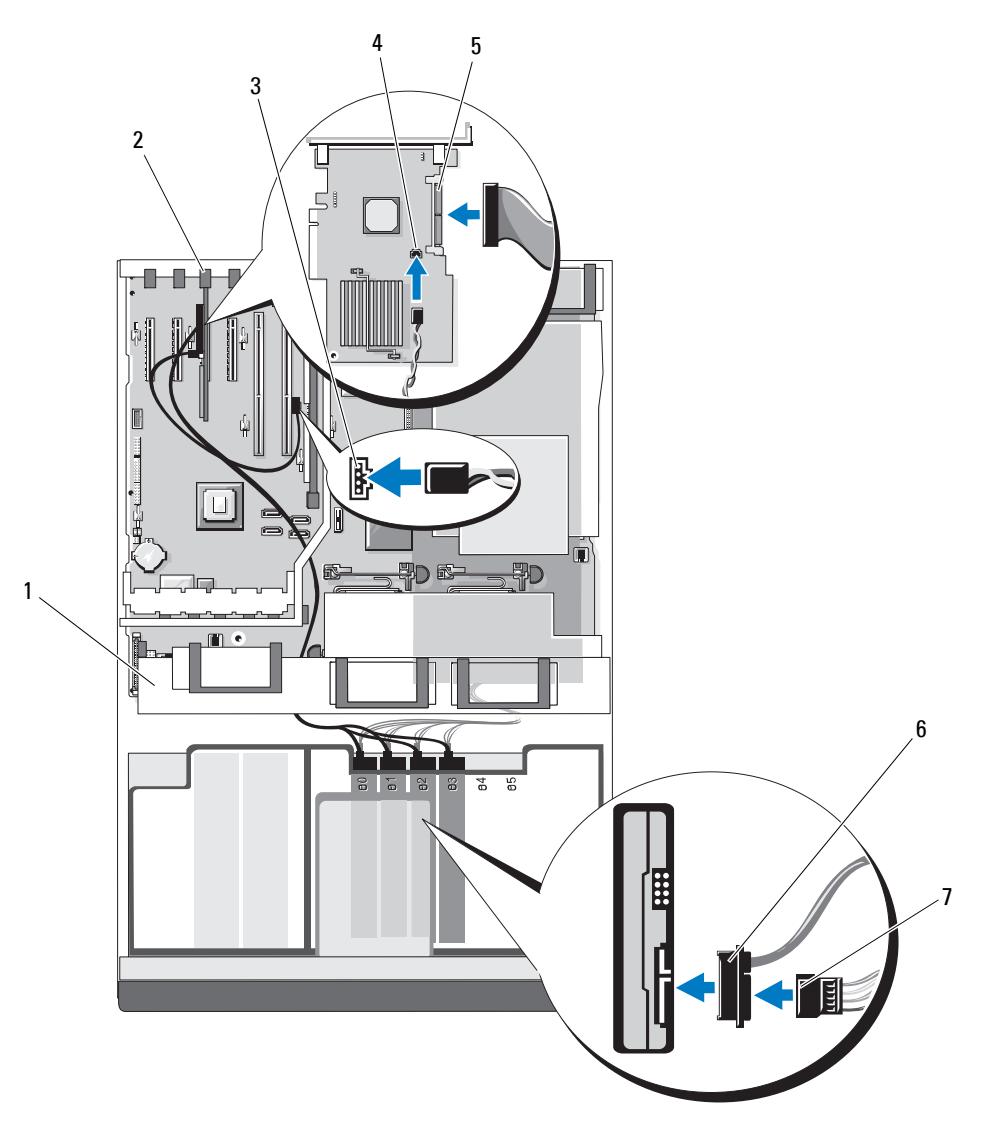

- 
- 
- 4 하드 드라이브 작동 시스템 5 SAS1 커넥터 보드 커넥터
- 전원 케이블 커넥터
- 중앙 팬 고정 브래킷 2 확장 슬롯 4(PCIE\_X4\_4) 3 하드 드라이브 작동 시스템 보드 커넥터
	- 6 하드 드라이브 인터페이스 케이블 커넥터
- 레벨 0, 1, 5 또는 10 RAID 구성의 최대 6 개의 SAS 또는 SATA 드라이브의 경우 , 케이블을 내부 PCI 슬롯 (INT\_STORAGE) 에 설치된 선택사양인 SAS RAID 컨트롤러 보조 카드에 연결하십 시오 . 중심 팬 고정 케이지를 통해 케이블을 배선하십시오 . 95 페이지 ["SAS RAID](#page-94-0) 컨트롤러 보 조 [카드](#page-94-0) 설치 " 를 참조하고 내부 PCI 슬롯의 위치는 [그림](#page-128-0) 6-2 를 참조하십시오 .
- **<mark>◇</mark> 주 : RAID 구성의 최대 4 개의 SAS 또는 SATA 드라이브를 지원하는 선택사양인 <b>SAS 컨트롤러 카드** ( [그림](#page-61-0) 3-13 에 표시됨 ) 는 슬롯 4(PCIE*\_*X4\_4) 에만 설치해야 합니다 . 선택사양인 **SAS RAID** 컨트롤러 보조 카드 ( [그림](#page-62-0) 3-14 에 표시됨 ) 는 시스템 보드의 내부 보조 카드 슬롯 (INT\_STORAGE) 에 설치되어야 합니다 . 이러한 커넥터의 위치는 [그림](#page-128-0) 6-2 를 참조하십시오 .

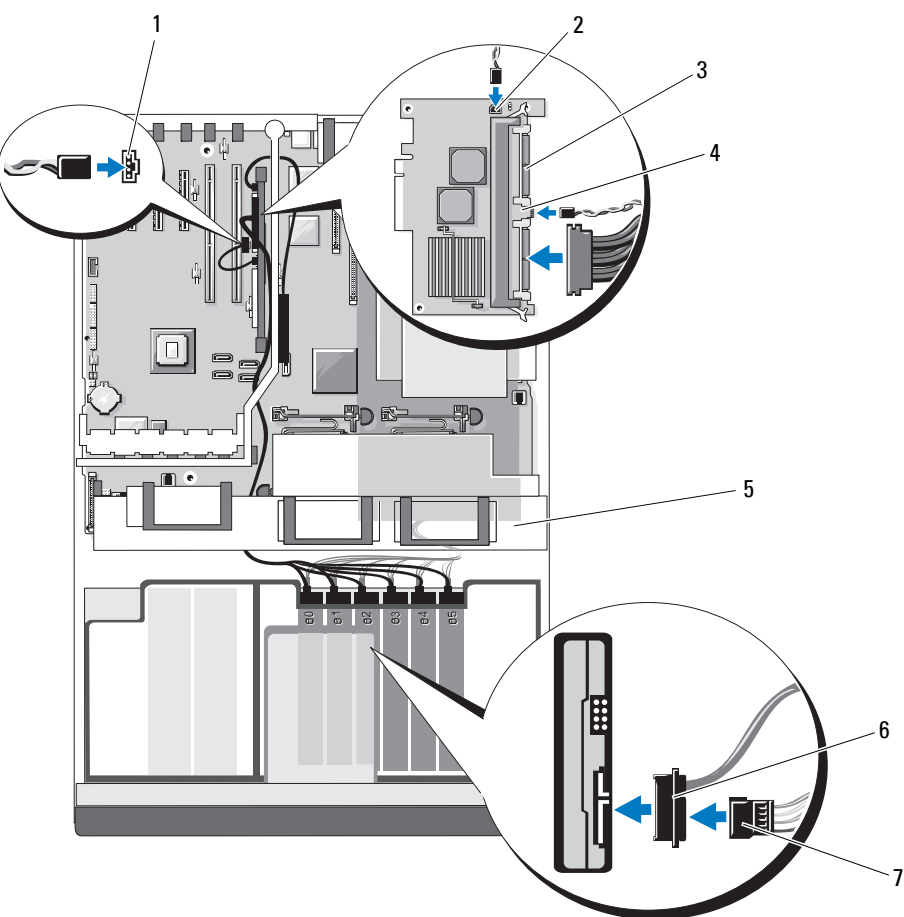

<span id="page-62-0"></span>그림 **3-14. 6** 하드 드라이브 구성 **(SAS** 컨트롤러 보조 카드 **)**

- 1 하드 드라이브 작동 시스템 보 2 SAS RAID 컨트롤러 보조 3 SAS**x** 커넥터 (2) 드 커넥터 (HD\_ACT\_CARD) 카드 전지 커넥터
- 4 하드 드라이브 LED 작동 커넥터 5 중심 팬 고정 케이지 6 하드 드라이브 인터페이스 케이블 커넥터
- 7 하드 드라이브 전원 케이블
- **5** 중심 팬 브래킷을 분리하십시오 . 79 페이지 " 중심 팬 [브래킷](#page-78-1) 장착 " 을 참조하십시오 .
- **6** 확장 베이 및 프로세서 팬 (FAN1, FAN2, 및 FAN3) 을 장착하십시오 . 50 [페이지](#page-49-0) " 팬 분리 및 설치 " 을 참조하십시오 .
- **7** 시스템 덮개를 닫으십시오 . 45 페이지 " [시스템](#page-44-1) 닫기 " 을 참조하십시오 .
- **8** 베젤을 분리한 경우 장착하십시오 . 45 [페이지](#page-44-2) " 베젤 설치 " 을 참조하십시오 .
- **9** 전원 케이블을 전원 공급 장치 및 전원 콘센트에 연결하십시오 .

# 내부 테이프 백업 단원

시스템에 옵션인 SCSI 또는 SATA 내장형 테이프 백업 장치를 장착할 수 있습니다 .

#### 내부 **SCSI** 테이프 백업 단원 분리

- 주의 **:** 대부분의 수리는 인증받은 서비스 기술자만 수행할 수 있습니다 **.** 문제 해결이나 간단한 수리에 한해 제품 문서에 승인된 대로 또는 온라인 **/** 전화 서비스 및 지원 팀이 안내하는 대로 사용자가 직접 처리할 수 있 습니다 **. Dell** 의 승인을 받지 않은 서비스 작업으로 인한 손상에 대해서는 보상을 받을 수 없습니다 **.** 제품과 함께 제공된 안전 지침을 읽고 따르십시오 **.**
- **1** 시스템과 시스템에 연결된 모든 주변 장치의 전원을 끄고 전원 콘센트에서 시스템을 분리하십 시오 .
- **2** 전면 베젤이 장착되어 있으면 분리하십시오 . 44 [페이지](#page-43-1) " 베젤 분리 " 를 참조하십시오 .
- **3** 시스템을 여십시오 . 45 페이지 " [시스템](#page-44-0) 열기 " 을 참조하십시오 .
- **4** 해당되는 경우 , SAS RAID 컨트롤러 보조 카드 또는 SAS 컨트롤러 카드에서 케이블을 분리하고 중심팬에서 케이블을 잡아 당겨 빼십시오 . 93 페이지 ["SAS RAID](#page-92-0) 컨트롤러 보조 카드 분리 " 또는 56 [페이지](#page-55-0) " 확장 카드 분리 " 를 참조하십시오 .
- **5** 테이프 백업 SCSI 케이블을 선택사양인 SCSI 컨트롤러 카드에서 분리하고 케이블을 중심 팬에서 잡아 당겨 빼십시오 . [그림](#page-64-0) 3-15 을 참조하십시오 .
- **6** 팬을 중심 팬 브래킷에서 분리하십시오 . 50 [페이지](#page-49-0) " 팬 분리 및 설치 " 를 참조하십시오 .
- **7** 중심 팬 브래킷을 분리하십시오 . 79 페이지 " 중심 팬 [브래킷](#page-78-0) 분리 " 를 참조하십시오 .
- **8** 주변 장치 베이의 맨 위에 있는 스프링으로 고정된 분리 래치를 우측으로 밀로 테이프 백업 장치를 부분적으로 베이에서 꺼내십시오 . [그림](#page-64-0) 3-15 을 참조하십시오 .
- **9** 테이프 백업 장치 뒤쪽에서 SCSI 리본 및 전원 케이블을 분리합니다 .
- **10** 시스템에서 테이프 백업 단원을 분리하십시오 .
- **11** 테이프 백업 장치를 장착하지 않는 경우 , 빈 드라이브 슬롯에 가림판을 삽입합니다 .

테이프 백업 장치를 장착하는 경우 65 [페이지](#page-64-1) " 내부 SCSI 테이프 백업 단원 설치 " 또는 68 [페이지](#page-67-0) " 내장형 SATA [테이프](#page-67-0) 백업 장치 설치 " 를 참조하십시오 .

- **12** 중심 팬 브래킷을 장착하십시오 . 79 페이지 " 중심 팬 [브래킷](#page-78-1) 장착 " 을 참조하십시오 .
- **13** 팬을 중심 팬 브래킷에 장착하십시오 . 50 [페이지](#page-49-0) " 팬 분리 및 설치 " 을 참조하십시오 .
- **14** 해당되는 경우 케이블을 SAS RAID 컨트롤러 보조 카드 또는 SCSI 컨트롤러 카드에 재연결하십시 오 . 95 페이지 ["SAS RAID](#page-94-0) 컨트롤러 보조 카드 설치 " 을 참조하십시오 .
- **15** 시스템 덮개를 닫으십시오 . 45 페이지 " [시스템](#page-44-1) 닫기 " 을 참조하십시오 .
- **16** 베젤을 분리한 경우 장착하십시오 . 45 [페이지](#page-44-2) " 베젤 설치 " 을 참조하십시오 .
- <span id="page-64-0"></span>그림 **3-15. Half-Height** 테이프 백업 단원 또는 광학 드라이브 설치 및 분리

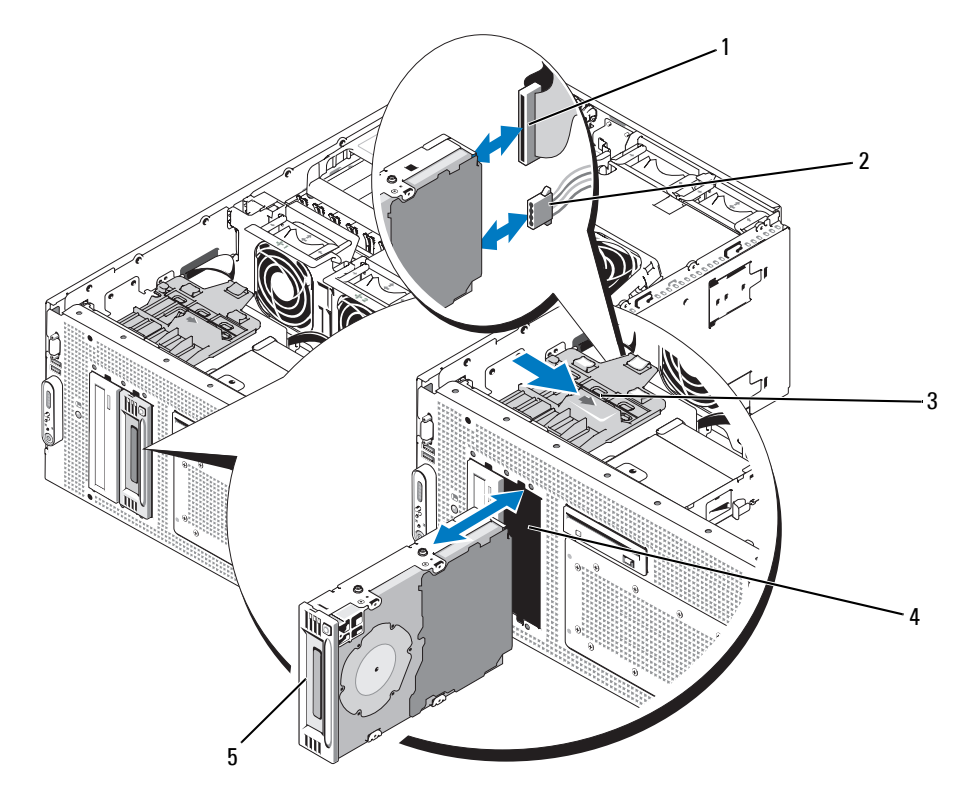

- 1 IDE 또는 SCSI 리본 케이블 (SATA 케이블은 표시되지 않 음 )
	-
- 2 IDE 또는 SCSI 전원 케이블 3 분리 래치 (SATA 케이블은 표시되지 않 음 ) 4 주변 장치 베이 5 half-height 테이프 백업 단원 또는 광학 드라이브

#### <span id="page-64-1"></span>내부 **SCSI** 테이프 백업 단원 설치

이 부절은 내부 SCSI 테이프 백업 단원을 구성 및 설치하는 방법을 설명합니다 .

- 주의 **:** 대부분의 수리는 인증받은 서비스 기술자만 수행할 수 있습니다 **.** 문제 해결이나 간단한 수리에 한해 제품 문서에 승인된 대로 또는 온라인 **/** 전화 서비스 및 지원 팀이 안내하는 대로 사용자가 직접 처리할 수 있 습니다 **. Dell** 의 승인을 받지 않은 서비스 작업으로 인한 손상에 대해서는 보상을 받을 수 없습니다 **.** 제품과 함께 제공된 안전 지침을 읽고 따르십시오 **.**
	- **1** 시스템과 시스템에 연결된 모든 주변 장치의 전원을 끄고 전원 콘센트에서 시스템을 분리하십 시오 .
- **2** 전면 베젤이 장착된 경우 분리하십시오 . 44 [페이지](#page-43-1) " 베젤 분리 " 를 참조하십시오 .
- **3** 시스템을 여십시오 . 45 페이지 " [시스템](#page-44-0) 열기 " 을 참조하십시오 .
- **4** 해당되는 경우 , SAS RAID 컨트롤러 보조 카드 또는 확장 카드에서 케이블을 분리하고 중심 팬 에서 케이블을 잡아 당겨 빼십시오 . 93 페이지 ["SAS RAID](#page-92-0) 컨트롤러 보조 카드 분리 " 을 참조하 십시오 .
- **5** 팬을 중심 팬 브래킷에서 분리하십시오 . 50 [페이지](#page-49-0) " 팬 분리 및 설치 " 를 참조하십시오 .
- **6** 중심 팬 브래킷을 분리하십시오 . 79 페이지 " 중심 팬 [브래킷](#page-78-0) 분리 " 를 참조하십시오 .
- **7** 테이프 드라이브 ( 및 해당되는 경우에 컨트롤러 카드 ) 포장을 풀고 아래 안내를 기반으로 테이 프 드라이브와 함께 제공된 설명서에 따라 테이프 드라이브를 구성하십시오 .
	- **a** SCSI 호스트 어댑터에 연결된 장치는 단일한 SCSI ID 번호를 가져야 합니다 . ( 좁은 SCSI 장 치는 0~7 ID 번호를 사용하고 넓은 장치는 1~15 ID 번호를 사용합니다 .) SCSI 버스의 다른 장치와 충돌하는 것을 방지하려면 장치의 SCSI ID 를 설정하십시오 . SCSI ID 설정 기본값에 관한 내용은 드라이브와 함께 제공된 설명서를 참조하십시오 .

<u><mark>∕</mark> ∕ 주 : SCSI ID 번호가 순차적으로 설정되거나 장치를 ID 번호대로 케이블에 연결할 필요는 없습니다 .</u>

- **b** SCSI 로직은 SCSI 체인의 양 끝에 있는 2개의 장치가 종료되고 이 두 장치 사이의 모든 장치도 종료되어야 합니다 . 또한 , 테이프 드라이브가 SCSI 컨트롤러에 연결된 장치 체인 ( 또는 단일 장치 ) 의 마지막 장치인 경우 테이프 장치 종료를 활성화하여야 합니다 .
- **8** 드라이브 키트에 컨트롤러 카드가 포함되는 경우 카드를 지금 설치하십시오 . 54 [페이지](#page-53-0) " 확장 [카드](#page-53-0) 설치 " 을 참조하십시오 .
- **9** 해당되는 경우 , 필러 판을 테이프 백업 단원 베이에서 분리하십시오 .
	- **a** 주변 장치 베이 상단에 있는 스프링 래치를 밀고 필러 판 상단 끝을 시스템에서 들어 올리십 시오 .
	- **b** 필러 판을 위로 당겨 시스템에서 빼십시오 .

주 **:** 전체 높이 테이프 백업 장치의 경우 , 두 개의 가림판을 분리해야 합니다 .

- **10** 장착 나사가 드라이브에 연결되지 않은 경우 지금 설치하십시오 .
- **11** 장착 나사가 베이 슬라이드 슬롯에 들어가도록 새 테이프 드라이브의 4 분의 3 정도를 주변 장 치 베이의 드라이브 슬롯에 삽입하십시오 .
- **12** 드라이브 키트의 SCSI 인터페이스 케이블을 드라이브에 연결하십시오 . [그림](#page-64-0) 3-15 을 참조하십 시오 .
- **13** 전원 케이블을 드라이브의 전원 커넥터에 연결하십시오 .
- **14** 중심 팬 브래킷을 장착하십시오 . 79 페이지 " 중심 팬 [브래킷](#page-78-1) 장착 " 을 참조하십시오 .
- 팬을 중심 팬 브래킷에 장착하십시오 . 50 [페이지](#page-49-0) " 팬 분리 및 설치 " 을 참조하십시오 .
- 해당되는 경우 케이블을 SAS RAID 컨트롤러 보조 카드 또는 확장 카드에 재연결하십시오 . [95](#page-94-0) 페 이지 ["SAS RAID](#page-94-0) 컨트롤러 보조 카드 설치 " 을 참조하십시오 .
- SCSI 인터페이스 케이블을 중앙 팬 브래킷의 케이블 가이드와 확장 카드 가장자리 가이드를 통과 시켜 연결합니다 .
- SCSI 인터페이스 케이블을 선택사양인 SCSI 컨트롤러 카드의 SCSI 커넥터에 연결하십시오 .
- 스프링 래치가 맞물릴 때까지 테이프 드라이브의 나머지 부분을 베이로 미십시오 .
- 시스템을 닫으십시오 . 45 [페이지](#page-44-1) " 시스템 닫기 " 를 참조하십시오 .
- 베젤이 분리된 경우 장착하십시오 . 45 [페이지](#page-44-2) " 베젤 설치 " 을 참조하십시오 .
- 시스템 및 주변 장치를 전원 콘센트에 다시 연결하고 전원을 켜십시오 .
- SCSI 테이프 백업 단원을 장치와 함께 제공된 설명서에 따라 완성하십시오 .
- 드라이브와 함께 제공된 소프트웨어 설명서에서 설명한 지침대로 드라이브의 테이프 백업 및 확 인 테스트를 수행하십시오 .

#### 내장형 **SATA** 테이프 백업 장치 분리

- 주의 **:** 대부분의 수리는 인증받은 서비스 기술자만 수행할 수 있습니다 **.** 문제 해결이나 간단한 수리에 한해 제품 문서에 승인된 대로 또는 온라인 **/** 전화 서비스 및 지원 팀이 안내하는 대로 사용자가 직접 처리할 수 있습니다 **. Dell** 의 승인을 받지 않은 서비스 작업으로 인한 손상에 대해서는 보상을 받을 수 없습니다 **.** 제 품과 함께 제공된 안전 지침을 읽고 따르십시오 **.**
- 연결된 모든 주변기기를 포함하여 시스템 전원을 끄고 전기 콘센트에서 시스템을 분리합니다 .
- 전면 베젤을 연결한 경우 분리합니다 . 44 [페이지](#page-43-1) " 베젤 분리 " 를 참조하십시오 .
- 시스템을 엽니다 . 45 페이지 " [시스템](#page-44-0) 열기 " 를 참조하십시오 .
- 해당하는 경우 SAS RAID 컨트롤러 부속 카드나 확장 카드에서 케이블을 분리하고 중앙 팬을 가리 지 않게 케이블을 빼냅니다 . 93 페이지 ["SAS RAID](#page-92-0) 컨트롤러 보조 카드 분리 " 를 참조하십시오 .
- 카드 고정 고리를 뒤쪽으로 잡아당겨 시스템 보드의 SATA 커넥터에 접근하고 시스템 보드에서 테 이프 백업 장치용 SATA 케이블을 분리합니다 . [그림](#page-128-0) 6-2 를 참조하십시오 .
- 중앙 팬을 가리지 않게 SATA 케이블을 빼냅니다 .
- 중앙 팬 브래킷에서 팬을 분리합니다 . 50 [페이지](#page-49-0) " 팬 분리 및 설치 " 를 참조하십시오 .
- 중앙 팬 브래킷을 분리합니다 . 79 [페이지](#page-78-0) " 중심 팬 브래킷 분리 " 를 참조하십시오 .
- 주변기기 베이 상단에 있는 스프링 장착 분리 래치를 오른쪽으로 누르고 테이프 백업 장치를 베이 에서 부분적으로 배출시킵니다 . [그림](#page-64-0) 3-15 를 참조하십시오 .
- 테이프 백업 장치 뒤쪽에서 SATA 인터페이스 및 전원 케이블을 분리합니다 .
- 시스템에서 테이프 백업 장치를 분리합니다 .
- 테이프 백업 장치를 장착하지 않는 경우 , 빈 드라이브 슬롯에 가림판을 삽입합니다 . 테이프 백업 장치를 장착하는 경우 65 [페이지](#page-64-1) " 내부 SCSI 테이프 백업 단원 설치 " 또는 68 [페이지](#page-67-0) " 내장형 SATA [테이프](#page-67-0) 백업 장치 설치 " 를 참조하십시오 .
- **13** 중앙 팬 브래킷을 장착합니다 . 79 [페이지](#page-78-1) " 중심 팬 브래킷 장착 " 를 참조하십시오 .
- **14** 중앙 팬 브래킷에 팬을 장착합니다 . 50 [페이지](#page-49-0) " 팬 분리 및 설치 " 를 참조하십시오 .
- **15** 해당하는 경우 케이블을 SAS RAID 컨트롤러 부속 카드나 SCSI 컨트롤러 카드에 다시 연결합니다 . 95 페이지 ["SAS RAID](#page-94-0) 커트롤러 보조 카드 설치 " 를 참조하십시오.
- **16** 시스템을 닫습니다 . 45 [페이지](#page-44-1) " 시스템 닫기 " 를 참조하십시오 .
- **17** 베젤을 분리한 경우 다시 장착합니다 . 45 [페이지](#page-44-2) " 베젤 설치 " 를 참조하십시오 .

#### <span id="page-67-0"></span>내장형 **SATA** 테이프 백업 장치 설치

이 하위 단원에서는 주변기기 베이에 내장형 SATA 테이프 백업 장치를 구성하고 설치하는 방법에 대해 설명합니다.

#### 주의 **:** 대부분의 수리는 인증받은 서비스 기술자만 수행할 수 있습니다 **.** 문제 해결이나 간단한 수리에 한해 제품 문서에 승인된 대로 또는 온라인 **/** 전화 서비스 및 지원 팀이 안내하는 대로 사용자가 직접 처리할 수 있습니다 **. Dell** 의 승인을 받지 않은 서비스 작업으로 인한 손상에 대해서는 보상을 받을 수 없습니다 **.** 제 품과 함께 제공된 안전 지침을 읽고 따르십시오 **.**

- **1** 연결된 모든 주변기기를 포함하여 시스템 전원을 끄고 전기 콘센트에서 시스템을 분리합니다 .
- **2** 전면 베젤을 연결한 경우 분리합니다 . 44 [페이지](#page-43-1) " 베젤 분리 " 를 참조하십시오 .
- **3** 시스템을 엽니다 . 45 페이지 " [시스템](#page-44-0) 열기 " 를 참조하십시오 .
- **4** 해당하는 경우 SAS RAID 컨트롤러 부속 카드나 확장 카드에서 케이블을 분리하고 중앙 팬을 가리 지 않게 케이블을 빼냅니다 . 93 페이지 ["SAS RAID](#page-92-0) 컨트롤러 보조 카드 분리 " 를 참조하십시오 .
- **5** 중앙 팬 브래킷에서 팬을 분리합니다 . 50 [페이지](#page-49-0) " 팬 분리 및 설치 " 를 참조하십시오 .
- **6** 중앙 팬 브래킷을 분리합니다 . 79 [페이지](#page-78-0) " 중심 팬 브래킷 분리 " 를 참조하십시오 .
- **7** 테이프 드라이브의 포장을 풀고 드라이브와 함께 제공된 설명서 내용에 따라 드라이브를 구성 합니다 .
- **8** 주변기기 베이에서 가림판을 분리합니다 .
	- **a** 주변기기 베이 상단에 있는 스프링 래치를 오른쪽으로 누르고 , 가림판 상단 가장자리를 시스 템 바깥쪽으로 벌립니다 .
	- **b** 가림판을 위로 올려 시스템에서 빼냅니다 .
- **9** 장착 나사가 드라이브에 부착되어 있지 않으면 지금 부착합니다 .
- **10** 장착 나사를 베이의 슬라이드 슬롯에 끼우면서 새 테이프 드라이브를 주변기기 베이의 드라이 브 슬롯에 3/4 정도 삽입합니다 .
- **11** 드라이브 키트의 SATA 인터페이스 케이블을 드라이브에 연결합니다 . [그림](#page-64-0) 3-15 를 참조하십시오
- **12** 중앙 팬 브래킷을 다시 장착합니다 . 79 [페이지](#page-78-1) " 중심 팬 브래킷 장착 " 를 참조하십시오 .
- **13** 중앙 팬 브래킷에 팬을 다시 장착합니다 . 50 [페이지](#page-49-0) " 팬 분리 및 설치 " 를 참조하십시오 .
- **14** 해당하는 경우 케이블을 SAS RAID 컨트롤러 부속 카드나 SCSI 컨트롤러 카드에 다시 연결합니다 . 95 페이지 ["SAS RAID](#page-94-0) 컨트롤러 보조 카드 설치 " 를 참조하십시오 .

.

- **15** SATA 인터페이스 케이블을 중앙 팬 브래킷의 케이블 가이드와 확장 카드 가장자리 가이드를 통과 시켜 연결합니다 .
- **16** 카드 고정 고리를 잡아당겨 시스템 보드의 SATA 커넥터에 접근하고 , SATA 인터페이스 케이블을 시스템 보드의 SATA\_A 또는 SATA\_B 커넥터에 연결합니다 . [그림](#page-128-0) 6-2 를 참조하십시오 .
- **17** IDE/SATA 전원 케이블 어댑터를 테이프 백업 장치에 연결합니다 .
	- **a** IDE/SATA 전원 케이블 어댑터를 SATA 테이프 백업 장치에 연결합니다 .
	- **b** IDE/SATA 전원 케이블 어댑터의 반대쪽을 전원 케이블의 TBU 커넥터에 연결합니다 .
	- **c** 아직 연결되어 있지 않으면 전원 케이블의 반대쪽을 SAS 백플레인의 CD/TBU 전원 커넥터 에 여결합니다.
- **18** 스프링 래치가 걸릴 때까지 테이프 백업 장치를 베이에 완전히 밀어 넣습니다 .
- **19** 시스템을 닫습니다 . 45 [페이지](#page-44-1) " 시스템 닫기 " 를 참조하십시오 .
- **20** 베젤을 분리한 경우 다시 장착합니다 . 45 [페이지](#page-44-2) " 베젤 설치 " 를 참조하십시오 .
- **21** 시스템과 주변기기를 전기 콘센트에 다시 연결하고 켭니다 .
- **22** 장치와 함께 받은 설명서 내용에 따라 SATA 테이프 백업 장치의 구성을 마칩니다 .
- **23** 드라이브와 함께 제공된 소프트웨어 설명서의 내용에 따라 드라이브를 이용한 테이프 백업과 검 증 테스트를 수행합니다 .

### 광학 드라이브

#### 광학 드라이브 분리

- 주의 **:** 대부분의 수리는 인증받은 서비스 기술자만 수행할 수 있습니다 **.** 문제 해결이나 간단한 수리에 한 해 제품 문서에 승인된 대로 또는 온라인 **/** 전화 서비스 및 지원 팀이 안내하는 대로 사용자가 직접 처리할 수 있습니다 **. Dell** 의 승인을 받지 않은 서비스 작업으로 인한 손상에 대해서는 보상을 받을 수 없습니다 **.**  제품과 함께 제공된 안전 지침을 읽고 따르십시오 **.**
	- **1** 시스템과 시스템에 연결된 모든 주변 장치의 전원을 끄고 전원 콘센트에서 시스템을 분리하십 시오 .
- **2** 전면 베젤이 장착된 경우 분리하십시오 . 44 [페이지](#page-43-1) " 베젤 분리 " 를 참조하십시오 .
- **3** 시스템을 여십시오 . 45 페이지 " [시스템](#page-44-0) 열기 " 를 참조하십시오 .
- **4** 해당되는 경우 , SAS 컨트롤러 카드 ( [그림](#page-61-0) 3-13 참조 ) 또는 SAS RAID 컨트롤러 보조 카드 ( [그](#page-62-0) 림 [3-14](#page-62-0) 참조 ) 에서 케이블을 분리하고 중심팬에서 케이블을 잡아 당겨 빼십시오 .
- **5** 테이프 백업 SCSI 케이블을 선택사양인 SCSI 컨트롤러 카드에서 분리하고 케이블을 중심 팬에서 잡아 당겨 빼십시오 . [그림](#page-64-0) 3-15 을 참조하십시오 .
- **6** 팬을 중심 팬 브래킷에서 분리하십시오 . 50 [페이지](#page-49-0) " 팬 분리 및 설치 " 를 참조하십시오 .
- **7** 중심 팬 브래킷을 분리하십시오 . 79 페이지 " 중심 팬 [브래킷](#page-78-0) 분리 " 를 참조하십시오 .
- **8** 주변 장치 베이 상단의 스프링 래치를 밀고 광학 드라이브를 베이에서 조금 튀어 나오게 하십시 오 . [그림](#page-64-0) 3-15 를 참조하십시오 .
- 광학 드라이브의 후면에서 리본 케이블 및 전원 케이블을 분리하십시오 .
- 베이에서 광학 드라이브를 분리하십시오 .
- 광학 드라이브를 장착하거나 필러 판을 빈 드라이브 슬롯에 삽입하십시오 .
- 중심 팬 브래킷을 장착하십시오 . 79 페이지 " 중심 팬 [브래킷](#page-78-1) 장착 " 을 참조하십시오 .
- 팬을 중심 팬 브래킷에 장착하십시오 . 50 [페이지](#page-49-0) " 팬 분리 및 설치 " 을 참조하십시오 .
- 해당되는 경우 케이블을 SAS 컨트롤러 카드 ( [그림](#page-61-0) 3-13 참조 ) 또는 SCSI RAID 컨트롤러 보조 카 드 ( [그림](#page-62-0) 3-14) 에 재연결하십시오 .
- 시스템을 닫으십시오 . 45 [페이지](#page-44-1) " 시스템 닫기 " 를 참조하십시오 .
- 베젤이 분리된 경우 장착하십시오 . 45 [페이지](#page-44-2) " 베젤 설치 " 를 참조하십시오 .
- 시스템 및 주변 장치를 해당 전원 콘센트에 다시 연결하십시오 .

#### 광학 드라이브 설치

- 주의 **:** 대부분의 수리는 인증받은 서비스 기술자만 수행할 수 있습니다 **.** 문제 해결이나 간단한 수리에 한 해 제품 문서에 승인된 대로 또는 온라인 **/** 전화 서비스 및 지원 팀이 안내하는 대로 사용자가 직접 처리할 수 있습니다 **. Dell** 의 승인을 받지 않은 서비스 작업으로 인한 손상에 대해서는 보상을 받을 수 없습니다 **.**  제품과 함께 제공된 안전 지침을 읽고 따르십시오 **.**
	- **1** 시스템과 시스템에 연결된 모든 주변 장치의 전원을 끄고 전원 콘센트에서 시스템을 분리하십 시오 .
- **2** 전면 베젤이 장착된 경우 분리하십시오 . 44 [페이지](#page-43-1) " 베젤 분리 " 를 참조하십시오 .
- **3** 시스템을 여십시오 . 45 페이지 " [시스템](#page-44-0) 열기 " 를 참조하십시오 .
- **4** 해당되는 경우 필러 판을 주변 장치 베이에서 분리하십시오 .
	- **a** 주변 장치 베이 상단에 있는 스프링 래치를 밀고 필러 판 상단 끝을 시스템에서 들어 올리십 시오 .
	- **b** 필러 판을 위로 당겨 시스템에서 빼십시오 .
- **5** 해당되는 경우 , 케이블을 SAS 컨트롤러 카드 ( [그림](#page-61-0) 3-13 참조 ) 또는 SAS RAID 컨트롤러 보조 카 드 ( [그림](#page-62-0) 3-14 참조 ) 에서 분리하고 케이블을 중심 팬에서 잡아 당겨 빼십시오 .
- **6** 중심 팬 브래킷에서 팬을 분리하십시오 . 50 [페이지](#page-49-0) " 팬 분리 및 설치 " 를 참조하십시오 .
- **7** 중심 팬 브래킷을 분리하십시오 . 79 페이지 " 중심 팬 [브래킷](#page-78-0) 분리 " 를 참조하십시오 .
- **8** 드라이브에 장착 나사가 연결되지 않은 경우 지금 설치하십시오 .
- **9** 장착 나사가 베이 슬라이드 슬롯에 들어가도록 새 광학 드라이브의 대부분을 주변 장치 베이의 드라이브 슬롯에 삽입하십시오 . [그림](#page-64-0) 3-15 를 참조하십시오 .
- **10** 리본 케이블의 한 끝을 시스템 보드의 IDE 커넥터에 연결하고 ( [그림](#page-128-0) 6-2 참조 ) 다른 끝을 광학 드라이브 뒷부분의 커넥터에 연결하십시오 .
- **11** 전원 공급 장치의 전원 케이블 P5 를 CD 전원 커넥터 또는 광학 드라이브의 후면에 연결하십 시오 .
- **12** 스프링 래치가 맞물릴 때까지 광학 드라이브를 베이에 밀어 넣으십시오 .
- **13** 중심 팬 브래킷을 장착하십시오 . 79 페이지 " 중심 팬 [브래킷](#page-78-1) 장착 " 를 참조하십시오 .
- **14** 중심 팬 브래킷에 팬을 장착하십시오 . 79 페이지 " 중심 팬 [브래킷](#page-78-1) 장착 " 를 참조하십시오 .
- **15** 해당되는 경우 , 테이브 백업 SCSI 케이블을 광학 SCSI 컨트롤러 카드에 재연결하십시오 . [그](#page-64-0) 림 [3-15](#page-64-0) 를 참조하십시오 .
- **16** 해당되는 경우 , 케이블을 SAS 컨트롤러 카드 ( [그림](#page-61-0) 3-13 참조 ) 또는 SAS RAID 컨트롤러 보조 카 드 ( [그림](#page-62-0) 3-14 참조 ) 에 다시 연결하십시오 .
- **17** 시스템을 닫으십시오 . 45 [페이지](#page-44-1) " 시스템 닫기 " 를 참조하십시오 .
- **18** 베젤을 분리한 경우 장착하십시오 . 45 [페이지](#page-44-2) " 베젤 설치 " 를 참조하십시오 .
- **19** 시스템 및 주변 장치를 해당 전원 콘센트에 다시 연결하십시오 .

# 디스켓 드라이브

#### 디스켓 드라이브 분리

#### 주의 **:** 대부분의 수리는 인증받은 서비스 기술자만 수행할 수 있습니다 **.** 문제 해결이나 간단한 수리에 한 해 제품 문서에 승인된 대로 또는 온라인 **/** 전화 서비스 및 지원 팀이 안내하는 대로 사용자가 직접 처리할 수 있습니다 **. Dell** 의 승인을 받지 않은 서비스 작업으로 인한 손상에 대해서는 보상을 받을 수 없습니다 **.**  제품과 함께 제공된 안전 지침을 읽고 따르십시오 **.**

- **1** 시스템과 시스템에 연결된 모든 주변 장치의 전원을 끄고 전원 콘센트에서 시스템을 분리하십시오 .
- **2** 전면 베젤이 장착된 경우 분리하십시오 . 44 [페이지](#page-43-1) " 베젤 분리 " 를 참조하십시오 .
- **3** 시스템을 여십시오 . 45 페이지 " [시스템](#page-44-0) 열기 " 를 참조하십시오 .
- **4** 전원 케이블 및 리본 케이블을 디스켓 드라이브의 후면에서 분리하십시오 .
- **5** 리본 케이블을 장착하지 않는 경우 다음 단계를 건너뜁니다 . 그렇지 않은 경우 다음과 같이 합니 다 .
	- **a** 확장 베이 브래킷의 SAS 컨트롤러 부속 카드에서 케이블을 분리하고 중앙 팬을 가리지 않 게 케이블을 빼냅니다 .
	- **b** 중앙 팬 브래킷에서 팬을 분리합니다 . 50 [페이지](#page-49-0) " 팬 분리 및 설치 " 를 참조하십시오 .
	- **c** 중앙 팬 브래킷을 분리합니다 . 79 [페이지](#page-78-0) " 중심 팬 브래킷 분리 " 를 참조하십시오 .
	- **d** 캐리어 분리 래치 측면에 있는 케이블 클립에서 리본 케이블을 조심스럽게 풉니다 .
	- **e** 시스템 보드에서 리본 케이블을 분리합니다 . 중앙 팬 브래킷에서 팬을 분리합니다 .
- **6** 주변 장치 베이의 상단에서 디스켓 드라이브 캐리어를 분리하십시오 .
	- **a** 탭이 금속 정지를 제거할 때까지 캐리어의 플라스틱 탭을 안으로 누르십시오 .
	- **b** 캐리어를 뒤로 밀고 섀시에서 들어올리십시오 . [그림](#page-72-0) 3-16 를 참조하십시오 .
그림 **3-16.** 디스켓 드라이브 설치 및 분리

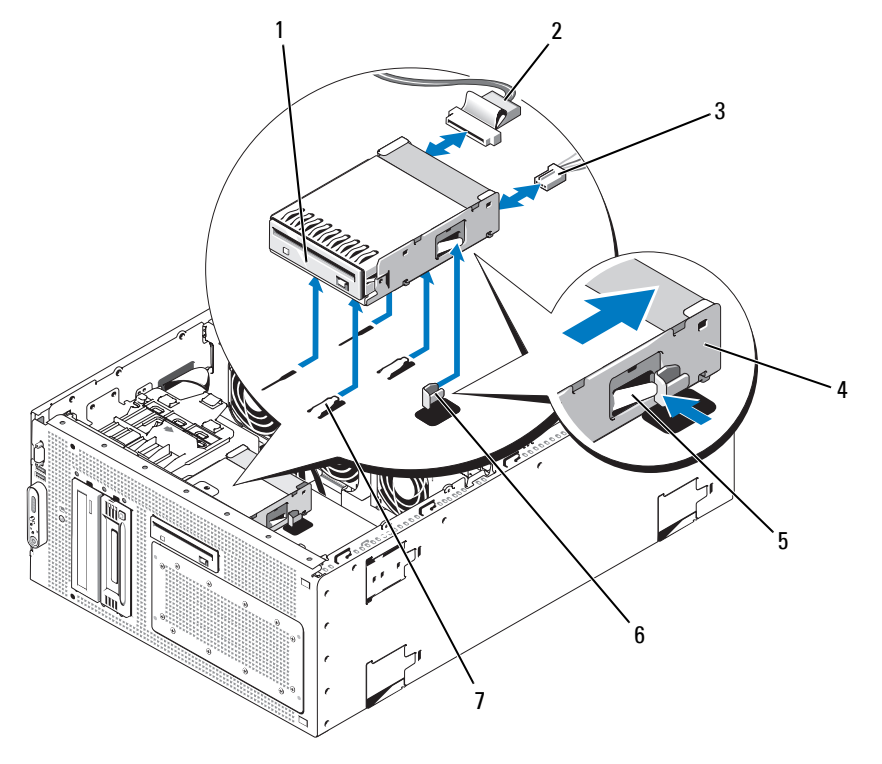

- 
- 디스켓 드라이브 2 디스켓 드라이브 리본 케이블 3 디스켓 드라이브 전원 케이블
- 4 디스켓 드라이브 캐리어 5 분리 탭 6 금속 스톱
	-
- 

드라이브 베이 탭

#### 드라이브 캐리어에 디스켓 드라이브 설치

커넥터가 후면을 향하게 디스켓 드라이브를 드라이브 캐리어에 넣고 나사 구멍을 맞추고 3 개의 십자 나사로 고정하십시오 . [그림](#page-73-0) 3-17 를 참조하십시오 .

#### <span id="page-73-0"></span>그림 **3-17.** 드라이브 캐리어에 디스켓 드라이브 설치

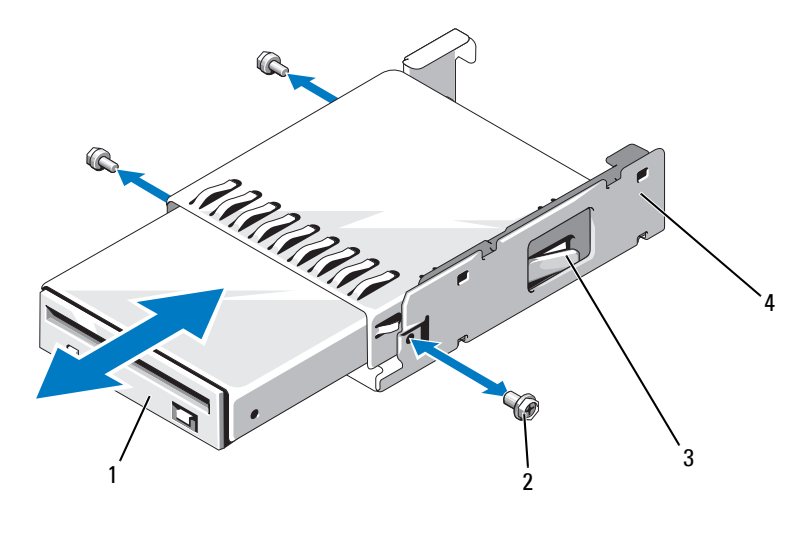

- 1 디스켓 드라이브 2 나사 (3 개 ) 3 플라스틱 래치
- 4 디스켓 드라이브 캐리어

#### 디스켓 드라이브 설치

- 주의 **:** 대부분의 수리는 인증받은 서비스 기술자만 수행할 수 있습니다 **.** 문제 해결이나 간단한 수리에 한 해 제품 문서에 승인된 대로 또는 온라인 **/** 전화 서비스 및 지원 팀이 안내하는 대로 사용자가 직접 처리할 수 있습니다 **. Dell** 의 승인을 받지 않은 서비스 작업으로 인한 손상에 대해서는 보상을 받을 수 없습니다 **.**  제품과 함께 제공된 안전 지침을 읽고 따르십시오 **.**
	- **1** 시스템과 시스템에 연결된 모든 주변 장치의 전원을 끄고 전원 콘센트에서 시스템을 분리하십 시오 .
- **2** 전면 베젤이 장착된 경우 분리하십시오 . 44 [페이지](#page-43-0) " 베젤 분리 " 를 참조하십시오 .
- **3** 시스템을 여십시오 . 45 페이지 " [시스템](#page-44-0) 열기 " 를 참조하십시오 .
- <span id="page-73-1"></span>**4** 디스켓 드라이브 리본 케이블이 시스템 보드에 연결된 경우 다음 단계로 가십시오. 그렇지 않으면 다음 절차를 수행하십시오 .
	- **a** SAS 컨트롤러 카드 ( [그림](#page-61-0) 3-13 참조 ) 또는 SAS RAID 컨트롤러 부속 카드 ( [그림](#page-62-0) 3-14 참조 ) 에 서 케이블을 분리하고 중앙 팬을 가리지 않게 케이블을 빼냅니다 .
	- **b** 중심 팬 브래킷에서 팬을 분리하십시오 . 50 [페이지](#page-49-0) " 팬 분리 및 설치 " 를 참조하십시오 .
	- **c** 중심 팬 브래킷을 분리하십시오 . 79 [페이지](#page-78-0) " 중심 팬 브래킷 분리 " 를 참조하십시오 .
- **5** 디스켓 드라이브 필러판을 분리하려면 필러판에서 고정 스프링을 조금 당긴 다음 캐리어에서 필 러판을 들어 올리십시오 .
- **6** 시스템에 디스켓 드라이브 캐리어 설치 :
	- **a** 디스켓 드라이브 캐리어 맨 아래의 슬롯을 주변 장치 베이 맨 위의 드라이브 베이에 맞추고 캐 리어를 탭에 밀어 넣으십시오 .
	- **b** 캐리어의 플라스틱 래치가 제위치에 고정될 때까지 캐리어를 시스템 전면판에 밀어 넣으십 시오 .
- **7** 리본 케이블의 한쪽 끝을 디스켓 드라이브 뒤쪽의 커넥터에 연결합니다 .
- **8** SAS 백플레인 보드 상단의 FDD 커넥터 및 디스켓 드라이브 뒤쪽의 전원 커넥터에 전원 케이블 을 연결합니다 .
- **9** 해당하는 경우 , [단계](#page-73-1) 4 에서 분리한 구성요소를 설치하십시오 .
	- **a** 캐리어 분리 래치 측면에 있는 세 개의 케이블 클립에 리본 케이블을 겁니다 .
	- **b** 리본 케이블을 시스템 보드의 FLOPPY 커넥터에 연결합니다 . [그림](#page-128-0) 6-2 를 참조하십시오 .
	- **c** 중심 팬 브래킷을 장착하십시오 . 79 [페이지](#page-78-1) " 중심 팬 브래킷 장착 " 를 참조하십시오 .
	- **d** 중심 팬 브래킷에 팬을 장착하십시오 . 50 [페이지](#page-49-0) " 팬 분리 및 설치 " 을 참조하십시오 .
	- **e** 케이블을 SAS 또는 SAS RAID 컨트롤러 카드에 다시 연결합니다 .
- **10** 시스템을 닫으십시오 . 45 [페이지](#page-44-1) " 시스템 닫기 " 를 참조하십시오 .
- **11** 분리된 경우 전면 베젤을 장착하십시오 . 45 [페이지](#page-44-2) " 베젤 설치 " 를 참조하십시오 .
- **12** 시스템 및 주변 장치를 해당 전원 콘센트에 다시 연결하십시오 .

## 시스템 전지

#### 시스템 전지 교체

- 주의 **:** 대부분의 수리는 인증받은 서비스 기술자만 수행할 수 있습니다 **.** 문제 해결이나 간단한 수리에 한 해 제품 문서에 승인된 대로 또는 온라인 **/** 전화 서비스 및 지원 팀이 안내하는 대로 사용자가 직접 처리할 수 있습니다 **. Dell** 의 승인을 받지 않은 서비스 작업으로 인한 손상에 대해서는 보상을 받을 수 없습니다 **.**  제품과 함께 제공된 안전 지침을 읽고 따르십시오 **.**
- **1** 시스템 설치 프로그램을 실행하고 시스템 설치 화면의 옵션 설정을 기록하십시오 . 31 [페이지](#page-30-0) " 시스템 설치 [프로그램](#page-30-0) 사용 " 를 참조하십시오 .
- **2** 시스템과 시스템에 연결된 모든 주변 장치의 전원을 끄고 전원 콘센트에서 시스템을 분리하십 시오 .
- **3** 시스템을 여십시오 . 45 페이지 " [시스템](#page-44-0) 열기 " 를 참조하십시오 .
- <span id="page-74-0"></span>**4** 시스템 전지를 작동하려면 확장 베이에 충분한 공간이 필요하므로 시스템 전지 위치에 대해 [그](#page-128-0) 림 [6-2](#page-128-0) 을 참조한 다음 PCI 슬롯 6 에서 시작하여 가능한 많은 확장 카드를 분리하십시오 . 56 [페](#page-55-0) 이지 " [확장](#page-55-0) 카드 분리 " 를 참조하십시오 .

**5** 시스템 전지를 분리하십시오 .

주의사항 **:** 전지 커넥터의 손상을 방지하려면 전지를 설치하거나 분리하는 경우 커넥터를 단단히 잡아야 합니다 .

- **a** 커넥터의 양의 방향을 단단히 누르면서 전지 커넥터를 잡으십시오 . [그림](#page-75-0) 3-18 를 참조하십 시오 .
- **b** 전지 커넥터를 잡으면서 전지를 커넥터의 양의 방향으로 밀고 커넥터의 음의 방향의 고정 탭에서 꺼내십시오 .
- <span id="page-75-0"></span>그림 **3-18.** 시스템 전지 교체

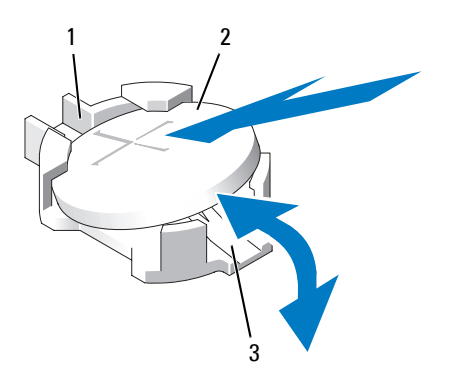

- 1 커넥터의 양의 방향 2 시스템 전지 3 커넥터의 음의 방향
- **6** 새 시스템 전지를 설치하십시오 ( [그림](#page-75-0) 3-18 참조 ).
	- **a** 커넥터의 양극 쪽을 단단히 눌러 전지 커넥터를 잡으십시오 .
	- **b** "+" 가 위로 향하게 전지를 잡고 커넥터 양의 방향의 고정 탭 아래로 미십시오 .
	- **c** 전지가 제위치에 고정될 때까지 전지를 수직으로 누르십시오 .
- **7** [단계](#page-74-0) 4 에서 분리한 모든 확장 카드를 장착하십시오 . 54 [페이지](#page-53-0) " 확장 카드 설치 " 를 참조하십 시오 .
- **8** 시스템을 닫으십시오 . 45 [페이지](#page-44-1) " 시스템 닫기 " 를 참조하십시오 .
- **9** 시스템을 전원 콘센트에 다시 연결하고 시스템 및 연결된 주변 장치를 켜십시오 .
- **10** 전지가 올바르게 작동하는지 확인하려면 시스템 설치 프로그램을 입력하십시오 .
- **11** 정확한 시간 및 날짜를 입력하려면 주 화면에서 System Time 을 선택하십시오 .
- **12** 시스템 설치 화면에 표시되지 않는 모든 시스템 구성 정보를 재입력한 다음 시스템 설치 프로그램 을 종료하십시오 .
- **13** 새로 설치한 전지를 점검하려면 110 [페이지](#page-109-0) " 시스템 전지 문제 해결 " 을 참조하십시오 .

# 냉각 덮개

냉각 덮개는 연결된 핫 플러그 팬으로 공기 흐름을 생성하고 시스템 메모리 모듈에 보냅니다 . 덮개를 분리하기 전에 팬을 분리할 필요는 없습니다 .

#### <span id="page-76-0"></span>냉각 덮개 분리

- 주의 **:** 대부분의 수리는 인증받은 서비스 기술자만 수행할 수 있습니다 **.** 문제 해결이나 간단한 수리에 한 해 제품 문서에 승인된 대로 또는 온라인 **/** 전화 서비스 및 지원 팀이 안내하는 대로 사용자가 직접 처리할 수 있습니다 **. Dell** 의 승인을 받지 않은 서비스 작업으로 인한 손상에 대해서는 보상을 받을 수 없습니다 **.**  제품과 함께 제공된 안전 지침을 읽고 따르십시오 **.**
- **1** 시스템과 시스템에 연결된 모든 주변 장치의 전원을 끄고 전원 콘센트에서 시스템을 분리하십 시오 .
- 주의사항 **:** 시스템의 전원을 끄지 않은 경우 메모리 냉각 덮개를 분리하지 마십시오 . 시스템이 과열되면 시스템이 단시간 내에 종료되고 데이타가 유실될 수 있습니다 .
	- **2** 시스템을 여십시오 . 45 페이지 " [시스템](#page-44-0) 열기 " 를 참조하십시오 .
	- **3** 냉각 덮개를 분리하려면 래치 고정 탭에서 각 래치를 당겨 꺼내여 덮개의 청색 래치를 분리하십 시오 . [그림](#page-77-0) 3-19 를 참조하십시오 .
	- **4** 시스템 보드에서 팬 커넥터를 분리하려면 덮개를 똑바로 위로 들어 올린 다음 시스템에서 덮개 를 꺼내십시오 . [그림](#page-77-0) 3-19 를 참조하십시오 .
- 주의 **:** 시스템의 전원을 끈 다음 **DIMM** 은 뜨거우므로 일정한 시간 동안 다치지 마십시오 **. DIMM** 을 다루기 전에 냉각될 때까지 기다리십시오 **. DIMM** 을 다루는 경우 카드 모서리를 잡아야 하며 **DIMM** 구성요소를 다 치지 마십시오 **.**

#### <span id="page-77-0"></span>그림 **3-19.** 팬 브래킷 및 냉각 덮개 설치 및 분리

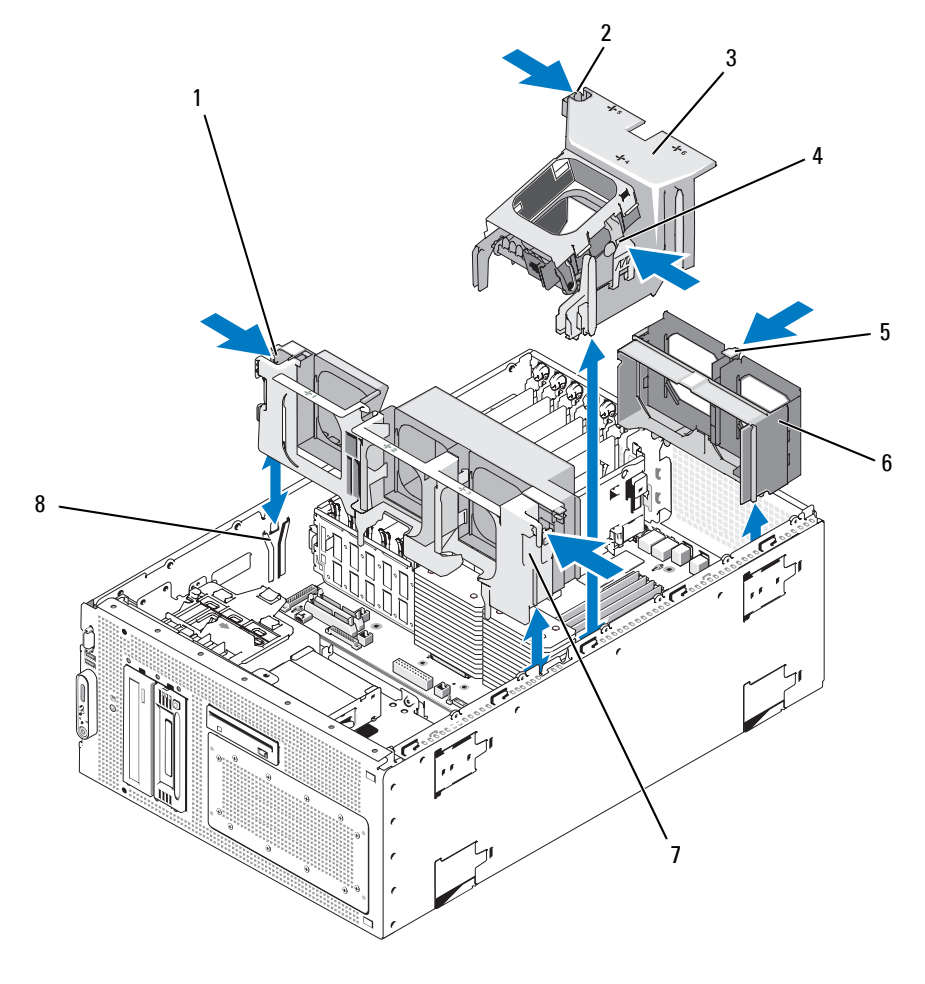

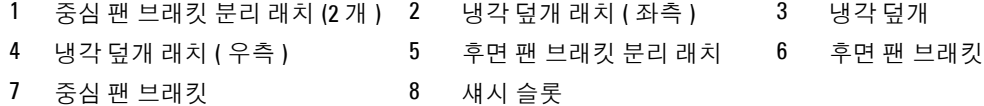

#### <span id="page-78-2"></span>냉각 덮개 설치

냉각 덮개를 설치하려면 덮개 우측의 레일을 우측 섀시 벽의 트랙에 맞춘 다음 팬 커넥터 및 래치가 제위치에 고정될 때까지 덮개를 천천히 수직으로 시스템에 밀어 넣으십시오 . [그림](#page-77-0) 3-19 를 참조하십 시오 .

주의사항 **:** 메모리 냉각 덮개를 분리한 상태에서 컴퓨터를 작동하지 마십시오 . 시스템이 과열되면 시스템 이 단시간 내에 종료되고 데이타가 유실될 수 있습니다 .

# 팬 브래킷

#### <span id="page-78-0"></span>중심 팬 브래킷 분리

- 주의 **:** 대부분의 수리는 인증받은 서비스 기술자만 수행할 수 있습니다 **.** 문제 해결이나 간단한 수리에 한 해 제품 문서에 승인된 대로 또는 온라인 **/** 전화 서비스 및 지원 팀이 안내하는 대로 사용자가 직접 처리할 수 있습니다 **. Dell** 의 승인을 받지 않은 서비스 작업으로 인한 손상에 대해서는 보상을 받을 수 없습니다 **.**  제품과 함께 제공된 안전 지침을 읽고 따르십시오 **.**
- **1** 시스템과 시스템에 연결된 모든 주변 장치의 전원을 끄고 전원 콘센트에서 시스템을 분리하십 시오 .
- **2** 시스템을 여십시오 . 45 페이지 " [시스템](#page-44-0) 열기 " 를 참조하십시오 .
- **3** 확장 베이 브래킷의 SAS RAID 컨트롤러 보조 카드 또는 확장 카드에서 케이블을 분리하고 중심 팬 에서 케이블을 당겨 분리하십시오 . 93 페이지 ["SAS RAID](#page-92-0) 컨트롤러 보조 카드 분리 " 를 참조하십 시오 .
- **4** 중심 팬 브래킷에서 팬을 분리하십시오 . 50 [페이지](#page-49-0) " 팬 분리 및 설치 " 를 참조하십시오 .
- **5** 팬 브래킷을 분리하려면 집게 손가락으로 중심 팬 브래킷 양쪽의 청색 래치를 누르십시오 . 다 음 브래킷을 똑바로 위로 밀어 시스템에서 꺼내십시오 . [그림](#page-77-0) 3-19 를 참조하십시오 . 브래킷이 완전히 분리되지 않으면 래치를 분리할 때 브래킷을 조금 누르십시오 .

#### <span id="page-78-1"></span>중심 팬 브래킷 장착

- **1** 래치가 연결될 때까지 팬 브래킷 양쪽에 있는 나사를 섀시 벽의 가이드 레일에 맞추고 아래로 눌러 시스템에 밀어 넣으십시오 .
- **2** 팬 브래킷에 팬을 장착하십시오 . 50 [페이지](#page-49-0) " 팬 분리 및 설치 " 를 참조하십시오 .
- **3** 해당하는 경우 , 케이블을 SAS RAID 컨트롤러 보조 카드 또는 확장 카드에 다시 연결하십시오 . [95](#page-94-0) 페이지 ["SAS RAID](#page-94-0) 컨트롤러 보조 카드 설치 " 를 참조하십시오 .
- **4** 시스템을 닫으십시오 . 45 [페이지](#page-44-1) " 시스템 닫기 " 를 참조하십시오 .
- **5** 시스템을 전원 콘센트에 다시 연결하고 시스템 및 연결된 주변 장치를 켜십시오 .

#### <span id="page-79-0"></span>후면 팬 브래킷 분리

- 주의 **:** 대부분의 수리는 인증받은 서비스 기술자만 수행할 수 있습니다 **.** 문제 해결이나 간단한 수리에 한 해 제품 문서에 승인된 대로 또는 온라인 **/** 전화 서비스 및 지원 팀이 안내하는 대로 사용자가 직접 처리할 수 있습니다 **. Dell** 의 승인을 받지 않은 서비스 작업으로 인한 손상에 대해서는 보상을 받을 수 없습니다 **.**  제품과 함께 제공된 안전 지침을 읽고 따르십시오 **.**
	- **1** 시스템과 시스템에 연결된 모든 주변 장치의 전원을 끄고 전원 콘센트에서 시스템을 분리하십 시오 .
- **2** 시스템을 여십시오 . 45 페이지 " [시스템](#page-44-0) 열기 " 를 참조하십시오 .
- **3** 메모리 냉각 덮개를 분리하십시오 . 77 [페이지](#page-76-0) " 냉각 덮개 분리 " 를 참조하십시오 .
- **4** 후면 팬 브래킷에서 팬을 분리하십시오 . 50 [페이지](#page-49-0) " 팬 분리 및 설치 " 를 참조하십시오 .
- **5** 후면 팬 브래킷을 분리하려면 청색 래치를 섀시 벽 뒷부분를 따라 누르고 브래킷을 우로 미십시 오 . [그림](#page-77-0) 3-19 를 참조하십시오 .

#### <span id="page-79-1"></span>후면 팬 브래킷 장착

- **1** 브래킷의 좌측 및 우측 모서리를 시스템 섀시 후면판의 해당 채널에 밀어 넣으십시오 . [그](#page-77-0) 림 [3-19](#page-77-0) 를 참조하십시오 .
- **2** 브래킷 맨 위 모서리의 탭 두개가 시스템 후면판의 슬롯에 맞물릴 때까지 브래킷을 시스템에 밀어 넣으십시오 .
- **3** 메모리 냉각 덮개를 장착하십시오 . 79 [페이지](#page-78-2) " 냉각 덮개 설치 " 를 참조하십시오 .
- 주의사항 **:** 메모리 냉각 덮개를 분리한 상태에서 컴퓨터를 작동하지 마십시오 . 시스템이 과열되면 시스템 이 단시간 내에 종료되고 데이타가 유실될 수 있습니다 .
- **4** 팬 브래킷에 팬을 장착하십시오 . 50 [페이지](#page-49-0) " 팬 분리 및 설치 " 를 참조하십시오 .
- **5** 시스템을 닫으십시오 . 45 [페이지](#page-44-1) " 시스템 닫기 " 를 참조하십시오 .
- **6** 시스템을 전원 콘센트에 다시 연결하고 시스템 및 연결된 주변 장치를 켜십시오 .

### 메모리

533MHZ 또는 사용 가능한 경우 667MHZ FBD(fully buffered DIMM) 를 256MB, 512MB, 1GB 또는 2GB 이중 세트로 설치하여 시스템 메모리를 최대 16GB 까지 업그레이드할 수 있습니다 . 메모리 소켓은 냉 각 덮개 아래의 시스템 보드에 있습니다 . [그림](#page-128-0) 6-2 를 참조하십시오 .

주의사항 **:** 메모리 업그레이드 중에 시스템에서 원래의 메모리 모듈을 분리하는 경우 설치하려는 모든 새 메모리 모듈을 별도로 보관하십시오 . 533MHz 또는 667MHz FDB( 사용 가능한 경우 ) 만 사용하십시오 .

메모리 모듈 소켓은 두 개의 동등한 분기 (0 및 1) 로 시스템 보드에 배치됩니다 . [그림](#page-80-0) 3-20 를 참조하십 시오 . 각 분기에는 두개의 채널이 포함됩니다 .

- 채널 2 및 채널 1 은 분기 0 에 있습니다 .
- 채널 2 및 채널 3 은 분기 1 에 있습니다.

각 채널은 2 개의 DIMM 소켓으로 구성됩니다 .

- 채널 0 은 DIMM\_1, DIMM\_5 를 포함합니다 .
- 채널 1 은 DIMM 2, DIMM 6 을 포함합니다.
- 채널 2 는 DIMM\_3, DIMM\_7 을 포함합니다 .
- 채널 3 은 DIMM \_4, DIMM \_8 을 포함합니다 .

각 채널의 첫 번째 DIMM 소켓에는 흰색 분리 탭이 있습니다 .

#### <span id="page-80-0"></span>그림 **3-20. DIMM** 소켓

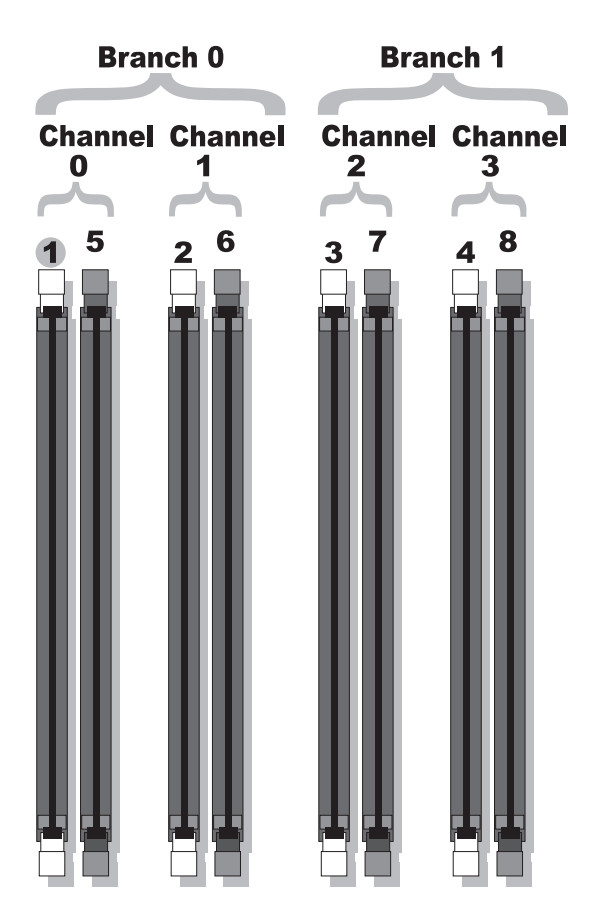

#### 일반 메모리 모듈 설치 지침

최적의 성능으로 시스템을 작동하려면 시스템 메모리를 구성할 때 다음 지침을 준수하십시오 .

- 공인된 FBD만 사용하십시오. FBD는 단일 등급 또는 이중 등급일 수 있습니다. 1R로 표시된 FBD 는 단일 등급이고 2R 로 표시된 FBD 는 이중 등급입니다 .
- 최소 2 개의 동일한 FBD 가 설치되어야 합니다.
- DIMM 소켓은 작은 숫자로부터 배치되어야 합니다 .
- FBD는 일치한 메모리 크기, 속도 및 기술의 쌍으로 설치되어야 하며 구성에서 FDB의 총 개수는 총 2 개 , 4 개 또는 8 개여야 합니다 . 시스템의 최적의 성능을 유지하기 위해 모든 FDB 는 동일한 메모리 크기 , 속도 및 기술이어야 합니다 .
- 메모리 스페어링 및 메모리 미러링은 8개의 FBD가 필요하며 모든 FBD는 동일한 메모리 크기, 속도 및 기술이어야 합니다 .
- 동시에 메모리를 스페어링하거나 미러링할 수 없습니다 .

#### 최적이 아닌 메모리 구성

메모리 구성이 설치 지침을 준수하지 않는 경우 시스템 성능이 영향을 받을 수 있습니다 . 시스템은 시 작 시 메모리 구성이 최적이 아니라는 경고 메시지를 표시할 수도 있습니다 .

#### 메모리 스페어링 지원

시스템에 8 개의 동일한 메모리 모듈이 설치된 경우 시스템은 메모리 스페어링을 지원합니다 . 시스템 설치 프로그램에서 메모리 스페어링 기능을 활성화해야 하며 메모리 미러링이 비활성화된 경우에만 사 용할 수 있습니다 .

메모리 스페어링은 메모리 스페어링의 스페어 뱅크에 4 개 등급의 DIMM 메모리를 할당합니다 . 이 4 개의 등급은 DIMM 소켓 1~4 의 첫 번째 메모리 등급으로 구성되었습니다 . 단일 등급 DIMM 인 경우 4 개의 DIMM 의 전체 용량은 스페어링에 할당되지만 이중 등급 DIMM 인 경우에는 4 개의 DIMM 의 전 체 용량의 절반만 스페어링에 할당됩니다 . 표 [3-7](#page-81-0) 은 메모리 스페어링이 각 단일 등급 및 이중 등급 메모 리 모듈 조합에서 사용 가능한 여유 메모리를 분할하는 방법을 보여줍니다 .

| <b>DIMM</b> | 크기 / 유형     | 메모리 총량 | 사용 가능 | 여유  |
|-------------|-------------|--------|-------|-----|
| 8           | 256MB 단일 등급 | 2GB    | 1GB   | 1GB |
|             | 512MB 단일 등급 | 4GB    | 2GB   | 2GB |
|             | 1GB 단일 등급   | 8GB    | 4GB   | 4GB |
|             | 2GB 단일 등급   | 16GB   | 8GB   | 8GB |
|             | 2GB 이중 등급   | 16GB   | 12GB  | 4GB |

<span id="page-81-0"></span>표 **3-7.** 메모리 스페어링 구성

#### 메모리 미러링 지원

시스템에 8 개의 동일한 메모리 모듈이 설치된 경우 시스템은 메모리 미러링을 지원합니다 . 미러링은 시스템 설치 프로그램에서 활성화되고 메모리 스페어링이 비활성화된 경우에만 사용할 수 있습니다 . 미러링된 구성에서 사용 가능한 시스템 메모리 총량은 설치된 메모리의 절반입니다 .

#### <span id="page-82-2"></span>메모리 모듈 설치

- 주의 **:** 대부분의 수리는 인증받은 서비스 기술자만 수행할 수 있습니다 **.** 문제 해결이나 간단한 수리에 한 해 제품 문서에 승인된 대로 또는 온라인 **/** 전화 서비스 및 지원 팀이 안내하는 대로 사용자가 직접 처리할 수 있습니다 **. Dell** 의 승인을 받지 않은 서비스 작업으로 인한 손상에 대해서는 보상을 받을 수 없습니다 **.**  제품과 함께 제공된 안전 지침을 읽고 따르십시오 **.**
- **1** 시스템과 시스템에 연결된 모든 주변 장치의 전원을 끄고 전원 콘센트에서 시스템을 분리하십 시오 .
- <span id="page-82-1"></span>**2** 시스템을 여십시오 . 45 페이지 " [시스템](#page-44-0) 열기 " 를 참조하십시오 .
- <span id="page-82-0"></span>**3** 메모리 냉각 덮개를 분리하십시오 . 77 [페이지](#page-76-0) " 냉각 덮개 분리 " 를 참조하십시오 .
- 주의사항 **:** 시스템의 전원을 끄기 전에 메모리 냉각 덮개를 분리하지 마십시오 . 시스템이 과열되면 시스 템이 단시간 내에 종료되고 데이타가 유실될 수 있습니다 .
- **4** 시스템 보드에서 메모리 모듈 소켓을 찾으십시오 . [그림](#page-128-0) 6-2 를 참조하십시오 .
- 주의 **:** 시스템의 전원을 끈 다음 **DIMM** 은 뜨거우므로 일정한 시간 동안 다치지 마십시오 **. DIMM** 을 다루기 전에 냉각될 때까지 기다리십시오 **. DIMM** 을 다루는 경우 카드 모서리를 잡아야 하며 **DIMM** 구성요소를 다 치지 마십시오 **.**
- **5** 메모리 모듈을 소켓에 삽입하려면 [그림](#page-83-0) 3-21 에서 표시된 것과 같이 메모리 모듈의 이젝터를 아 래로 눌러 꺼내십시오 .

#### <span id="page-83-0"></span>그림 **3-21.** 메모리 모듈 설치 및 분리

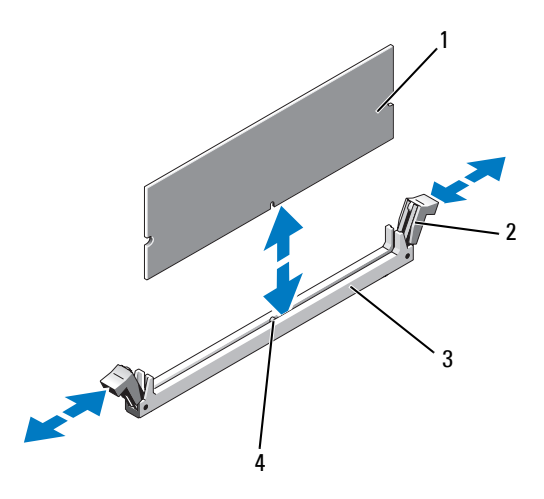

1 메모리 모듈 2 메모리 모듈 이젝터 (2 개 ) 3 소켓

- 4 맞춤 키
- **6** 메모리 모듈의 모서리 커넥터를 메모리 모듈 소켓의 맞춤 키에 맞추고 메모리 모듈을 소켓에 삽입 하십시오 .

**<mark>◇</mark> 주 :** 메모리 모듈 소켓에는 메모리 모듈을 한 가지 방법으로만 소켓에 설치할 수 있게 하는 맞춤키가 있습니다 .

<span id="page-83-1"></span>**7** 메모리 모듈을 소켓에 단단히 고정시키려면 집게 손가락으로 이젝터를 위로 당기면서 엄지 손가 락으로 메모리 모듈을 누르십시오 .

메모리 모듈이 소켓에 올비르게 장착된 경우 메모리 모듈 소켓의 이젝터는 메모리 모듈이 설치 된 다른 소켓의 이젝터와 맞춰집니다.

- **8** 나머지 메모리 모듈을 설치하려면 이 절차의 [단계](#page-82-0) 3~ [단계](#page-83-1) 7 를 반복하십시오 .
- **9** 메모리 냉각 덮개를 장착하십시오 . 51 [페이지](#page-50-0) " 냉각 덮개 팬 분리 및 설치 " 를 참조하십시오 .

주의사항 **:** 메모리 냉각 덮개를 분리한 상태에서 컴퓨터를 작동하지 마십시오 . 시스템이 과열되면 시스템 이 단시간 내에 종료되고 데이타가 유실될 수 있습니다 .

- **10** 시스템을 닫으십시오 . 45 [페이지](#page-44-1) " 시스템 닫기 " 를 참조하십시오 .
- **11** 시스템 및 주변 장치를 전원 콘센트에 재연결하고 켜십시오 .
- <span id="page-83-2"></span>**12** ( 선택 사양 ) 시스템 설치 프로그램을 실행하려면 <F2> 키를 누르고 주 System Setup 화면에서 System Memory 설정을 확인하십시오 .

새로 설치된 메모리를 표시하기 위해 시스템이 이미 값을 변경했을 수 있습니다 .

- **13** 값이 정확하지 않은 경우 하나 이상의 메모리가 올바르게 설치되지 않을 수 있습니다 . 메모리 모듈이 해당 소켓에 단단히 장착되었는지 확인하려면 이 절차의 [단계](#page-82-1) 2~ [단계](#page-83-2) 12 를 반복하십 시오 .
- **14** 시스템 진단 프로그램에서 시스템 메모리 검사를 실행하십시오 . 123 [페이지](#page-122-0) " 시스템 진단 프로 [그램](#page-122-0) 실행 " 를 참조하십시오 .

#### <span id="page-84-0"></span>메모리 모듈 분리

- 주의 **:** 대부분의 수리는 인증받은 서비스 기술자만 수행할 수 있습니다 **.** 문제 해결이나 간단한 수리에 한 해 제품 문서에 승인된 대로 또는 온라인 **/** 전화 서비스 및 지원 팀이 안내하는 대로 사용자가 직접 처리할 수 있습니다 **. Dell** 의 승인을 받지 않은 서비스 작업으로 인한 손상에 대해서는 보상을 받을 수 없습니다 **.**  제품과 함께 제공된 안전 지침을 읽고 따르십시오 **.**
- **1** 시스템과 시스템에 연결된 모든 주변 장치의 전원을 끄고 전원 콘센트에서 시스템을 분리하십 시오 .
- **2** 시스템을 여십시오 . 45 페이지 " [시스템](#page-44-0) 열기 " 를 참조하십시오 .
- **3** 메모리 냉각 덮개를 분리하십시오 . 77 [페이지](#page-76-0) " 냉각 덮개 분리 " 를 참조하십시오 .
- 주의사항 **:** 시스템의 전원을 끄기 전에 메모리 냉각 덮개를 분리하지 마십시오 . 시스템이 과열되면 시스 템이 단시간 내에 종료되고 데이타가 유실될 수 있습니다 .
- **4** 시스템 보드에서 메모리 모듈 소켓을 찾으십시오 . [그림](#page-128-0) 6-2 를 참조하십시오 .
- 주의 **:** 시스템의 전원을 끈 다음 **DIMM** 은 뜨거우므로 일정한 시간 동안 다치지 마십시오 **. DIMM** 을 다루기 전에 냉각될 때까지 기다리십시오 **. DIMM** 을 다루는 경우 카드 모서리를 잡아야 하며 **DIMM** 구성요소를 다 치지 마십시오 **.**
- **5** 메모리 모듈이 소켓에서 튕겨 나올 때까지 소켓 양쪽의 이젝터를 누르십시오 . [그림](#page-83-0) 3-21 를 참 조하십시오 .
- **6** 메모리 냉각 덮개를 장착하십시오 . 51 [페이지](#page-50-0) " 냉각 덮개 팬 분리 및 설치 " 를 참조하십시오 .
- 주의사항 **:** 메모리 냉각 덮개를 분리한 상태에서 컴퓨터를 작동하지 마십시오 . 시스템이 과열되면 시스템 이 단시간 내에 종료되고 데이타가 유실될 수 있습니다 .
- **7** 시스템을 닫으십시오 . 45 [페이지](#page-44-1) " 시스템 닫기 " 를 참조하십시오 .
- **8** 전원 케이블을 전원 공급 장치 및 전원 콘센트에 연결하십시오 .

## <span id="page-84-1"></span>**RAC** 카드 설치

- 주의 **:** 대부분의 수리는 인증받은 서비스 기술자만 수행할 수 있습니다 **.** 문제 해결이나 간단한 수리에 한 해 제품 문서에 승인된 대로 또는 온라인 **/** 전화 서비스 및 지원 팀이 안내하는 대로 사용자가 직접 처리할 수 있습니다 **. Dell** 의 승인을 받지 않은 서비스 작업으로 인한 손상에 대해서는 보상을 받을 수 없습니다 **.**  제품과 함께 제공된 안전 지침을 읽고 따르십시오 **.**
- **1** 시스템과 시스템에 연결된 모든 주변 장치의 전원을 끄고 전원 콘센트에서 시스템을 분리하십 시오 .
- **2** 시스템을 여십시오 . 45 페이지 " [시스템](#page-44-0) 열기 " 를 참조하십시오 .

냉각 덮개를 분리하십시오 . 51 [페이지](#page-50-0) " 냉각 덮개 팬 분리 및 설치 " 를 참조하십시오 .

시스템 후면판에서 필러 플러그를 분리하십시오 . [그림](#page-85-0) 3-22 를 참조하십시오 .

#### <span id="page-85-0"></span>그림 **3-22. RAC** 카드 설치

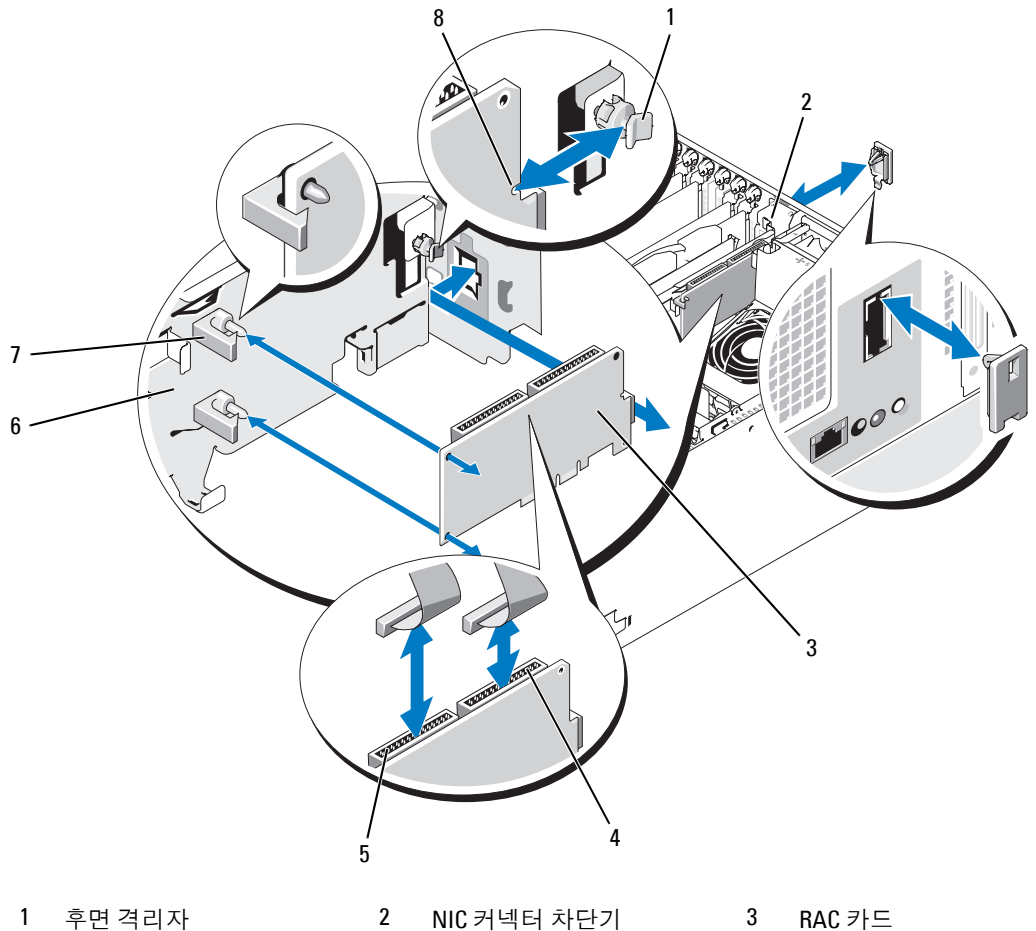

4 RAC 커넥터 2 5 RAC 커넥터 1 6 확장 베이 브래킷

- 카드 모서리 클립이 장착된 8 카드 모서리의 노치 격리자 (2 개 )
- NIC 커넥터를 열린 후면판 RAC 카드에 삽입하려면 RAC 카드를 각도에 맞추십시오 . [그림](#page-85-0) 3-22 를 참조하십시오 .
- **6** 카드를 확장 카드 베이 브래킷에 부착하십시오 .
	- **a** 브래킷 후면의 플라스틱 격리자를 RAC 카드 모서리의 노치에 삽입하려면 RAC 카드를 확장 베이 브래킷에 위치시키십시오 .
	- **b** 격리자의 클립이 카드 모서리에 고정될 때까지 카드의 후면 끝을 조심스럽게 두 플라스틱 격 리자에 눌러 넣으십시오 . [그림](#page-85-0) 3-22 를 참조하십시오 .
- **7** 리본 케이블을 RAC 카드 커넥터 ( [그림](#page-85-0) 3-22 참조 ) 및 시스템 보드 ( [그림](#page-128-0) 6-2 참조 ) 의 RAC 커 넥터에 연결하십시오 .
- 주의사항 **:** 주변 시스템 보드 구성요소에 손상을 주지 않도록 케이블을 조심스럽게 시스템 보드에 연결하 십시오 . 구성요소 부근의 시스템 축전기가 눌리거나 휘어지지 않도록 특별히 주의하십시오 .
	- **a** 50- 핀 리본 케이블을 연결합니다 . DRAC 라고 적힌 케이블 커넥터를 RAC 카드의 50- 핀 커넥터 (RAC 커넥터 1) 에 연결하고 , 다른 케이블 커넥터를 시스템 보드의 RAC\_CONN 1 커넥터에 연결합니다.
	- **b** 44- 핀 리본 케이블을 연결합니다 . DRAC 라고 적힌 케이블 커넥터를 RAC 카드의 44- 핀 커넥터 (RAC 커넥터 2) 에 연결하고 , 다른 케이블 커넥터를 시스템 보드의 RAC\_CONN\_2 커넥터에 연결합니다.
- **8** 냉각 덮개를 재설치하십시오 . 79 [페이지](#page-78-2) " 냉각 덮개 설치 " 를 참조하십시오 .

주의사항 **:** 메모리 냉각 덮개를 분리한 상태에서 컴퓨터를 작동하지 마십시오 . 시스템이 과열되면 시스템 이 단시간 내에 종료되고 데이타가 유실될 수 있습니다 .

- **9** 시스템을 닫으십시오 . 45 [페이지](#page-44-1) " 시스템 닫기 " 를 참조하십시오 .
- **10** 시스템을 전원 콘센트에 다시 연결하고 시스템 및 연결된 주변 장치를 켜십시오 .
- **11** 시스템 설치 프로그램을 시작하여 RAC 카드 설정이 현재 카드에 적용되도록 변경되었는지 확 인하십시오 . 31 페이지 " 시스템 설치 [프로그램](#page-30-0) 사용 " 를 참조하십시오 .

RAC 카드 구성 및 사용에 관한 정보는 RAC 카드 설명서를 참조하십시오 .

# 내장형 **USB** 메모리 키

주의 **:** 대부분의 수리는 인증받은 서비스 기술자만 수행할 수 있습니다 **.** 문제 해결이나 간단한 수리에 한 해 제품 문서에 승인된 대로 또는 온라인 **/** 전화 서비스 및 지원 팀이 안내하는 대로 사용자가 직접 처리할 수 있습니다 **. Dell** 의 승인을 받지 않은 서비스 작업으로 인한 손상에 대해서는 보상을 받을 수 없습니다 **.**  제품과 함께 제공된 안전 지침을 읽고 따르십시오 **.**

- **1** 연결된 모든 주변기기를 포함하여 시스템 전원을 끄고 전기 콘센트에서 시스템을 분리합니다 .
- **2** 시스템을 엽니다 . 45 페이지 " [시스템](#page-44-0) 열기 " 를 참조하십시오 .
- **3** 시스템 보드에서 USB 커넥터를 덮고 있는 캡이 있으면 분리합니다 .
- **4** USB 메모리 키를 시스템 보드의 USB 커넥터에 삽입합니다 .
- **5** 시스템을 닫습니다 . 45 [페이지](#page-44-1) " 시스템 닫기 " 를 참조하십시오 .
- **6** 시스템을 전기 콘센트에 다시 연결하고 시스템 및 연결된 주변기기의 전원을 켭니다 .

# 내장형 **NIC TOE** 활성화

시스템의 내장형 NIC 에 TOE(TCP/IP Offload Engine) 기능을 추가하려면 시스템 보드의 TOE\_KEY 소 켓에 TOE NIC 하드웨어 키를 설치하십시오 ( [그림](#page-128-0) 6-2 참조 ). TOE 소프트웨어 설치 지시사항에 대해 TOE NIC 하드웨어 키와 함께 제공된 설명서를 참조하십시오 .

## 마이크로프로세서

나중에 시스템 프로세서를 업그레이드하여 속도와 기능 관련 옵션을 활용하거나 두 번째 프로세서를 추가할 수 있습니다 . 각 프로세서 및 연관 내장형 캐쉬 메모리는 LGA(land grid array) 패키지에 포함되 어 있으며 이 패키지는 시스템 보드의 ZIF 소켓에 설치되어 있습니다 .

#### <span id="page-87-0"></span>프로세서 교체

#### 주의 **:** 대부분의 수리는 인증받은 서비스 기술자만 수행할 수 있습니다 **.** 문제 해결이나 간단한 수리에 한 해 제품 문서에 승인된 대로 또는 온라인 **/** 전화 서비스 및 지원 팀이 안내하는 대로 사용자가 직접 처리할 수 있습니다 **. Dell** 의 승인을 받지 않은 서비스 작업으로 인한 손상에 대해서는 보상을 받을 수 없습니다 **.**  제품과 함께 제공된 안전 지침을 읽고 따르십시오 **.**

- **1** 시스템을 업그레이드하기 전에 **support.dell.com** 에서 최신 BIOS 버전을 다운로드하십시오 .
- **2** 시스템과 시스템에 연결된 모든 주변 장치의 전원을 끄고 전원 콘센트에서 시스템을 분리하십 시오 .
- **3** 시스템을 여십시오 . 45 페이지 " [시스템](#page-44-0) 열기 " 를 참조하십시오 .
- **4** 중심 팬 브래킷에서 팬을 분리하십시오 . 50 [페이지](#page-49-0) " 팬 분리 및 설치 " 를 참조하십시오 .
- **5** 중심 팬 브래킷을 분리하십시오 . 79 페이지 " 중심 팬 [브래킷](#page-78-0) 분리 " 를 참조하십시오 .
- 주의사항 **:** 방열판을 분리할 경우 프로세서가 방열판에 부착되어 소켓에서 분리될 수도 있습니다 . 프로세 서의 열이 남아 있는 동안에 방열판을 분리하는 것이 좋습니다 .
- 주의사항 **:** 프로세서를 분리하지 않을 경우 , 프로세서에서 방열판을 절대로 분리하지 마십시오 . 방열판 은 온도를 알맞게 유지하는데 필요합니다 .
- **6** 한 방열판 고정 레버 끝의 청색 탭을 눌러 레버를 분리하고 레버를 90 도 각으로 들어 올리십시 오 . [그림](#page-88-0) 3-23 를 참조하십시오 .

<span id="page-88-0"></span>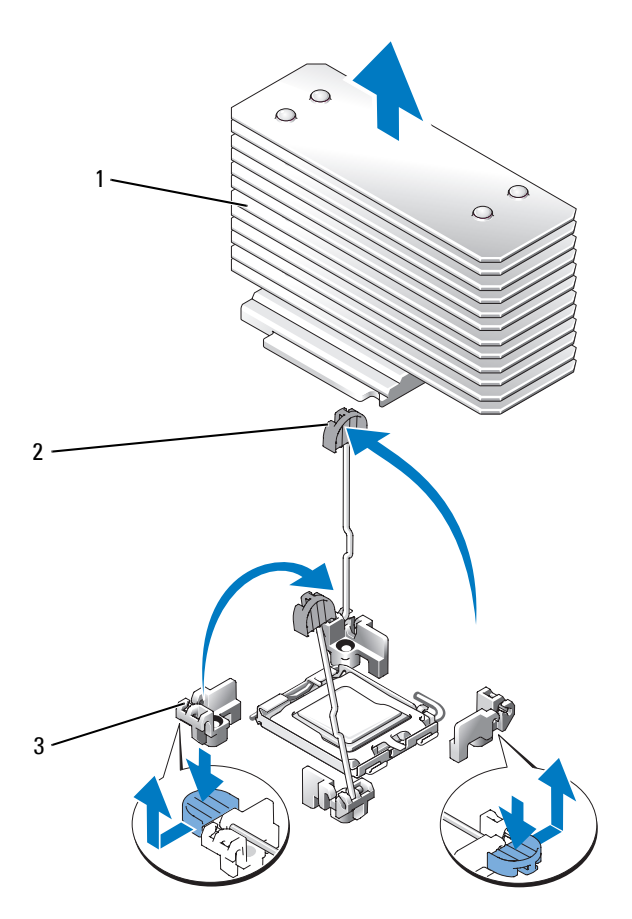

방열판 2 방열판 고정 레버 (2 개 ) 3 고정 레버 래치

- 방열판가 프로세서에서 느슨해 질 때까지 30 초 정도 기다리십시오 .
- 다른 방열판 고정 레버를 여십시오 .
- 방열판이 프로세서에서 분리되지 않은 경우 방열판을 시계 방향으로 조심스럽게 회전한 다음 프 로세서에서 분리될 때까지 시계 반대 방향으로 돌리십시오 . 프로세서에서 방열판을 꺼내지 마십 시오 .
- <span id="page-88-1"></span>프로세서에서 방열판을 꺼내고 한쪽에 놓으십시오 .
- 소켓 분리 레버를 90 도 각으로 위로 당겨 올려 소켓에서 프로세서를 분리하십시오 . [그림](#page-89-0) 3-24 을 참조하십시오 .
- 프로세서 실드를 위로 회전하여 꺼내십시오 .

#### <span id="page-89-0"></span>그림 **3-24.** 프로세서 설치 및 분리

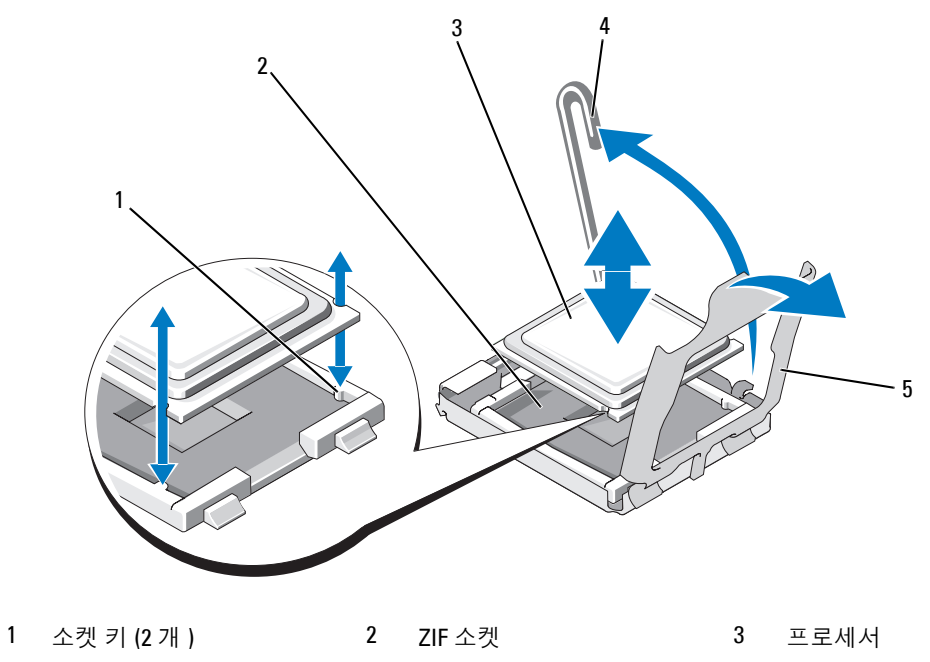

- 4 소켓 분리 레버 5 프로세서 실드
- **13** 프로세서를 소켓에서 들어 올리고 분리 레버를 위로 돌리면 소켓에 새 프로세서를 설치할 준비 가 됩니다.
- 주의사항 **:** 프로세서를 분리할 때 , ZIF 소켓의 핀이 구부러지지 않도록 주의하십시오 . 핀이 굽으면 시스템 보드가 영구적으로 손상될 수 있습니다 .
- **14** 새 프로세서의 포장을 푸십시오 .
- **15** 프로세서를 ZIF 소켓의 소켓 키에 맞추십시오 . [그림](#page-89-0) 3-24 를 참조하십시오 .
- **16** 소켓에 프로세서를 설치하십시오 .
- 주의사항 **:** 프로세서를 잘못된 위치에 넣으면 시스템의 전원을 켤 때 시스템 보드 또는 프로세서가 영구적 으로 손상될 수 있습니다 . 소켓에 프로세서를 설치하는 경우 소켓의 핀이 휘지 않도록 조심하십시오 .
	- **a** 프로세서 소켓의 분리 레버를 완전히 위로 올리십시오 .
	- **b** 프로세서 및 소켓 키가 맞춰진 상태에서 모든 핀이 소켓의 정확한 구멍에 맞추어졌는지 확 인한 다음 프로세서를 조심스럽게 소켓에 설치하십시오 .
- 주의사항 **:** 프로세서를 장착할 때 강한 힘을 주지 마십시오 . 프로세서를 올바르게 놓은 경우 , 힘을 약간만 가해도 프로세서가 소켓에 정확하게 끼워집니다 .
	- **c** 프로세서가 소켓에 완전히 장착되면 프로세서를 고정하는 소켓 분리 레버가 제자리에 걸릴 때까지 아래쪽으로 다시 돌리십시오 . [그림](#page-89-0) 3-24 를 참조하십시오 .
	- **d** 컴퓨터 덮개를 닫으십시오 . [그림](#page-89-0) 3-24 를 참조하십시오 .
- **17** 방열판을 설치하십시오 .
	- **a** 깨끗하고 보풀이 없는 천으로 방열판에 묻어 있는 열 그리즈를 닦아 내십시오 .
	- **<u>②</u> 주 :** 교체 방열판을 받지 못한 경우 [단계](#page-88-1) 10 에서 분리한 방열판을 사용하십시오 .
	- **b** 보호 시트를 프로세서 맨 위의 열 그리스 층에서 분리하십시오 . 사전에 열 그리스를 바르지 않 은 프로세서가 제공된 경우 프로세서 키트에 포함된 그리스갑을 열고 프로세서 위에 열 그리 스를 고르게 바르십시오 .
	- **c** 방열판을 프로세서에 놓으십시오 . [그림](#page-88-0) 3-23 를 참조하십시오 .
	- **d** 레버가 고정될 때까지 방열판 고정 레버를 닫으십시오 . [그림](#page-88-0) 3-23 를 참조하십시오 .
	- **e** 다른 방열판 고정 레버에 대해 절차를 반복하십시오 .
- **18** 중심 팬 브래킷을 재설치하십시오 . 79 [페이지](#page-78-1) " 중심 팬 브래킷 장착 " 를 참조하십시오 .
- **19** 중심 팬 브래킷에 팬을 재설치하십시오 . 50 [페이지](#page-49-0) " 팬 분리 및 설치 " 를 참조하십시오 .
- **20** 시스템을 닫으십시오 . 45 [페이지](#page-44-1) " 시스템 닫기 " 를 참조하십시오 .
- **21** 시스템을 전원 콘센트에 다시 연결하고 시스템 및 연결된 주변 장치를 켜십시오 . 시스템을 부팅하면 , 시스템에서 새로운 프로세서를 감지하고 시스템 설치 프로그램의 시스템 구성 정보를 자동으로 변경합니다 .
- **22** <F2> 키를 눌러 시스템 설치 프로그램을시작하고 프로세서 정보가 새로운 시스템 구성과 일치하는 지 확인하십시오 . 시스템 설치 프로그램을 사용하는 데 관한 지침은 31 페이지 " [시스템설치프로](#page-30-0) [그램](#page-30-0) 사용 " 을 참조하십시오 .
- **23** 시스템 진단 프로그램을 실행하여 새로 설치한 프로세서가 올바르게 작동하는지 점검하십시오 . 진단 프로그램 및 프로세서 문제 해결 실행에 관한 정보는 123 페이지 " 시스템 진단 [프로그램](#page-122-0) [실행](#page-122-0) " 을 참조하십시오 .

# **SAS RAID** 컨트롤러 보조 카드

본 시스템은 선택 사양인 SAS RAID 컨트롤러 보조 카드에 대한 전용 슬롯이 있습니다 . [그림](#page-52-0) 3-8 를 참 조하십시오 . 선택 사양인 SAS RAID 컨트롤러 보조 카드는 최대 6 개의 SAS 또는 SATA 하드 드라이브 를 지원하며 0, 1, 5 또는 10 RAID 구성에 자체 하드 드라이브를 설정할 수 있게 합니다 . 자세한 정보는 SAS RAID 컨트롤러 보조 카드와 함께 제공된 설명서를 참조하십시오 .

#### <span id="page-91-0"></span>**SAS RAID** 컨트롤로 보조 카드 전지 장착

- **1** 보조 카드 케이블 커넥터의 탭을 분리하고 전지 케이블을 당겨 SAS RAID 컨트롤러 보조 카드에서 전지 케이블을 분리하십시오 . [그림](#page-92-1) 3-25 를 참조하십시오 .
- **2** 확장 베이 브래킷의 라우팅 구멍을 통해 커넥터를 밀어 넣은 다음 전지 베이에서 전지를 위로 밀어 전지를 확장 베이 브래킷에서 분리하십시오 . [그림](#page-92-1) 3-25 를 참조하십시오 .
- **3** 새 전지를 전지 베이에 삽입하고 전지가 슬롯에 맞춰지고 완전히 장착되었는지 확인하십시오 . [그](#page-92-1) 림 [3-25](#page-92-1) 를 참조하십시오 .
- **4** 케이블 커넥터를 라우팅 구멍을 통해 회전하고 저장 카드 전지 케이블을 SAS RAID 컨트롤러 보조 카드에 연결하십시오 . [그림](#page-92-1) 3-25 를 참조하십시오 .

<span id="page-92-1"></span>그림 **3-25. SAS RAID** 컨트롤러 보조 카드 전지 장착

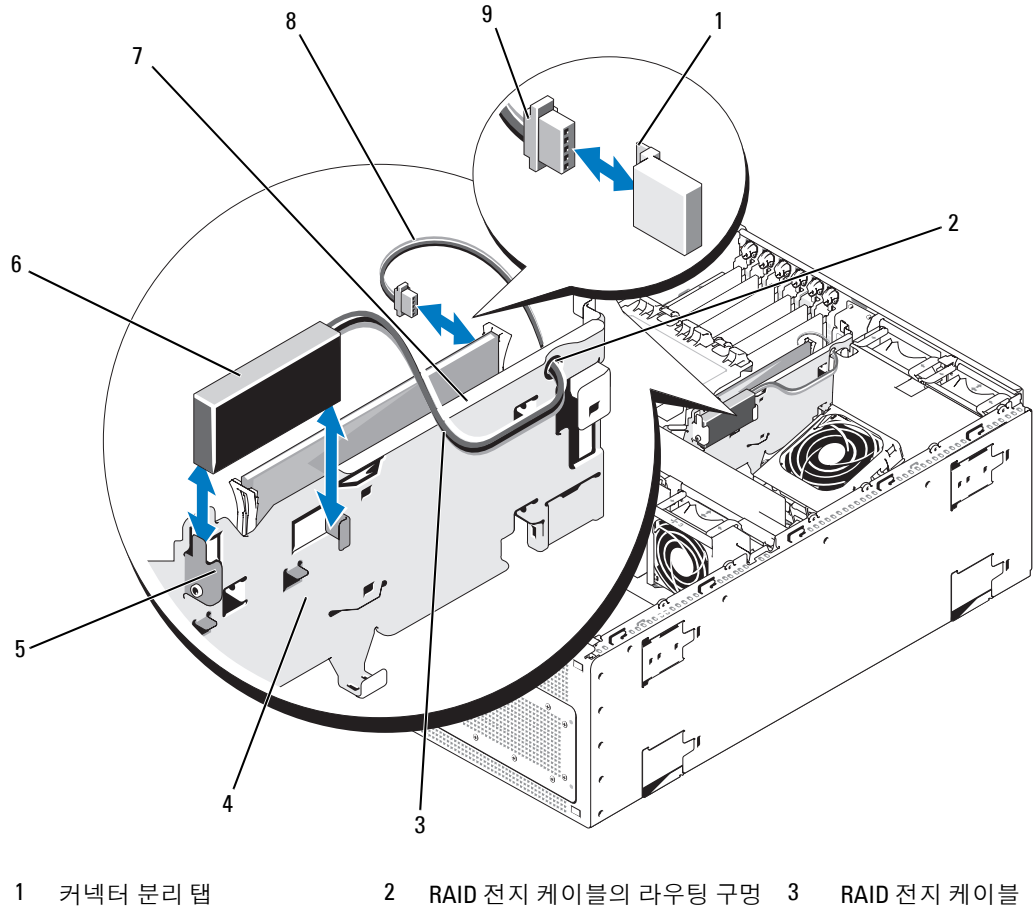

4 확장 베이 브래킷 5 전지 베이 6 RAID 전지

7 SAS RAID 컨트롤러 보조 카드 8 하드 드라이브 LED 작동 케이블 9 하드 드라이브 LED 작동 케 이블 커넥터

#### <span id="page-92-0"></span>**SAS RAID** 컨트롤러 보조 카드 분리

- **1** 해당되는 경우 SAS RAID 컨트롤러 보조 카드의 케이블 커넥터 탭을 분리하고 전지 케이블을 분리 하여 컨트롤러 카드에서 RAID 전지 케이블을 분리하십시오 . [그림](#page-93-0) 3-26 를 참조하십시오 .
- **2** SAS RAID 컨트롤러 보조 카드에서 하드 드라이브 LED 작동 케이블을 분리하십시오 .
- **3** 플라스틱 가이드 레일 바깥쪽으로 누르고 카드 모서리 커넥터가 시스템 보드의 소켓에서 분리될 때까지 카드 모서리를 위로 당기십시오 . [그림](#page-93-0) 3-26 를 참조하십시오 .

SAS RAID 컨트롤러 보조 카드 전지를 장착하면서 92 페이지 ["SAS RAID](#page-91-0) 컨트롤로 보조 카드 전지 장 [착](#page-91-0) " 을 참조하십시오 .

<span id="page-93-0"></span>그림 **3-26. SAS RAID** 컨트롤러 보조 카드 설치 및 분리

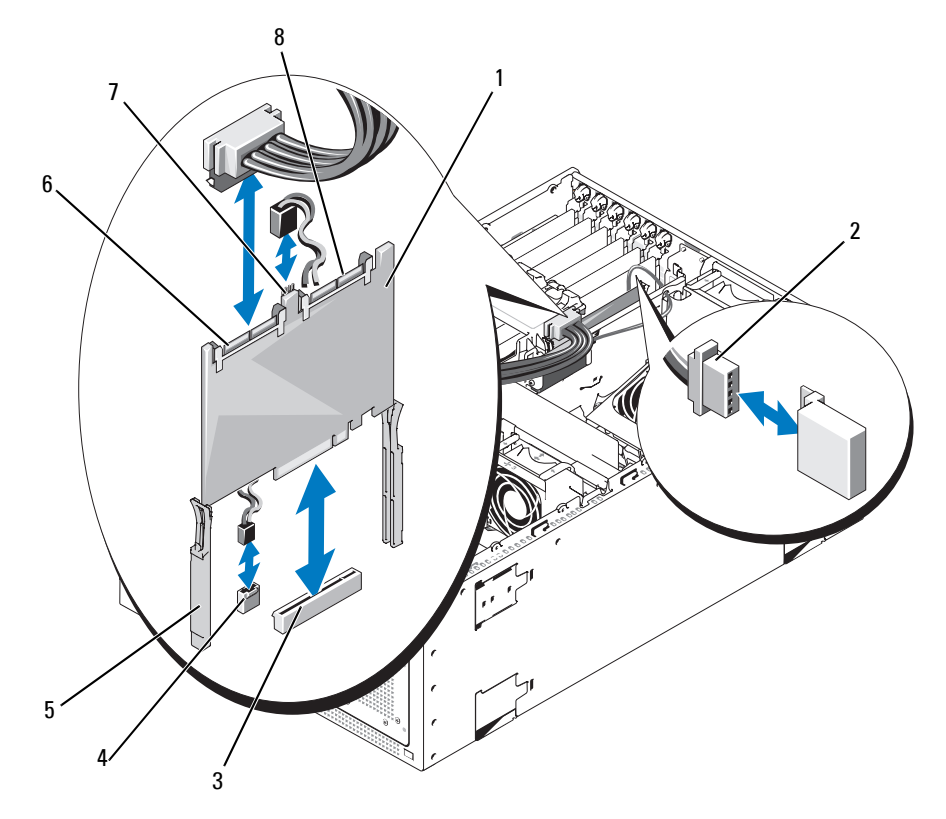

- 1 SAS RAID 컨트롤러 보조 카드 2
- 4 하드 드라이브 LED 작동 표시 5 슬라이드 레일 (2 개 ) 6 SAS RAID 커넥터 0 등 시스템 보드 커넥터 (HD\_ACT\_CARD)
- 7 하드 드라이브 LED 작동 표시 8 SAS RAID 커넥터 1등 케이블 커넥터
- 전용 ) RAID 전지 케이블(SAS RAID 3 SAS RAID 컨트롤러 보조 카
	- 드 슬롯 소켓 (INT\_STORAGE)
	-

#### <span id="page-94-0"></span>**SAS RAID** 컨트롤러 보조 카드 설치

- **1** SAS RAID 컨트롤러 보조 카드의 모서리를 잡고 카드를 확장 베이 브래킷의 슬라이드 레일에 맞추 십시오 . [그림](#page-93-0) 3-26 를 참조하십시오 .
- 주 **:** 소켓 커넥터에 SAS RAID 컨트롤러 보조 카드를 밀어 넣을 때 카드 모서리만 밀고 SAS RAID 컨트롤러 보 조 카드의 DIMM 또는 DIMM 소켓의 부품은 다치지 마십시오 .
- **2** 카드 모서리 커넥터가 시스템 보드의 전용 저장 소켓 (INT STORAGE) 에 장착될 때까지 카드를 슬라이드 레일에 삽입하고 카드를 아래로 미십시오 . [그림](#page-52-0) 3-8 및 [그림](#page-93-0) 3-26 을 참조하십시오 .
- **3** 전지 케이블을 SAS RAID 컨트롤러 보조 카드의 전지 케이블 커넥터에 연결하십시오 . [그림](#page-92-1) 3-25 를 참조하십시오 .
- **4** 하드 드라이브 LED 작동 표시등 케이블을 SAS RAID 컨트롤러 보조 카드 및 시스템 보드 커넥터 (HD\_ACT\_CARD) 에 연결하십시오 . [그림](#page-93-0) 3-26 및 [그림](#page-128-0) 6-2 을 참조하십시오 .

SAS RAID 컨트롤러 보조 카드 전지를 장착해야 되는 경우, 92 페이지 ["SAS RAID](#page-91-0) 컨트롤로 보조 카드 전 지 [장착](#page-91-0) " 을 참조하십시오 .

SAS RAID 컨트롤러 부속 카드의 하드 드라이브 LED 작동 표시등 케이블을 장착해야 하는 경우 , [95](#page-94-1) 페 이지 ["SAS RAID](#page-94-1) 컨트롤러 부속 카드의 하드 드라이브 작동 표시등 케이블 장착 " 을 참조하십시오 .

#### <span id="page-94-1"></span>**SAS RAID** 컨트롤러 부속 카드의 하드 드라이브 작동 표시등 케이블 장착

- **1** 연결된 모든 주변기기를 포함하여 시스템 전원을 끄고 전기 콘센트에서 시스템을 분리합니다 .
- **2** 시스템을 엽니다 . 45 페이지 " [시스템](#page-44-0) 열기 " 를 참조하십시오 .
- **3** SAS RAID 컨트롤러 부속 카드와 시스템 보드에서 하드 드라이브 LED 작동 표시등 케이블을 분리 합니다 .
- **4** SAS RAID 컨트롤러 부속 카드와 시스템 보드 커넥터 (HD\_ACT\_CARD) 에 장착 케이블을 연결합 니다 . [그림](#page-93-0) 3-26 및 [그림](#page-128-0) 6-2 를 참조하십시오 .
- **5** 시스템을 닫습니다 . 45 [페이지](#page-44-1) " 시스템 닫기 " 를 참조하십시오 .
- **6** 시스템을 전기 콘센트에 다시 연결하고 시스템 및 연결된 주변기기의 전원을 켭니다 .

## 부팅 드라이브 구성

기본적으로 , 시스템을 드라이브 0 에서 부팅합니다 . 부팅 장치의 순서는 시스템 설치 프로그램에서 지 정되었습니다 . 31 페이지 " 시스템 설치 [프로그램](#page-30-0) 사용 " 를 참조하십시오 .

# 제어판 조립품

#### 제어판 조립품 제거

주의 **:** 대부분의 수리는 인증받은 서비스 기술자만 수행할 수 있습니다 **.** 문제 해결이나 간단한 수리에 한 해 제품 문서에 승인된 대로 또는 온라인 **/** 전화 서비스 및 지원 팀이 안내하는 대로 사용자가 직접 처리할 수 있습니다 **. Dell** 의 승인을 받지 않은 서비스 작업으로 인한 손상에 대해서는 보상을 받을 수 없습니다 **.**  제품과 함께 제공된 안전 지침을 읽고 따르십시오 **.**

- 전면 베젤이 장착된 경우 분리하십시오 . 44 [페이지](#page-43-0) " 베젤 분리 " 를 참조하십시오 .
- 시스템 및 장착된 주변 장치의 전원을 끄고 시스템을 전원 콘센트 및 주변 장치에서 분리하십 시오 .
- 시스템을 여십시오 . 45 페이지 " [시스템](#page-44-0) 열기 " 를 참조하십시오 .
- 시스템 상단 패널 분리 :
	- **a** 시스템의 맨 위 후면에서 시스템 맨 위 패널을 고정하는 나사를 분리하십시오 .
	- **b** 패널이 섀시 고리에서 분리될 때까지 위로 밀어 분리하십시오 .
- 제어판 보드에서 디스플레이 모듈을 분리하십시오 . [그림](#page-96-0) 3-27 를 참조하십시오 .
- 제어판 보드를 시스템 섀시에 고정하는 3 개의 나사를 분리하고 보드를 분리하십시오 . [그](#page-96-0) 림 [3-27](#page-96-0) 를 참조하십시오 .

**7** 제어판 후면에서 제어판 케이블을 분리하십시오 . [그림](#page-96-0) 3-27 를 참조하십시오 .

주의사항 **:** 커넥터를 분리할 때 케이블을 당기지 마십시오 . 이렇게 하면 케이블이 손상될 수 있습니다 .

- **a** 케이블 커넥터 끝의 금속 탭을 누르십시오 .
- **b** 커넥터를 조심스럽게 소켓에서 꺼내십시오 .
- **8** 디스플레이 모듈을 분리하십시오 .
	- **a** 종이 클립을 디스플레이 모듈 우측의 구멍에 밀어넣고 레이블을 조심스럽게 당기십시오 .
	- **b** T10 Torx 드라이버를 사용하여 디스플레이 모듈을 시스템 섀시에 고정하는 2 개의 나사를 분 리하십시오 .
	- **c** 섀시 차단기에서 디스플레이 모듈을 분리하십시오 .

#### <span id="page-96-0"></span>그림 **3-27.** 제어판 조립품 분리

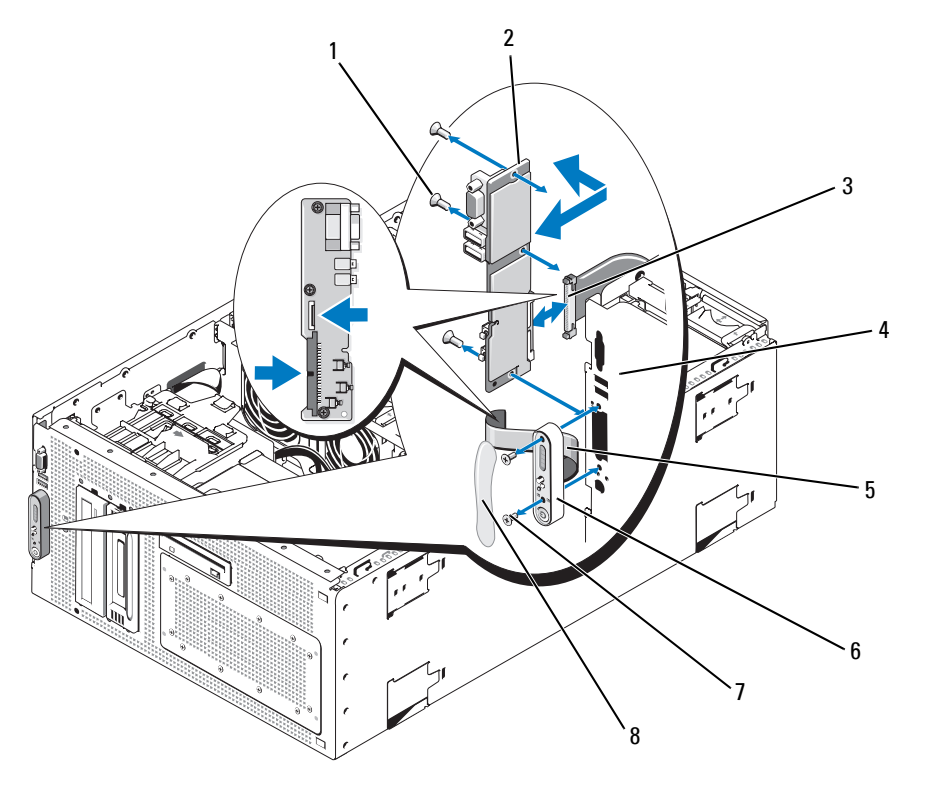

- 1 나사 (3 개 ) 2 제어판 보드 3 제어판 케이블 4 시스템 섀시 5 디스플레이 모듈 케이블 6 디스플레이 모듈 7 디스플레이 모듈 나사 (2 개 ) 8 디스플레이 모듈 케이블
	-

시스템 구성요소 설치 **97**

#### 제어판 조립품 설치

- **1** 제어판 조립품 디스플레이 모듈을 섀시 차단기에 삽입하고 2 개의 Torx 나사로 고정하십시오 .
- **2** 제어판 레이블을 디스플레이 모듈에 붙이십시오 .
- **3** 시스템 섀시에 제어판 보드를 설치하고 3 개의 십자 나사로 고정하십시오 . [그림](#page-96-0) 3-27 를 참조하 십시오 .
- **4** 디스플레이 모듈 케이블을 제어판 보드에 연결하십시오 . [그림](#page-96-0) 3-27 를 참조하십시오 .
- **5** 제어판 케이블을 제어판 보드에 연결하십시오 . [그림](#page-96-0) 3-27 를 참조하십시오 .
- **6** 시스템을 닫으십시오 . 45 [페이지](#page-44-1) " 시스템 닫기 " 를 참조하십시오 .
- **7** 해당하는 경우 타워 시스템의 맨 위 패널을 재설치하십시오 .
	- **a** 패널이 섀시 고리에 맞물리도록 맨 위 패널을 시스템 위에 조금 간격을 두어 놓으십시오 .
	- **b** 패널을 앞으로 밀어 닫힘 위치에 놓이게 하십시오 .
	- **c** 고정 나사를 시스템 맨 위 후면에 설치하십시오 .
- **8** 시스템을 전원에 다시 연결하고 시스템 및 장착된 주변 장치를 켜십시오 .
- **9** 분리된 경우 전면 베젤을 장착하십시오 . 45 [페이지](#page-44-2) " 베젤 설치 " 를 참조하십시오 .

## 하드 드라이브 작동 표시등 **LED**

#### 하드 드라이브 작동 표시등 **LED** 분리

주의 **:** 대부분의 수리는 인증받은 서비스 기술자만 수행할 수 있습니다 **.** 문제 해결이나 간단한 수리에 한 해 제품 문서에 승인된 대로 또는 온라인 **/** 전화 서비스 및 지원 팀이 안내하는 대로 사용자가 직접 처리할 수 있습니다 **. Dell** 의 승인을 받지 않은 서비스 작업으로 인한 손상에 대해서는 보상을 받을 수 없습니다 **.** 제품과 함께 제공된 안전 지침을 읽고 따르십시오 **.**

- **1** 전면 베젤을 연결한 경우 분리합니다 . 44 [페이지](#page-43-0) " 베젤 분리 " 를 참조하십시오 .
- **2** 시스템과 연결된 주변기기의 전원을 끄고 전기 콘센트와 주변기기에서 시스템을 분리합니다 .
- **3** 시스템을 엽니다 . 45 페이지 " [시스템](#page-44-0) 열기 " 를 참조하십시오 .
- **4** 상단 주변기기 베이에 있는 장치를 분리합니다 . "45 페이지의 ", 67 페이지 " [내장형](#page-66-0) SATA 테이프 백업 장치 [분리](#page-66-0) " , 또는 "Removing an Optical Drive" on page 73 를 참조하십시오 .
- **5** 하드 드라이브 작동 표시등 LED 를 분리합니다 . 열린 주변기기 베이 안으로 손을 넣어 섀시에서 LED 를 분리합니다 .
- **6** 중앙 팬 브래킷을 분리합니다 . 79 [페이지](#page-78-0) " 중심 팬 브래킷 분리 " 를 참조하십시오 .
- **7** 시스템 보드에서 하드 드라이브 작동 표시등 LED 케이블을 분리합니다 .

#### 하드 드라이브 작동 표시등 **LED** 설치

- **1** 시스템 보드에 하드 드라이브 작동 표시등 LED 케이블을 연결합니다 .
- **2** 주변기기 베이 상단의 클립에 LED 케이블을 연결합니다 .
- **3** 중앙 팬 브래킷을 다시 장착합니다 . 79 [페이지](#page-78-1) " 중심 팬 브래킷 장착 " 를 참조하십시오 .
- **4** 열린 주변기기 베이에 손을 넣고 섀시 안쪽에서 하드 드라이브 작동 표시등 LED 를 설치합니다 .
- **5** 이전에 상단 주변기기 베이에 설치했던 장치를 다시 장착합니다 . 65 [페이지](#page-64-0) " 내부 SCSI 테이프 백 업 [단원](#page-64-0) 설치 " , 68 [페이지](#page-67-0) " 내장형 SATA 테이프 백업 장치 설치 " , 또는 "Installing an Optical Drive" on page 74 를 참조하십시오 .
- **6** 시스템을 닫습니다 . 45 페이지 " [시스템](#page-44-1) 닫기 " 를 참조하십시오 .
- **7** 전면 베젤을 분리한 경우 다시 장착합니다 . 45 [페이지](#page-44-2) " 베젤 설치 " 를 참조하십시오 .
- **8** 시스템을 전원에 다시 연결하고 시스템 및 연결된 주변기기의 전원을 켭니다 .

## 시스템 보드

#### 시스템 보드 분리

- 주의 **:** 대부분의 수리는 인증받은 서비스 기술자만 수행할 수 있습니다 **.** 문제 해결이나 간단한 수리에 한 해 제품 문서에 승인된 대로 또는 온라인 **/** 전화 서비스 및 지원 팀이 안내하는 대로 사용자가 직접 처리할 수 있습니다 **. Dell** 의 승인을 받지 않은 서비스 작업으로 인한 손상에 대해서는 보상을 받을 수 없습니다 **.** 제품과 함께 제공된 안전 지침을 읽고 따르십시오 **.**
- 주의 **:** 시스템을 들어야 하는 경우에는 도움을 청하십시오 **.** 부상을 입는 것을 방지하려면 시스템을 혼자서 들지 마십시오 **.**
	- **1** 전면 베젤이 장착되어 있으면 분리하십시오 . 44 [페이지](#page-43-0) " 베젤 분리 " 를 참조하십시오 .
	- **2** 시스템 및 장착된 주변 장치의 전원을 끄고 시스템을 전원 콘센트에서 분리하십시오 .
	- **3** 전면 패널 및 시스템 뒷부분에서 모든 케이블 분리
	- **4** 시스템을 여십시오 . 45 페이지 " [시스템](#page-44-0) 열기 " 를 참조하십시오 .
	- **5** 확장 베이 브래킷의 확장 카드에 연결된 모든 케이블을 분리하십시오 .
	- **6** 모든 냉각팬을 분리하십시오 . 50 [페이지](#page-49-0) " 팬 분리 및 설치 " 및 51 [페이지](#page-50-0) " 냉각 덮개 팬 분리 및 [설치](#page-50-0) " 를 참조하십시오 .
	- **7** 메모리 냉각 덮개를 분리하십시오 . 77 [페이지](#page-76-0) " 냉각 덮개 분리 " 를 참조하십시오 .
	- **8** 중심 및 뒷부분 팬 브래킷을 분리하십시오 . 79 [페이지](#page-78-0) " 중심 팬 브래킷 분리 " 및 80 [페이지](#page-79-0) " 후 면 팬 [브래킷](#page-79-0) 분리 " 를 참조하십시오 .
- **9** 확장 베이에서 모든 확장 카드를 분리하십시오 . 56 [페이지](#page-55-0) " 확장 카드 분리 " 를 참조하십시오 .
- **10** 시스템 보드 소켓 커넥터에서 SAS 컨트롤러 보조 카드 ( 있는 경우 ) 를 분리하십시오 .
	- **a** 플라스틱 가이드 레일 바깥쪽으로 누르고 카드 모서리 커넥터가 소켓에서 분리될 때까지 카드 모서리를 위로 당기십시오 .
	- **b** SAS RAID 컨트롤러 보조 카드를 확장 베이 브래킷에서 분리하고 이후 재설치에 사용하도록 보관해두십시오 .
- **11** 시스템에 RAC 카드가 있는 경우 시스템 보드에서 RAC 케이블을 분리하십시오 .RAC 카드를 확 장 베이 브래킷에 연결된 상태로 두십시오 .

RAC 케이블 커넥터의 끝의 금속 탭을 누르고 커넥터를 조심스럽게 소켓에서 꺼내십시오 .

- **12** 확장 베이 브래킷 분리 :
	- **a** 시스템 후면의 플런저를 위쪽으로 잡아 당기는 동시에 브래킷의 좌측 래치로 섀시 벽을 따라 안쪽으로 잡아 당기십시오 .
	- **b** 브래킷을 앞으로 살짝 당겨 섀시에서 브래킷을 분리하고 꺼내십시오 .
- **13** 설치된 경우 TOE 키를 분리하십시오 . [그림](#page-128-0) 6-2 를 참조하십시오 .
- **14** 시스템 보드의 전면 모서리 커넥터에서 모든 케이블을 분리하십시오 .
- 주의 **:** 시스템의 전원을 끈 다음 **DIMM** 은 뜨거우므로 일정한 시간 동안 다치지 마십시오 **. DIMM** 을 다루기 전에 냉각될 때까지 기다리십시오 **. DIMM** 을 다루는 경우 카드 모서리를 잡아야 하며 **DIMM** 구성요소를 다 치지 마십시오 **.**
- **15** 메모리 모듈을 분리하십시오 . 85 페이지 " [메모리](#page-84-0) 모듈 분리 " 를 참조하십시오 .
- **16** 프로세서를 분리하십시오 . 88 페이지 " [프로세서](#page-87-0) 교체 " 를 참조하십시오 .
- **17** 시스템 보드를 분리하려면 :
	- **a** 고정 핀을 들고 시스템 보드 트레이의 전면 끝을 잡으십시오 . 시스템 보드를 시스템 전면으 로 밀어 섀시의 고리에서 보드를 빼십시오 . [그림](#page-100-0) 3-28 를 참조하십시오 .
	- **b** 보드를 시스템 후면으로 민 다은 보드의 좌측을 위쪽으로 기울이고 시스템 보드 핸들을 사용 하여 시스템 보드를 시스템 섀시에서 들어 올리십시오 . [그림](#page-100-0) 3-28 를 참조하십시오 .

#### <span id="page-100-0"></span>그림 **3-28.** 시스템 보드 분리

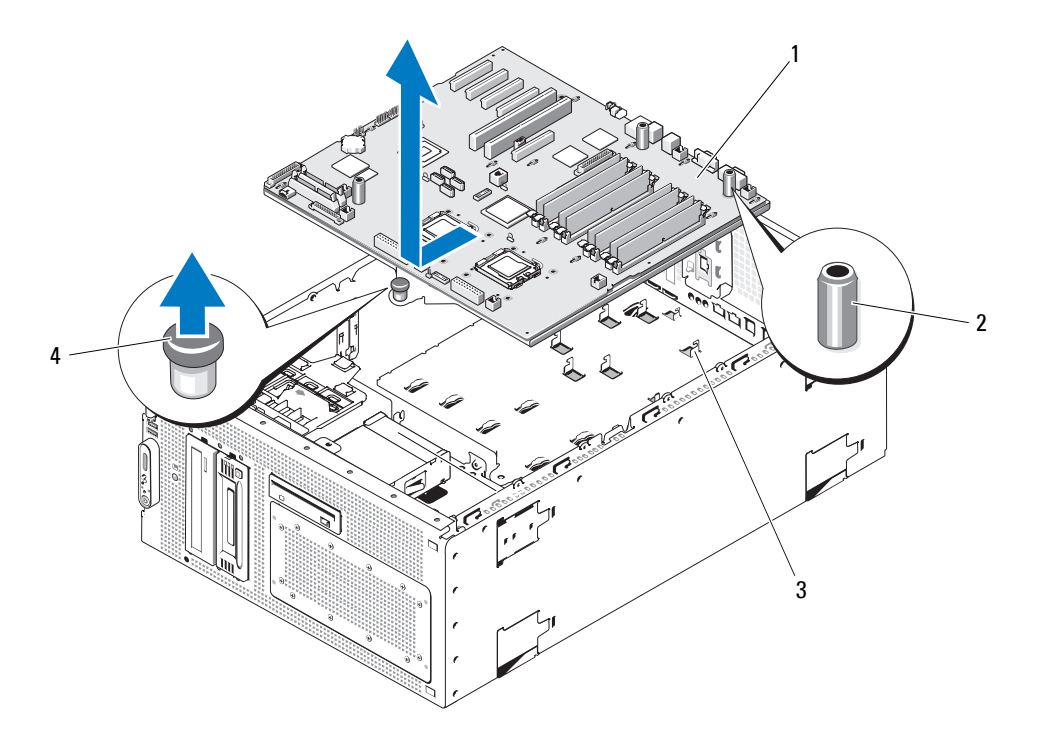

1 시스템 보드 2 시스템 보드 핸들 (3 개 ) 3 섀시 고리

4 고정 핀

#### 시스템 보드 설치

- 주의 **:** 대부분의 수리는 인증받은 서비스 기술자만 수행할 수 있습니다 **.** 문제 해결이나 간단한 수리에 한 해 제품 문서에 승인된 대로 또는 온라인 **/** 전화 서비스 및 지원 팀이 안내하는 대로 사용자가 직접 처리할 수 있습니다 **. Dell** 의 승인을 받지 않은 서비스 작업으로 인한 손상에 대해서는 보상을 받을 수 없습니다 **.**  제품과 함께 제공된 안전 지침을 읽고 따르십시오 **.**
	- **1** 새 시스템 보드의 포장을 푸십시오 .
	- **2** 시스템 보드를 설치하십시오 .
		- **a** 시스템 보드의 전면 모서리와 시스템 보드 핸들을 잡으십시오 . [그림](#page-100-0) 3-28 를 참조하십시오 .
		- **b** 보드가 섀시 벽 슬라이드에서 분리되는 데 필요한 공간이 생기도록 보드의 DIMM 소켓 쪽이 아래를 향하게 시스템 보드를 섀시에 조십스럽게 밀어 넣으십시오 . 보드 후면 모서리의 I/O 커넥터가 섀시 후면 패널의 선반 아래에 놓였는지 확인하십시오 .

보드가 올바르게 위치되면 섀시의 탭은 시스템 보드의 해당 슬롯에 맞춰집니다 .

- **c** 고정 핀이 제위치에 맞물릴 때까지 시스템 보드 트레이를 섀시 후면을 향하게 미십시오 .
- **3** 시스템 보드의 커넥터 PWR1, PWR2 및 PWR CTRL 에 전원 케이블을 다시 연결하십시오 . [그](#page-128-0) 림 [6-2](#page-128-0) 를 참조하십시오 .
- **4** CPU 프로세서를 재설치하십시오 . 88 페이지 " [프로세서](#page-87-0) 교체 " 를 참조하십시오 .
- **5** 메모리 모듈을 재설치하십시오 . 83 [페이지](#page-82-2) " 메모리 모듈 설치 " 를 참조하십시오 .
- **6** 시스템 보드의 전면 모서리 커넥터에 모든 케이블을 재연결하십시오 .
- **7** 해당하는 경우 TOE 키를 재설치하십시오 . [그림](#page-128-0) 6-2 를 참조하십시오 .
- **8** 확장 베이 브래킷 재설치 :
	- **a** 확장 베이 브래킷을 시스템 보드의 탭 및 섀시 벽에 맞춘 다음 브래킷을 조심스럽게 탭에 밀어 넣으십시오 .
	- **b** 브래킷 좌측의 래치 및 후면 플런저가 맞물릴 때까지 브래킷을 섀시 후면 쪽으로 조심스럽게 미십시오 .
- **9** 확장 카드를 설치하십시오 . 54 [페이지](#page-53-0) " 확장 카드 설치 " 를 참조하십시오 .
- **10** 해당하는 경우 , SAS RAID 컨트롤러 보조 카드를 다시 설치하십시오 . 95 페이지 ["SAS RAID](#page-94-0) 컨 [트롤러](#page-94-0) 보조 카드 설치 " 를 참조하십시오 .
- **11** RAC 카드가 존재하는 경우 케이블을 시스템 보드의 RAC 커넥터에 연결하십시오 . 85 [페이지](#page-84-1) ["RAC](#page-84-1) 카드 설치 " 를 참조하십시오 .
- **12** 중심 및 뒷부분 팬 브래킷을 재설치하십시오 . 79 [페이지](#page-78-1) " 중심 팬 브래킷 장착 " 및 80 [페이지](#page-79-1) " 후면 팬 [브래킷](#page-79-1) 장착 " 를 참조하십시오 .
- **13** 메모리 냉각 덮개를 설치하십시오 . 79 [페이지](#page-78-2) " 냉각 덮개 설치 " 를 참조하십시오 .
- 주의사항 **:** 메모리 냉각 덮개를 분리한 상태에서 컴퓨터를 작동하지 마십시오 . 시스템이 과열되면 시스템 이 단시간 내에 종료되고 데이타가 유실될 수 있습니다 .
- **14** 모든 냉각팬을 설치하십시오 . 50 [페이지](#page-49-0) " 팬 분리 및 설치 " 을 참조하십시오 .
- **15** 확장 카드에 모든 케이블을 재연결하십시오 .
- **16** 시스템을 닫으십시오 . 45 [페이지](#page-44-1) " 시스템 닫기 " 를 참조하십시오 .
- **17** 전면 패널 및 시스템 뒷부분에 모든 케이블을 재연결하십시오 .
- **18** 시스템을 전원에 다시 연결하고 시스템 및 장착된 주변 장치를 켜십시오 .
- **19** 분리된 경우 전면 베젤을 장착하십시오 . 45 [페이지](#page-44-2) " 베젤 설치 " 를 참조하십시오 .

# 시스템 문제 해결

# 안전 제일 **—** 사용자와 시스템을 위하여

이 설명서의 절차를 수행하기 전에 시스템 덮개를 분리하고 시스템의 내부에서 작업해야 합니다 . 시스템 내부에서 작업할 때 본 설명서 및 기타 설명서의 설명 없이 서비스를 수행하지 마십시오 .

#### 주의 **:** 대부분의 수리는 인증받은 서비스 기술자만 수행할 수 있습니다 **.** 문제 해결이나 간단한 수리 에 한해 제품 문서에 승인된 대로 또는 온라인 **/** 전화 서비스 및 지원 팀이 안내하는 대로 사용자가 직 접 처리할 수 있습니다 **. Dell** 의 승인을 받지 않은 서비스 작업으로 인한 손상에 대해서는 보상을 받을 수 없습니다 **.** 제품과 함께 제공된 안전 지침을 읽고 따르십시오 **.**

# 시작 루틴

시스템 시작 루틴 동안 표 [4-1](#page-102-0) 에서 설명한 지시사항에 대해 보고 들으십시오 .

#### <span id="page-102-0"></span>표 **4-1.** 시작 루틴 표시

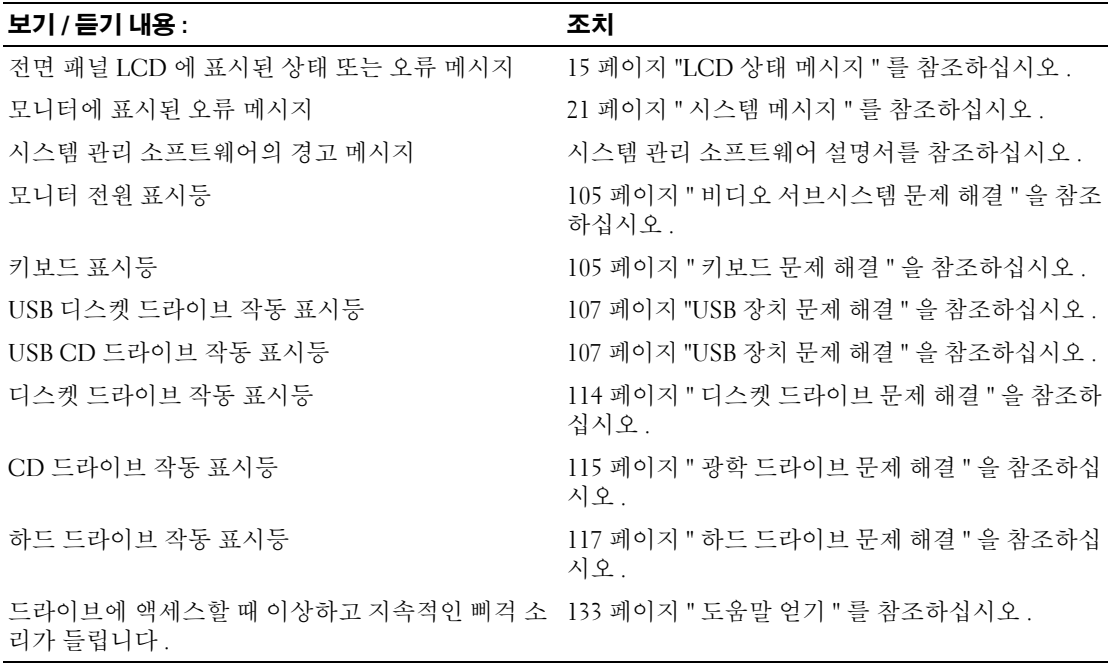

## 컴퓨터 점검

이 절에서는 모니터 , 키보드 또는 마우스와 같은 시스템에 연결된 외부 장치의 문제 해결 절차에 관 한 내용을 제공합니다 . 이 절차의 항목을 수행하기 전에 104 [페이지](#page-103-0) " 외부 연결 문제 해결 " 을 참조 하십시오.

#### **IRQ** 지정 충돌 문제 해결

대부분 PCI 장치는 다른 장치와 함께 IRQ 를 공유할 수 있지만 동시에 하나의 IRQ 를 사용할 수는 없습 니다 . 이런 유형의 충돌을 피면하려면 각 PCI 장치의 개별 IRQ 요구를 참조하십시오 . 표 [4-2](#page-103-1) 는 IRQ 지 정을 나열합니다 .

#### <span id="page-103-1"></span>표 **4-2. IRQ** 지정 기본값

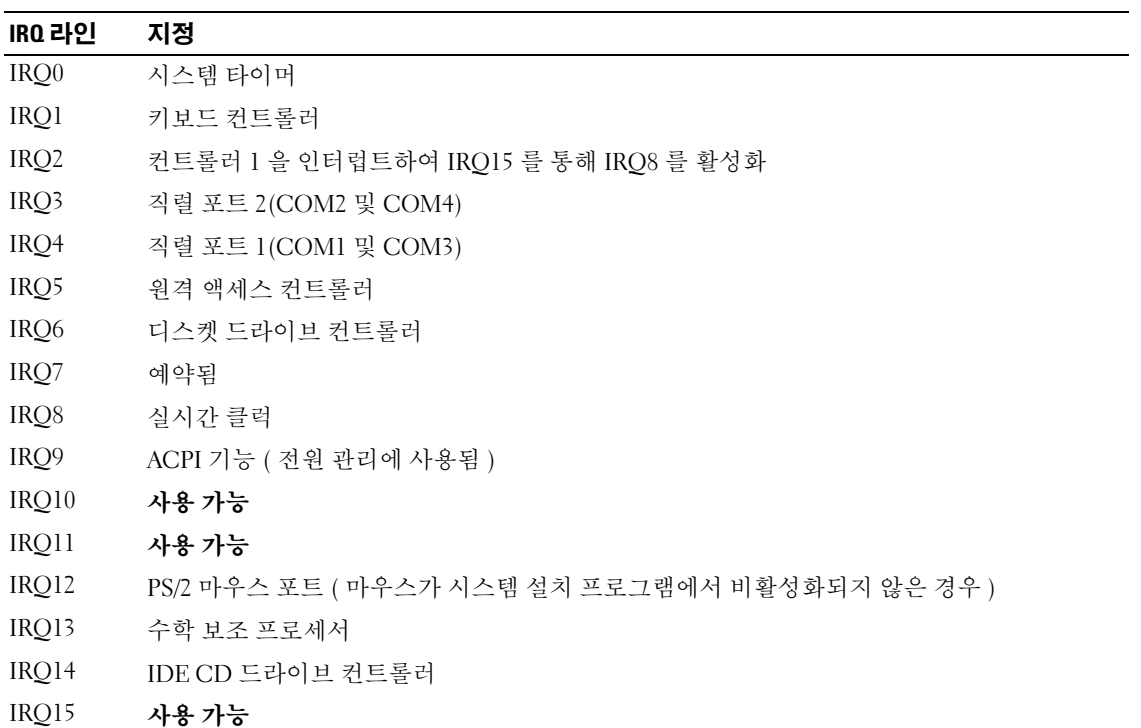

#### <span id="page-103-0"></span>외부 연결 문제 해결

느슨하거나 올바르지 않게 연결된 케이블이 시스템 , 모니터 , 및 다른 주변 장치 ( 예를 들면 프린터 , 키 보드 , 마우스 또는 다른 외부 장치 ) 를 초래하는 제일 큰 원인일 수 있습니다 . 모든 외부 케이블이 컴퓨 터의 외부 커넥터에 단단하게 연결되었는지 확인하십시오 . 시스템의 전면 패널 커넥터에 관한 내용은 [그림](#page-10-0) 1-1 을 참조하고 후면 패널 커넥터는 [그림](#page-12-0) 1-2 을 참조하십시오 .

#### <span id="page-104-0"></span>비디오 서브시스템 문제 해결

#### 문제

- 모니터가 올바르게 작동하지 않습니다 .
- 비디오 메모리에 결함이 있습니다.

#### 조치

- **1** 모니터에 대한 시스템 및 전원 연결을 점검하십시오 .
- **2** 비디오 출력 커넥터가 내장된 확장 카드가 시스템에 설치되었는지 확인하십시오 . 시스템 구성에서 일반적으로 모니터 케이블은 시스템 내장형 비디오 커넥터가 아닌 확장 카드 커 넥터에 연결해야 합니다 .

모니터가 정확한 비디오 커넥터에 연결되었느지 확인하려면 시스템을 끄고 1분 정도 기다린 다음 모니터를 다른 비디오 커넥터에 연결하고 시스템을 다시 켜십시오 .

**3** 전면 및 뒷면 비디오 커넥터에 연결된 모니터가 시스템에 설치되었는지 확인하십시오 . 시스템은 전면 또는 뒷면 비디오 커넥터에 연결된 모니터 하나만을 지원합니다 . 모니터가 전면 패 널에 연결된 경우 후면 패널 비디오는 비활성화됩니다 .

시스템에 두 모니터가 연결된 경우 하나를 분리하십시오 문제가 해결되지 않으면 다음 단계를 계 속 진행하십시오 .

**4** 해당 온라인 진단 검사를 실행하십시오 . 123 페이지 " 서버 관리자 진단 [프로그램](#page-122-1) 사용 " 을 참 조하십시오 . 검사가 성공적으로 완료되는 경우 비디오 하드웨어에 관련된 문제가 아닙니다 .

검사가 실패하면 133 페이지 " [도움말](#page-132-0) 얻기 " 를 참조하십시오 .

#### <span id="page-104-1"></span>키보드 문제 해결

#### 문제

- 키보드에 문제가 발생했음을 나타내는 시스템 메시지가 표시됩니다 .
- 키보드는 올바르게 작동하지 않습니다.

#### 조치

- **1** 시스템 설치 프로그램을 실행하고 USB 포트가 활성화되었는지 확인하십시오 . 31 [페이지](#page-30-0) " 시스템 설치 [프로그램](#page-30-0) 사용 " 을 참조하십시오 .
- **2** 키보드 및 해당 케이블에 손상된 흔적이 있는지 확인하십시오 .
- **3** 올바르게 작동하는 키보드로 결함이 있는 키보드를 교체해 보십시오 . 문제가 해결되면 결함이 있는 키보드를 교체하십시오 . 133 [페이지](#page-132-0) " 도움말 얻기 " 를 참조하십시오 .
- **4** 해당하는 온라인 진단 검사를 실행하십시오 . 123 페이지 " 서버 관리자 진단 [프로그램](#page-122-1) 사용 " 을 참 조하십시오 .

문제가 해결되지 않은 경우 133 [페이지](#page-132-0) " 도움말 얻기 " 를 참조하십시오 .

#### 마우스 문제 해결

#### 문제

- 키보드에 문제가 발생했음을 나타내는 시스템 메시지가 표시됩니다 .
- 마우스가 올바르게 작동하지 않습니다.

#### 조치

**1** 해당하는 온라인 진단 검사를 실행하십시오 . 123 페이지 " 서버 관리자 진단 [프로그램](#page-122-1) 사용 " 을 참 조하십시오 .

검사가 실패하면 다음 단계를 계속 진행하십시오 .

- **2** 마우스 및 해당 케이블에 손상된 흔적이 있는지 확인하십시오 . 마우스가 손상되지 않은 경우 , [단계](#page-105-0) 4 로 이동하십시오 . 마우스가 손상되면 다음 단계를 계속 진행하십시오 .
- **3** 올바르게 작동하는 마우스로 결함이 있는 마우스를 교체해 보십시오 . 문제가 해결되면 결함이 있는 마우스를 교체하십시오 . 133 [페이지](#page-132-0) " 도움말 얻기 " 를 참조하십 시오 .
- <span id="page-105-0"></span>**4** 시스템 설치 프로그램을 시작하고 USB 포트가 활성화되었는지 확인하십시오 . 31 [페이지](#page-30-0) " 시스템 설치 [프로그램](#page-30-0) 사용 " 을 참조하십시오 . 문제가 해결되지 않은 경우 133 [페이지](#page-132-0) " 도움말 얻기 " 를 참조하십시오 .

## 기본 **I/O** 기능 문제 해결

#### 문제

- 직렬 포트에 문제가 발생했음을 나타내는 오류 메시지가 표시됩니다 .
- 직렬 포트에 연결된 장치가 올바르게 작동하지 않습니다.

#### 조치

- **1** 시스템 설치 프로그램을 시작하고 직렬 포트가 활성화되고 응용프로그램에 올바르게 구성되었는 지 확인하십시오 . 31 페이지 " 시스템 설치 [프로그램](#page-30-0) 사용 " 을 참조하십시오 .
- **2** 개별 응용프로그램에 문제가 있음을 확인하면 프로그램에 필요한 특정 포트 구성 요구는 응용프 로그램 설명서를 참조하십시오 .
- **3** 해당하는 온라인 진단 검사를 실행하십시오 . 123 페이지 " 서버 관리자 진단 [프로그램](#page-122-1) 사용 " 을 참 조하십시오 .

검사가 성공적으로 실행되었으나 문제가 지속되는 경우 107 [페이지](#page-106-1) " 직렬 I/O 장치 문제 해결 " 을 참조하십시오 .

#### <span id="page-106-1"></span>직렬 **I/O** 장치 문제 해결

#### 문제

• 직렬 포트에 연결되 장치가 올바르게 작동하지 않습니다 .

#### 조치

- **1** 직렬 포트에 연결된 시스템 및 모든 주변 장치를 끄십시오 .
- **2** 올바르게 작동하는 케이블로 직렬 인터페이스 케이블을 교체하고 시스템 및 직렬 장치를 켜십 시오 . 문제가 해결되면 인터페이스 케이블을 교체하십시오 . 133 페이지 " [도움말](#page-132-0) 얻기 " 를 참조하십 시오 .
- **3** 시스템 및 직렬 장치를 끄고 유사한 장치로 교체하십시오 .
- **4** 시스템 및 직렬 장치를 켜십시오 . 문제가 해결되면 직렬 장치를 교체하십시오 . 133 [페이지](#page-132-0) " 도움말 얻기 " 를 참조하십시오 . 문제가 지속되면 133 페이지 " [도움말](#page-132-0) 얻기 " 를 참조하십시오 .

#### <span id="page-106-0"></span>**USB** 장치 문제 해결

#### 문제

- USB 장치에 문제가 발생했음을 나타내는 시스템 메시지가 표시됩니다 .
- USB 포트에 연결된 장치가 올바르게 작동하지 않습니다 .

#### 조치

- **1** 시스템 설치 프로그램을 실행하고 USB 포트가 활성화되었는지 확인하십시오 . 31 [페이지](#page-30-0) " 시스템 설치 [프로그램](#page-30-0) 사용 " 을 참조하십시오 .
- **2** 시스템 및 모든 USB 장치를 끄십시오 .
- **3** USB 장치를 분리하고 제대로 작동하지 않는 장치를 다른 USB 장치에 연결해 보십시오 .
- **4** 시스템 및 재연결된 장치를 켜십시오 . 문제가 해결되면 USB 장치에 결함이 있을 수 있습니다 . 133 페이지 " [도움말](#page-132-0) 얻기 " 를 참조하십 시오 .
- **5** 가능하면 올바르게 작동하는 케이블로 인터페이스 케이블을 교체하십시오 . 문제가 해결되면 인터페이스 케이블을 교체하십시오 . 133 페이지 " [도움말](#page-132-0) 얻기 " 를 참조하십 시오 .
- **6** 시스템 및 USB 장치를 끄고 유사한 장치로 교체하십시오 .
- **7** 시스템 및 USB 장치를 켜십시오 . 문제가 해결되면 USB 장치를 교체하십시오 . 133 [페이지](#page-132-0) " 도움말 얻기 " 를 참조하십시오 . 문제가 지속되면 133 페이지 " [도움말](#page-132-0) 얻기 " 를 참조하십시오 .

## **NIC** 문제 해결

#### 문제

• NIC 가 네트워크와 통신할 수 없습니다 .

#### 조치

- **1** 해당하는 온라인 진단 검사를 실행하십시오 . 123 페이지 " 서버 관리자 진단 [프로그램](#page-122-1) 사용 " 을 참 조하십시오 .
- **2** NIC 커넥터의 해당 표시등을 확인하십시오
	- 여결 표시등이 켜지지 않는 경우 , 케이블 연결을 확인하십시오 .
	- 작동 표시등이 켜지지 않는 경우 , 네트워크 드라이버 파일이 손상되었거나 설치되지 않았을 수 있습니다 . 해당되는 경우 드라이버를 제거하고 재설치하십시오 . NIC 설명서를 참조하십시오 .
	- 가능한 경우 자동 감지 설정을 변경하십시오 .
	- 스위치 또는 허브에 다른 커넥터를 사용하십시오 .

내장형 NIC 카드가 아닌 NIC 카드를 사용하는 경우 NIC 카드의 설명서를 참조하십시오 .

- **3** 올바른 드라이버가 설치되고 프로토콜이 연관되었는지 확인하십시오 . NIC 설명서를 참조하십시 오 .
- **4** 시스템 설치 프로그램을 시작하고 NIC 가 활성화되었는지 확인하십시오 .. 31 페이지 " [시스템](#page-30-0) 설 치 [프로그램](#page-30-0) 사용 " 을 참조하십시오 .
- **5** 네트워크의 NIC, 허브 및 스위치가 동일한 데이타 전송 속도로 설정되었는지 확인하십시오 . 네트 워크 장치 설명서를 참조하십시오 .
- **6** 모든 네트워크 케이블이 올바른 유형이고 최대 길이를 초과하지 않았는지 확인하십시오 .

# 습식 시스템 문제 해결

#### 문제

- 시스템에서 액체가 흘러나옵니다 .
- 습도가 과도합니다.

#### 조치

#### 주의 **:** 대부분의 수리는 인증받은 서비스 기술자만 수행할 수 있습니다 **.** 문제 해결이나 간단한 수리에 한 해 제품 문서에 승인된 대로 또는 온라인 **/** 전화 서비스 및 지원 팀이 안내하는 대로 사용자가 직접 처리할 수 있습니다 **. Dell** 의 승인을 받지 않은 서비스 작업으로 인한 손상에 대해서는 보상을 받을 수 없습니다 **.** 제품과 함께 제공된 안전 지침을 읽고 따르십시오 **.**

**1** 시스템 및 장착된 주변 장치의 전원을 끄고 시스템을 전원 콘센트에서 분리하십시오 .
- **2** 시스템을 여십시오 . 45 [페이지](#page-44-0) " 시스템 열기 " 를 참조하십시오 .
- **3** 시스템에 설치된 모든 확장 카드를 분리하십시오 . 56 [페이지](#page-55-0) " 확장 카드 분리 " 를 참조하십시오 .
- **4** 최소한 하루 정도 시스템을 건조시키십시오 .
- **5** 시스템을 닫으십시오 . 45 [페이지](#page-44-1) " 시스템 닫기 " 를 참조하십시오 .
- **6** 시스템을 전원 콘센트에 다시 연결하고 시스템 및 장착된 주변 장치를 켜십시오 . 시스템이 올바르게 시작하지 않으면 133 페이지 " [도움말](#page-132-0) 얻기 " 를 참조하십시오 .
- **7** 시스템이 올바르게 시작되면 시스템을 끄고 분리한 모든 확장 카드를 재설치하십시오 . 54 [페이지](#page-53-0) " 확장 [카드](#page-53-0) 설치 " 를 참조하십시오 .
- **8** 해당하는 온라인 진단 검사를 실행하십시오 . 123 페이지 " 서버 관리자 진단 [프로그램](#page-122-0) 사용 " 을 참 조하십시오 .

검사가 실패하면 133 페이지 " [도움말](#page-132-0) 얻기 " 를 참조하십시오 .

# 손상된 시스템 문제 해결

#### 문제

• 시스템을 떨어뜨렸거나 손상되었습니다 .

조치

#### 주의 **:** 대부분의 수리는 인증받은 서비스 기술자만 수행할 수 있습니다 **.** 문제 해결이나 간단한 수리에 한 해 제품 문서에 승인된 대로 또는 온라인 **/** 전화 서비스 및 지원 팀이 안내하는 대로 사용자가 직접 처리할 수 있습니다 **. Dell** 의 승인을 받지 않은 서비스 작업으로 인한 손상에 대해서는 보상을 받을 수 없습니다 **.** 제품과 함께 제공된 안전 지침을 읽고 따르십시오 **.**

- **1** 시스템을 여십시오 . 45 [페이지](#page-44-0) " 시스템 열기 " 를 참조하십시오 .
- **2** 다음 구성요소가 제대로 설치되었는지 확인하십시오 .
	- 확장 카드
	- 전원 공급 장치
	- 팬
	- 프로세서 및 방열판
	- 메모리 모듈
- **3** 모든 케이블이 제대로 연결되었는지 확인하십시오 .
- **4** 시스템을 닫으십시오 . 45 [페이지](#page-44-1) " 시스템 닫기 " 를 참조하십시오 .
- **5** 시스템 진단 프로그램에서 시스템 보드 검사를 실행하십시오 . 123 페이지 " 시스템 진단 [프로그램](#page-122-1) [실행](#page-122-1) " 을 참조하십시오 .

검사가 실패하면 133 페이지 " [도움말](#page-132-0) 얻기 " 를 참조하십시오 .

# 시스템 전지 문제 해결

#### 문제

- 전지에 문제가 발생했음을 나타내는 시스템 메시지가 표시됩니다 .
- 시스템 구성 정보가 시스템 설치 프로그램에서 유실되었습니다 .
- 시스템 데이타 및 시간이 현재로 유지되지 않습니다.

#### 조치

- **1** 시스템 설치 프로그램에 시간 및 날짜를 재입력하십시오 . 31 페이지 " 시스템 설치 [프로그램](#page-30-0) 사용 ["](#page-30-0) 을 참조하십시오 .
- **2** 시스템을 끄고 최소 한시간 전원 콘센트에서 분리하십시오 .
- **3** 시스템을 전원 콘센트에 다시 연결하고 시스템을 켜십시오 .
- **4** 시스템 설치 프로그램을 시작하십시오 .

시스템 설치 프로그램의 시간 및 날짜가 정확하지 않는 경우 전지를 교체하십시오 . 75 [페이지](#page-74-0) " 시 스템 전지 [교체](#page-74-0) " 를 참조하십시오 .

전지를 교체하여도 문제가 해결되지 않은 경우 133 [페이지](#page-132-0) " 도움말 얻기 " 를 참조하십시오 .

주 **:** 일부 소프트웨어는 시스템의 시간을 빨리거나 늦출 수 있습니다 . 시스템 설치 프로그램에서 시스템은 올바르게 작동하나 시간이 정확하지 않는 경우 문제의 원인은 전지가 아니라 소프트웨어로 인해 발생된 것 일 수 있습니다 .

# 전원 공급 장치 문제 해결

#### 문제

• 전원 단추가 녹색으로 깜박이나 시스템 전원이 켜지지 않습니다.

#### 조치

- **1** 시스템 보드의 커넥터 PWR1, PWR2 및 PWR CTRL 에 대한 전원 케이블 연결을 검사하십시오 . [그림](#page-128-0) 6-2 를 참조하십시오 .
- **2** 결함이 있는 전원 공급 장치를 새 전원 공급 장치로 교체하십시오 . 47 [페이지](#page-46-0) " 전원 공급 장치 분 [리](#page-46-0) " 및 49 [페이지](#page-48-0) " 전원 공급 장치 설치 " 를 참조하십시오 . 문제가 해결되지 않은 경우 133 [페이지](#page-132-0) " 도움말 얻기 " 를 참조하십시오 .

<sup>&</sup>lt;u></u> <mark>∕∕</mark> 주 : 오래 동안 ( 몇 주 또는 몇 달 ) 시스템을 사용하지 않은 경우 NVRAM 의 시스템 구성 정보가 유실될 수 있습니다 . 이 문제는 불량 전지로 인해 발생합니다 .

#### 문제

• 전원 단추가 녹색으로 깜박이지 않고 시스템 전원이 켜지지 않습니다 .

#### 조치

- **1** 전원 공급 장치와 전원 콘센트 사이의 전원 케이블이 올바르게 연결되었는지 확인하십시오 .
- **2** UPS 가 있는 경우 전원 공급 장치 및 전원 콘센트에 올바르게 연결되었는지 확인하십시오 .
- **3** 전원 공급 장치를 분리하고 다시 설치하여 제대로 설치되었는지 확인하십시오 . 47 [페이지](#page-46-0) " 전원 공급 장치 [분리](#page-46-0) " 및 49 [페이지](#page-48-0) " 전원 공급 장치 설치 " 를 참조하십시오 . 문제가 지속되면 결함이 있는 전원 공급 장치를 분리하십시오 . 47 [페이지](#page-46-0) " 전원 공급 장치 분리 " 를 참조하십시오 .
- **4** 새로운 전원 공급 장치를 설치하십시오 . 47 [페이지](#page-46-0) " 전원 공급 장치 분리 " 및 49 [페이지](#page-48-0) " 전원 공 급 [장치](#page-48-0) 설치 " 를 참조하십시오 . 문제가 지속되면 133 페이지 " [도움말](#page-132-0) 얻기 " 를 참조하십시오 .

# 시스템 냉각 문제 해결

#### 문제

• 시스템 관리 소프트웨어에서 팬 관련 오류 메시지를 발행합니다 .

#### 조치

다음 상태 중 하나도 존재하지 않는지 확인하십시오 .

- 시스템 덮개 , 냉각판 덮개 , 드라이브 블랭크거나 전면 또는 후면 패널이 분리되었습니다 .
- 주변 온도가 너무 높습니다 .
- 외부 공기 흐름이 막혔습니다 .
- 시스템 내부의 케이블이 공기 흐름을 막았습니다 .
- 개별 냉각 팬이 분리되었거나 고장이 생겼습니다 . 111 [페이지](#page-110-0) " 팬 문제 해결 " 을 참조하십시오 .

#### <span id="page-110-0"></span>팬 문제 해결

#### 문제

- 시스템 상태 표시등이 호박색입니다 .
- 시스템 관리 소프트웨어에서 팬 관련 오류 메시지를 발행합니다 .
- 전면 패널 LCD 가 팬에 문제가 있음을 표시합니다 .

#### 조치

#### 주의 **:** 대부분의 수리는 인증받은 서비스 기술자만 수행할 수 있습니다 **.** 문제 해결이나 간단한 수리에 한 해 제품 문서에 승인된 대로 또는 온라인 **/** 전화 서비스 및 지원 팀이 안내하는 대로 사용자가 직접 처리할 수 있습니다 **. Dell** 의 승인을 받지 않은 서비스 작업으로 인한 손상에 대해서는 보상을 받을 수 없습니다 **.**

#### 제품과 함께 제공된 안전 지침을 읽고 따르십시오 **.**

- **1** 해당 온라인 진단 검사를 실행하십시오 . 123 페이지 " 서버 관리자 진단 [프로그램](#page-122-0) 사용 " 을 참 조하십시오 .
- **2** 시스템을 여십시오 . 45 [페이지](#page-44-0) " 시스템 열기 " 를 참조하십시오 .

#### 주의 **:** 냉각팬은 핫 플러그 가능합니다 **.** 시스템이 켜져 있는 동안 적합한 온도를 유지하려면 한번에 하나 의 팬만 교체하십시오 **.**

- **3** LCD 패널 또는 진단 프로그램 소프트웨어에서 표시된 결함이 있는 팬의 위치를 지정하십시오 . 각 팬의 식별 번호에 관한 내용은 [그림](#page-49-0) 3-5 를 참조하십시오 .
- **4** 팬을 해당 브래킷에서 분리하거나 재장착하여 팬 연결을 확인하십시오 . 50 [페이지](#page-49-1) " 팬 분리 및 설 [치](#page-49-1) " 를 참조하십시오.

주 **:** 시스템이 팬을 인식하고 올바르게 작동하는지 확인하려면 30 초 기다리십시오 .

**5** 문제가 해결되지 않으면 새 팬을 설치하십시오 . 50 [페이지](#page-49-1) " 팬 분리 및 설치 " 를 참조하십시오 . 교체 팬이 올바르게 작동하면 시스템을 닫으십시오 . 45 [페이지](#page-44-1) " 시스템 닫기 " 를 참조하십시오 . 교체 팬이 작동하지 않으면 133 [페이지](#page-132-0) " 도움말 얻기 " 를 참조하십시오 .

## 시스템 메모리 문제 해결

#### 문제

- 메모리 모듈에 결함이 있습니다 .
- 시스템 보드에 결함이 있습니다 .
- 시스템 메모리에 문제가 발생했음을 나타내는 메시지가 전면 패널 상태 LCD 에 표시됩니다 .

#### 조치

- 주의 **:** 대부분의 수리는 인증받은 서비스 기술자만 수행할 수 있습니다 **.** 문제 해결이나 간단한 수리에 한해 제품 문서에 승인된 대로 또는 온라인 **/** 전화 서비스 및 지원 팀이 안내하는 대로 사용자가 직접 처리할 수 있 습니다 **. Dell** 의 승인을 받지 않은 서비스 작업으로 인한 손상에 대해서는 보상을 받을 수 없습니다 **.** 제품과 함께 제공된 안전 지침을 읽고 따르십시오 **.**
- **1** 해당하는 온라인 진단 검사를 실행하십시오 . 123 페이지 " 서버 관리자 진단 [프로그램](#page-122-0) 사용 " 을 참 조하십시오 .
- **2** 시스템 및 연결된 주변 장치의 전원을 켭니다 . 오류 메시지가 표시되지 않으면 다음 단계를 계속 진행하십시오 . 오류 메시지가 나타나면 [단계](#page-112-0) 11 로 이동하십시오 .
- **3** 시스템 설치 프로그램을 시작하고 시스템 메모리 설정을 확인하십시오 . 31 페이지 " [시스템](#page-30-0) 설치 [프로그램](#page-30-0) 사용 " 을 참조하십시오 . 설치된 메모리 총량이 시스템 메모리 설정과 일치하면 [단계](#page-112-0) 11 로 이동하십시오 .
- **4** 베젤을 분리하십시오 . 44 [페이지](#page-43-0) " 베젤 분리 " 를 참조하십시오 .
- **112** 시스템 문제 해결
- **5** 시스템 및 연결된 주변 장치의 전원을 끄고 시스템을 전원 콘센트에서 분리하십시오 .
- **6** 시스템을 여십시오 . 45 [페이지](#page-44-0) " 시스템 열기 " 를 참조하십시오 .
- **7** 해당 소켓에 메모리 모듈을 다시 장착하십시오 . 83 [페이지](#page-82-0) " 메모리 모듈 설치 " 를 참조하십시오 .
- **8** 시스템을 닫으십시오 . 45 [페이지](#page-44-1) " 시스템 닫기 " 를 참조하십시오 .
- **9** 시스템을 전원 콘센트에 다시 연결하고 시스템 및 연결된 주변 장치를 켜십시오 .
- <span id="page-112-1"></span>**10** 시스템 설치 프로그램을 시작하고 시스템 메모리 설정을 확인하십시오 . 31 페이지 " [시스템](#page-30-0) 설치 [프로그램](#page-30-0) 사용 " 을 참조하십시오 .

설치된 메모리 총량이 시스템 메모리 설정과 일치하지 않으면 다음 단계를 수행하십시오 .

- **a** 시스템 및 장착된 주변 장치의 전원을 끄고 시스템을 전원 콘센트에서 분리하십시오 .
- **b** 시스템을 여십시오 . 45 페이지 " [시스템](#page-44-0) 열기 " 를 참조하십시오 .
- **c** 메모리 냉각판을 분리하십시오 . 77 [페이지](#page-76-0) " 냉각 덮개 분리 " 를 참조하십시오 .
- <span id="page-112-2"></span>**d** 소켓 1 의 메모리를 동일한 용량의 다른 메모리로 교체하십시오 . 83 [페이지](#page-82-0) " 메모리 모듈 [설치](#page-82-0) " 를 참조하십시오 .
- **e** 메모리 냉각 덮개를 장착하십시오 .

주의사항 **:** 메모리 냉각 덮개를 분리한 상태에서 컴퓨터를 작동하지 마십시오 . 시스템이 과열되면 시스템 이 단시간 내에 종료되고 데이타가 유실될 수 있습니다 .

- **f** 시스템을 닫으십시오 . 45 [페이지](#page-44-1) " 시스템 닫기 " 를 참조하십시오 .
- **g** 시스템을 전원 콘센트에 다시 연결하고 시스템 및 연결된 주변 장치를 켜십시오 .
- **h** 시스템이 부팅할 때 키보드의 모니터 화면과 표시등을 관찰하십시오 .
- <span id="page-112-3"></span><span id="page-112-0"></span>**11** 다음 단계를 수행하십시오 .
	- **a** 시스템 및 장착된 주변 장치의 전원을 끄고 시스템을 전원 콘센트에서 분리하십시오 .
	- **b** 시스템을 여십시오 . 45 페이지 " [시스템](#page-44-0) 열기 " 를 참조하십시오 .
	- **c** 메모리 냉각판을 분리하십시오 . 77 [페이지](#page-76-0) " 냉각 덮개 분리 " 를 참조하십시오 .
	- **d** 설치된 각 메모리 모듈에 대해 [단계](#page-112-1) 10 의 [단계](#page-112-2) d~ [단계](#page-112-3) h 를 수행하십시오 .

문제가 지속되면 133 페이지 " [도움말](#page-132-0) 얻기 " 를 참조하십시오 .

# 디스켓 드라이브 문제 해결

#### 문제

• 디스켓 드라이브에 문제가 발생했음을 나타내는 오류 메시지가 표시됩니다 .

조치

- 주의 **:** 대부분의 수리는 인증받은 서비스 기술자만 수행할 수 있습니다 **.** 문제 해결이나 간단한 수리에 한 해 제품 문서에 승인된 대로 또는 온라인 **/** 전화 서비스 및 지원 팀이 안내하는 대로 사용자가 직접 처리할 수 있습니다 **. Dell** 의 승인을 받지 않은 서비스 작업으로 인한 손상에 대해서는 보상을 받을 수 없습니다 **.** 제품과 함께 제공된 안전 지침을 읽고 따르십시오 **.**
- 시스템 설치 프로그램을 시작하고 디스켓 드라이브가 정확하게 구성되었는지 확인하십시오 . 페이지 " 시스템 설치 [프로그램](#page-30-0) 사용 " 을 참조하십시오 .
- 베젤을 분리하십시오 . 44 [페이지](#page-43-0) " 베젤 분리 " 를 참조하십시오 .
- 해당하는 온라인 진단 검사를 실행하십시오 . 123 페이지 " 서버 관리자 진단 [프로그램](#page-122-0) 사용 " 을 참 조하십시오 .
- 시스템 및 장착된 주변 장치의 전원을 끄고 시스템을 전원 콘센트에서 분리하십시오 .
- 시스템을 여십시오 . 45 [페이지](#page-44-0) " 시스템 열기 " 를 참조하십시오 .
- 디스켓 드라이브 인터페이스 케이블이 디스켓 드라이브 및 시스템 보드에 단단하게 연결되었는지 확인하십시오 .
- 드라이브에 전원 케이블이 올바르게 연결되었는지 확인하십시오 .
- 시스템을 닫으십시오 . 45 [페이지](#page-44-1) " 시스템 닫기 " 를 참조하십시오 .
- 시스템을 전원 콘센트에 다시 연결하고 시스템 및 장착된 주변 장치를 켜십시오 .
- 디스켓 드라이브가 올바르게 작동하는지 보려면 해당 온라인 진단 검사를 실행하십시오 .
- 시스템 및 장착된 주변 장치의 전원을 끄고 시스템을 전원 콘센트에서 분리하십시오 .
- 시스템을 여십시오 . 45 [페이지](#page-44-0) " 시스템 열기 " 를 참조하십시오 .
- <span id="page-113-0"></span>시스템에 설치된 모든 확장 카드를 분리하십시오 . 56 [페이지](#page-55-0) " 확장 카드 분리 " 를 참조하십시오 .
- 시스템을 닫으십시오 . 45 [페이지](#page-44-1) " 시스템 닫기 " 를 참조하십시오 .
- 시스템을 전원 콘센트에 다시 연결하고 시스템 및 장착된 주변 장치를 켜십시오 .
- 디스켓 드라이브가 올바르게 작동하는지 보려면 해당 온라인 진단 검사를 실행하십시오 . 검사가 성공적으로 완료되는 경우 확장 카드가 디스켓 드라이브 로직과 충돌하거나 확장 카드에 결함이 있을 수 있습니다 . 다음 단계를 계속 진행하십시오 .

검사가 실패하면 133 페이지 " [도움말](#page-132-0) 얻기 " 를 참조하십시오 .

- <span id="page-113-1"></span>시스템 및 장착된 주변 장치의 전원을 끄고 시스템을 전원 콘센트에서 분리하십시오 .
- 시스템을 여십시오 . 45 [페이지](#page-44-0) " 시스템 열기 " 를 참조하십시오 .
- **19** [단계](#page-113-0) 13 에서 분리한 확장 카드 중 하나를 재설치하십시오 . 54 [페이지](#page-53-0) " 확장 카드 설치 " 를 참조하 십시오 .
- **20** 시스템을 닫으십시오 . 45 [페이지](#page-44-1) " 시스템 닫기 " 를 참조하십시오 .
- **21** 시스템을 전원 콘센트에 다시 연결하고 시스템 및 장착된 주변 장치를 켜십시오 .
- <span id="page-114-0"></span>**22** 디스켓 드라이브가 올바르게 작동하는지 보려면 해당하는 온라인 진단 검사를 실행하십시오 .
- **23** 모든 확장 카드가 재설치될 때까지 또는 확장 카드가 검사에 실패할 때까지 [단계](#page-113-1) 17~ [단계](#page-114-0) 22 를 반복하십시오 .

문제가 해결되지 않은 경우 133 [페이지](#page-132-0) " 도움말 얻기 " 를 참조하십시오 .

### 광학 드라이브 문제 해결

문제

- 시스템은 광학 드라이브의 CD 또는 DVD 에서 데이타를 읽을 수 없습니다 .
- 부팅 중에 광학 드라이브의 표시등이 깜박이지 않습니다 .

조치

#### 주의 **:** 대부분의 수리는 인증받은 서비스 기술자만 수행할 수 있습니다 **.** 문제 해결이나 간단한 수리에 한 해 제품 문서에 승인된 대로 또는 온라인 **/** 전화 서비스 및 지원 팀이 안내하는 대로 사용자가 직접 처리할 수 있습니다 **. Dell** 의 승인을 받지 않은 서비스 작업으로 인한 손상에 대해서는 보상을 받을 수 없습니다 **.** 제품과 함께 제공된 안전 지침을 읽고 따르십시오 **.**

- **1** 베젤을 분리하십시오 . 44 [페이지](#page-43-0) " 베젤 분리 " 를 참조하십시오 .
- **2** 올바르게 작동하는 CD 또는 DVD 로 시도해 보십시오 .
- **3** 시스템 설치 프로그램을 시작하여 드라이브 IDE 컨트롤러가 활성화되었는지 확인하십시오 . [31](#page-30-0) 페이지 " 시스템 설치 [프로그램](#page-30-0) 사용 " 을 참조하십시오 .
- **4** 해당하는 온라인 진단 검사를 실행하십시오 . 123 페이지 " 서버 관리자 진단 [프로그램](#page-122-0) 사용 " 을 참 조하십시오 .
- **5** 시스템 및 연결된 주변 장치의 전원을 끄고 시스템을 전원 콘센트에서 분리하십시오 .
- **6** 시스템을 여십시오 . 45 [페이지](#page-44-0) " 시스템 열기 " 를 참조하십시오 .
- **7** 인터페이스 케이블이 광학 드라이브 및 컨트롤러에 단단하게 연결되었는지 확인하십시오 .
- **8** 드라이브에 전원 케이블이 올바르게 연결되었는지 확인하십시오 .
- **9** 시스템을 닫으십시오 . 45 [페이지](#page-44-1) " 시스템 닫기 " 를 참조하십시오 .
- **10** 시스템을 전원 콘센트에 다시 연결하고 시스템 및 장착된 주변 장치를 켜십시오 . 문제가 해결되지 않은 경우 133 [페이지](#page-132-0) " 도움말 얻기 " 를 참조하십시오 .

# 외장형 **SCSI** 테이프 드라이브 문제 해결

#### 문제

- 불량 테이프 드라이브
- 불량 테이프 카트리지
- 누락되었거나 손상된 테이프 백업 소트프웨어 또는 테이프 드라이브 장치 드라이버
- 불량 SCSI 컨트롤러

#### 조치

- **1** 문제가 발생하면 사용하고 있는 테이프 카트리지를 분리하고 올바르게 작동하는 테이프 카트리지 로 교체하십시오 .
- **2** 설치된 테이프 드라이브에 필요한 SCSI 장치 드라이버가 설치되고 올바르게 구성되었는지 확인 하십시오 .
- **3** 테이프 백업 소프트웨어 설명서의 설명에 따라 테이프 백업 소프트웨어를 재설치하십시오 .
- **4** 테이프 드라이브 인터페이스 /DC 전원 케이블이 테이프 드라이브 및 SCSI 컨트롤러 카드에 연결 되었는지 확인하십시오 .
- **5** 드라이브를 연결하는 데 사용된 인터페이스 케이블에 따라 테이프 드라이브가 고유 SCSI ID 번호 로 구성되고 종료되었는지 여부를 확인하십시오 .

SCSI ID 번호를 선택하고 장치의 종단을 활성화 또는 비활성화하는 데 관한 지침은 테이프 드라이 브 설명서를 참조하십시오 .

- **6** 해당 온라인 진단 검사를 실행하십시오 . 123 페이지 " 서버 관리자 진단 [프로그램](#page-122-0) 사용 " 을 참 조하십시오 .
- **7** 베젤을 열거나 분리하십시오 . 44 [페이지](#page-43-0) " 베젤 분리 " 를 참조하십시오 .
- **8** 시스템 및 연결된 주변 장치의 전원을 끄고 시스템을 전원 콘센트에서 분리하십시오 .
- 주의 **:** 대부분의 수리는 인증받은 서비스 기술자만 수행할 수 있습니다 **.** 문제 해결이나 간단한 수리에 한 해 제품 문서에 승인된 대로 또는 온라인 **/** 전화 서비스 및 지원 팀이 안내하는 대로 사용자가 직접 처리할 수 있습니다 **. Dell** 의 승인을 받지 않은 서비스 작업으로 인한 손상에 대해서는 보상을 받을 수 없습니다 **.** 제품과 함께 제공된 안전 지침을 읽고 따르십시오 **.**
- **9** 시스템을 여십시오 . 45 [페이지](#page-44-0) " 시스템 열기 " 를 참조하십시오 .
- **10** SCSI 컨트롤러 카드가 해당 커넥터에 단단히 연결되었는지 확인하십시오 . 54 [페이지](#page-53-0) " 확장 카드 [설치](#page-53-0) " 를 참조하십시오 .
- **11** 시스템을 닫으십시오 . 45 [페이지](#page-44-1) " 시스템 닫기 " 를 참조하십시오 .
- **12** 시스템을 전원 콘센트에 다시 연결하고 시스템과 연결된 주변 장치를 켜십시오 .
- **13** 문제가 해결되지 않으면 추가 문제 해결에 관한 지침은 테이프 드라이브 설명서를 참조하십시오 .
- **14** 문제를 해결할 수 없는 경우 기술 지원을 얻는 데 관한 정보는 133 페이지 " [도움말](#page-132-0) 얻기 " 를 참조하 십시오 .

# 하드 드라이브 문제 해결

#### 문제

- 장치 드라이버 오류
- 시스템이 하나 이상의 드라이브를 인식하지 않습니다.

조치

- 주의 **:** 대부분의 수리는 인증받은 서비스 기술자만 수행할 수 있습니다 **.** 문제 해결이나 간단한 수리에 한 해 제품 문서에 승인된 대로 또는 온라인 **/** 전화 서비스 및 지원 팀이 안내하는 대로 사용자가 직접 처리할 수 있습니다 **. Dell** 의 승인을 받지 않은 서비스 작업으로 인한 손상에 대해서는 보상을 받을 수 없습니다 **.** 제품과 함께 제공된 안전 지침을 읽고 따르십시오 **.**
- 주의사항 **:** 이 문제 해결 절차는 하드 드라이브에 저장한 데이타를 파괴할 수 있습니다 . 계속하기 전에 하 드 드라이브에 있는 모든 파일을 백업하십시오 .
- **1** 해당 온라인 진단 검사를 실행하십시오 . 123 페이지 " 서버 관리자 진단 [프로그램](#page-122-0) 사용 " 을 참 조하십시오 .

진단 검사 결과를 기준하여 필요에 따라 다음 단계를 수행하십시오

- **2** 베젤을 분리하십시오 . 44 [페이지](#page-43-0) " 베젤 분리 " 를 참조하십시오 .
- **3** 여러 하드 드라이브에 문제가 발생할 경우 [단계](#page-116-0) 7 로 이동하십시오 . 단일 하드 드라이브에 문제가 발생한 경우 다음 단계를 계속 진행하십시오 .
- **4** 시스템을 끄고 하드 드라이브를 분리하고 재장착한 다음 시스템을 재시작하십시오 . 57 [페이지](#page-56-0) " 하드 [드라이브](#page-56-0) 분리 " 및 60 페이지 " 하드 [드라이브](#page-59-0) 설치 " 를 참조하십시오 .
- **5** 시스템에 SAS RAID 컨트롤러 도터 카드가 설치된 경우 다음 단계를 수행하십시오 .
	- **a** 시스템을 재시작하고 <Ctrl><R> 키를 눌러 호스트 어댑터 구성 유틸리티 프로그램을 시작 하십시오.

구성 유틸리티에 관한 내용은 호스트 어댑터와 함께 제공된 설명서를 참조하십시오 .

- **b** 하드 드라이브가 RAID 에 올바르게 구성되었는지 확인하십시오 .
- **c** 구성 유틸리티를 종료하고 시스템을 운영 체제로 부팅하십시오 .
- **6** SAS 컨트롤러 카드나 SAS RAID 컨트롤러 도터 카드에 필요한 장치 드라이버가 설치되고 올바르 게 구성되었는지 확인하십시오 . 자세한 내용은 운영 체제 설명서를 참조하십시오 .
- <span id="page-116-0"></span>**7** 시스템 내부의 케이블 연결을 점검하십시오 .
	- **a** 시스템과 시스템에 연결된 모든 주변 장치의 전원을 끄고 전원 콘센트에서 시스템을 분리하십 시오 .
	- **b** 시스템을 여십시오 . 45 페이지 " [시스템](#page-44-0) 열기 " 를 참조하십시오 .
- **c** 하드 드라이브 및 드라이브 컨트롤러 사이의 케이블 연결이 정확한지 , 케이블이 시스템 보드 의 SATA 커넥터 ( [그림](#page-60-0) 3-12 참조 ), SAS 확장 카드 ( [그림](#page-61-0) 3-13 참조 ) 또는 SAS RAID 컨트롤러 보조 카드 ( [그림](#page-62-0) 3-14 참조 ) 에 연결되었는지 확인하십시오 .
- **d** SAS 또는 SATA 케이블이 해당 커넥터에 단단하게 연결되었는지 확인하십시오 .
- **e** 시스템을 닫으십시오 . 45 [페이지](#page-44-1) " 시스템 닫기 " 를 참조하십시오 .
- **f** 시스템을 전원 콘센트에 다시 연결하고 시스템 및 장착된 주변 장치를 켜십시오 .

문제가 지속되면 133 페이지 " [도움말](#page-132-0) 얻기 " 를 참조하십시오 .

## **SAS** 컨트롤러 카드 또는 **SAS RAID** 컨트롤러 보조 카드 문제 해결

주 **:** SAS RAID 컨트롤러 보조 카드 문제를 해결하는 경우 해당 운영 체제 및 SAS RAID 컨트롤러 보조 카드의 설명서도 참조하십시오 .

#### 문제

- SAS 컨트롤러 카드 또는 SAS RAID 컨트롤러 보조 카드에 문제가 발생했음을 나타내는 오류 메시 지가 표시됩니다 .
- SAS 컨트롤러 카드나 SAS RAID 컨트롤러 보조 카드가 올바르게 작동하지 않거나 작동하지 않습 니다.

#### 조치

#### 주의 **:** 대부분의 수리는 인증받은 서비스 기술자만 수행할 수 있습니다 **.** 문제 해결이나 간단한 수리에 한 해 제품 문서에 승인된 대로 또는 온라인 **/** 전화 서비스 및 지원 팀이 안내하는 대로 사용자가 직접 처리할 수 있습니다 **. Dell** 의 승인을 받지 않은 서비스 작업으로 인한 손상에 대해서는 보상을 받을 수 없습니다 **.** 제품과 함께 제공된 안전 지침을 읽고 따르십시오 **.**

- **1** 해당하는 온라인 진단 검사를 실행하십시오 . 123 페이지 " 서버 관리자 진단 [프로그램](#page-122-0) 사용 " 을 참 조하십시오 .
- **2** 시스템 설치 프로그램을 시작하고 SAS 컨트롤러 카드나 SAS RAID 컨트롤러 보조 카드가 활성화 되었는지 확인하십시오 . 31 페이지 " 시스템 설치 [프로그램](#page-30-0) 사용 " 을 참조하십시오 .
- **3** 시스템을 재시작하고 해당 키를 순차적으로 눌러 구성 유틸리티 프로그램을 시작하십시오 .
	- SAS 컨트롤러는 <Ctrl><C> 키를 누르십시오 .
	- SAS RAID 컨트롤러 보조 카드는 <Ctrl><R> 키를 누르십시오. 구성 설정에 관한 정보는 컨트롤러 설명서를 참조하십시오 .
- **4** 구성 설정을 확인하여 필요한 수정을 하고 시스템을 재시작하십시오 . 문제가 해결되지 않으면 다음 단계를 계속 진행하십시오 .
- **5** 베젤을 분리하십시오 . 44 [페이지](#page-43-0) " 베젤 분리 " 를 참조하십시오 .
- **6** 시스템 및 장착된 주변 장치의 전원을 끄고 시스템을 전원 콘센트에서 분리하십시오 .
- **7** 시스템을 여십시오 . 45 [페이지](#page-44-0) " 시스템 열기 " 를 참조하십시오 .
- **8** 컨트롤러 카드가 시스템 보드 커넥터에 단단히 연결되었는지 확인하십시오 . 해당 시스템에서 SAS 컨트롤러 확장 카드를 사용하는 경우 54 [페이지](#page-53-0) " 확장 카드 설치 " 를 참조하십시오 . 해당 시 스템에서 SAS RAID 컨트롤러 보조 카드를 사용하는 경우 92 페이지 ["SAS RAID](#page-91-0) 컨트롤러 보조 카 [드](#page-91-0) " 를 참조하십시오 .
- **9** SAS RAID 컴트롤러 보조 카드가 설치된 경우 다음 RAID 구성요소가 올바르게 설치되고 연결되었 는지 확인하십시오 .
	- 메모리 모듈
	- 전지
- **10** 하드 드라이브와 SAS 컨트롤러 카드 또는 SAS RAID 컨트롤러 보조 카드 사이의 케이블이 올바르 게 연결되었는지 확인하십시오 . [그림](#page-61-0) 3-13(SAS 컨트롤러 카드 ) 또는 [그림](#page-62-0) 3-14(SAS RAID 컨트롤 러 보조 카드 ) 를 참조하십시오 .
- **11** SAS 또는 SATA 케이블이 해당 커넥터에 단단하게 연결되었는지 확인하십시오 .
- **12** 하드 드라이브 LED 작동 표시등 케이블이 올바르게 설치되었는지 확인하십시오 . [그림](#page-61-0) 3-13(SAS 컨트롤러 카드 ) 또는 [그림](#page-62-0) 3-14(SAS RAID 컨트롤러 보조 카드 ) 를 참조하십시오 .
- **13** 시스템을 닫으십시오 . 45 [페이지](#page-44-1) " 시스템 닫기 " 를 참조하십시오 .
- **14** 시스템을 전원 콘센트에 다시 연결하고 시스템 및 연결된 주변 장치를 켜십시오. 문제가 지속되면 다음 단계를 수행하십시오 .
	- SAS 컨트롤러 카드가 설치된 경우 133 [페이지](#page-132-0) " 도움말 얻기 " 를 참조하십시오 .
	- SAS RAID 컨트롤러 보조 카드가 설치된 경우 SAS RAID 보조 카드 전지를 교체하십시오. [92](#page-91-1)페 이지 ["SAS RAID](#page-91-1) 컨트롤로 보조 카드 전지 장착 " 를 참조하십시오 . 전지를 교체해도 문제를 해 결할 수 없는 경우 133 [페이지](#page-132-0) " 도움말 얻기 " 를 참조하십시오 .

# 확장 카드 문제 해결

**◎ 주** : 확장 카드의 문제를 해결하는 경우 운영 체제 및 확장 카드 설명서를 참조하십시오 .

#### 문제

- 확장 카드에 문제가 발생했음을 나타내는 오류 메시지가 표시됩니다 .
- 확장 카드가 올바르게 작동하지 않거나 작동하지 않습니다

#### 조치

- 주의 **:** 대부분의 수리는 인증받은 서비스 기술자만 수행할 수 있습니다 **.** 문제 해결이나 간단한 수리에 한 해 제품 문서에 승인된 대로 또는 온라인 **/** 전화 서비스 및 지원 팀이 안내하는 대로 사용자가 직접 처리할 수 있습니다 **. Dell** 의 승인을 받지 않은 서비스 작업으로 인한 손상에 대해서는 보상을 받을 수 없습니다 **.** 제품과 함께 제공된 안전 지침을 읽고 따르십시오 **.**
	- **1** 해당하는 온라인 진단 검사를 실행하십시오 . 123 페이지 " 서버 관리자 진단 [프로그램](#page-122-0) 사용 " 을 참 조하십시오 .
	- **2** 베젤을 열거나 분리하십시오 . 44 [페이지](#page-43-0) " 베젤 분리 " 를 참조하십시오 .
- **3** 시스템 및 연결된 주변 장치의 전원을 끄고 시스템을 전원 콘센트에서 분리하십시오 .
- **4** 시스템을 여십시오 . 45 [페이지](#page-44-0) " 시스템 열기 " 를 참조하십시오 .
- **5** 각 확장 카드가 해당 커넥터에 단단히 연결되었는지 확인하십시오 . 54 [페이지](#page-53-0) " 확장 카드 설치 " 를 참조하십시오 .
- **6** 시스템을 닫으십시오 . 45 [페이지](#page-44-1) " 시스템 닫기 " 를 참조하십시오 .
- **7** 시스템을 전원 콘센트에 다시 연결하고 시스템 및 장착된 주변 장치를 켜십시오 . 문제가 지속되면 다음 단계로 가십시오 .
- **8** 시스템 및 장착된 주변 장치의 전원을 끄고 시스템을 전원 콘센트에서 분리하십시오 .
- **9** 시스템을 여십시오 . 45 [페이지](#page-44-0) " 시스템 열기 " 를 참조하십시오 .
- <span id="page-119-0"></span>**10** 시스템에 설치된 모든 확장 카드를 분리하십시오 . 56 [페이지](#page-55-0) " 확장 카드 분리 " 를 참조하십시오 .
- **11** 시스템을 닫으십시오 . 45 [페이지](#page-44-1) " 시스템 닫기 " 를 참조하십시오 .
- **12** 시스템을 전원 콘센트에 다시 연결하고 시스템 및 장착된 주변 장치를 켜십시오 .
- **13** 해당하는 온라인 진단 검사를 실행하십시오 . 검사가 실패하면 133 페이지 " [도움말](#page-132-0) 얻기 " 를 참조하십시오 .
- **14** [단계](#page-119-0) 10 에서 분리한 각 확장 카드에 대해 다음 단계를 수행하십시오 .
	- **a** 시스템 및 연결된 주변 장치의 전원을 끄고 시스템을 전원 콘센트에서 분리하십시오 .
	- **b** 시스템을 여십시오 . 45 페이지 " [시스템](#page-44-0) 열기 " 를 참조하십시오 .
	- **c** 확장 카드중 하나를 재설치하십시오 .
	- **d** 시스템을 닫으십시오 . 45 [페이지](#page-44-1) " 시스템 닫기 " 를 참조하십시오 .
	- **e** 해당 온라인 진단 검사를 실행하십시오 . 검사가 실패하면 133 페이지 " [도움말](#page-132-0) 얻기 " 를 참조하십시오 .

# 마이크로프로세서 문제 해결

#### 문제

- 마이크로프로세서에 문제가 발생했음을 나타내는 오류 메시지가 표시됩니다 .
- 프로세서 또는 시스템 보드에 문제가 발생했음을 나타내는 메시지가 전면 패널 상태 LCD 에 표시 됩니다 .
- 각 프로세서에 방열판이 설치되지 않았습니다 .

#### 조치

#### 주의 **:** 대부분의 수리는 인증받은 서비스 기술자만 수행할 수 있습니다 **.** 문제 해결이나 간단한 수리에 한 해 제품 문서에 승인된 대로 또는 온라인 **/** 전화 서비스 및 지원 팀이 안내하는 대로 사용자가 직접 처리할 수 있습니다 **. Dell** 의 승인을 받지 않은 서비스 작업으로 인한 손상에 대해서는 보상을 받을 수 없습니다 **.** 제품과 함께 제공된 안전 지침을 읽고 따르십시오 **.**

- 해당 온라인 진단 검사를 실행하십시오 . 123 페이지 " 서버 관리자 진단 [프로그램](#page-122-0) 사용 " 을 참 조하십시오 .
- 시스템 및 연결된 주변 장치의 전원을 끄고 시스템을 전원 콘센트에서 분리하십시오 .
- 시스템을 여십시오 . 45 [페이지](#page-44-0) " 시스템 열기 " 를 참조하십시오 .
- 각 프로세서 및 방열판이 올바르게 설치되었는지 확인하십시오 . 88 페이지 " [프로세서](#page-87-0) 교체 " 를 참조하십시오 .
- 시스템을 닫으십시오 . 45 [페이지](#page-44-1) " 시스템 닫기 " 를 참조하십시오 .
- 시스템을 전원 콘센트에 다시 연결하고 시스템 및 장착된 주변 장치를 켜십시오 .
- 해당 온라인 진단 검사를 실행하십시오 . 검사가 실패하거나 문제가 지속되면 다음 단계를 계속 진행하십시오 .
- 시스템 및 연결된 주변 장치의 전원을 끄고 시스템을 전원 콘센트에서 분리하십시오 .
- 시스템을 여십시오 . 45 [페이지](#page-44-0) " 시스템 열기 " 를 참조하십시오 .
- 시스템에 듀얼 프로세서가 설치된 경우 프로세서 2 를 분리하고 프로세서 1 만 설치하십시오 . 페이지 " [프로세서](#page-87-0) 교체 " 를 참조하십시오 . 프로세서를 찾으려면 [그림](#page-128-0) 6-2 를 참조하십시오 . 하나의 프로세서만 설치된 경우 133 [페이지](#page-132-0) " 도움말 얻기 " 를 참조하십시오 .
- 시스템을 닫으십시오 . 45 [페이지](#page-44-1) " 시스템 닫기 " 를 참조하십시오 .
- 시스템을 전원 콘센트에 다시 연결하고 시스템 및 장착된 주변 장치를 켜십시오 .
- 해당하는 온라인 진단 검사를 실행하십시오 . 검사가 성공적으로 완료되는 경우 프로세서 2 를 교체하십시오 (133 [페이지](#page-132-0) " 도움말 얻기 " 참조 ).
- 시스템 및 연결된 주변 장치의 전원을 끄고 시스템을 전원 콘센트에서 분리하십시오 .
- 시스템을 여십시오 . 45 [페이지](#page-44-0) " 시스템 열기 " 를 참조하십시오 .
- 프로세서 2 로 프로세서 1 을 교체하거나 동일한 용량의 프로세서로 교체하십시오 . 88 [페이지](#page-87-0) " 프 [로세서](#page-87-0) 교체 " 를 참조하십시오 .
- 시스템을 닫으십시오 . 45 [페이지](#page-44-1) " 시스템 닫기 " 를 참조하십시오 .
- 해당하는 온라인 진단 검사를 실행하십시오 . 검사가 성공적으로 완료되는 경우 프로세서 1 을 교체하십시오 (133 [페이지](#page-132-0) " 도움말 얻기 " 참조 ).

시스템 문제 해결

# <span id="page-122-1"></span>시스템 진단 프로그램 실행

시스템에 문제가 발생하면 기술 지원에 문의하기 전에 진단 프로그램을 실행하십시오 . 진단 프로 그램은 추가 장비가 필요없이 데이타를 유실하지 않고 시스템 하드웨어를 점검할 수 있습니다 . 자 체로 문제를 해결할 수 없는 경우 서비스 및 지원 직원은 진단 프로그램 점검 결과를 사용하여 문제 를 해결할 수 있습니다 .

# <span id="page-122-0"></span>서버 관리자 진단 프로그램 사용

시스템 문제에 액세스하려면 우선 온라인 서버 관리자 진단 프로그램을 사용하십시오 . 문제를 식 별할 수 없는 경우에 시스템 진단 프로그램을 사용하십시오 .

온라인 진단 프로그램에 액세스하려면 서버 관리자 홈 페이지에 로그인한 다음 진단 프로그램 탭 을 클릭하십시오 . 진단 프로그램 사용에 관한 정보는 온라인 도움말을 참조하십시오 . 추가 정보는 서버 관리자 사용 설명서를 참조하십시오 .

# 시스템 진단 프로그램 기능

진단 프로그램은 개별 장치 그룹 또는 장치의 일련의 메뉴 및 옵션을 제공합니다 . 시스템 진단 프로 그램 메뉴 및 옵션을 사용하여 다음과 같은 작업을 수행할 수 있습니다 .

- 테스트를 개별적이거나 집합적으로 실행합니다 .
- 테스트 순서를 조정합니다 .
- 테스트를 중복합니다 .
- 테스트 결과를 표시하거나 인쇄하거나 저장합니다 .
- 오류가 감지될 경우 테스트를 임시로 중지하거나 사용자 정의한 오류 제한에 도달한 경우 테 스트를 완료합니다 .
- 도움말 보기 메시지는 각 테스트 및 해당 매개 변수를 간단히 설명합니다 .
- 상태 보기 메시지는 테스트가 성공적으로 완료되었는지 알려줍니다 .
- 오류 보기 메시지는 테스트 중에 발생한 문제를 알려줍니다.

# **Dell** 진단 프로그램 사용 시기

시스템의 주요 구성요소 또는 장치가 올바르게 작동하지 않는 경우 구성요소의 오류가 표시될 수 있습니다 . 마이크로프로세서 및 시스템 입력 / 출력 장치 ( 모니터 , 키보드 및 디스켓 드라이브 ) 가 작동하는 동안 시스템 진단 프로그램을 사용하여 문제를 식별할 수 있습니다 .

# 시스템 진단 프로그램 실행

하드 드라이브의 유틸리티 파티션에서 시스템 진단 프로그램을 실행합니다 .

- 주의사항 **:** 시스템 진단 프로그램은 해당 시스템을 테스트하는 데만 사용하십시오 . 이 프로그램을 다른 시스템에 사용하면 유효하지 않은 결과 또는 오류 메시가 표시될 수 있습니다 . 또한 , 시스템과 함께 제공 된 프로그램만 사용하십시오 ( 또는 해당 프로그램의 업데이트 버전 ).
	- **1** 시스템이 부팅될 때 POST 중에 <F10> 키를 누르십시오 .
	- **2** 유틸리티 파티션 주 메뉴에서 시스템 진단 프로그램 실행을 선택하거나 메모리 문제를 해결할 경 우 메모리 진단 프로그램을 선택하십시오 .

시스템 진단 프로그램을 시작할 경우 진단 프로그램이 초기화되고 있음을 나타내는 메시지가 표시됩니 다 . 다음 , **Diagnostics** 메뉴가 나타납니다 . 이 메뉴를 사용하여 모든 특정 진단 테스트를 실행하거나 시 스템 진단 프로그램을 종료할 수 있습니다 .

주 **:** 본 절의 나머지 내용을 읽기 전에 화면의 유틸리티를 볼 수 있도록 시스템 진단 프로그램을 시작하십 시오 .

# 시스템 진단 프로그램 테스트 옵션

**Main Menu** 창의 테스트 옵션을 클릭하십시오 . 표 [5-1](#page-123-0) 는 테스트 옵션에 대한 간단한 해석을 제공합 니다.

#### <span id="page-123-0"></span>표 **5-1.** 시스템 진단 프로그램 테스트 옵션

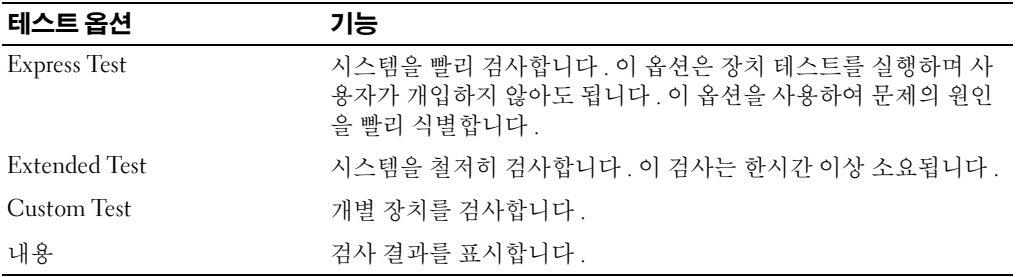

# 사용자 검사 옵션 사용

**Main Menu** 창에서 **Custom Test** 를 선택할 경우 **Customize** 창이 나타나며 검사하려는 장치를 선택하 고 검사를 위한 특정 옵션을 선택하고 검사 결과를 볼 수 있도록 합니다 .

#### 검사하려는 장치 선택

**Customize** 창의 왼쪽편에는 검사할 수 있는 장치가 나열됩니다 . 선택한 옵션에 따라 장치는 장치 유형 또는 모듈로 그룹됩니다 . 장치의 구성요소를 보려면 장치 다음의 **(+)** 를 클릭하십시오 . 사용 가능한 검사를 보려면 모든 구성요소에 있는 **(+)** 를 클릭하십시오 . 해당 구성요소 대신 장치를 클릭하면 검사 하려는 장치의 모든 구성요소를 선택할 수 있습니다 .

#### 진단 프로그램 옵션 선택

원하는 장치 검사 방법을 선택하려면 **Diagnostics Options** 영역을 사용하십시오 . 다음 옵션을 설치할 수 있습니다 .

- **Non-Interactive Tests Only** 검사할 때 사용자 개입이 필요하지 않은 검사만 실행합니다 .
- **Quick Tests Only** 검사할 때 장치의 빠른 검사만 실행합니다 . 이 옵션을 선택할 경우 확장된 검 사는 실행되지 않습니다 .
- **Show Ending Timestamp** 검사할 때 검사 로그에 시간을 표시합니다 .
- **Test Iterations** 검사를 실행할 횟수를 선택합니다 .
- **Log output file pathname** 검사할 때 검사 로그 파일을 저장할지 여부를 지정할 수 있도록 합 니다.

#### 내용 및 결과 보기

**Customize** 창의 탭은 검사 및 검사 결과에 대한 정보를 제공합니다 . 다음 탭은 사용 가능합니다 .

- **Results** 실행된 검사 및 결과를 표시합니다 .
- **Errors** 검사 중에 발생한 모든 오류를 표시합니다 .
- **Help** 현재 선택한 장치 , 구성요소 또는 검사에 대한 정보를 표시합니다 .
- **Configuration** 현재 선택한 장치에 대한 기본 구성 정보를 표시합니다 .
- **Parameters** 적용할 수 있는 경우 검사에 설치할 수 있는 매개 변수를 표시합니다 .

# 점퍼 및 커넥터

본 항목에서는 시스템 점퍼에 대한 특정 정보를 제공하고 시스템의 여러 가지 보드에 연결된 커넥 터에 대해 설명합니다 .

# 시스템 보드 점퍼

주의 **:** 대부분의 수리는 인증받은 서비스 기술자만 수행할 수 있습니다 **.** 문제 해결이나 간단한 수리 에 한해 제품 문서에 승인된 대로 또는 온라인 **/** 전화 서비스 및 지원 팀이 안내하는 대로 사용자가 직 접 처리할 수 있습니다 **. Dell** 의 승인을 받지 않은 서비스 작업으로 인한 손상에 대해서는 보상을 받을 수 없습니다 **.** 제품과 함께 제공된 안전 지침을 읽고 따르십시오 **.**

[그림](#page-127-0) 6-1 는 시스템 보드에서 시스템 구성 점퍼의 위치를 표시합니다 . 표 [6-1](#page-127-1) 는 점퍼 설정을 나열합 니다 .

**《 주 :** 점퍼에 액세스하려면 중심 팬 및 중심 팬 브래킷을 분리하십시오 . 50 [페이지](#page-49-1) " 팬 분리 및 설치 " 및 79 [페이지](#page-78-0) " 중심 팬 브래킷 분리 " 를 참조하십시오 .

#### <span id="page-127-0"></span>그림 **6-1.** 시스템 보드 점퍼

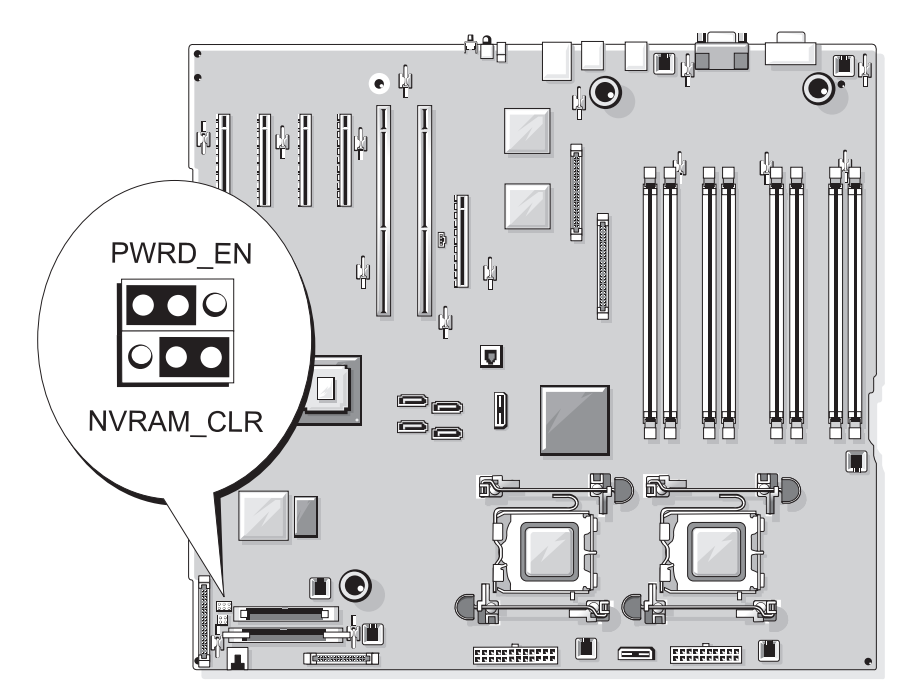

#### <span id="page-127-1"></span>표 **6-1.** 시스템 보드 점퍼 설정

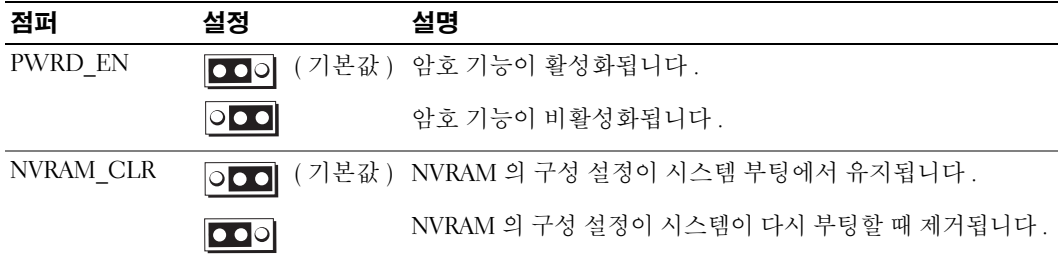

# 시스템 보드 커넥터

주의 **:** 대부분의 수리는 인증받은 서비스 기술자만 수행할 수 있습니다 **.** 문제 해결이나 간단한 수리에 한 해 제품 문서에 승인된 대로 또는 온라인 **/** 전화 서비스 및 지원 팀이 안내하는 대로 사용자가 직접 처리할 수 있습니다 **. Dell** 의 승인을 받지 않은 서비스 작업으로 인한 손상에 대해서는 보상을 받을 수 없습니다 **.** 제품과 함께 제공된 안전 지침을 읽고 따르십시오 **.**

시스템 보드 커넥터의 위치 및 설명에 관한 정보는 [그림](#page-128-1) 6-2 및 표 [6-2](#page-129-0) 을 참조하십시오 .

#### <span id="page-128-1"></span>그림 **6-2.** 시스템 보드 커넥터

<span id="page-128-0"></span>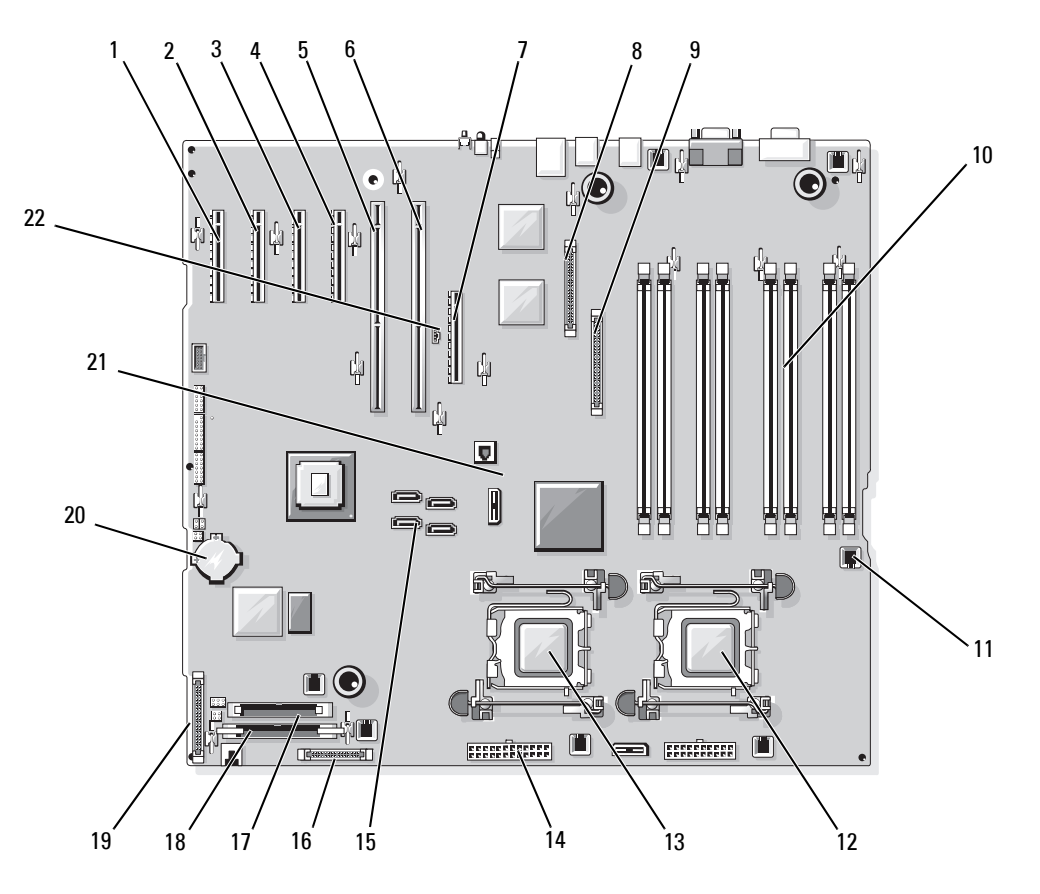

#### <span id="page-129-0"></span>표 **6-2.** 시스템 보드 커넥터

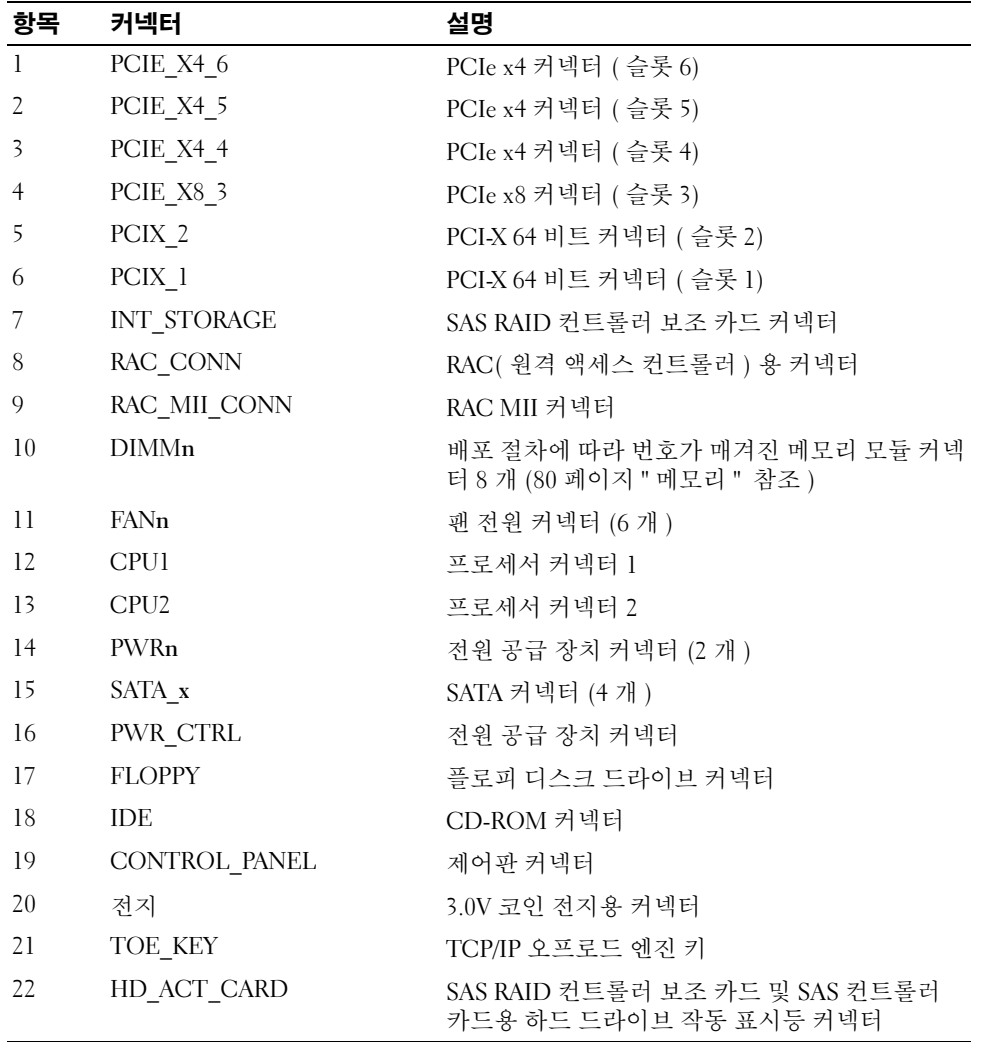

# 잊은 암호 비활성화

시스템 보드의 암호 점퍼는 시스템 암호 기능을 활성화하거나 비활성화하며 현재 사용되는 모든 암호 를 분리할 수 있습니다 .

주의 **:** 대부분의 수리는 인증받은 서비스 기술자만 수행할 수 있습니다 **.** 문제 해결이나 간단한 수리에 한 해 제품 문서에 승인된 대로 또는 온라인 **/** 전화 서비스 및 지원 팀이 안내하는 대로 사용자가 직접 처리할 수 있습니다 **. Dell** 의 승인을 받지 않은 서비스 작업으로 인한 손상에 대해서는 보상을 받을 수 없습니다 **.** 제품과 함께 제공된 안전 지침을 읽고 따르십시오 **.**

- **1** 시스템 및 연결된 주변 장치의 전원을 끄고 시스템을 전원 콘센트에서 분리하십시오 .
- **2** 연결된 경우 , 베젤을 분리하십시오 . 44 [페이지](#page-43-0) " 베젤 분리 " 를 참조하십시오 .
- **3** 시스템을 여십시오 . 45 [페이지](#page-44-0) " 시스템 열기 " 를 참조하십시오 .
- <span id="page-130-0"></span>**4** SAS RAID 보조 카드의 케이블 연결을 기록한 다음 SAS RAID 컨트롤러 보조 카드에서 케이블을 분리하고 중심 팬 브래킷 밖으로 케이블을 확장하십시오 .
- **5** 중심 팬 브래킷에서 팬을 분리하십시오 . 50 [페이지](#page-49-1) " 팬 분리 및 설치 " 를 참조하십시오 .
- <span id="page-130-1"></span>**6** 중심 팬 브래킷을 분리하십시오 . 79 페이지 " 중심 팬 [브래킷](#page-78-0) 분리 " 를 참조하십시오 .
- **7** 암호 점퍼 플러그를 분리하십시오 . 시스템 보드에 암호 점퍼를 위치 지정하는 데 관한 정보는 [그림](#page-127-0) 6-1 을 참조하십시오 .
- **8** 중심 팬 브래킷 (79 페이지 " 중심 팬 [브래킷](#page-78-1) 장착 " 참조 ) 을 장착하고 브래킷의 팬을 장착하십 시오 .
- **9** SAS RAID 컨트롤러 보조 카드 케이블을 다시 연결하십시오 .
- **10** 시스템을 닫으십시오 . 45 [페이지](#page-44-1) " 시스템 닫기 " 를 참조하십시오 .
- **11** 시스템을 전원 콘센트에 다시 연결하고 시스템을 켜십시오 . 암호 점퍼가 설치된 플러그가 분리될 때까지 기존 암호는 비활성화 ( 삭제 ) 되지 않습니다 . 또한 새 시스템 및 / 또는 설치 암호를 지정하기 전에 점퍼 플러그를 설치해야 합니다 .
	- **◇ 주 :** 점퍼 플러그가 여전히 분리된 상태에서 새 시스템 암호를 지정하면 시스템은 다음 부팅 시 새 암 호를 비활성화합니다 .
- **12** 시스템과 시스템에 연결된 모든 주변 장치의 전원을 끄고 전원 콘센트에서 시스템을 분리하십 시오 .
- **13** 시스템을 여십시오 .
- **14** [단계](#page-130-0) 4~ [단계](#page-130-1) 6 를 반복하십시오 .
- **15** 암호 보호 기능을 활성화하려면 암호 점퍼 플러그를 원래 위치에 재설치하십시오 .
- **16** 중심 팬 브래킷 및 팬을 설치하고 SAS RAID 컨트롤러 보조 카드 케이블을 재연결하십시오 .
- **17** 시스템을 닫고 시스템을 전원 콘센트에 재연결하고 시스템을 켜십시오 .
- **18** 새 시스템 및 / 또는 설치 암호를 지정하십시오 .

시스템 설치 프로그램을 사용하여 새 암호를 지정하려면 38 [페이지](#page-37-0) " 시스템 암호 사용 " 을 참조하 십시오 .

# **7**

# <span id="page-132-0"></span>도움말 얻기

# 기술 지원

기술 문제에 대한 지원이 필요하면 다음 단계를 수행하십시오 .

- **1** " 시스템 문제 해결 " 의 절차를 완료하십시오 .
- **2** 시스템 진단 프로그램을 실행하고 제공된 모든 절차를 기록하십시오 .
- **3** 진단 [점검사항](#page-135-0)의 사본을 만들어 작성하십시오 .
- **4** 설치 및 문제 해결 절차에 대한 도움말은 **support.dell.com** 의 Dell 지원에 있는 Dell 의 다양한 온라인 서비스를 사용하십시오 .

자세한 내용은 133 페이지 " [온라인](#page-132-1) 서비스 " 를 참조하십시오 .

- **5** 이 단계를 수행해도 문제가 해결되지 않으면 Dell 사에 문의하십시오 .
- 주 **:** 기술 지원부에 전화로 문의하는 경우 필요한 절차를 수행할 수 있도록 시스템 옆이나 가까운 곳에 서 전화하십시오 .

주 **:** Dell 특급 서비스 코드 시스템은 일부 국가에서 지원되지 않을 수 있습니다 .

Dell 의 자동 응답 전화 시스템에서 프롬프트가 표시되면 특급 서비스 코드를 입력하여 해당 지원 담당자와 직접 연결하십시오 . 특급 서비스 코드가 없는 경우 **Dell Accessories** 폴더를 열고 **Express Service Code** 아이콘을 더블 클릭한 다음 화면에 나타나는 지침을 따르십시오 .

기술 지원 서비스 사용에 관한 지침은 134 페이지 " 기술 지원 [서비스](#page-133-0) " 및 135 페이지 " [문의하기](#page-134-0) 전 [에](#page-134-0) " 를 참조하십시오 .

**<mark>◇</mark> 주 :** 미국 이외 지역의 경우 다음 서비스 중 일부가 제공되지 않을 수도 있습니다 . 해당 지역의 Dell 지 원부에 서비스 사용 가능 여부를 문의하십시오 .

# <span id="page-132-1"></span>온라인 서비스

**support.dell.com** 에서 Dell 지원에 액세스할 수 있습니다 . 도움말 도구 및 정보를 얻으려면 **WELCOME TO DELL SUPPORT** 페이지에서 해당 지역을 선택하고 요청된 세부사항을 입력하 십시오 .

Dell 에 온라인으로 문의하려면 다음 웹 사이트 주소를 사용하십시오 .

• 월드 와이드 웹 **www.dell.com/**

```
www.dell.com/ap/( 아시아 / 태평양 지역 국가 / 지역 전용 )
```

```
www.dell.com/jp ( 일본 전용 )
```
**www.euro.dell.com**( 유럽 전용 )

**www.dell.com/la/** ( 라틴 아메리카 국가 전용 )

**www.dell.ca**( 캐나다 전용 )

• 익명 FTP( 파일 전송 프로토콜 ) **ftp.dell.com/**

user:anonymous 로 로그인한 다음 사용자의 전자 우편 주소를 암호로 사용하십시오 .

• 전자 지원 서비스

support@us.dell.com

apsupport@dell.com( 아시아 / 태평양 지역 국가 / 지역 전용 )

**support.jp.dell.com**( 일본 전용 )

**support.euro.dell.com**( 유럽 전용 )

• 전자 시세 정보 서비스

apmarketing@dell.com( 아시아 / 태평양 지역 국가 / 지역 전용 )

sales\_canada@dell.com( 캐나다 전용 )

#### **AutoTech** 서비스

Dell 의 자동 응답 기술 지원 서비스인 AutoTech 는 Dell 고객이 휴대용과 데스크탑용 컴퓨터 시스템에 관해 자주 질문하는 사항을 응답기를 통해 제공합니다 .

AutoTech 로 문의할 때 질문사항에 해당하는 주제를 선택하려면 버튼식 전화를 사용하십시오 .

AutoTech 서비스는 하루 24 시간 연중 무휴로 사용할 수 있습니다 . 기술 지원 서비스를 통해 이 서비스 를 사용할 수도 있습니다 . 해당 지역의 연락처 정보를 참조하십시오 .

#### 자동 주문 현황 서비스

주문한 Dell™ 제품의 상태를 확인하려면 **support.dell.com** 또는 자동 주문 현황 서비스로 문의하십 시오 . 자동 응답 시스템을 이용하는 경우 , 녹음된 안내 내용을 통해 주문 확인에 필요한 여러 정보를 묻 습니다 . 해당 지역의 연락처 정보를 참조하십시오 .

#### <span id="page-133-0"></span>기술 지원 서비스

이 서비스는 연중 무휴로 Dell 하드웨어에 대해 질문하고 응답하는 Dell 만의 업계 선두적인 하드웨어 기술 지원 서비스입니다 . Dell 의 기술 지원부 직원들은 컴퓨터 기반 진단 프로그램을 사용하여 보다 빠 르고 정확하게 답변해드리고 있습니다 .

Dell 기술 지원부 서비스에 문의하려면 135 페이지 " [문의하기](#page-134-0) 전에 " 를 참조한 다음 해당 지역의 연락 처 정보를 참조하십시오 .

# **Dell Enterprise Training and Certification**

이제 Dell Enterprise Training and Certification 을 사용할 수 있습니다 . 자세한 내용은 **www.dell.com/training** 을 참조하십시오 . 일부 지역에서는 이 서비스가 제공되지 않습니다 .

# 주문 관련 문제

부품의 누락 및 결함 , 또는 잘못된 청구서 발송과 같은 주문상의 문제가 발생하는 경우에는 Dell 고객 지원부로 문의하십시오 . 문의할 때에는 제품 구매서나 포장재를 준비하십시오 . 해당 지역의 연락처 정 보를 참조하십시오 .

# 제품 정보

Dell 에서 추가로 구입할 수 있는 제품에 대한 정보가 필요하거나 제품을 주문하려면 Dell 웹 사이트 (**www.dell.com**) 를 방문하십시오 . 영업 담당자와 통화하려면 해당 지역의 연락처 정보를 참조하십시오 .

# 수리 또는 신용 보증에 따른 제품 반환

수리 또는 신용 보증에 따라 제품을 반환하는 경우 , 다음 사항을 준비하십시오 .

**1** Dell 에 전화를 걸어 제품 반환 승인 번호를 받으십시오 . 이 번호를 상자 바깥쪽에 알기 쉽도록 잘 보이게 적어 놓으십시오 .

해당 지역의 전화 번호는 연락처 정보를 참조하십시오 .

- **2** 제품 구매서 사본 및 반환 사유를 첨부하십시오 .
- **3** 실행한 검사 및 시스템 진단 프로그램에서 보고한 오류 메시지를 기록한 진단 정보 ( 진단 프르그 램 점검사항 포함 ) 의 사본을 첨부하십시오 .
- **4** 신용 반환하는 경우 장치와 함께 제공된 모든 부품 ( 예 : 전원 케이블 , CD 와 디스켓과 같은 매체 , 설명서 ) 도 함께 반환해야 합니다.
- **5** 반환 제품은 제품 구입시 사용된 ( 또는 비슷한 종류의 ) 포장재로 포장하십시오 .

반환 운송료는 사용자가 부담하게 됩니다 . 제품을 안전하게 반환해야 하며 제품 운송 중 발생한 손실에 대해서는 사용자가 책임을 져야 합니다 . C.O.D.( 수신자 부담 ) 로 발송한 제품은 접수하지 않습니다.

위에서 설명한 요구사항이 하나라도 빠진 경우 반환된 제품은 접수되지 않으며 다시 반송합니다 .

# <span id="page-134-0"></span>문의하기 전에

주 **:** 전화를 걸어 문의하기 전에 특급 서비스 코드를 알아두십시오 . Dell 자동 응답 지원 전화 시스템은 이 코드를 사용하여 보다 효율적으로 고객의 전화 문의를 처리합니다 .

진단 [점검사항](#page-135-0)에 기록해 두는 것을 잊지 마십시오 . 가능하면 Dell 사에 기술 지원을 문의하기 전에 시스 템을 켜고 가까운 곳에서 전화를 거십시오 . 문의 중에 키보드에서 몇 가지 명령을 입력하거나 작업 중 의 세부 정보를 중계하거나 컴퓨터 시스템의 자체적인 문제 해결 절차를 수행해야 할 수 있습니다 . 시 스템 설명서가 있는지 확인하십시오 .

#### 주의 **:** 컴퓨터 내부의 임의의 구성요소를 수리하기 전에 **,** 중요한 안전 정보에 대해서는 제품 정보 안내를 참조하십시오 **.**

#### <span id="page-135-0"></span>진단 점검사항

이름 :

날짜 :

주소 :

연락처 :

서비스 태그 ( 컴퓨터 후면의 바코드 ):

특급 서비스 코드 :

제품 반환 승인 번호 (Dell 지원 기술자가 알려준 경우 ):

운영 체제 및 버전 :

주변 장치 :

확장 카드 :

네트워크에 연결되어 있습니까 ? 예 아니오

네트워크 , 버전 , 네트워크 카드 :

프로그램 및 버전 :

시스템의 시작 파일 내용을 확인하려면 운영 체제 설명서를 참조하십시오 . 가능한 경우 각 파일을 인쇄하십시오 . 프린터가 연결되어 있지 않으면 Dell 사에 문의하기 전에 각 파 일의 내용을 기록해 두십시오 .

오류 메시지 , 경고음 코드 , 진단 코드 :

문제 및 수행한 문제 해결 과정 설명 :

# **Dell** 사에 문의하기

Dell 사에 온라인으로 문의하려면 다음 웹 사이트 주소를 사용하십시오 .

- **www.dell.com**
- **support.dell.com**( 기술 지원 )

국가 / 지역별 웹 주소는 아래 표에 나와있는 해당 지역을 찾아 보시기 바랍니다 .

주 **:** 수신자 부담 번호는 목록에 명시되어 있는 국가에서만 사용할 수 있습니다 .

주 **:** 일부 국가에서는 Dell™ XPS™ 휴대용 컴퓨터 전용 지원을 별도의 참여 대상 국가용 전화 번호 목록에 나 온 전화 번호를 통해 제공하고 있습니다 . XPS 휴대용 컴퓨터 전용의 전화 번호 목록이 보이지 않으면 지원 전화 번호 목록에 나온 연락처를 사용하여 Dell 에 연락하면 담당자에게 전화를 연결해 드립니다 .

Dell 사에 문의하려면 다음 표에 나와 있는 전화 번호 , 코드 , 전자 우편 주소를 사용하십시오 . 사용할 코드를 확인하려면 지역 또는 국제 교환원에게 문의하십시오 .

주 **:** 제공된 연락처 정보는 인쇄되기 전까지 정확한 것으로 간주되며 변경될 수 있습니다 .

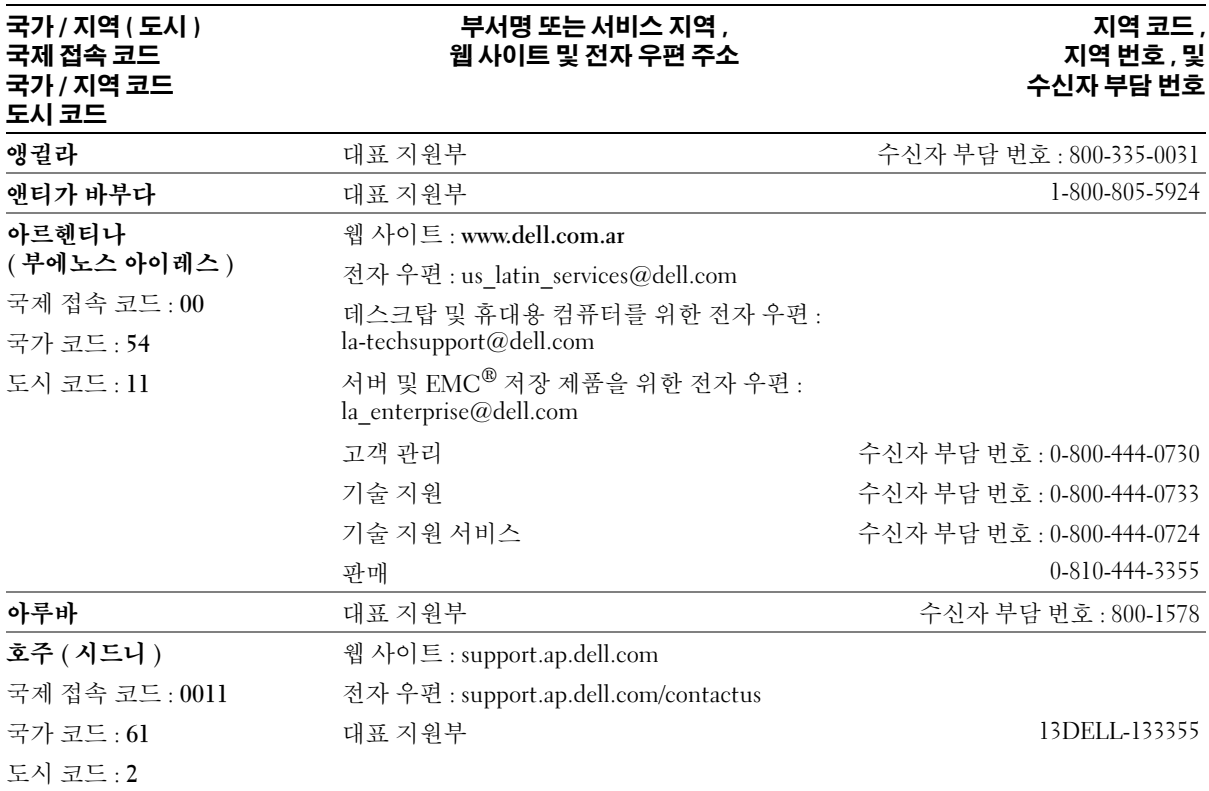

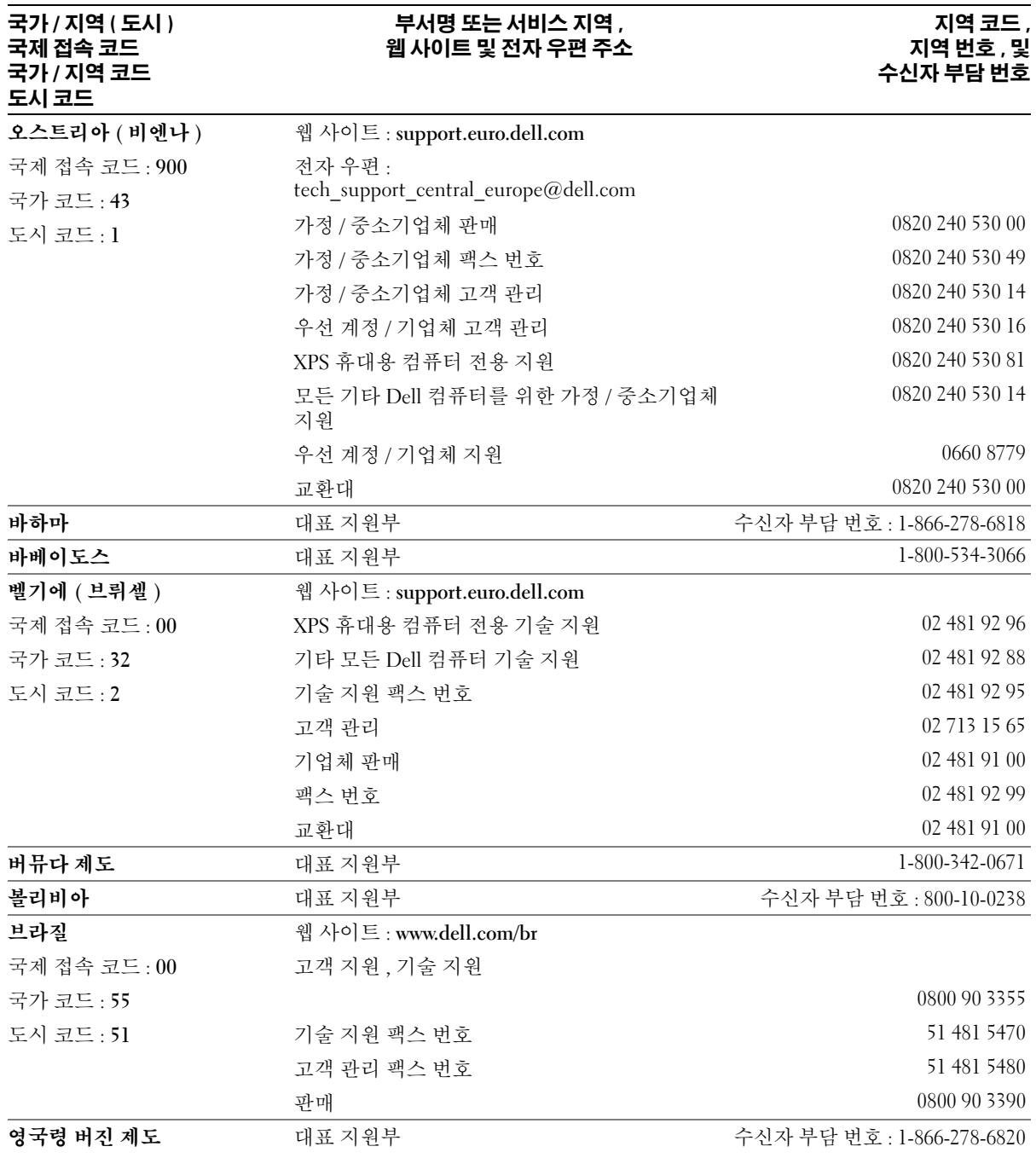

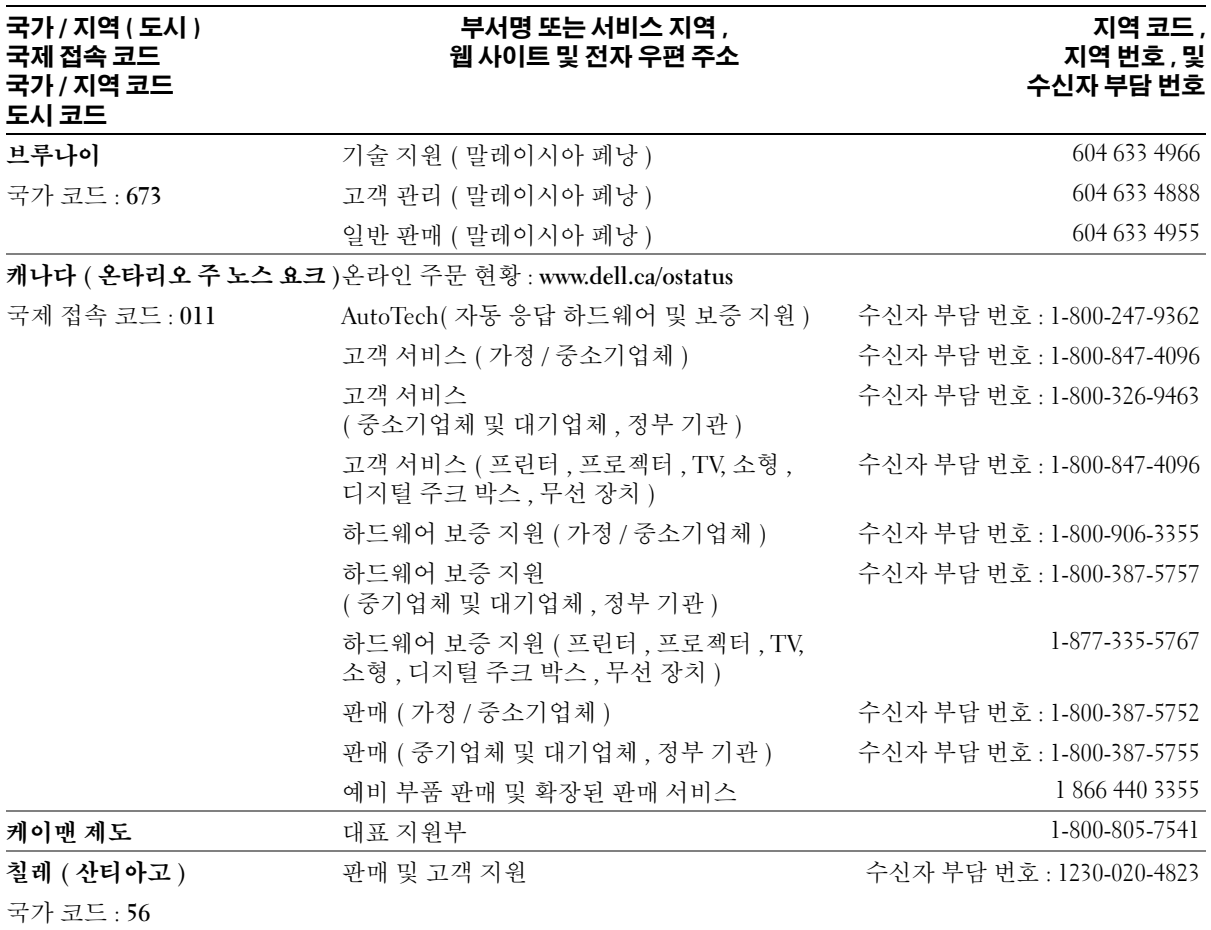

도시 코드 : **2**

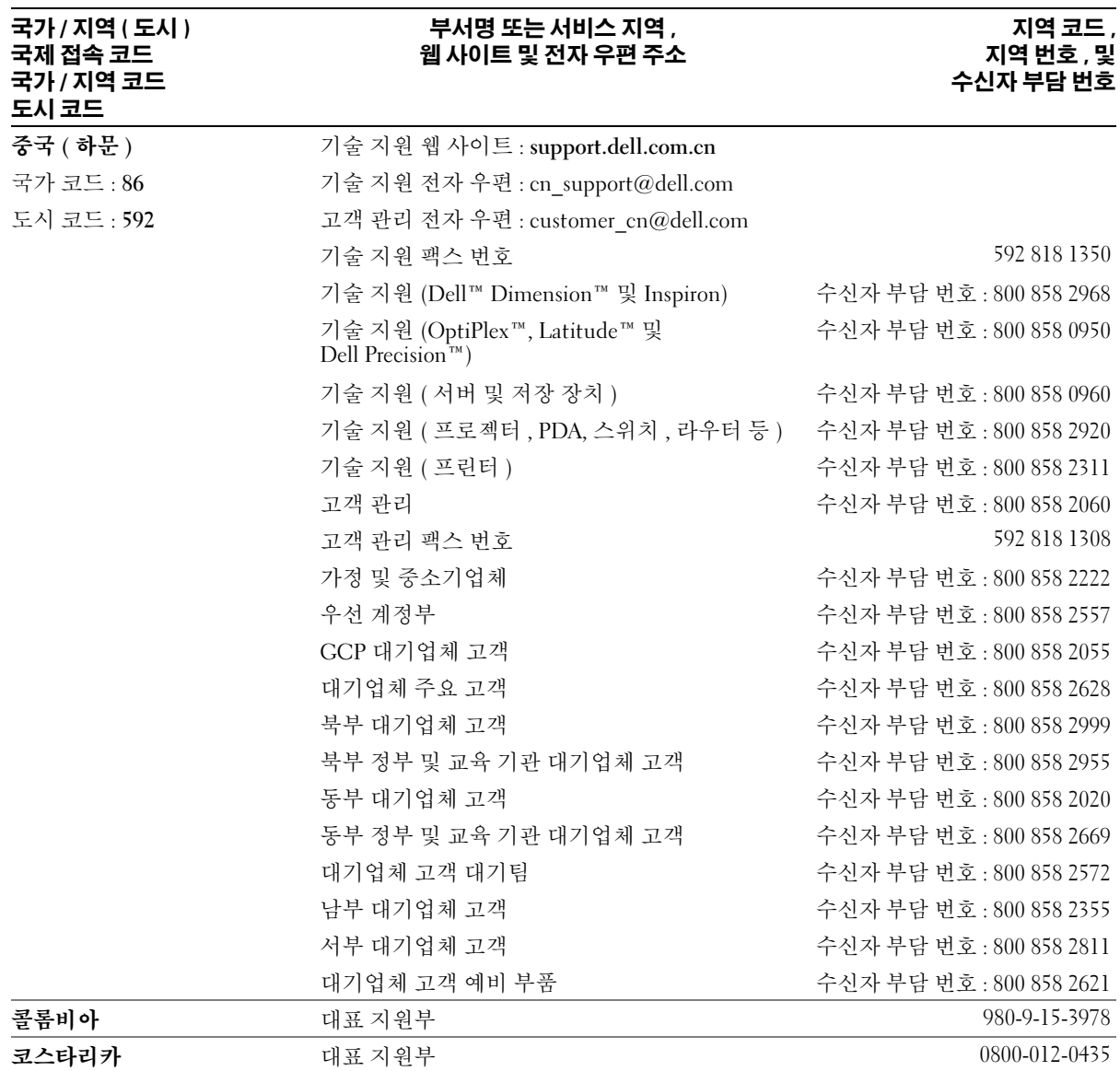

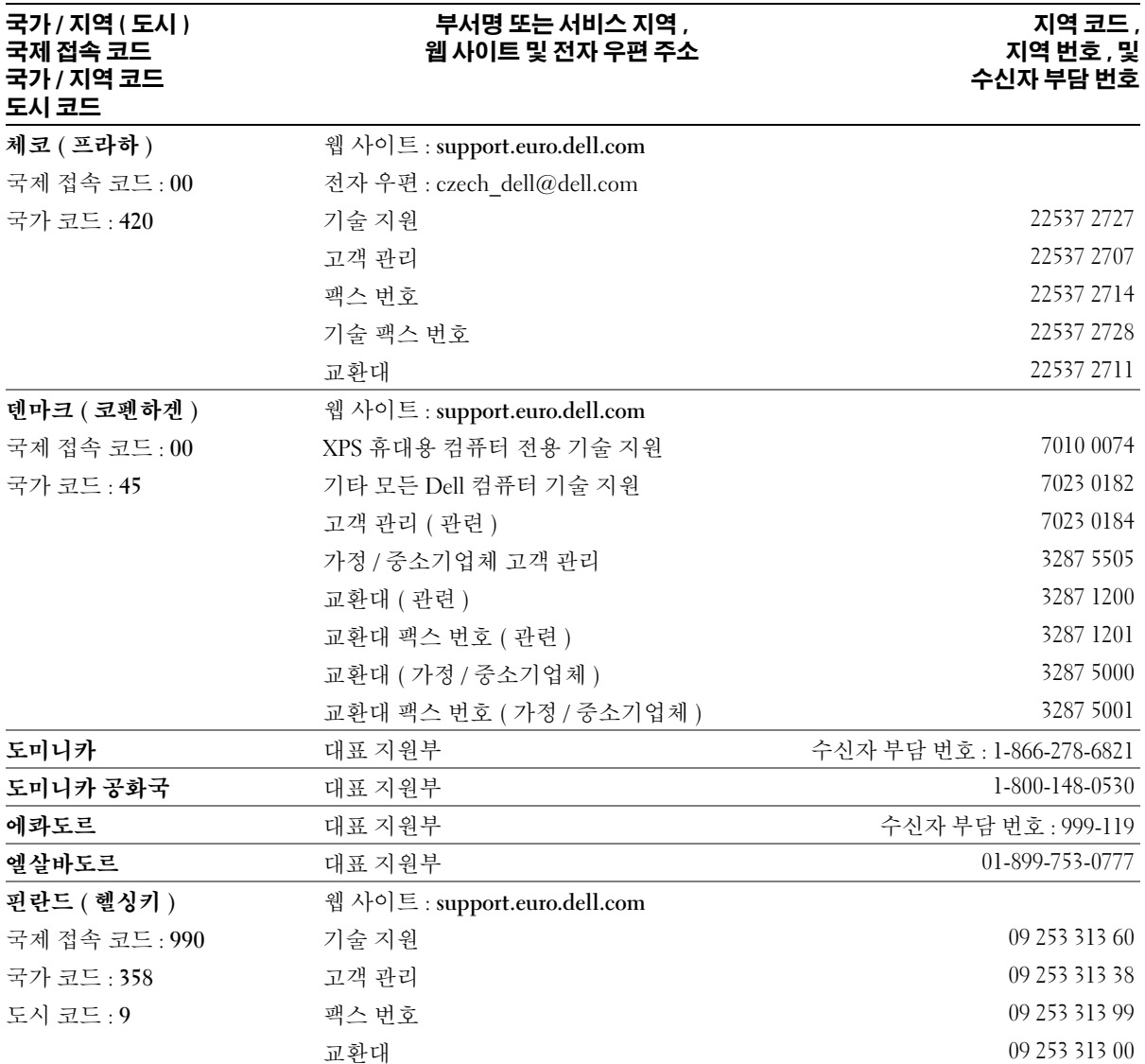

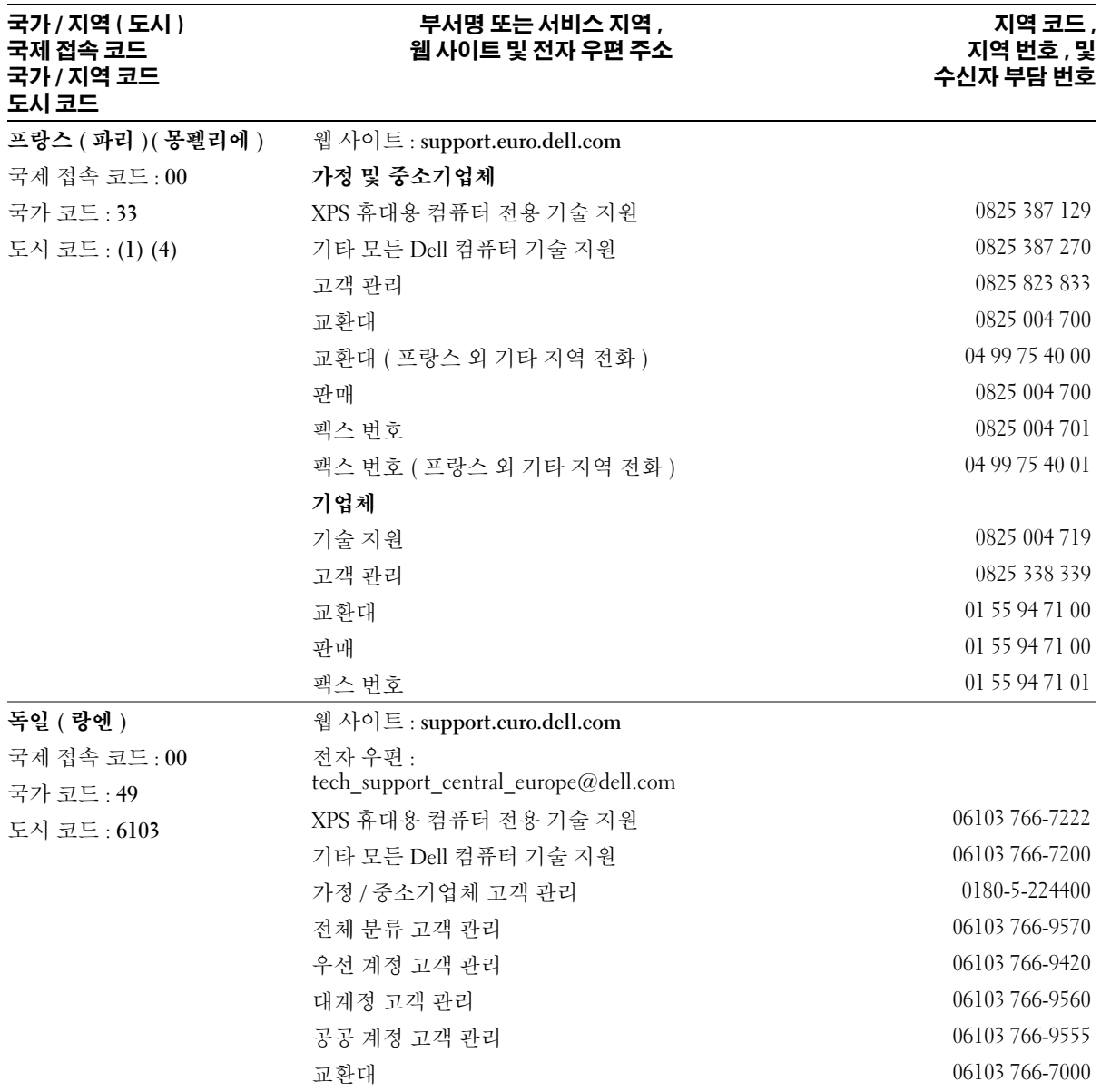

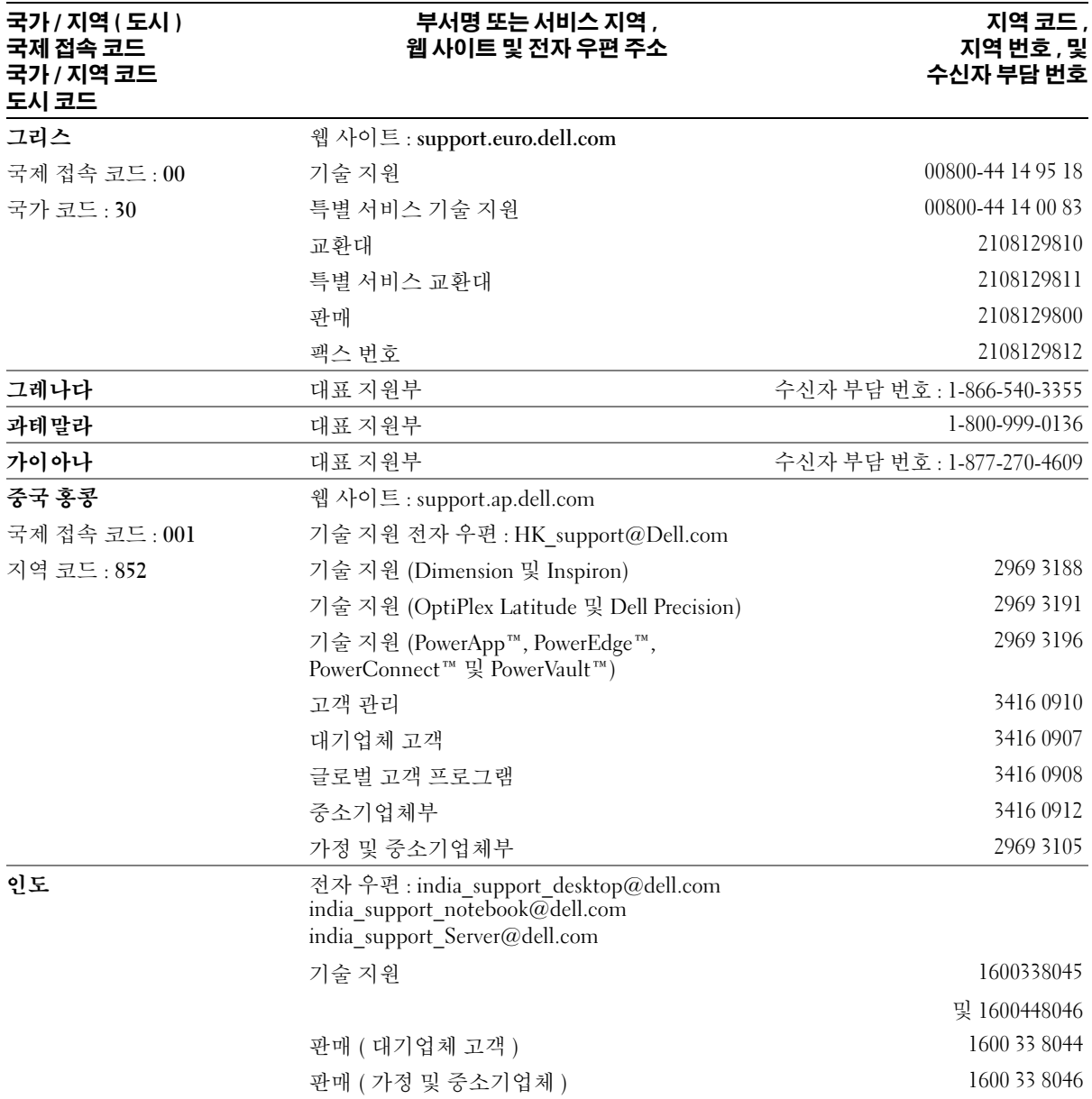

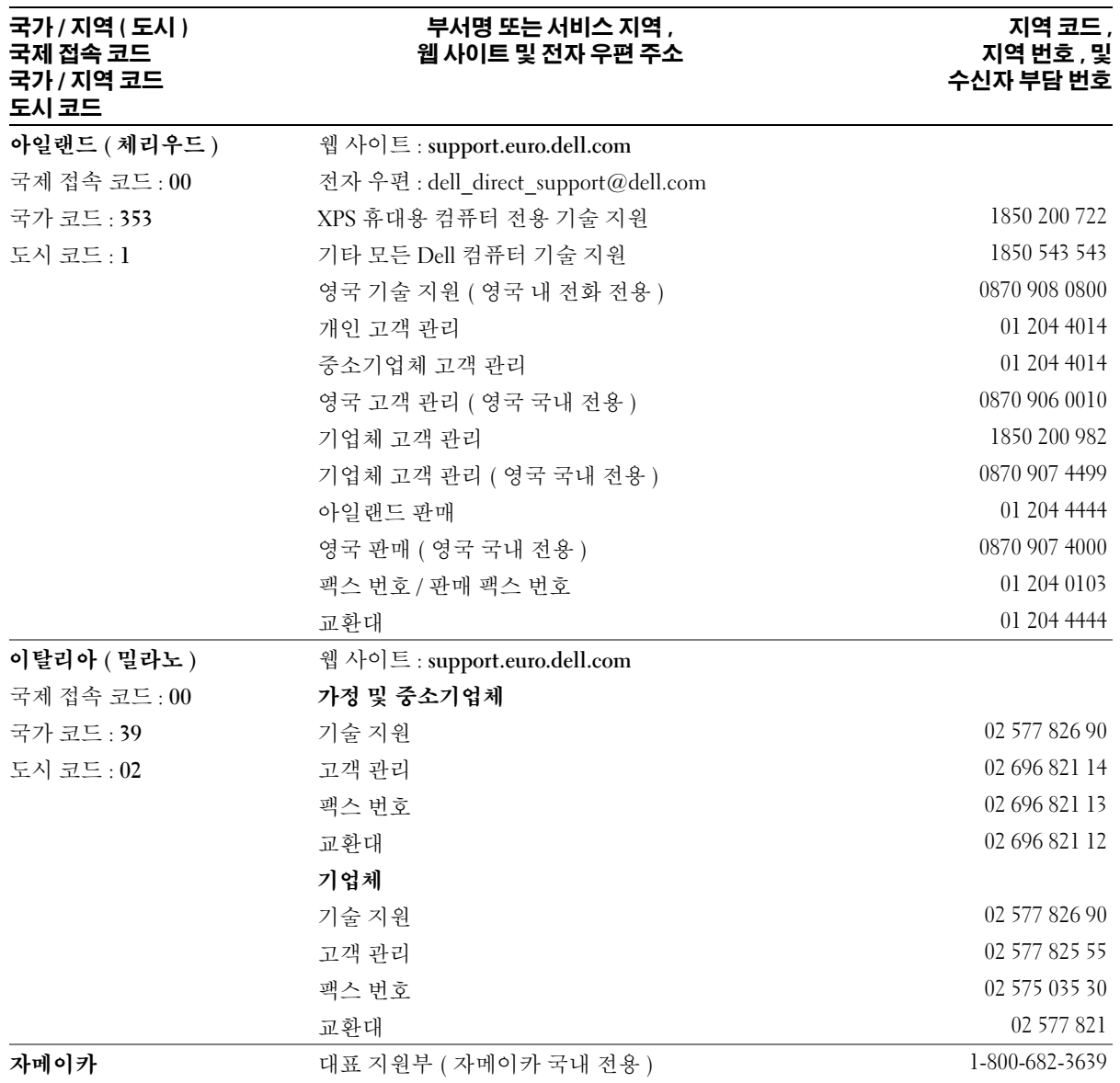
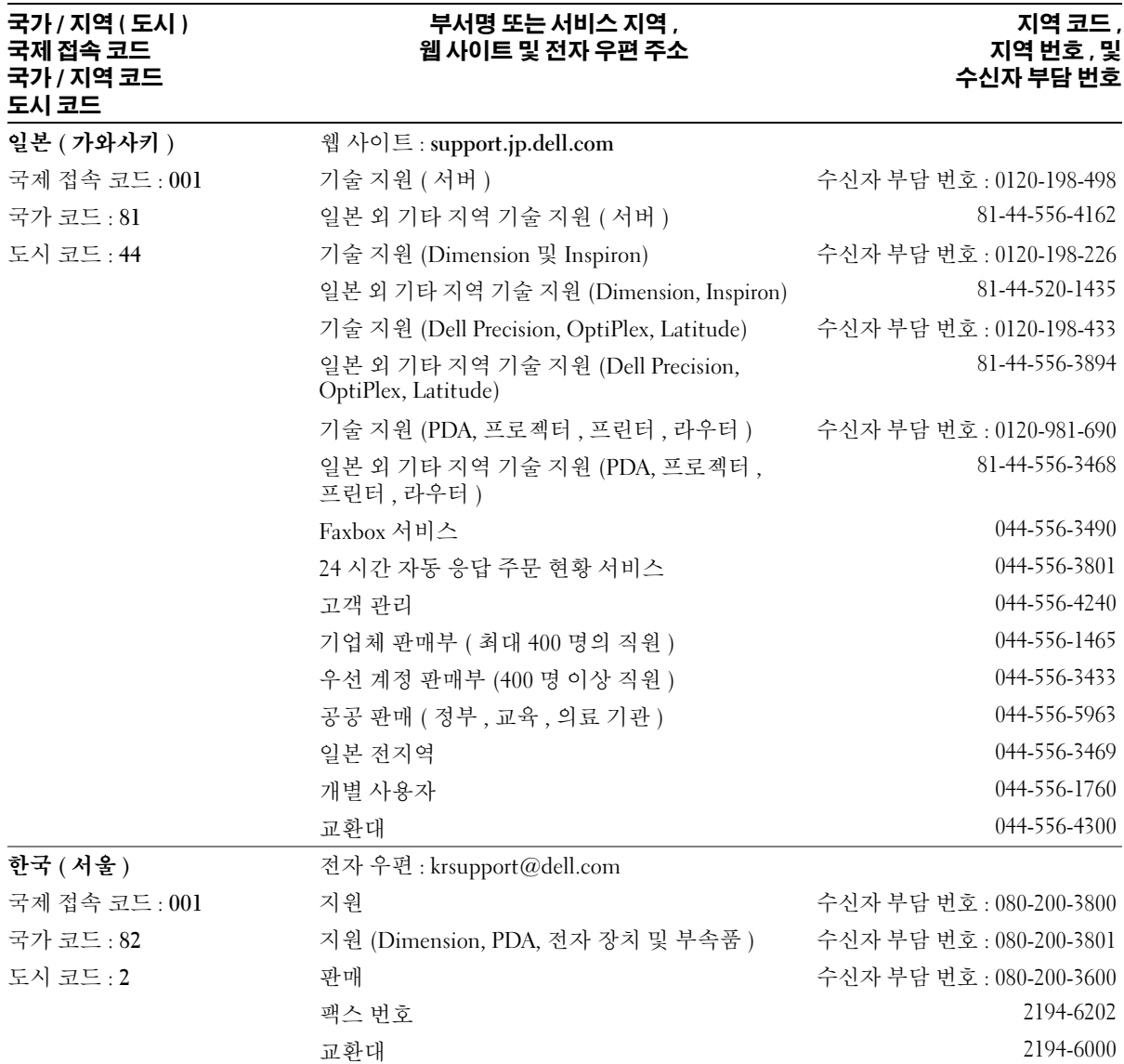

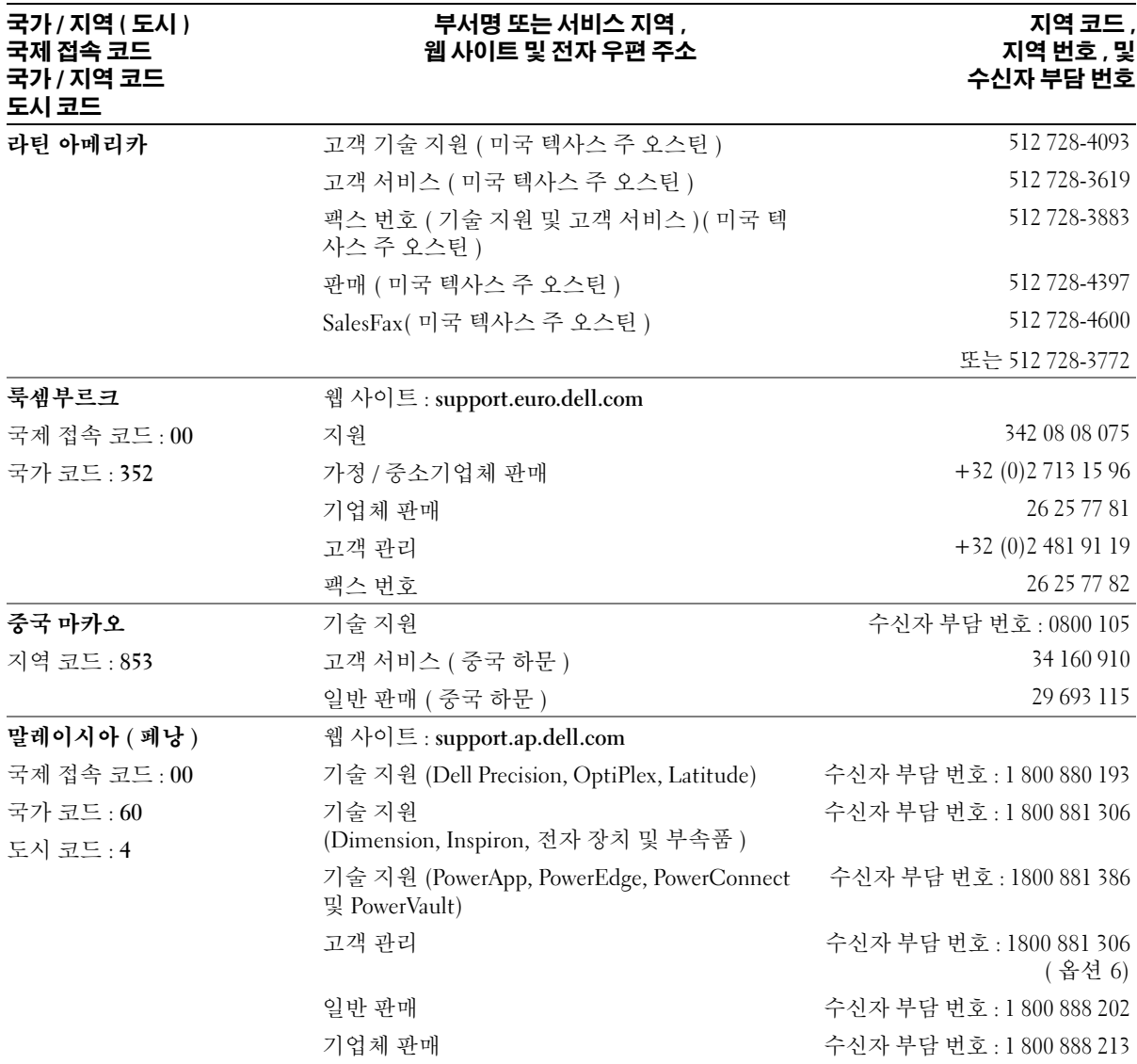

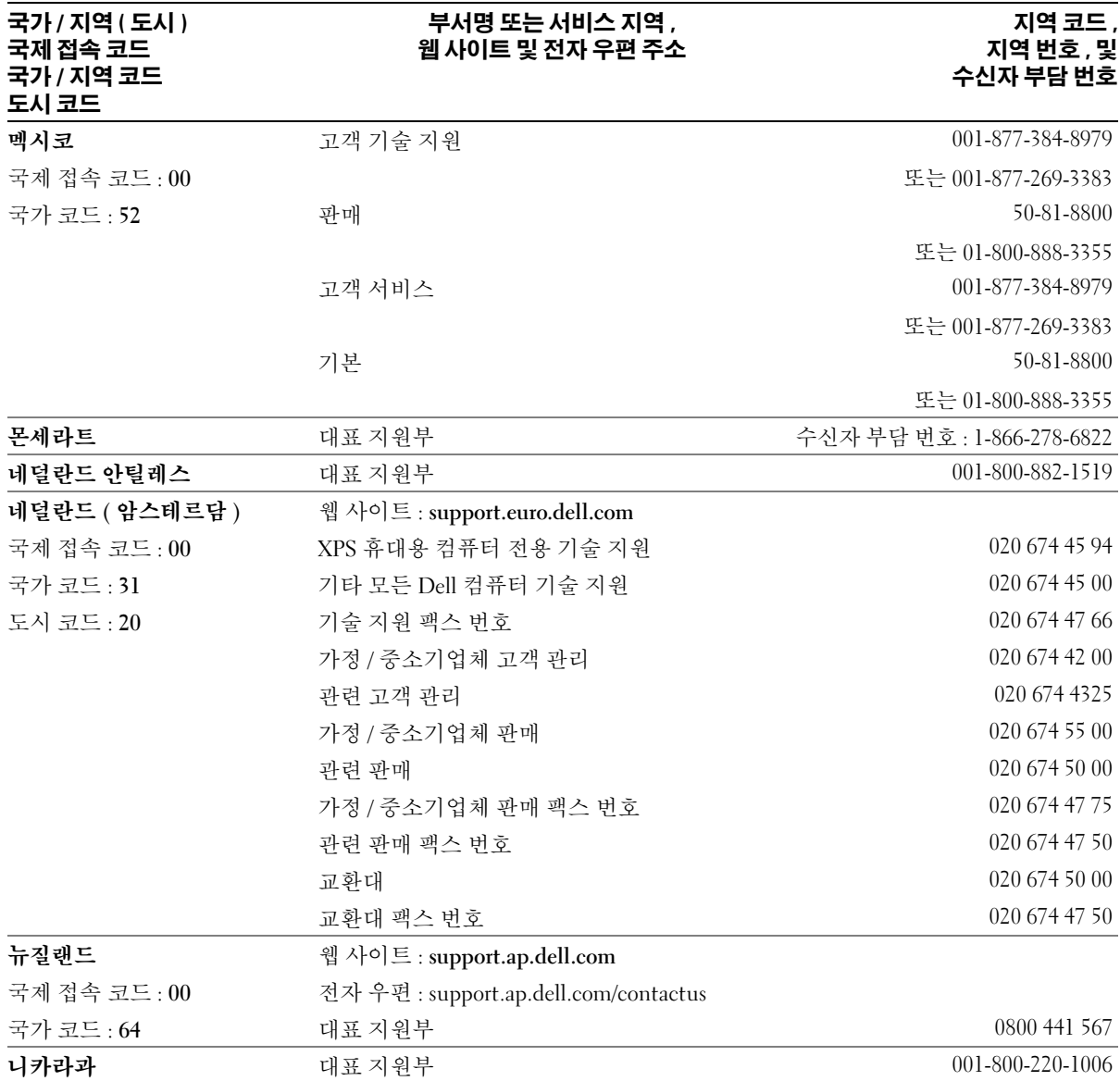

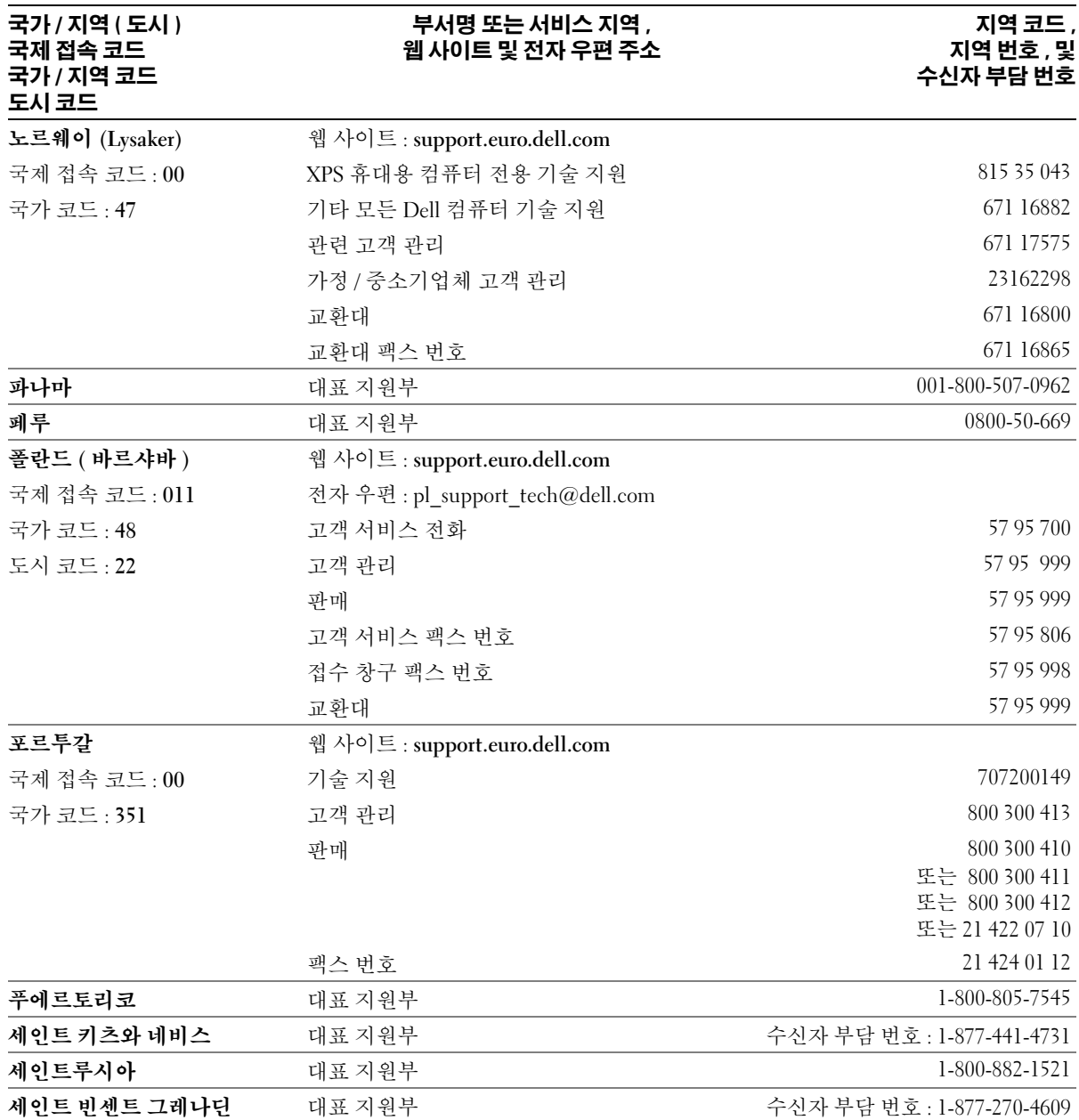

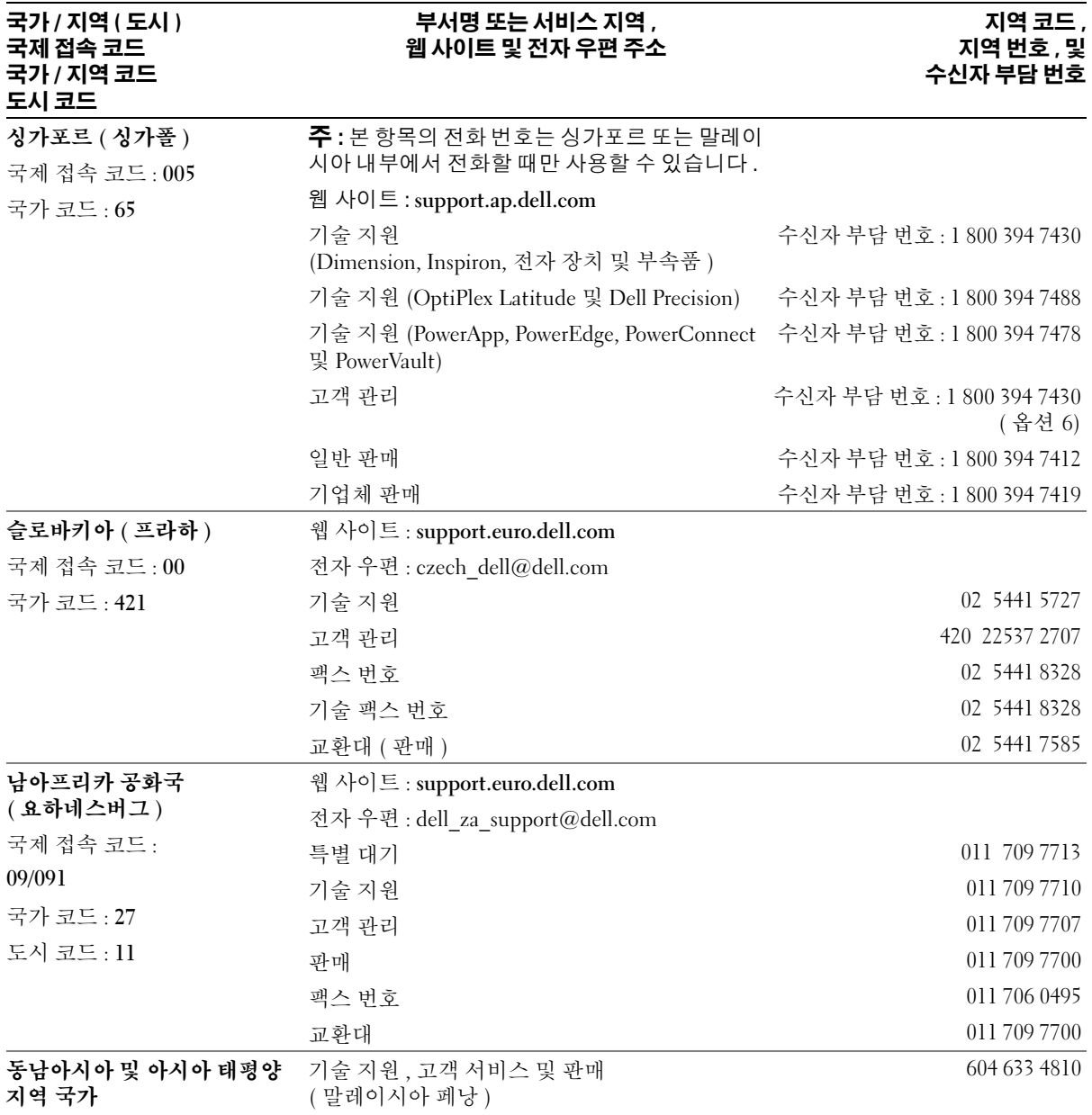

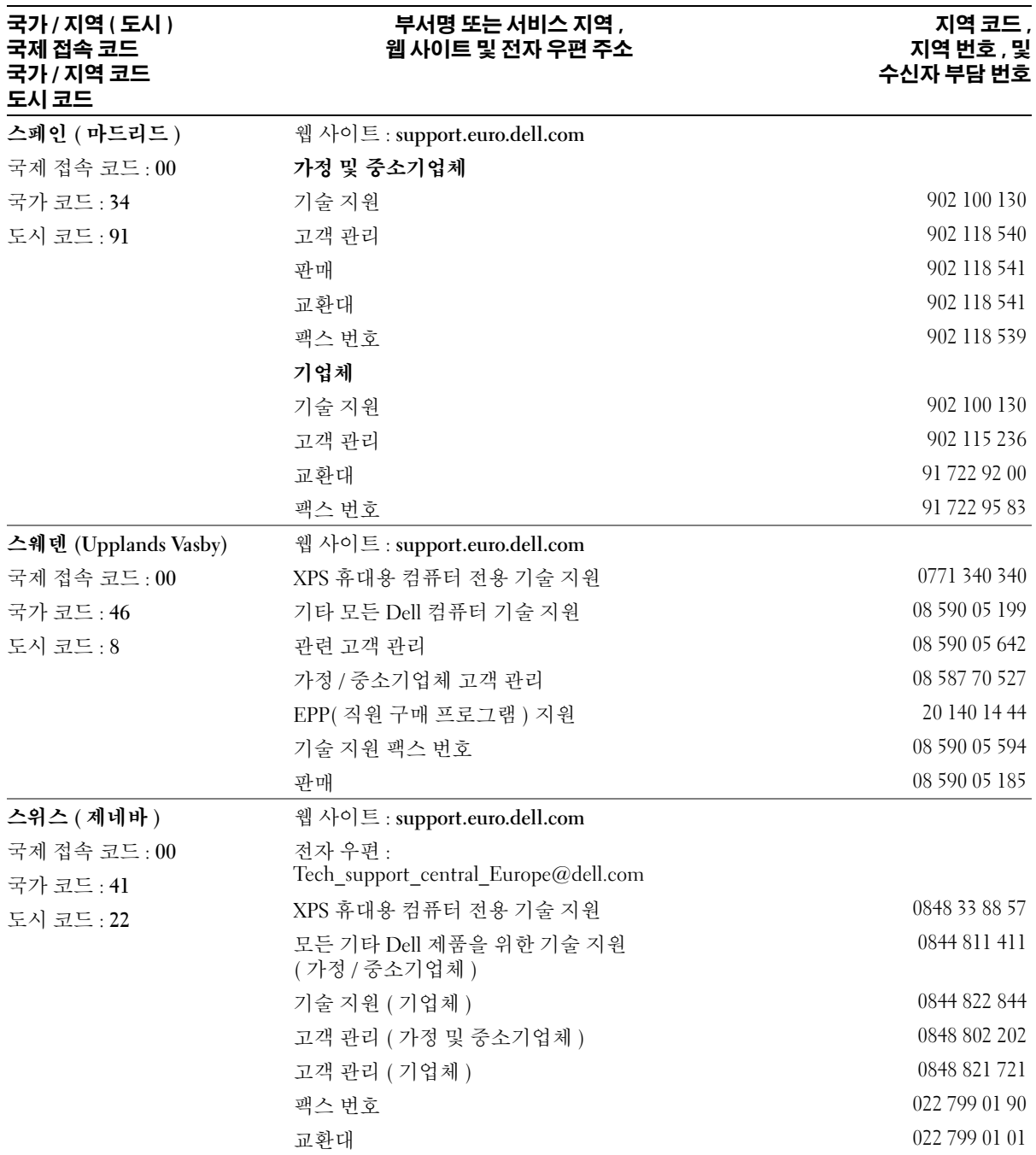

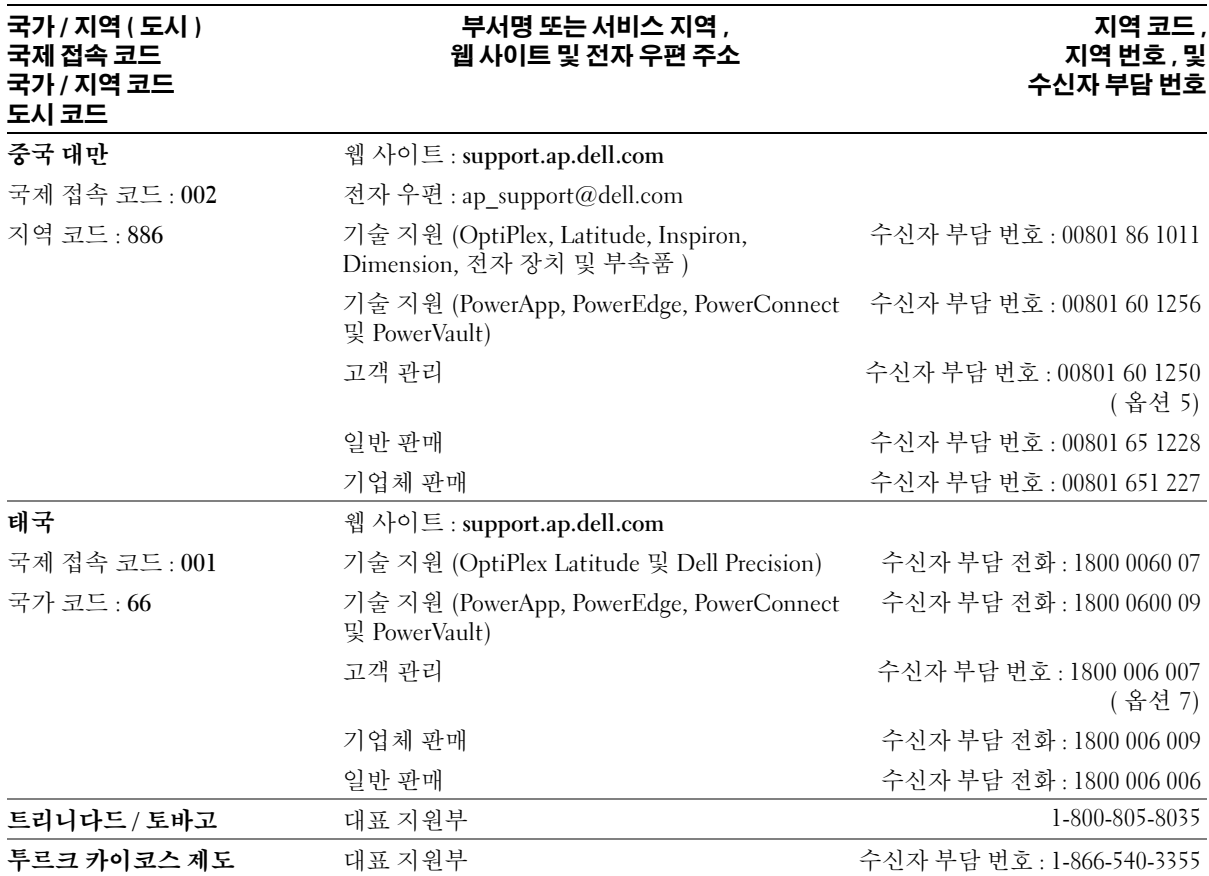

#### 국가 **/** 지역 **(** 도시 **)** 국제 접속 코드 국가 **/** 지역 코드 도시 코드

## 부서명 또는 서비스 지역 **,** 웹 사이트 및 전자 우편 주소

### 지역 코드 **,** 지역 번호 **,** 및 수신자 부담 번호

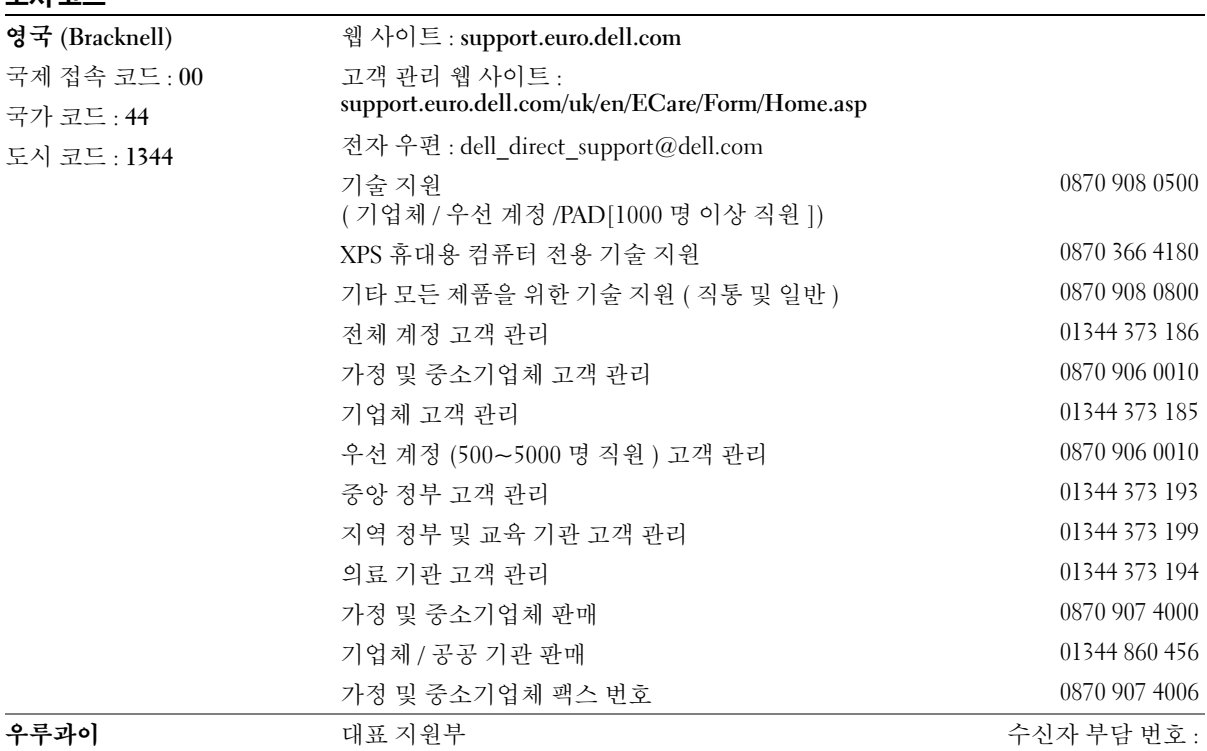

000-413-598-2521

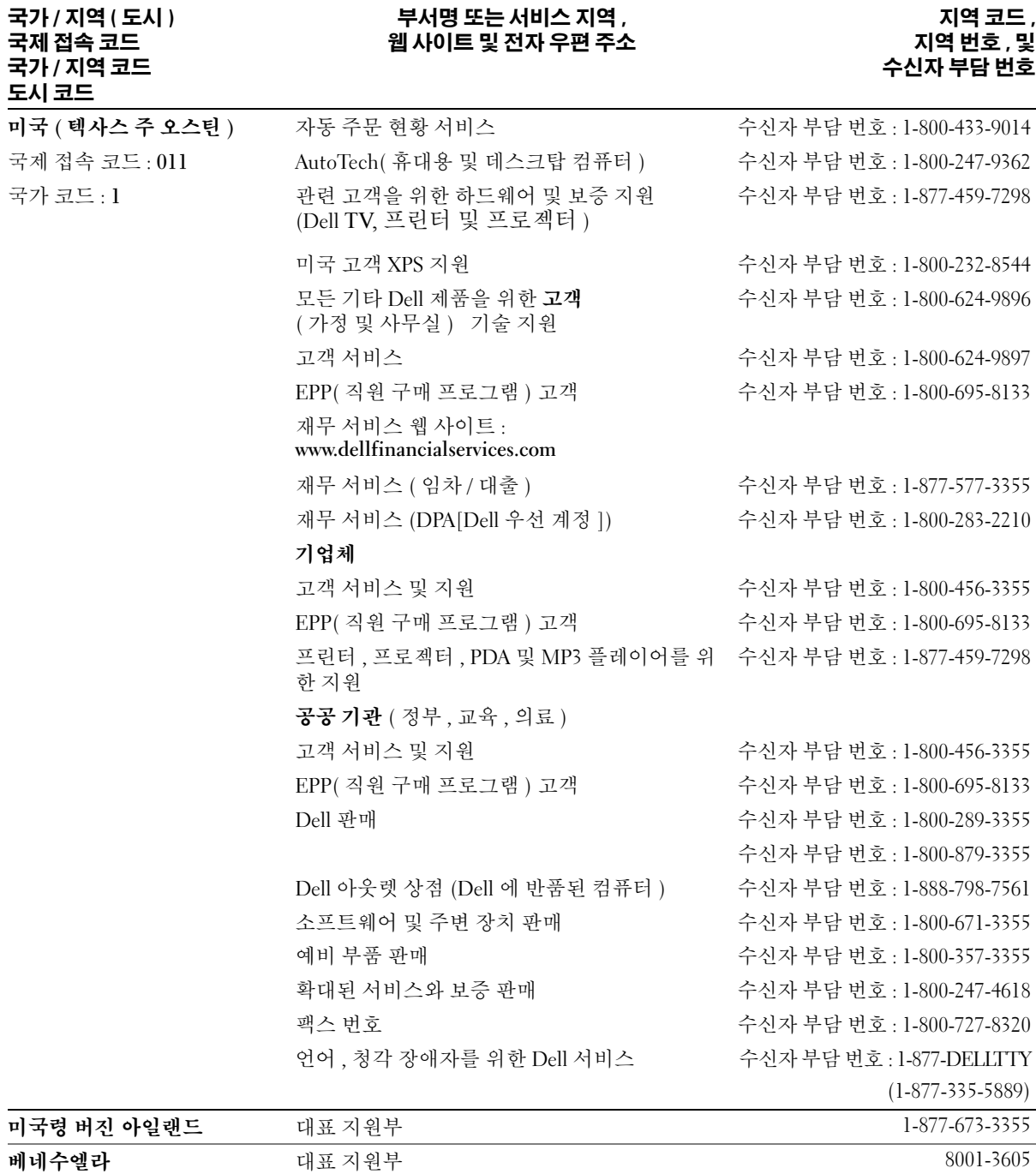

도움말 얻기

# 용어집

이 절에서는 시스템 설명서에 사용된 기술 용어 , 약 어 및 머리글자에 대해 설명합니다 .

**A** — 암페어 (Ampere).

**AC** — 교류 전류 (Alternating current).

**ACPI** — 고급 구성 및 전원 인터페이스 (Advanced Configuration and Power Interface). 운영 체제가 구성 및 전원을 관리할 수 있도록 하는 표준 인터페이스입니다 .

**ANSI** — 미 국립 표준국 (American National Standards Institute). 미국의 기술 표준을 개발하는 주요 기관입니다 .

**ASCII** — 미국 표준 정보 교환 코드 (American Standard Code for Information Interchange).

**BIOS** — 기본 입 / 출력 시스템 (Basic Input/Output System). 시스템의 BIOS 에는 플래쉬 메모리 칩에 저장 되어 있는 프로그램이 포함되어 있습니다 . BIOS 는 다 음과 같은 사항을 제어합니다 .

• 프로세서와 주변 장치 간의 통신

• 시스템 메시지와 같은 기타 기능

**BMC** — 베이스보드 관리 컨트롤러 (Baseboard management controller).

**BTU** — 영국식 열단위 (British Thermal Unit).

**C** — 섭씨 (Celsius).

**CD** — 압축 디스크 (Compact Disc). CD 드라이브는 광 학 기술을 사용하여 CD 에서 데이타를 읽습니다 .

**cm** — 센티미터 (Centimeter).

**cmos** — 상보형 금속 산화막 반도체 (Complementary metal-oxide semiconductor).

**COMn** — 시스템의 직렬 포트에 대한 장치 이름입니다 .

**CPU** — 중앙 처리 장치 (Central processing unit). 프로 세서를 참조하십시오 .

**DC** — 직류 전류 (Direct current).

**DDR** — 더블 데이타 속도 (Double-data rate). 출력을 잠 재적으로 배로 늘리는 메모리 모듈 기술입니다 .

**DHCP** — 동적 호스트 구성 프로토콜 (Dynamic Host Configuration Protocol). 클라이언트 시스템에 IP 주소 를 자동으로 할당하는 방식입니다 .

**DIMM** — 듀얼 인라인 메모리 모듈 (Dual In-line Memory Module). **메모리 모듈**을 참조하십시오.

#### **DIN** — 독일 산업 표준 **(Deutsche Industrie Norm)**.

**DMA** — 직접 메모리 접근 (Direct memory access). DMA 채널을 통해 RAM 과 장치 사이에서 프로세서를 우회하는 특정 유형의 데이타 전송을 할 수 있습니다 .

**DMI** — 데스크탑 관리 인터페이스 (Desktop Management Interface). DMI 는 운영 체제 , 메모리 , 주 변 장치 , 확장 카드 및 자산 태그와 같은 시스템 구성요 소에 대한 정보를 수집하여 시스템 소프트웨어 및 하드 웨어를 관리할 수 있도록 합니다 .

**DNS** — 도메인 이름 시스템 (Domain Name System). **www.dell.com** 과 같은 인터넷 도메인 이름을 143.166.83.200 과 같은 IP 주소로 변환하는 방식입니다 .

**DRAM** — 동적 임의 접근 메모리 (Dynamic Random-Access Memory). 일반적으로 시스템의 RAM 은 모두 DRAM 칩으로 구성되어 있습니다 .

**DVD** — 디지털 만능 디스크 (Digital versatile disc).

**ECC** — 오류 검사 및 수정 (Error checking and correction).

**EEPROM** — 전기적으로 소거 프로그래밍 가능한 읽기 전용 메모리 (Electrically Erasable Programmable Read-Only Memory).

**EMC** — 전자기 호환성 (Electromagnetic compatibility).

**EMI** — 전자기 간섭 (Electromagnetic interference).

**ERA** — 내장형 원격 액세스 (Embedded remote access). ERA 를 통해 원격 액세스 컨트롤러를 사용하여 네트워크 서버로 원격 또는 " 대역외 " 서버를 관리할 수 있습니다 .

**ESD** — 정전기 방전 (Electrostatic discharge).

**ESM** — 내장된 서버 관리 (Embedded server management).

**F** — 화씨 (Fahrenheit).

**FAT** — 파일 할당 표 (File allocation table). 파일 시스템 구조는 MS-DOS에서 파일 저장 공간을 구성하고 기록할 때 사용합니다 . Microsoft® Windows® 운영 체제는 FAT 파일 시스템 구조를 선택적으로 사용할 수 있습니다 .

**FBD** — 완전 버퍼된 DIMM(Fully buffered DIMM).

**FSB** — 전면 버스 (Front-side Bus). FSB 는 프로세서와 주 메모리 (RAM) 간의 데이타 경로와 실제 인터페이스 입니다 .

**ft** — 피트 (Feet).

**FTP** — 파일 전송 프로토콜 (File transfer protocol).

**g** — 그램 (Gram).

**G** — 중력 (Gravity).

**GB** — 기가바이트 (Gigabyte). 1024 메가바이트 또는 1,073,741,824 바이트 . 그러나 하드 드라이브 용량에서 는 일반적으로 1,000,000,000 바이트를 의미합니다 .

**Gb** — 기가비트 (Gigabit). 1024 메가비트 또는 1,073,741,824 비트 .

**h** —16 진수 (Hexadecimal). 장치의 I/O 메모리 주소 및 시스템의 RAM 주소를 주로 사용하는 16 진수 시스템입 니다 . 텍스트에서는 16 진수 다음에 주로 **h** 를 붙입니다 .

**Hz** — 헤르츠 (Hertz).

**I/O** — 입 / 출력 (Input/output). 키보드는 입력 장치이 며 모니터는 출력 장치입니다 . 일반적으로 I/O 실행은 계산 작업과 구분됩니다.

**ID** — 식별자 (Identification).

**IDE** — 내장형 드라이브 전자 장치 (Integrated drive electronics). 시스템 보드와 저장 장치 간의 표준 인터페 이스입니다 .

**IP** — 인터넷 프로토콜 (Internet Protocol).

**IPX** — 인터넷 패키지 교환 (Internet package exchange).

**IRQ** — 인터럽트 요청 (Interrupt request). 주변 장치를 이용하여 IRQ 회선을 통해 프로세서로 데이터를 전송 하거나 수신할지 알리는 신호입니다 . 각 주변 장치를 연결하려면 IRQ 번호를 지정해야 합니다 . 두 개의 장치 가 같은 IRQ 할당값을 공유할 수 있지만 동시에 사용할 수는 없습니다 .

**K** — 킬로 (Kilo). 1000.

**KB** — 킬로바이트 (Kilobyte). 1024 바이트 .

**Kb** — 킬로비트 (Kilobit). 1024 비트 .

**Kbps** — 킬로비트 / 초 (Kilobit per second).

**Kbps** — 킬로바이트 / 초 (Kilobyte per second).

**kg** — 킬로그램 (Kilogram). 1000 그램 .

**kHz** — 킬로헤르츠 (Kilohertz).

**KMM** — 키보드 / 모니터 / 마우스 (Keyboard/monitor/ mouse).

**KVM** — 키보드 / 비디오 / 마우스 (Keyboard/video/ mouse). KVM 은 비디오가 표시되고 키보드 및 마우스 가 사용되는 시스템을선택할 수 있도록 하는 스위치를 나타냅니다 .

**LAN** — 근거리 통신망 (Local area network). LAN 은 일 반적으로 같은 빌딩이나 인접해 있는 몇 개의 빌딩에만 적용되며 , 모든 장비는 LAN 전용선으로 연결됩니다 .

**lb** — 파운드 (Pound).

**LCD** — 액정 디스플레이 (Liquid crystal display).

**LED** — 발광 다이오드 (Light-emitting diode). 전류가 흐르면 불이 켜지는 전자 장치입니다 .

**LGA** — 랜드 그리드 배열 (Land grid array). 마이크로프 로세서 소켓 종류입니다 . PGA 와 달리 LGA 인터페이 스는 칩에 핀이 없습니다 . 대신 칩에는 시스템 보드의 핀과 접촉하는 패드가 있습니다.

**Linux** — 다양한 하드웨어 시스템에서 실행되는 UNIX 비슷한 운영 체제입니다 . Linux 는 공개 소스 소프트웨 어이며 무료로 얻을 수 있습니다 . 하지만 Linux 프로그 램 전체와 기술 지원 및 교육을 받으려면 Red Hat Software 와 같은 업체에 요금을 지불해야 합니다 .

**LVD** — 저전압차 (Low voltage differential).

 $m = \nabla \mathbb{E}$  (Meter).

**mA** — 밀리암페어 (Milliampere).

**MAC** 주소 — 매체 접근 제어 주소 (Media Access Control address). 네트워크상에서 시스템의 고유 하드 웨어 번호입니다 .

**mAh** — 시간당 밀리암페어 (Milliampere-hour).

**MB** — 메가바이트 (Megabyte). 1,048,576 바이트 . 그러 나 하드 드라이브 용량에서는 일반적으로 1,000,000 바 이트를 의미합니다 .

**Mb** — 메가비트 (Megabit). 1,048,576 비트 .

**Mbps** — 메가비트 / 초 (Megabits per second).

**Mbps** — 메가바이트 / 초 (Megabits per second).

**MBR** — 마스터 부팅 레코드 (Master boot record).

**MHz** — 메가헤르츠 (Megahertz).

**mm** — 밀리미터 (Millimeter).

**MS-DOS®** —Microsoft Disk Operating System.

**ms** — 밀리초 (Millisecond).

NAS — 네트워크 연결 저장 장치 (Network Attached Storage). NAS 는 네트워크에서 저장 장치를 공유하는 데 사용되는 개념입니다 . NAS 시스템에는 필요한 특정 저장 장치를 제공하기 위해 최적화된 운영 체제 , 내장 형 하드웨어 및 소프트웨어가 있습니다.

**NIC** — 네트워크 인터페이스 컨트롤러 (Network interface controller). 네트워크에 연결하기 위해 시스템 에 설치 또는 내장된 장치입니다 .

**NMI** — 마스크 불가능 인터럽트 (Nonmaskable interrupt). 하드웨어 오류 발생 시 NMI 신호를 프로세서 에 전송하는 장치입니다 .

**ns** — 나노초 (Nanosecond).

**NTFS** —Windows 2000 운영 체제의 NT 파일 시스템 (NT File System) 옵션입니다 .

**NVRAM** — 비휘발성 임의 접근 메모리 (Nonvolatile random-access memory). 시스템을 꺼도 메모리의 내용 이 유실되지 않습니다 . NVRAM 은 날짜 , 시간 및 시스 템 구성 정보를 기억하는 데 사용됩니다 .

**PCI** — 주변 장치 구성요소 상호 연결 (Peripheral Component Interconnect). 로컬 버스를 구현하는 표준 입니다.

**PDU** — 전원 분류 장치 (Power distribution unit). 랙에 서 시스템을 사용하고 보관하기 위한 전력을 제공하는 여러 개의 전원 콘센트가 있는 전원입니다 .

**PGA** — 핀 그리드 배열 (Pin grid array). 프로세서 칩을 분리할 수 있는 프로세서 소켓 종류입니다 .

**POST** — 전원 공급 시 자체 검사 (Power-on self-test). 시 스템을 켜면 운영 체제를 로드하기 전에 POST 과정에 서 RAM 및 하드 드라이브와 같은 여러 시스템 구성요소 를 검사합니다.

**PS/2** — 개인용 시스템 /2(Personal System/2).

**PXE** — 사전 부팅 실행 환경 (Preboot eXecution Environment). LAN 을 통해 시스템을 부팅하는 방법입 니다 ( 하드 드라이브 또는 부팅 가능 디스켓을 사용하 지 않음 ).

**RAC** — 원격 액세스 컨트롤러 (Remote access controller).

**RAID** — 독립 디스크 중복 배열 (Redundant array of independent disks). 데이타 중복성을 제공하는 방법입 니다 . RAID 의 일반적인 구현 방식에는 RAID 0, RAID 1, RAID 5, RAID 10, RAID 50 등이 있습니다 . 가딩 , 미러 링 및 스트라이핑을 참조하십시오.

**RAM** — 임의 접근 메모리 (Random-access memory). 프 로그램 명령과 데이타를 저장할 수 있는 시스템의 기본 임시 저장 영역입니다 . RAM 에 저장된 모든 정보는 시 스템을 끄면 유실됩니다 .

**RAS** — 원격 액세스 서비스 (Remote Access Service). Windows 운영 체제를 실행하는 사용자는 이 서비스를 사용하여 모뎀을 통해 네트워크에 원격으로 액세스할 수 있습니다 .

**ROM** — 읽기 전용 메모리 (Read-only memory) 시스템 에는 기본적으로 ROM 코드에서 작동하는 일부 프로그 램이 포함되어 있습니다 . ROM 칩은 시스템을 꺼도 내 용이 유지됩니다 . ROM 코드의 예로는 시스템의 부팅 루틴 및 POST 를 초기화하는 프로그램이 있습니다 .

**ROMB** — 마더보드에 있는 RAID(RAID on motherboard).

**rpm** — 분당 회전수 (Revolutions per minute).

**RTC** — 실시간 클럭 (Real-time clock).

**SAS** — 직렬 연결된 SCSI.

**SATA** — 직렬 고급 기술 연결 (Serial Advanced Technology Attachment). 시스템 보드와 저장 장치 간의 표준 인터페이스입니다.

**SCSI** — 소형 컴퓨터 시스템 인터페이스 (Small computer system interface). 표준 포트보다 더 빠른 데이타 전송 속 도를 제공하는 I/O 버스 인터페이스입니다 .

**SDRAM** — 동기 동적 임의 접근 메모리 (Synchronous dynamic random-access memory).

 $\sec \sim \bar{\mathbb{Z}}$  (Second).

**SEL** — 시스템 이벤트 로그 (System event log). 시스템 이벤트 및 오류를 보고할 경우 시스템 관리 소프트웨어 에서 사용됩니다.

**SMART** — 자체 모니터링 분석 및 보고 기술 (Self-Monitoring Analysis and Reporting Technology). 하드 디 스크 드라이브가 시스템 BIOS 에 오류나 결함을 보고하 면, 오류 메시지가 화면에 나타나도록 합니다.

**SMP** — 대칭적 다중처리 (Symmetric multiprocessing). 높은 대역폭 링크로 연결되고 운영 체제에서 관리하는 프로세서가 2 개 이상 설치된 시스템입니다 . 각 프로세 서는 I/O 장치에 똑같이 액세스할 수 있습니다 .

**SNMP** — 단순 네트워크 관리 프로토콜 (Simple Network Management Protocol). 네트워크 관리자가 원격으로 워 크스테이션을 감시하고 관리할 수 있도록 하는 표준 인 터페이스입니다 .

**SVGA** — 슈퍼 비디오 그래픽 배열 (Super video graphics array). VGA 와 SVGA 는 기존의 표준보다 높은 해상도와 색상을 가진 표준 비디오 어댑터입니다 .

**system.ini** 파일 —Windows 운영 체제용 시작 파일입니 다 . Windows 를 시작하면 , Windows 는 **system.ini** 파일 을 참조하여 Windows 운영 환경에 필요한 여러 가지 옵 션을 확인합니다 . **system.ini** 파일에는 Windows 에 설 치된 비디오 , 마우스 및 키보드 드라이버에 관한 정보 가 있습니다.

**TCP/IP** — 전송 제어 프로토콜 / 인터넷 프로트콜 (Transmission Control Protocol/Internet Protocol).

**TOE** —TCP/IP 오프로드 엔진(TCP/IP Offload Engine). TCP/IP 제어 결정권을 호스트 서버에 두는 한편 , 운영 체제가 네트워크 어댑터의 특정 하드웨어에 모든 TCP/IP 트래픽을 오프로드하도록 하여 IP 네트워크에 서의 데이타 전송 성능을 향상합니다 .

**UNIX** — 범용 인터넷 교환 (Universal Internet Exchange). UNIX 는 Linux 의 근간을 이루며 C 프로그 래밍 언어로 구성된 운영 체제입니다 .

**UPS** — 무정전 전원 공급 장치 (Uninterruptible power supply). 전기 문제가 발생한 경우 시스템에 전원을 자동 으로 공급해주는 전지 전력 장치입니다 .

**USB** — 범용 직렬 장치 (Universal Serial Bus). USB 커넥 터에는 여러 USB 호환 장치 ( 마우스 , 키보드 등 ) 를 연결 할 수 있는 단일 연결부가 있습니다 . USB 장치는 시스템 을 실행하는 중에도 연결하거나 분리할 수 있습니다 .

**UTP** — 피복되지 않은 이중선 (Unshielded twisted pair). 업무용 또는 가정용 전화 회선에서 시스템 연결에 사용 되는 배선 종류입니다 .

 $V - \frac{1}{2}E$  (Volt).

**VAC** — 교류 볼트 (Volt Alternating Current).

**VDC** — 직류 볼트 (Volt direct current).

**VGA** — 비디오 그래픽 배열 (Video graphics array). VGA 와 SVGA 는 기존의 표준보다 높은 해상도와 색상을 가 진 표준 비디오 어댑터입니다 .

 $W = 2E$  (Watt).

**WH** — 시간당 와트 (Watt-hour).

**win.ini file** —Windows 운영 체제용 시작 파일입니다 . Windows 를 시작하면 , Windows 는 **win.ini** 파일을 참조 하여 Windows 운영 환경에 필요한 여러 가지 옵션을 확 인합니다 . 일반적으로 **win.ini** 파일은 하드 드라이브에 설치된 Windows 응용프로그램을 위해 선택사항으로 설정할 수 있는 항목을 포함하고 있습니다 .

**Windows 2000** —MS-DOS 가 필요 없는 통합되고 완벽 한 Microsoft Windows 운영 체제이며 , 고급 운영 체제 성능 , 쉬운 사용법 , 향상된 워크그룹 기능 , 파일을 간 단히 관리하고 검색할 수 있는 기능을 제공합니다 .

**Windows Powered** —NAS 시스템에 사용하도록 고안된 Windows 운영 체제입니다 . NAS 시스템인 경우 , Windows Powered 운영 체제는 네트워크 클라이언트용 파일 서비스 전용입니다 .

**Windows Server 2003** —XML Web 서비스를 사용하여 소프트웨어를 통합할 수 있는 Microsoft 소프트웨어 기 술 세트입니다 . XML Web 서비스는 XML 로 작성된 작 고 재활용이 가능한 응용프로그램으로써 , 연결되지 않 은 원본 간의 데이타 통신을 가능하게 합니다 .

**XML** — 확장형 표기 언어 (Extensible Markup Language). XML 은 일반적인 정보 형식을 만들고 월드 와이드 웹 , 인트라넷 등을 통해 형식 및 데이타를 공유하는 방법입 니다 .

**ZIF** — 영 삽입력 (Zero insertion force).

가딩 — 데이타 저장용 물리 드라이브 여러 개와 하나의 패리티 데이타 저장용 추가 드라이브를 사용한 일종의 데이타 중복 방법입니다 . 미러링 , 스트라이핑 및 **RAID** 를 참조하십시오 .

구성요소 — 구성요소는 DMI 와 관련되어 있으며 구성 요소에는 운영 체제 , 컴퓨터 시스템 , 확장 카드 및 DMI 와 호환되는 주변 장치가 포함됩니다 . 각 구성요소는 그 룹 및 구성요소와 관련된 속성으로 이루어져 있습니다 .

그래픽 모드 — 수평 픽셀 **x,** 수직 픽셀 **y,** 색상 **z** 로 정의 되는 비디오 모드입니다 .

그룹 —DMI 와 관련된 그룹은 관리할 수 있는 구성요소 의 일반 정보나 속성을 정의하는 데이타 구조입니다 .

내부 프로세서 캐쉬 — 프로세서 내부의 지시사항 및 데 이타 캐쉬입니다 .

내장형 미러링 — 두 드라이브를 동시에 물리적으로 미 러링할 수 있습니다 . 통합 미러링 기능은 시스템의 하 드웨어에 의해 제공됩니다 . **미러링**을 참조하십시오 .

단순 디스크 볼륨 — 단일 동적 , 물리적 디스크의 여유 공간 볼륨입니다.

디렉토리 — 디렉토리는 역트리 구조로 디스크의 관련 파일을 계층 구조로 구성할 수 있습니다 . 각 디스크에 는 " 루트 " 디렉토리가 있습니다 . 루트 디렉토리에서 분기된 추가 디렉토리를 **하위 디렉토리**라고 합니다 . 하 위 디렉토리에서 분기된 추가 디렉토리도 있을 수 있습 니다.

로컬 버스 — 로컬 버스 확장 기능이 있는 시스템의 경 우 , 일부 주변 장치 ( 예를 들면 , 비디오 어댑터 회로 ) 를 기존의 확장 버스와 실행될 때보다 빠른 속도로 실행 할 수 있습니다. 버스를 참조하십시오.

메모리 — 기본 시스템 데이타를 저장하는 시스템 영역 입니다 . 시스템에는 내장형 메모리 (RAM 과 ROM) 및 추가 메모리 모듈 (DIMM) 등과 같은 여러 다른 형태의 메모리가 있습니다 .

메모리 모듈 — 시스템 보드에 연결하는 DRAM 칩이 포 함된 작은 회로 보드입니다 .

메모리 주소 — 보통 16 진수로 표시되며 시스템 RAM 의 특정 위치입니다

미러링 — 데이타 저장하는 여러 개의 물리적 드라이브 와 데이타 사본을 저장하는 1 개 이상의 추가 드라이브 를 사용한 데이타 중복 방법입니다 . 미러링 기능은 소 프트웨어에 의해 제공됩니다. 가딩, 내장된 미러링, 스 트라이핑 및 **RAID** 를 참조하십시오 .

백업 — 프로그램 또는 데이타 파일의 사본입니다 . 예 방 조치로 시스템의 하드 드라이브를 주기적으로 백업 해야 합니다 . 시스템의 구성을 변경하기 전에 운영 체 제의 주요 시작 파일을 백업해야 합니다 .

백업 전지 — 시스템이 꺼졌을 때 시스템 구성 , 날짜와 시간 정보를 메모리의 특정 부분에 계속 보존하는 전지 입니다.

버스 — 시스템 구성요소 간의 정보 경로입니다 . 시스 템에는 프로세서가 시스템과 연결되어 있는 주변 장치 용 컨트롤러와 통신할 수 있는 확장 버스가 포함되어 있 습니다 . 시스템에 있는 주소 버스와 데이타 버스를 사 용하여 프로세서와 RAM 이 통신할 수 있습니다 .

보조 프로세서 — 시스템 프로세서의 특정 작업을 대신 처리하는 칩입니다 . 예를 들면 , 산술 연산 보조 프로세 서는 산술 연산을 처리합니다 .

보호 모드 — 운영 체제가 다음을 구현할 수 있도록 하 는 작동 모드입니다 .

- 16MB~4GB 의 메모리 주소 공간
- 멀티태스킹
- 가상 메모리 , 하드 드라이브를 사용하여 주소를 지정 할 수 있는 메모리를 늘리는 방법입니다 .

Windows 2000 및 UNIX 32 비트 운영 체제는 보호 모드 로 실행됩니다 . MS-DOS 는 보호 모드에서 실행할 수 없습니다.

부팅 가능한 디스켓 — 시스템이 하드 드라이브에서 부 팅되지 않을 경우 시스템을 시작하는 데 사용하는 디스 켓입니다.

부팅 루틴 — 시스템을 시작할 때 모든 메모리를 지우고 장치를 초기화하며 운영 체제를 로드하는 프로그램입 니다 . 운영 체제가 응답하지 않는 경우에만

<Ctrl><Alt><Del> 키를 눌러 재부팅 ( 또는 웜부팅 이라고 함 ) 하십시오 . 그렇지 않으면 시스템을 껐다가 다시 켜거나 재설정 단추를 눌러 시스템을 재시작해야 합니다.

블레이드 — 프로세서 , 메모리 및 하드 드라이브가 포 함된 모듈입니다 . 모듈은 전원 공급 장치와 팬이 있는 섀시에 장착되어 있습니다 .

비디오 드라이버 — 그래픽 모드 응용프로그램과 운영 체제에서 선택한 해상도에서 지정된 색상을 사용하여 화면에 표시할 수 있도록 사용하는 프로그램입니다. 비 디오 드라이버는 시스템에 설치되어 있는 비디오 어댑 터와 일치해야 합니다 .

비디오 메모리 — 대부분의 VGA 와 SVGA 비디오 어댑 터에는 시스템의 RAM 과 메모리 칩이 들어 있습니다 . 비디오 드라이버와 모니터 용량이 적절한 경우 설치되 어 있는 비디오 메모리 양은 일차적으로 프로그램이 표 시할 수 있는 색상 수에 영향을 미칩니다 .

비디오 어댑터 — 모니터와 함께 컴퓨터의 비디오 기능 을 제공하는 논리 회로입니다 . 비디오 어댑터는 시스템 보드에 내장되거나 확장 슬롯에 꽂는 확장 카드의 형태 일 수 있습니다 .

비디오 해상도 — 비디오 해상도 ( 예 : 800 x 600) 는 수 평 및 수직 방향의 픽셀 수로 나타냅니다. 특정 그래픽 해상도에서 프로그램을 사용하려면 , 해당 비디오 드라 이버를 설치해야 하며 모니터에서 그 해상도를 지원해 야 합니다 .

비트 — 시스템에서 사용되는 가장 작은 정보 단위입니다 .

상용 메모리 — 첫 번째 640KB 의 RAM. 모든 시스템에 는 상용 메모리가 있습니다 . 특별히 설계된 것이 아닌 한 , MS-DOS**®** 프로그램은 상용 메모리 내에서만 실행 하도록 제한됩니다 .

서비스 태그 — 고객 지원을 위해 Dell 사에 문의할 때 시스템을 확인하기 위해 사용되는 각 시스템의 고유 바 코드입니다.

스트라이핑 — 디스크 스트라이핑은 배열에 있는 3 개 이상의 디스크에 데이타를 작성하지만 각 디스크의 일 부 공간만을 사용합니다. " 스트라이프 " 가 사용하는 공간은 사용된 각 디스크에 대해 동일합니다 . 가상 디 스크는 배열의 같은 디스크 세트에 있는 여러 스트라이 프를 사용하기도 합니다 . 가딩 , 미러링 및 **RAID** 를 참 조하십시오 .

스패닝 — 스패닝 또는 연결 , 디스크 볼륨은 여러 디스 크의 할당되지 않은 공간을 한 논리 볼륨에 결합하여 다 중 디스크 시스템의 모든 공간과 모든 드라이브 문자가 더 효율적으로 사용되도록 합니다 .

시스템 구성 정보 — 메모리에 저장된 데이타로서 설치 되어 있는 하드웨어 종류와 시스템을 올바르게 구성하 는 방법을 시스템에 나타냅니다 .

시스템 디스켓 — 부팅 디스켓을 참조하십시오 .

시스템 메모리 —**RAM** 을 참조하십시오 .

시스템 보드 — 주 회로 기판으로 , 시스템 보드에는 프 로세서 , RAM, 주변 장치의 컨트롤러 및 여러 ROM 칩 과 같은 시스템의 내장형 부품 대부분이 설치됩니다.

시스템 설치 프로그램 — 해당 시스템 하드웨어를 구성 하고 암호 보호와 같은 기능을 설정하여 시스템 작동을 사용자화하는 BIOS 기반 프로그램입니다. 시스템 설치 프로그램은 NVRAM 에 저장되어 있기 때문에 , 다시 변 경하기 전까지 설정값이 그대로 유지됩니다 .

업링크 포트 — 교차 케이블 없이 기타 허브나 스위치에 연결하는 데 사용되는 네트워크 허브나 스위치의 포트 입니다 .

유틸리티 — 메모리 , 디스크 드라이브 , 프린터와 같은 시스템 자원을 관리하는 데 사용하는 프로그램입니다 .

응용프로그램 — 특정 작업 또는 일련의 작업 수행을 돕 기 위해 설계된 소프트웨어입니다 . 응용프로그램은 운 영 체제에서 실행됩니다 .

읽기 전용 — 읽기 전용 파일은 편집하거나 삭제할 수 없는 파일입니다 .

읽어보기 파일 — 일반적으로 소프트웨어 또는 하드웨 어와 함께 제공되는 제품 문서에 대한 보충이거나 업데 이트 정보가 포함된 텍스트 파일입니다 .

자산 태그 — 시스템에 지정된 개별 코드로 대개 관리자 가 보안이나 자산 추적 목적으로 사용합니다 .

장치 드라이버 — 운영 체제 또는 다른 프로그램이 주변 장치와 통신할 수 있도록 하는 프로그램입니다 . 네트워 크 드라이버와 같은 일부 장치 드라이버는 **config.sys** 파 일로 로드하거나 메모리 상주 프로그램과 같이 ( 일반적 으로 **autoexec.bat** 파일 ) 로드해야 합니다 . 그 외 드라이 버는 지정한 프로그램을 시작할 때 로드해야 합니다 .

점퍼 — 회로 보드에서 돌출된 2 개 이상의 핀에 끼워진 작은 블록입니다 . 배선과 연결된 플라스틱 플러그를 핀 위에 끼워 넣습니다 . 배선은 핀을 연결하고 회로를 작 성하며 보드의 회로를 변경할 수 있는 단순하고 전환 가 능하 방법을 제공합니다

제어판 — 전원 단추 및 전원 표시등과 같은 표시등과 제어부가 있는 시스템의 일부분입니다 .

종단 —SCSI 케이블 양끝에 있는 장치 같은 일부 장치는 케이블에서 반사와 유사 신호의 변경을 막기 위해 종료 되어야 합니다 . 이런 장치가 직렬로 연결되어 있을 경 우 , 장치의 점퍼 또는 스위치의 설정을 변경하거나 장 치의 구성 소프트웨어를 사용하여 이들 장치의 종단을 활성화 또는 비활성화해야 합니다 .

주변 온도 — 컴퓨터가 놓인 곳의 주변 온도입니다 .

주변기기 — 디스켓 드라이브 또는 키보드와 같이시스 템에 연결되는 내장형 또는 외장형 장치입니다 .

직렬 포트 — 모뎀을 시스템에 연결할 때 주로 사용하는 I/O 포트입니다 . 시스템의 직렬 포트는 대개 9 핀 커넥 터로 구성되어 있습니다 .

진단 프로그램 — 시스템을 전반적으로 검사해주는 진 단 세트입니다 .

캐쉬 — 데이타를 빨리 처리하기 위해 데이타 또는 명령 의 사본을 보관하는 고속 저장 영역입니다 . 프로그램이 캐쉬에 있는 데이타를 디스크 드라이브에 요청하면 , 디 스크 캐쉬 유틸리티는 디스크 드라이브보다 빠르게 RAM 에서 데이타를 불러옵니다 .

컨트롤러 — 프로세서와 메모리 또는 프로세서와 주변 장치 간의 데이타 전송을 제어하는 칩입니다 .

키 조합 — 여러 키를 동시에 눌러야 하는 명령입니다 ( 예를 들어 <Ctrl><Alt><Del> 키 ).

파티션 —**fdisk** 명령을 사용하여 하드 드라이브를 파티 션이라는 여러 개의 물리적 영역으로 나눌 수 있습니다 . 각 파티션에는 여러 논리 드라이브가 포함될 수 있습니 다 . **format** 명령을 사용하여 각 논리 드라이브를 포맷해 야 한니다 .

패리티 — 데이타 블록과 연관된 중복 정보입니다.

포맷 — 하드 드라이브 또는 디스켓에 파일을 저장하기 위한 준비 작업입니다 . 포맷을 하면 무조건 디스크의 데이타가 전부 삭제됩니다 .

프로세서 — 시스템에 내장되어 있는 주 계산 칩으로 , 산술 및 논리 함수를 해석하고 실행을 제어합니다 . 하 나의 프로세서에 사용된 소프트웨어를 다른 프로세서 에서 실행하려면 일반적으로 수정해야 합니다 . **CPU** 는 프로세서의 동의어입니다 .

플래쉬 메모리 - 시스템에 설치되어 있는 상태에서 디 스켓의 유틸리티를 사용하여 다시 프로그래밍할 수 있 는 일종의 EEPROM 칩입니다 . 대부분의 EEPROM 칩 은 특수 프로그래밍 장치를 사용해야만 재기록할 수 있 습니다 .

픽셀 — 비디오 디스플레이상의 단일 점입니다 . 픽셀은 행과 열로 정렬되어 이미지를 만듭니다 . 비디오 해상도 는 640 x 480과 같이 수평 방향 픽셀과 수직 방향의 픽셀 수로 표시합니다 .

핫플러그 — 시스템 작동 시 구성요소를 전환할 수 있도 록 하는 시스템 기능을 설명합니다 .

헤드레스 시스템 — 키보드 , 마우스 또는 모니터가 연 결되지 않은 상태로 작동하는 시스템 또는 장치입니다 . 보통 헤드레스 시스템은 인터넷 브라우저를 사용하는 네트워크를 통해 관리됩니다 .

호스트 어댑터 — 호스트 어댑터는 시스템 버스와 주변 장치의 컨트롤러 간에 통신 기능을 제공합니다 . 하드 드라이브 컨트롤러 하위 시스템에는 내장된 호스트 어 댑터 회로가 포함되어 있습니다 . 시스템에 SCSI 확장 버스를 추가하려면 , 적합한 호스트 어댑터를 설치하거 나 연결해야 합니다 .

확장 버스 — 시스템에 있는 확장 버스를 통해 프로세서 에서 컨트롤러를 사용하여 NIC 와 같은 주변 장치와 통 신할 수 있습니다.

확장 카드 — 시스템 보드의 확장 카드 커넥터에 꽂는 NIC 또는 SCSI 어댑터와 같은 추가 카드입니다 . 확장 카드는 확장 버스와 주변 장치 간에 인터페이스를 제공 하여 시스템에 특정 기능을 추가합니다 .

확장 카드 커넥터 — 확장 카드에 연결하는 컴퓨터의 시 스템 보드나 라이저 보드의 커넥터입니다 .

# 색 인

## **B**

[BMC](#page-41-0) [BMC BMC](#page-41-0) 참조

# **C**

CD 드라이브 문제 해결 [, 115](#page-114-0) CPU 설치 옵션 [, 35](#page-34-0)

## **D**

Dell 문의하기 [, 137](#page-136-0) DIMM 분리 [, 85](#page-84-0) 설치 [, 83](#page-82-0) 소켓 [, 80](#page-79-0)

# **I**

IRQ 구성 [, 34](#page-33-0) 라인 지정 [, 104](#page-103-0) 충돌 피면 [, 104](#page-103-1)

# **L**

LCD 패널 구성 [, 34](#page-33-1)

### **N**

NIC 문제 해결 [, 108](#page-107-0) 표시등 [, 14](#page-13-0) NMI 단추 [, 12](#page-11-0)

## **P**

PCIe/PCI-X 확장 슬롯 [, 53](#page-52-0) POST 시스템 기능에 액세스 중 [, 10](#page-9-0)

# **R**

RAC 카드 설치 [, 85](#page-84-1) RAID 컨트롤러 [SAS RAID](#page-91-0) 컨 트롤러 보조 카드를 참조

# **S**

SAS RAID 컨트롤러 보조 카드 문제 해결 [, 118](#page-117-0) 분리 [, 93](#page-92-0) 설치 [, 95](#page-94-0) 전지 교체 [, 92](#page-91-1) SAS [컨트롤러](#page-91-0) SAS 컨트롤러 보조 카드를 참조 SAS 컨트롤러 보조 카드 문제 해결 [, 118](#page-117-0) 분리 [, 93](#page-92-0)

설치 [, 95](#page-94-0)

## **U**

USB 장치 문제 해결 [, 107](#page-106-0)

## ㄱ

경고 메시지 [, 28-](#page-27-0)[29](#page-28-0) 광학 드라이브 분리 [, 69](#page-68-0) 설치 [, 71](#page-70-0) 구성 메모리 [, 82](#page-81-0) 부팅 드라이브 [, 95](#page-94-1) 구조 전면 패널 [, 11](#page-10-0) 후면 패널 [, 13](#page-12-0) 권장 도구 [, 43](#page-42-0)

# ㄴ 냉각 덮개 분리 [, 77](#page-76-0)

설치 [, 79](#page-78-0) 냉각 덮개 팬 [, 51](#page-50-0) 냉각팬 문제 해결 [, 111](#page-110-0) 분리 및 설치 [, 50](#page-49-0)

#### ㄷ

덮개 닫기 [, 45](#page-44-0) 열기 [, 45](#page-44-1) 드라이브 캐리어 디스켓 드라이브 [, 74](#page-73-0) 디스켓 드라이브 드라이브 캐리어 [, 74](#page-73-0) 문제 해결 [, 114](#page-113-0) 분리 [, 72](#page-71-0) 설치 [, 74](#page-73-1)

### ㅁ

마우스 문제 해결 [, 106](#page-105-0) 마이크로프로세서 문제 해결 [, 120](#page-119-0) 장착 [, 88](#page-87-0) 메모리 DIMM 분리 [, 85](#page-84-0) 문제 해결 [, 112](#page-111-0) 미러링 [, 83](#page-82-1) 분기 [, 80](#page-79-0) 설치 [, 83](#page-82-0) 설치 지침 [, 82](#page-81-0) 소켓 배치 [, 81](#page-80-0) 스페어링 [, 82](#page-81-1) 채널 [, 80](#page-79-0) 메모리 설치 지침 [, 82](#page-81-0) 메시지 경고 [, 28-](#page-27-0)[29](#page-28-0) 상태 LC[D, 15](#page-14-0) 시스템 [, 21](#page-20-0) 오류 [, 31](#page-30-0)

문제 해결 CD 드라이브 [, 115](#page-114-0) NIC[, 108](#page-107-0) SAS RAID 컨트롤러 보조 카  $\Sigma$ [, 118](#page-117-0) USB 장치 [, 107](#page-106-0) 냉각팬 [, 111](#page-110-0) 디스켓 드라이브 [, 114](#page-113-0) 마우스 [, 106](#page-105-0) 마이크로프로세서 [, 120](#page-119-0) 메모리 [, 112](#page-111-0) 비디오 [, 105](#page-104-0) 손상된 시스템 [, 109](#page-108-0) 습식 시스템 [, 108](#page-107-1) 시스템 냉각 [, 111](#page-110-1) 시스템 전지 [, 110](#page-109-0) 시작 루틴 [, 103](#page-102-0) 외부 연결 [, 104](#page-103-2) 전원 공급 장치 [, 110](#page-109-1) 직렬 I/O 장치 [, 107](#page-106-1) 키보드 [, 105](#page-104-1) 테이프 드라이브 [, 116](#page-115-0) 확장 카드 [, 119](#page-118-0) 미러링 메모리 [, 83](#page-82-1)

## ㅂ

베젤 ( 랙 ) 설치 [, 45](#page-44-2) 베젤 ( 타워 ) 설치 [, 45](#page-44-2) 보증 [, 9](#page-8-0) 부팅 드라이브 구성 [, 95](#page-94-1) 부팅 순서 [, 34](#page-33-2) 분리

SAS 컨트롤러 보조 카드 [, 93](#page-92-0) 광학 드라이브 [, 69](#page-68-0) 냉각 덮개 [, 77](#page-76-0) 디스켓 드라이브 [, 72](#page-71-0) 메모리 [, 85](#page-84-0) 시스템 보드 [, 99](#page-98-0) 전원 공급 장치 [, 47](#page-46-0) 제어판 [, 95](#page-94-2) 중심 팬 브래킷 [, 79](#page-78-1) 테이프 백업 장치 [, 64](#page-63-0) 팬 [, 50](#page-49-0) 프로세서 [, 88](#page-87-0) 확장 베이 브래킷 [, 100](#page-99-0) 확장 카드 [, 56](#page-55-0) 후면 팬 브래킷 [, 80](#page-79-1) 비디오 문제 해결 [, 105](#page-104-0)

## ㅅ

상태 메시지 LCD[, 15](#page-14-0) 시스템 관리 [, 21](#page-20-0) 설치 RAC 카드 [, 85](#page-84-1) RAID 전지 [, 92](#page-91-1) SAS 컨트롤러 보조 카드 [, 95](#page-94-0) 광학 드라이브 [, 71](#page-70-0) 냉각 덮개 [, 79](#page-78-0) 디스켓 드라이브 [, 74](#page-73-1) 메모리 [, 83](#page-82-0) 메모리 지침 [, 82](#page-81-0) 베젤 [, 45](#page-44-2) 시스템 보드 [, 101](#page-100-0) 시스템 전지 [, 75](#page-74-0) 전원 공급 장치 [, 49](#page-48-0) 제어판 [, 98](#page-97-0)

중심 팬 브래킷 [, 79](#page-78-2) 테이프 백업 장치 [, 65](#page-64-0) 프로세서 [, 88](#page-87-0) 확장 베이 브래킷 [, 102](#page-101-0) 확장 카드 [, 54](#page-53-0) 후면 팬 브래킷 [, 80](#page-79-2) 설치 암호 변경 [, 41](#page-40-0) 사용 [, 41](#page-40-1) 지정 [, 41](#page-40-2) 손상된 시스템 문제 해결 [, 109](#page-108-0) 스페어 뱅크 [, 82](#page-81-1) 습식 시스템 문제 해결 [, 108](#page-107-1) 시스템 기능 액세스 [, 10](#page-9-0) 시스템 냉각 문제 해결 [, 111](#page-110-1) 시스템 닫기 [, 45](#page-44-0) 시스템 메시지 [, 21](#page-20-0) 시스템 보드 분리 [, 99](#page-98-0) 설치 [, 101](#page-100-0) 점퍼 [, 127](#page-126-0) 커넥터 [, 129](#page-128-0) 시스템 보안 [, 34](#page-33-3) 시스템 보호 [, 40](#page-39-0) 시스템 설치 프로그램 시작 [, 31,](#page-30-1) [42](#page-41-1) 옵션 [, 32](#page-31-0) 탐색 키 [, 32](#page-31-1) 시스템 설치 프로그램 화면 CPU 정보 [, 35](#page-34-0) 기본 [, 32](#page-31-2)

내장형 장치 [, 36](#page-35-0) 시스템 보안 [, 37](#page-36-0) 콘솔 재지정 [, 36](#page-35-1) 시스템 암호 변경 [, 40](#page-39-1) 사용 [, 38](#page-37-0) 삭제 [, 40](#page-39-1) 지정 [, 39](#page-38-0) 시스템 열기 [, 45](#page-44-1) 시스템 확인 단추 [, 12](#page-11-1) 시작 시스템 기능에 액세스 중 [, 10](#page-9-0)

ㅇ

안전 [, 103](#page-102-1) 암호 비활성화 [, 131](#page-130-0) 설치 [, 41](#page-40-1) 시스템 [, 38](#page-37-0) 오류 메시지 [, 31](#page-30-0) LCD[, 15](#page-14-0) 시스템 관리 [, 21](#page-20-0) 옵션 CPU 설치 [, 35](#page-34-0) 내장형 장치 [, 36](#page-35-0) 시스템 보안 [, 37](#page-36-0) 시스템 설치 프로그램 [, 32](#page-31-0) 외장형 장치 연결 [, 14](#page-13-1) 외장형 장치 연결 [, 14](#page-13-1)

## ㅈ

자산 태그 [, 34](#page-33-4)

전원 공급 장치 문제 해결 [, 110](#page-109-1) 분리 [, 47](#page-46-0) 설치 [, 49](#page-48-0) 전지 [, 75](#page-74-0) RAID 카드 전지 문제 해결 [, 118](#page-117-0) SAS RAID 컨트롤러 보조 카  $\Sigma$ [, 92](#page-91-1) 시스템 [, 75](#page-74-0) 시스템 전지 문제 해결 [, 110](#page-109-0) 점퍼 시스템 보드 [, 127](#page-126-0) 제어판 분리 [, 95](#page-94-2) 설치 [, 98](#page-97-0) 주변 장치 베이 광학 드라이브 [, 69](#page-68-0) 테이프 백업 장치 [, 65](#page-64-0) 지원 Dell 사에 문의하기 [, 137](#page-136-0) 직렬 I/O 장치 문제 해결 [, 107](#page-106-1) 진단 프로그램 사용 시기 [, 123](#page-122-0) 점검사항 [, 136](#page-135-0) 테스트 옵션 [, 124](#page-123-0)

## ㅋ

커넥터 시스템 보드 [, 129](#page-128-0) 컴퓨터 점검 [, 104](#page-103-3) 키보드 문제 해결 [, 105](#page-104-1)

#### ㅌ

테이프 드라이브 문제 해결 [, 116](#page-115-0) 테이프 백업 장치 분리 [, 64](#page-63-0) 설치 [, 65](#page-64-0)

분리 [, 56](#page-55-0) 설치 [, 54](#page-53-0)

#### ㅍ

팬 [, 49](#page-48-1) 번호 지정 [, 50](#page-49-1) 설치 및 분리 [, 50](#page-49-0) 팬 브래킷 냉각 덮개 [, 51](#page-50-0) 중심 [, 79](#page-78-1) 후면 [, 80](#page-79-1) 표시등 LCD[, 15](#page-14-0) NIC[, 14](#page-13-0) 전면 패널 [, 11](#page-10-0) 후면 패널 [, 13](#page-12-0) 프로세서 장착 [, 88](#page-87-0)

## ㅎ

핫 플러그 전원 공급 장치 [, 47](#page-46-0) 팬 [, 50](#page-49-0) 확장 베이 브래킷 분리 [, 100](#page-99-0) 설치 [, 102](#page-101-0) 확장 슬롯 [, 53](#page-52-1) 확장 카드 문제 해결 [, 119](#page-118-0)